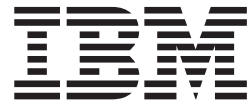

# IMS Java Guide and Reference

*Version 9*

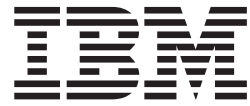

# IMS Java Guide and Reference

*Version 9*

#### **Note**

Before using this information and the product it supports, be sure to read the general information under ["Notices"](#page-194-0) on page [173.](#page-194-0)

#### **Fourth Edition (December 2005) (Softcopy Only)**

This edition replaces or makes obsolete the previous edition, SC18-7821-03. This edition is available in softcopy format only. The technical changes for this version are summarized under ["Summary](#page-18-0) of Changes" on page xvii.

**© Copyright International Business Machines Corporation 2000, 2005. All rights reserved.**

US Government Users Restricted Rights – Use, duplication or disclosure restricted by GSA ADP Schedule Contract with IBM Corp.

## **Contents**

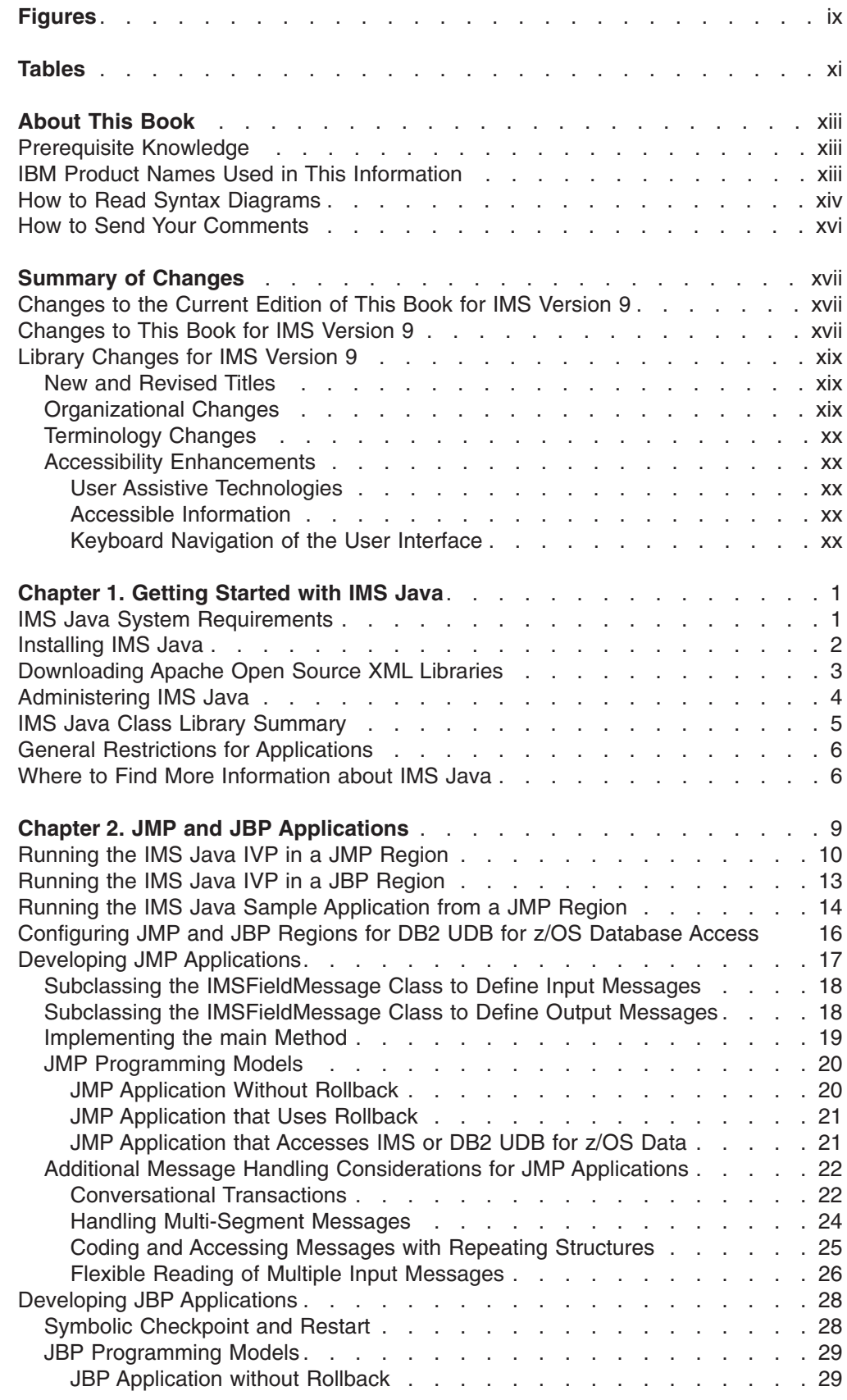

|<br>|<br>|<br>|

 $\bar{1}$ 

 $\bar{1}$ 

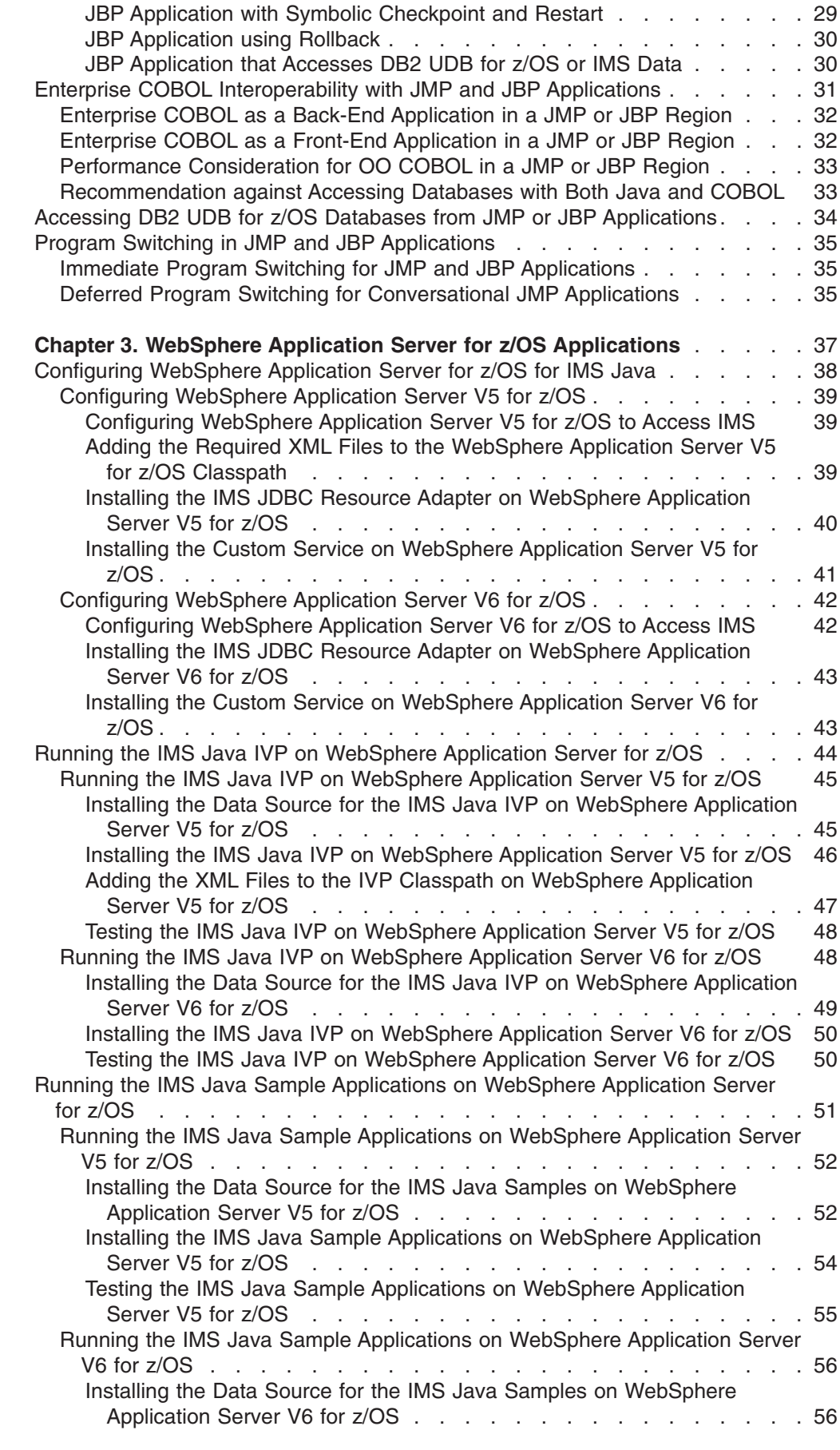

|||

 $\begin{array}{c} 1 \\ 1 \end{array}$  $\overline{1}$ 

> | |

> | |

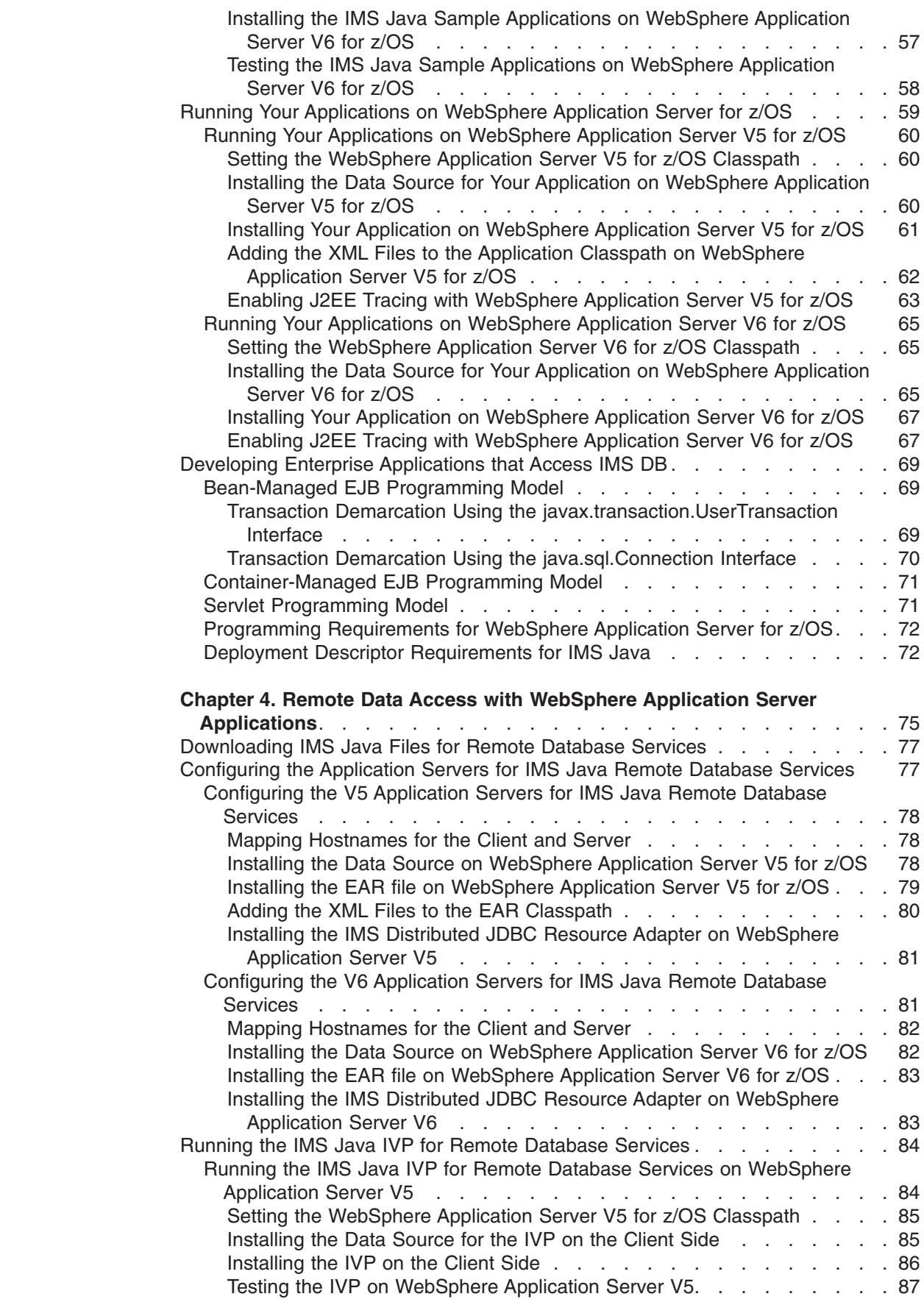

 $\vert$  $\bar{\rm I}$ 

 $\bar{\mathbb{I}}$ ||

 $\mathsf I$  $\mathbf{I}$ 

 $\begin{array}{c} | \\ | \end{array}$ 

||||

 $\sf I$  $\mathsf I$  $\sf I$ 

 $\vert$ 

 $\overline{\phantom{a}}$  $\mathsf I$  $\mathsf I$  $\mathsf I$  $\bar{\mathbb{I}}$  $\bar{1}$ 

||<br>||<br>|<br>|<br>|

 $\bar{\rm I}$ 

 $\bar{\rm I}$ 

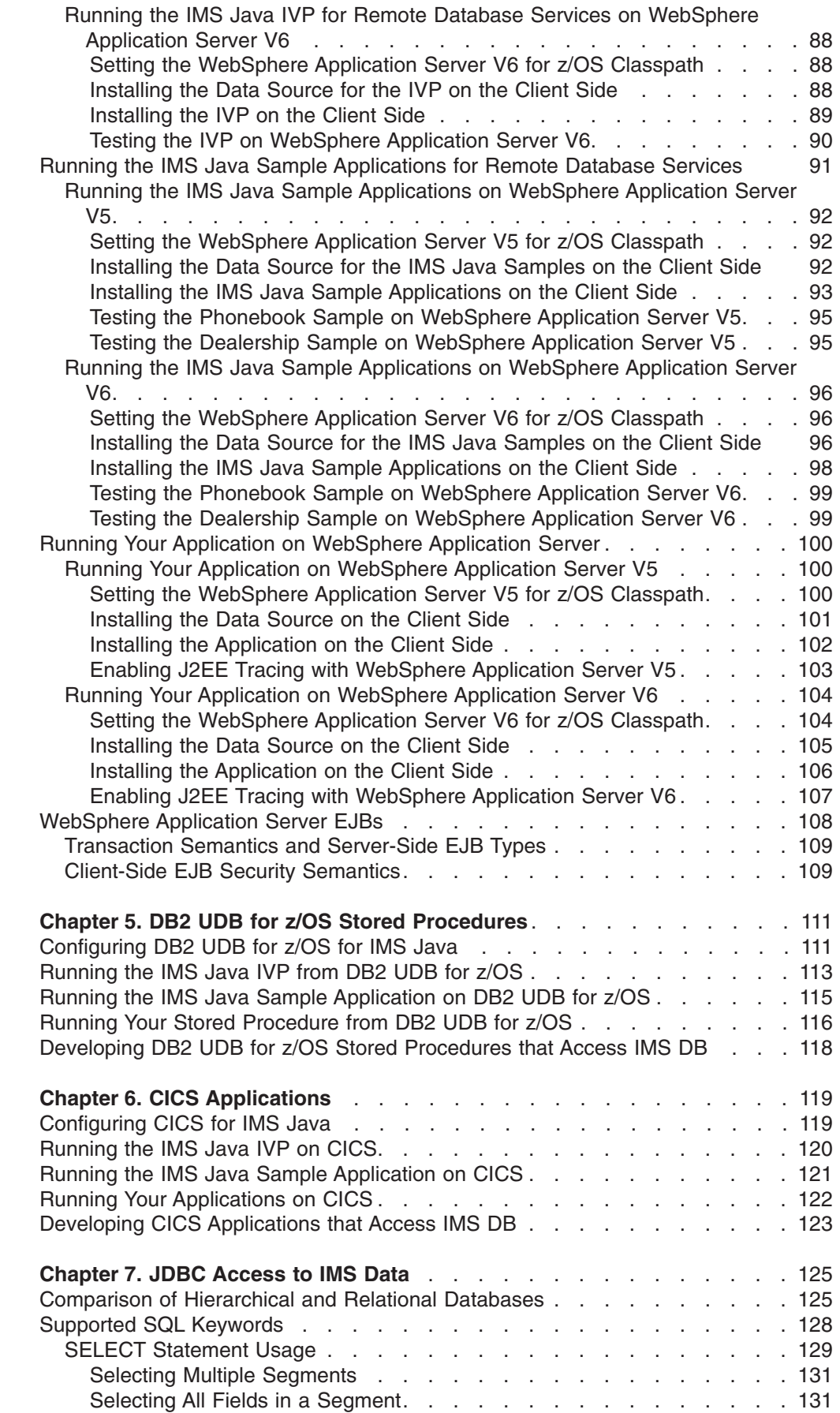

|<br>|<br>|<br>|<br>|<br>|<br>|<br>|

 $\bar{\mathbf{I}}$  $\mathsf I$ 

 $\bar{\rm I}$  $\mathsf I$  $\mathsf I$ 

 $\overline{1}$ 

 $\overline{1}$ 

 $\mathsf I$ 

 $\bar{\bar{1}}$ 

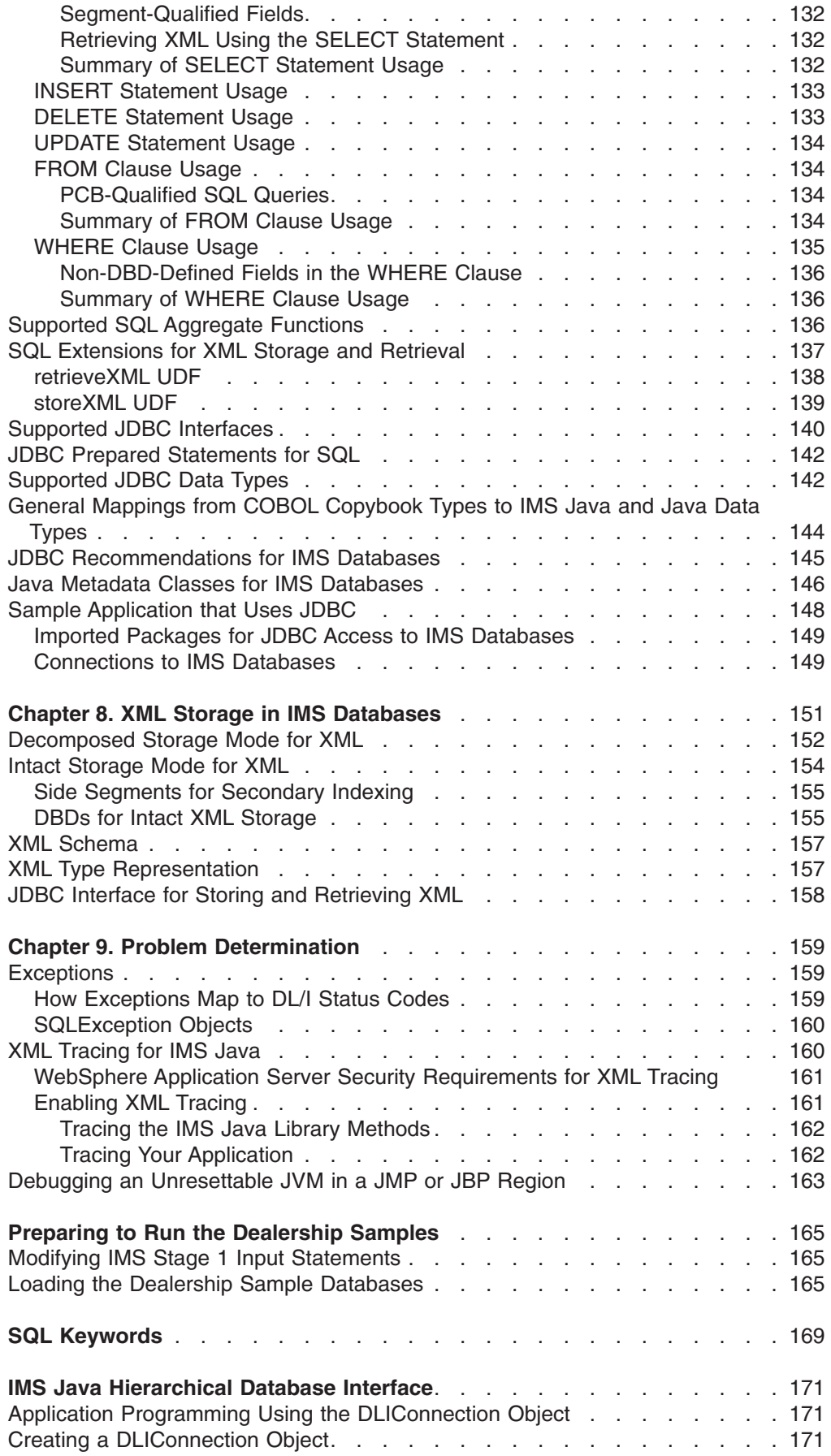

 $\bar{\Gamma}$ 

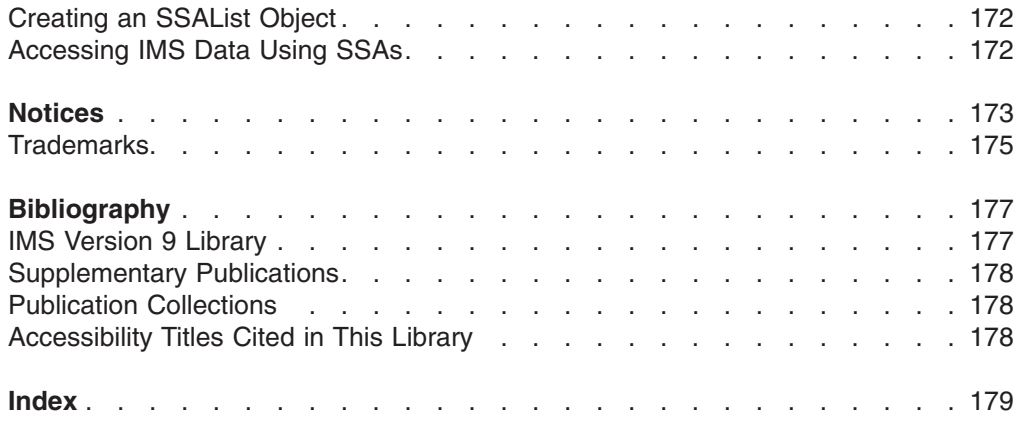

# <span id="page-10-0"></span>**Figures**

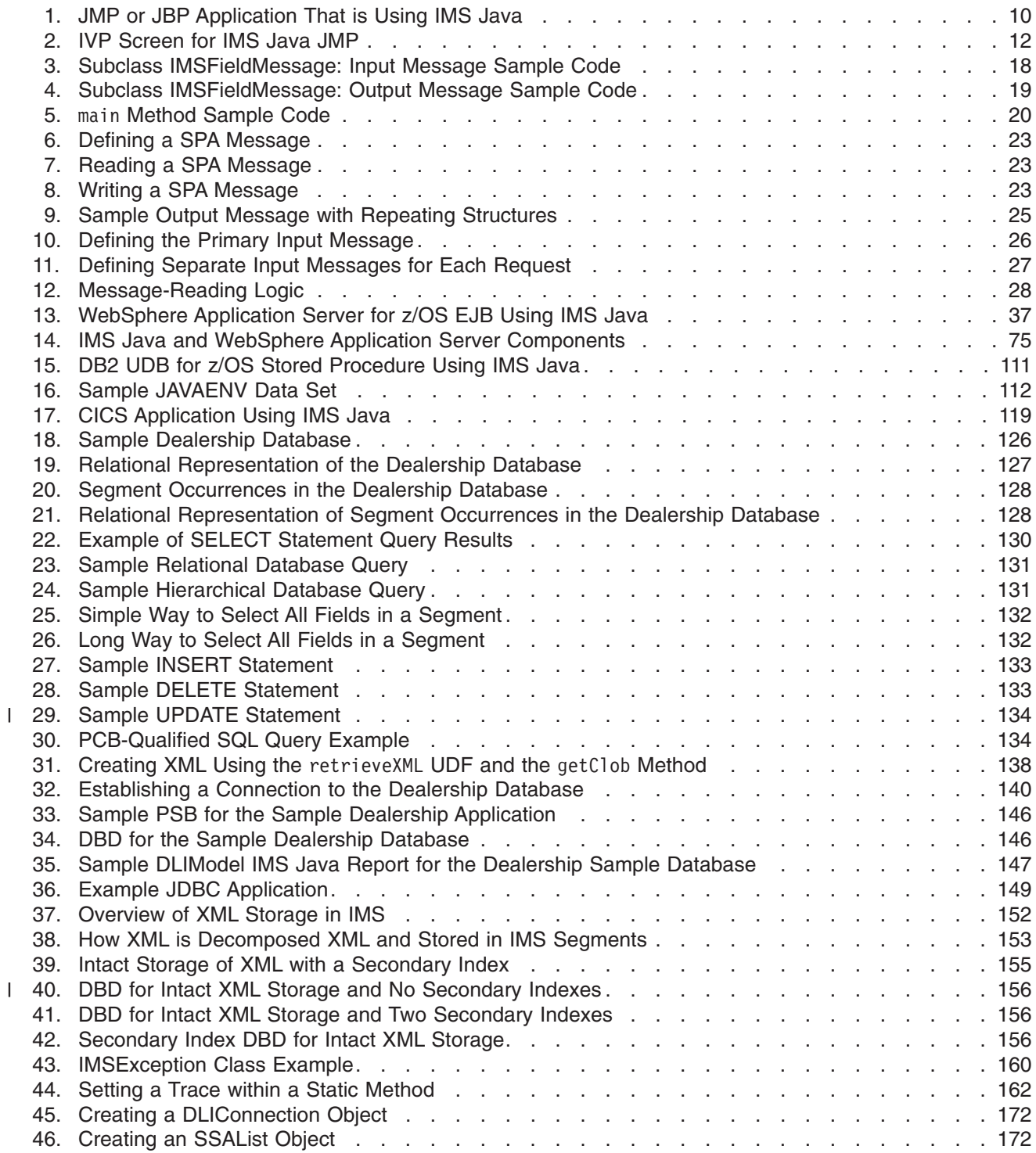

|<br>|<br>|

 $\bar{\rm I}$ 

## <span id="page-12-0"></span>**Tables**

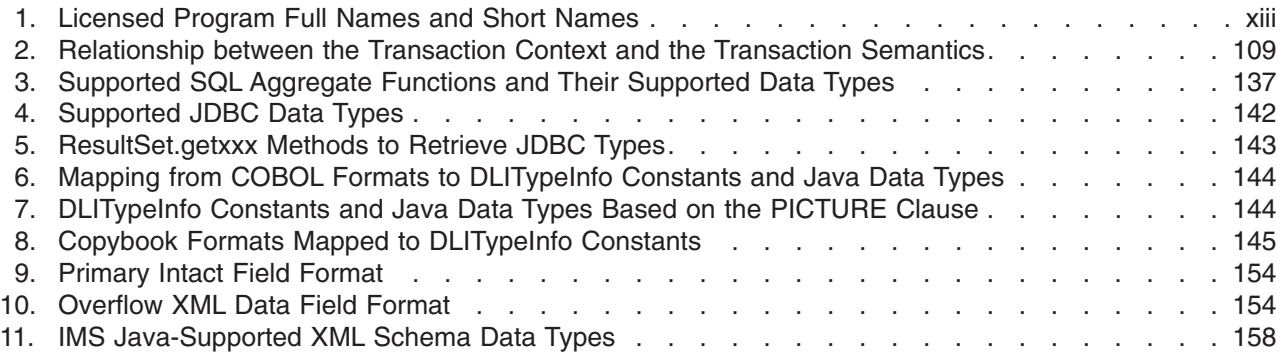

## <span id="page-14-0"></span>**About This Book**

This information is available as part of the Information Management Software for  $z/\text{OS}^{\circledR}$  Solutions Information Center. To view the information within the Information Management Software for z/OS Solutions Information Center, go to http://publib.boulder.ibm.com/infocenter/dzichelp/v2r2/index.jsp. This information is also available in PDF and BookManager formats. To get the most current versions of the PDF and BookManager® formats, go to the IMS™ Library page at http://www.ibm.com/software/data/ims/library.html.

This book provides application development and deployment information for IMS Java™, a function of IMS that allows you to write Java application programs that access IMS databases from multiple systems. This book also explains XML support for IMS databases.

Information about IMS Java is also available from the IMS Web site. Go to www.ibm.com/ims and link to the IMS Java page.

## **Prerequisite Knowledge**

To configure your system for IMS Java, you must understand system administration for your system (IMS, WebSphere® Application Server, CICS®, or DB2® UDB for z/OS). For IMS system administration, you should know the concepts in *IMS Version 9: Administration Guide: System*.

To create IMS Java metadata classes, which is a required step in writing IMS Java applications, you must understand IMS databases. IMS database concepts are described in *IMS Version 9: Administration Guide: Database Manager*.

To write Java applications, you must thoroughly understand the Java language and JDBC. This book assumes that you know Java and JDBC. It does not explain any Java or JDBC concepts.

To write applications that store or retrieve XML, you must understand XML and its related technologies, such as XML schemas.

## **IBM Product Names Used in This Information**

In this information, the licensed programs shown in Table 1 are referred to by their short names.

| Licensed program full name                                                | Licensed program short name   |
|---------------------------------------------------------------------------|-------------------------------|
| IBM <sup>®</sup> Application Recovery Tool for IMS and<br>DB <sub>2</sub> | Application Recovery Tool     |
| IBM CICS Transaction Server for OS/390 <sup>®</sup>                       | <b>CICS</b>                   |
| <b>IBM CICS Transaction Server for z/OS</b>                               | <b>CICS</b>                   |
| IBM DB2 Universal Database <sup>™</sup>                                   | <b>DB2 Universal Database</b> |
| IBM DB2 Universal Database for z/OS                                       | DB2 UDB for z/OS              |
| IBM Enterprise COBOL for z/OS and OS/390                                  | <b>Enterprise COBOL</b>       |
| IBM Enterprise PL/I for z/OS and OS/390                                   | Enterprise PL/I               |

*Table 1. Licensed Program Full Names and Short Names*

| Licensed program full name                                                         | Licensed program short name                         |
|------------------------------------------------------------------------------------|-----------------------------------------------------|
| IBM High Level Assembler for MVS™ & VM & High Level Assembler<br><b>VSE</b>        |                                                     |
| <b>IBM IMS Advanced ACB Generator</b>                                              | <b>IMS Advanced ACB Generator</b>                   |
| <b>IBM IMS Batch Backout Manager</b>                                               | <b>IMS Batch Backout Manager</b>                    |
| <b>IBM IMS Batch Terminal Simulator</b>                                            | <b>IMS Batch Terminal Simulator</b>                 |
| <b>IBM IMS Buffer Pool Analyzer</b>                                                | <b>IMS Buffer Pool Analyzer</b>                     |
| IBM IMS Command Control Facility for z/OS                                          | <b>IMS Command Control Facility</b>                 |
| <b>IBM IMS Connect for z/OS</b>                                                    | <b>IMS Connect</b>                                  |
| <b>IBM IMS Connector for Java</b>                                                  | <b>IMS Connector for Java</b>                       |
| <b>IBM IMS Database Control Suite</b>                                              | <b>IMS Database Control Suite</b>                   |
| <b>IBM IMS Database Recovery Facility for z/OS</b>                                 | <b>IMS Database Recovery Facility</b>               |
| IBM IMS Database Repair Facility                                                   | <b>IMS Database Repair Facility</b>                 |
| IBM IMS DataPropagator™ for z/OS                                                   | <b>IMS DataPropagator</b>                           |
| <b>IBM IMS DEDB Fast Recovery</b>                                                  | <b>IMS DEDB Fast Recovery</b>                       |
| IBM IMS Extended Terminal Option Support                                           | IMS ETO Support                                     |
| <b>IBM IMS Fast Path Basic Tools</b>                                               | <b>IMS Fast Path Basic Tools</b>                    |
| <b>IBM IMS Fast Path Online Tools</b>                                              | <b>IMS Fast Path Online Tools</b>                   |
| IBM IMS Hardware Data<br>Compression-Extended                                      | IMS Hardware Data Compression-Extended              |
| IBM IMS High Availability Large Database<br>(HALDB) Conversion Aid for z/OS        | <b>IBM IMS HALDB Conversion Aid</b>                 |
| IBM IMS High Performance Change<br>Accumulation Utility for z/OS                   | IMS High Performance Change Accumulation<br>Utility |
| IBM IMS High Performance Load for z/OS                                             | <b>IMS HP Load</b>                                  |
| IBM IMS High Performance Pointer Checker<br>for OS/390                             | <b>IMS HP Pointer Checker</b>                       |
| <b>IBM IMS High Performance Prefix Resolution</b><br>for $z/OS$                    | <b>IMS HP Prefix Resolution</b>                     |
| IBM Tivoli <sup>®</sup> NetView <sup>®</sup> for z/OS                              | Tivoli NetView for z/OS                             |
| IBM WebSphere Application Server for z/OS<br>and OS/390                            | WebSphere Application Server for z/OS               |
| IBM WebSphere MQ for z/OS                                                          | WebSphere MQ                                        |
| IBM WebSphere Studio Application Developer WebSphere Studio<br>Integration Edition |                                                     |
| IBM z/OS                                                                           | z/OS                                                |
|                                                                                    |                                                     |

<span id="page-15-0"></span>*Table 1. Licensed Program Full Names and Short Names (continued)*

## **How to Read Syntax Diagrams**

The following rules apply to the syntax diagrams that are used in this information:

- Read the syntax diagrams from left to right, from top to bottom, following the path of the line. The following conventions are used:
	- The >>--- symbol indicates the beginning of a syntax diagram.
- The ---> symbol indicates that the syntax diagram is continued on the next line.
- The >--- symbol indicates that a syntax diagram is continued from the previous line.
- The --->< symbol indicates the end of a syntax diagram.
- Required items appear on the horizontal line (the main path).

 $r = r$ equired item-

*required\_item*

• Optional items appear below the main path.

*optional\_item*

If an optional item appears above the main path, that item has no effect on the execution of the syntax element and is used only for readability.

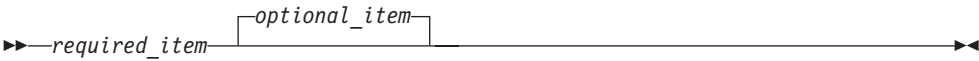

• If you can choose from two or more items, they appear vertically, in a stack. If you *must* choose one of the items, one item of the stack appears on the main path.

```
 required_item required_choice1
                         required_choice2
                                                                                                  \blacktriangleright
```
If choosing one of the items is optional, the entire stack appears below the main path.

 *required\_item optional\_choice1 optional\_choice2*

If one of the items is the default, it appears above the main path, and the remaining choices are shown below.

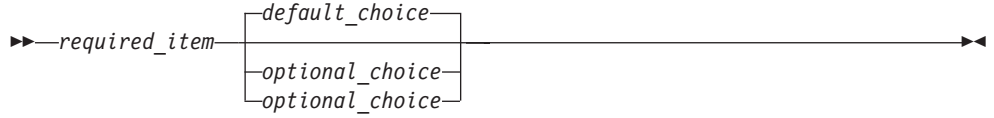

• An arrow returning to the left, above the main line, indicates an item that can be repeated.

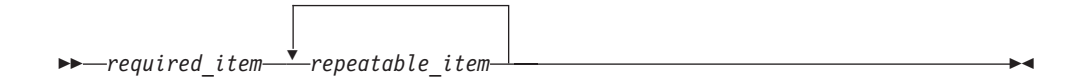

If the repeat arrow contains a comma, you must separate repeated items with a comma.

 $\blacktriangleright$ 

 $\blacktriangleright$ 

<span id="page-17-0"></span>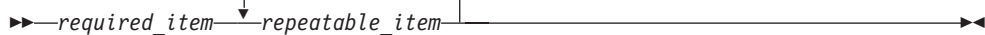

,

A repeat arrow above a stack indicates that you can repeat the items in the stack.

• Sometimes a diagram must be split into fragments. The syntax fragment is shown separately from the main syntax diagram, but the contents of the fragment should be read as if they are on the main path of the diagram.

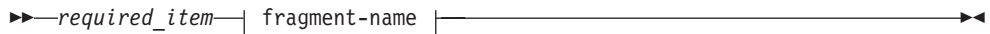

#### **fragment-name:**

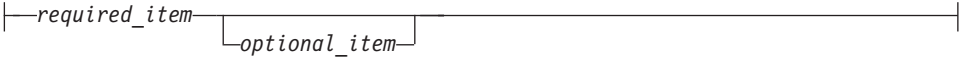

- In IMS, a b symbol indicates one blank position.
- Keywords, and their minimum abbreviations if applicable, appear in uppercase. They must be spelled exactly as shown. Variables appear in all lowercase italic letters (for example, *column-name*). They represent user-supplied names or values.
- Separate keywords and parameters by at least one space if no intervening punctuation is shown in the diagram.
- Enter punctuation marks, parentheses, arithmetic operators, and other symbols, exactly as shown in the diagram.
- Footnotes are shown by a number in parentheses, for example (1).

### **How to Send Your Comments**

Your feedback is important in helping us provide the most accurate and highest quality information. If you have any comments about this or any other IMS information, you can take one of the following actions:

- Go to the IMS Library page at www.ibm.com/software/data/ims/library.html and click the Library Feedback link, where you can enter and submit comments.
- Send your comments by e-mail to imspubs@us.ibm.com. Be sure to include the title, the part number of the title, the version of IMS, and, if applicable, the specific location of the text on which you are commenting (for example, a page number in the PDF or a heading in the Information Center).

## <span id="page-18-0"></span>**Changes to the Current Edition of This Book for IMS Version 9**

This edition, which is available in softcopy format only, includes technical and editorial changes.

This edition also contains new information about the following enhancements to IMS Version 9:

• Support for WebSphere Application Server V6 for z/OS and WebSphere Application Server V6. See Chapter 3, ["WebSphere](#page-58-0) Application Server for z/OS [Applications,"](#page-58-0) on page 37 and Chapter 4, "Remote Data Access with [WebSphere](#page-96-0) Application Server [Applications,"](#page-96-0) on page 75.

This edition contains corrected technical information and editorial changes to Chapter 6, "CICS [Applications,"](#page-140-0) on page 119 and [Chapter](#page-30-0) 2, "JMP and JBP [Applications,"](#page-30-0) on page 9.

## **Changes to This Book for IMS Version 9**

This version contains new information about the following enhancements to IMS Version 9:

- Support for XML storage and retrieval from IMS databases: [Chapter](#page-172-0) 8, "XML Storage in IMS [Databases,"](#page-172-0) on page 151
- Access to IMS databases from WebSphere Application Server on non-z/OS platforms: Chapter 4, "Remote Data Access with [WebSphere](#page-96-0) Application Server [Applications,"](#page-96-0) on page 75
- Symbolic checkpoint and restart for JBP applications: "Symbolic [Checkpoint](#page-49-0) and [Restart"](#page-49-0) on page 28
- Improved IVPs for IMS Java:
	- ["Running](#page-31-0) the IMS Java IVP in a JMP Region" on page 10
	- ["Running](#page-34-0) the IMS Java IVP in a JBP Region" on page 13
	- "Running the IMS Java IVP on [WebSphere](#page-65-0) Application Server for z/OS" on [page](#page-65-0) 44
	- ["Running](#page-134-0) the IMS Java IVP from DB2 UDB for z/OS" on page 113
	- ["Running](#page-141-0) the IMS Java IVP on CICS" on page 120
- PQ93785: GSAM database support for JBP regions: "Symbolic [Checkpoint](#page-49-0) and [Restart"](#page-49-0) on page 28
- PQ97361: SQL search support for non-DBD-defined fields: ["Non-DBD-Defined](#page-157-0) Fields in the [WHERE](#page-157-0) Clause" on page 136
- PK01881: "Deferred Program Switching for [Conversational](#page-56-0) JMP Applications" on [page](#page-56-0) 35

This version also contains the following new information:

- ["Installing](#page-23-0) IMS Java" on page 2
- ["Downloading](#page-24-0) Apache Open Source XML Libraries" on page 3
- "Where to Find More [Information](#page-27-0) about IMS Java" on page 6
- ["Configuring](#page-132-0) DB2 UDB for z/OS for IMS Java" on page 111
- ["Configuring](#page-140-0) CICS for IMS Java" on page 119
- v "Running the IMS Java Sample [Application](#page-35-0) from a JMP Region" on page 14
- "Running the IMS Java Sample [Application](#page-136-0) on DB2 UDB for z/OS" on page 115
- v "Running the IMS Java Sample [Application](#page-142-0) on CICS" on page 121
- "Developing Enterprise [Applications](#page-90-0) that Access IMS DB" on page 69
- "XML [Tracing](#page-181-0) for IMS Java" on page 160
- "Debugging an [Unresettable](#page-184-0) JVM in a JMP or JBP Region" on page 163

This edition also contains the following new and corrected information:

- "Adding the Required XML Files to the [WebSphere](#page-60-0) Application Server V5 for z/OS [Classpath"](#page-60-0) on page 39
- "Adding the XML Files to the IVP Classpath on [WebSphere](#page-68-0) Application Server V5 for [z/OS"](#page-68-0) on page 47
- "Adding the XML Files to the Application Classpath on [WebSphere](#page-83-0) Application [Server](#page-83-0) V5 for z/OS" on page 62
- "Adding the XML Files to the EAR [Classpath"](#page-101-0) on page 80
- ["Specifying](#page-89-0) at Runtime the Application Server and the Package to Trace" on page [68](#page-89-0)
- "Deployment Descriptor [Requirements](#page-93-0) for IMS Java" on page 72
- "Program Switching in JMP and JBP [Applications"](#page-56-0) on page 35
- ["Enabling](#page-182-0) XML Tracing" on page 161
- ["Running](#page-134-0) the IMS Java IVP from DB2 UDB for z/OS" on page 113

Information about the DLIModel utility has moved:

- v The chapter ″DLIModel Utility″ has moved to the *IMS Version 9: Utilities Reference: System*.
- Information about the DLIModel utility messages, codes, and abends has moved to *IMS Version 9: Messages and Codes, Volume 1*.

The following information has been deleted:

- WebSphere Application Server V4.0.1 for z/OS configuration information. IMS Version 9 requires that you use WebSphere Application Server V5 for z/OS. See Chapter 3, "WebSphere Application Server for z/OS [Applications,"](#page-58-0) on page 37.
- Manually creating IMS Java metadata classes. You should always use the DLIModel utility to generate metadata classes. See the *IMS Version 9: Utilities Reference: System*.
- IMSTrace facility. This facility has been deprecated. Use the XMLTrace facility instead. See "XML [Tracing](#page-181-0) for IMS Java" on page 160.

This version also contains major organizational changes:

- The parts have been removed.
- The overview information for each environment has been moved to the chapter for each environment.
- The configuration and installation verification tasks for all environments have been split into their own sections.
- Application development information for JMP and JBP applications have been split into their own sections.
- [Chapter](#page-146-0) 7, "JDBC Access to IMS Data," on page 125 has been reorganized to improve retrievability of reference information.
- Sample JCL jobs have been added throughout the book to provide an alternative to directly using UNIX<sup>®</sup> System Services.

To get the latest information about IMS Java, including enhancements to the product and corrections to the information, go to http://www.ibm.com/ims and link to the IMS Java page.

## <span id="page-20-0"></span>**Library Changes for IMS Version 9**

Changes to the IMS Library for IMS Version 9 include the addition of one title, a change of one title, organizational changes, and a major terminology change. Changes are indicated by a vertical bar (|) to the left of the changed text.

The IMS Version 9 information is now available in the Information Management Software for z/OS Solutions Information Center, which is available at http://publib.boulder.ibm.com/infocenter/dzichelp. The Information Management Software for z/OS Solutions Information Center provides a graphical user interface for centralized access to the product information for IMS, IMS Tools, DB2 Universal Database (UDB) for z/OS, DB2 Tools, and DB2 Query Management Facility  $(QMF^m)$ .

## **New and Revised Titles**

The following list details the major changes to the IMS Version 9 library:

v *IMS Version 9: IMS Connect Guide and Reference*

The library includes new information: *IMS Version 9: IMS Connect Guide and Reference*. This information is available in softcopy format only, as part of the Information Management Software for z/OS Solutions Information Center, and in PDF and BookManager formats.

IMS Version 9 provides an integrated IMS Connect function, which offers a functional replacement for the IMS Connect tool (program number 5655-K52). In this information, the term *IMS Connect* refers to the integrated IMS Connect function that is part of IMS Version 9, unless otherwise indicated.

- v The information formerly titled *IMS Version 8: IMS Java User's Guide* is now titled *IMS Version 9: IMS Java Guide and Reference*. This information is available in softcopy format only, as part of the Information Management Software for z/OS Solutions Information Center, and in PDF and BookManager formats.
- v To complement the IMS Version 9 library, a new book, *An Introduction to IMS* by Dean H. Meltz, Rick Long, Mark Harrington, Robert Hain, and Geoff Nicholls (ISBN # 0-13-185671-5), is available starting February 2005 from IBM Press. Go to the IMS Web site at www.ibm.com/ims for details.

## **Organizational Changes**

Organization changes to the IMS Version 9 library include changes to:

- v *IMS Version 9: IMS Java Guide and Reference*
- v *IMS Version 9: Messages and Codes, Volume 1*
- v *IMS Version 9: Utilities Reference: System*

The chapter titled ″DLIModel Utility″ has moved from *IMS Version 9: IMS Java Guide and Reference* to *IMS Version 9: Utilities Reference: System*.

The DLIModel utility messages that were in *IMS Version 9: IMS Java Guide and Reference* have moved to *IMS Version 9: Messages and Codes, Volume 1*.

## <span id="page-21-0"></span>**Terminology Changes**

IMS Version 9 introduces new terminology for IMS commands:

#### **type-1 command**

A command, generally preceded by a leading slash character, that can be entered from any valid IMS command source. In IMS Version 8, these commands were called *classic* commands.

#### **type-2 command**

A command that is entered only through the OM API. Type-2 commands are more flexible than type-2 commands and can have a broader scope. In IMS Version 8, these commands were called *IMSplex* commands or *enhanced* commands.

## **Accessibility Enhancements**

Accessibility features help a user who has a physical disability, such as restricted mobility or limited vision, to use software products. The major accessibility features in z/OS products, including IMS, enable users to:

- v Use assistive technologies such as screen readers and screen magnifier software
- Operate specific or equivalent features using only the keyboard
- Customize display attributes such as color, contrast, and font size

#### **User Assistive Technologies**

Assistive technology products, such as screen readers, function with the IMS user interfaces. Consult the documentation of the assistive technology products for specific information when you use assistive technology to access these interfaces.

#### **Accessible Information**

Online information for IMS Version 9 is available in BookManager format, which is an accessible format. All BookManager functions can be accessed by using a keyboard or keyboard shortcut keys. BookManager also allows you to use screen readers and other assistive technologies. The BookManager READ/MVS product is included with the z/OS base product, and the BookManager Softcopy Reader (for workstations) is available on the IMS Licensed Product Kit (CD), which you can download from the Web at www.ibm.com.

#### **Keyboard Navigation of the User Interface**

Users can access IMS user interfaces using TSO/E or ISPF. Refer to the *z/OS V1R1.0 TSO/E Primer*, the *z/OS V1R5.0 TSO/E User's Guide*, and the *z/OS V1R5.0 ISPF User's Guide, Volume 1*. These guides describe how to navigate each interface, including the use of keyboard shortcuts or function keys (PF keys). Each guide includes the default settings for the PF keys and explains how to modify their functions.

## <span id="page-22-0"></span>**Chapter 1. Getting Started with IMS Java**

IMS Java is a function of IMS that allows you to write Java application programs that access IMS databases from many different locations:

- IMS JMP (Java message processing) and JBP (Java batch processing) dependent regions
- IBM WebSphere Application Server for z/OS
- WebSphere Application Server that is running on a non-z/OS platform
- IBM CICS Transaction Server for z/OS
- IBM DB2 Universal Database for z/OS stored procedures

IMS Java implements the JDBC API, which is the standard Java interface for database access. JDBC uses SQL (structured query language) calls. The IMS Java implementation of JDBC supports a selected subset of the full facilities of the JDBC 2.1 API.

IMS Java also extends the JDBC interface for storage and retrieval of XML documents in IMS. For more information, see [Chapter](#page-172-0) 8, "XML Storage in IMS [Databases,"](#page-172-0) on page 151.

In addition to JDBC, IMS Java has another interface to the IMS databases called the *IMS Java hierarchical database interface*. This interface is similar to the standard IMS DL/I database call interface, and provides lower-level access to IMS database functions than the JDBC interface. However, JDBC is the recommended access interface to IMS databases and this book focuses on JDBC. For information about the IMS Java hierarchical database interface, see "IMS Java [Hierarchical](#page-192-0) [Database](#page-192-0) Interface" on page 171.

The following topics provide additional information:

- "IMS Java System Requirements"
- ["Installing](#page-23-0) IMS Java" on page 2
- ["Downloading](#page-24-0) Apache Open Source XML Libraries" on page 3
- ["Administering](#page-25-0) IMS Java" on page 4
- "IMS Java Class Library [Summary"](#page-26-0) on page 5
- "General Restrictions for [Applications"](#page-27-0) on page 6
- "Where to Find More [Information](#page-27-0) about IMS Java" on page 6

## **IMS Java System Requirements**

To use IMS Java to write application programs that access IMS databases, the following software and z/OS components are required:

- IMS Version 9 with the IMS Java FMID
- IBM SDK for z/OS Java 2 Technology Edition, Version 1.3.1 or later
- z/OS Version 1 Release 4 or later
- UNIX System Services available at runtime
- Hierarchic File System (HFS) on z/OS. For information about preparing an HFS, see *z/OS: UNIX System Services File System Interface Reference*.
- Xalan-Java version 2.6.0 or later or equivalent code function. See ["Downloading](#page-24-0) Apache Open Source XML [Libraries"](#page-24-0) on page 3.

| | | |

| | |

### <span id="page-23-0"></span>**Installing IMS Java**

IMS Java is delivered in a separate FMID. Before you can install the IMS Java FMID with SMP/E, you must prepare HFS, which is described in this topic.

**Prerequisite:** Install IMS Version 9 and run the standard IMS IVPs. For details about how to run the IMS IVPs, see *IMS Version 9: Installation Volume 1: Installation Verification*.

To install IMS Java:

1. Allocate a data set for HFS:

```
//HFSALLOC JOB parameters
   //**************************************************************/
   //* To run this job: *///* 1) Add JOB statement parameters to meet your requirements. */
   1/ \times 2) For DSNAME, change hfsdsn to the name of the new file \times/
   \frac{1}{*} system. \frac{1}{*}1/* 3) For VOLUME, change volid to the volser ID of the DASD */
   1/* that will contain the IMS Java HFS data set. \star///**************************************************************/
   //ALLOCATE EXEC PGM=IDCAMS,DYNAMNBR=200
   //SYSPRINT DD SYSOUT=*
   //SYSIN DD *
     ALLOCATE -
        DSNAME('hfsdsn') -
        <code>RECFM(U)</code>
        LRECL(0)BLKSIZE(32760) -
         DSORG(PO) -
         VOLUME(volid) -
        DSNTYPE(HFS) -
         NEW CATALOG
         SPACE(15,5) CYL -
         DIR(200) -
         UNIT(SYSALLDA)
   /*
2. Define the mount point directory to mount the HFS:
   //HFSMOUNT JOB parameters
   //**************************************************************/
   //* To run this job: */1/ Add JOB statement parameters to meet your requirements. */
   //* 2) For FILESYSTEM, change hfsdsn to the name of the file */
   //* system that you specified in the HFSALLOC job. *///* 3) For MOUNTPOINT, change /PathPrefix to the high-level */
   //* directory name. The directory name must be preceded with*/<br>//* a forward slash (/), for example. /apps or /ims/anns. */
   \frac{1}{*} a forward slash (/), for example, /apps or /ims/apps. */<br>\frac{1}{*} This string must match the PathPrefix */
         This string must match the PathPrefix
   //* string in the DFSJSMKD job. *////**************************************************************/
   //MOUNT EXEC PGM=IKJEFT01
   //SYSTSPRT DD SYSOUT=*
   //SYSTSIN DD *
     MOUNT FILESYSTEM('hfsdsn') /* MOUNT HFS */ +
     MOUNTPOINT('/PathPrefix') TYPE(HFS) MODE(RDWR)
   /*
```
- 3. Run the sample installation job DFSJSMKD. DFSJSMKD runs the DFSJMKDR REXX script, which creates the HFS paths for IMS Java.
- 4. Using SMP/E, install the IMS Java FMID.

| |

<span id="page-24-0"></span>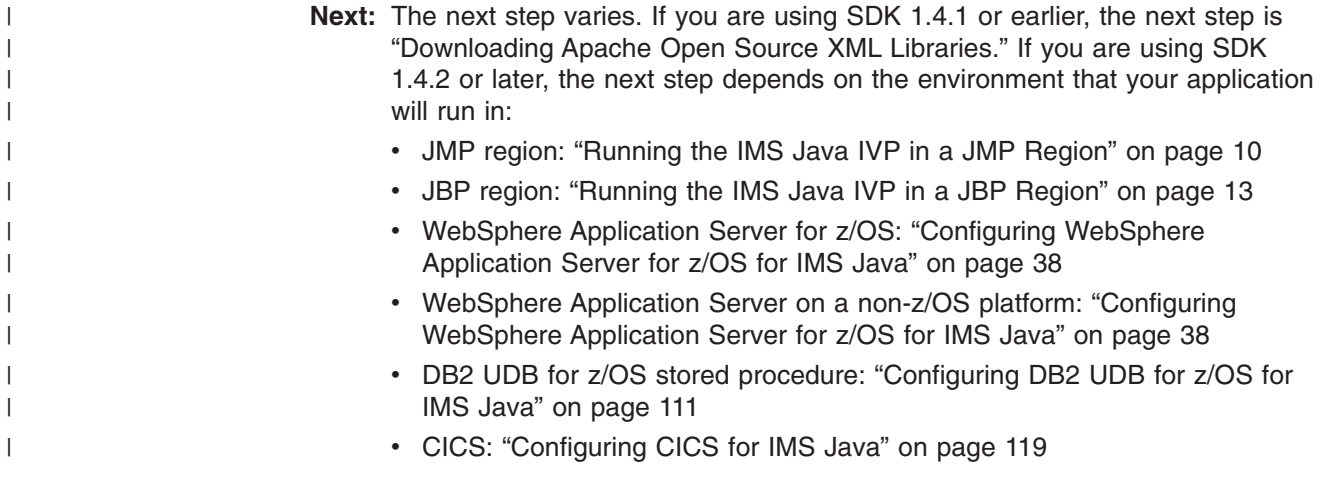

## **Downloading Apache Open Source XML Libraries**

IMS Java and the DLIModel utility require Xalan-Java version 2.6.0 or later, or equivalent code function.

XSLT 4.3.1, which is equivalent to Xalan-Java version 2.6.1, is included in SDK 1.4.2. If you are using SDK 1.4.2 or later, do not download and install the Apache XML files.

If you are using SDK 1.4.1 or lower, you must install Xalan-Java version 2.6.0 or later from the Apache Software Foundation (www.apache.org) XML Project (xml.apache.org), or equivalent code function. The Apache XML Project is a collaborative software development project that licenses open source software at no charge.

The following open source files (or equivalent code function) are required by IMS Java and the DLIModel utility:

#### **xercesImpl.jar**

XML parser that is required for IMS Java and the DLIModel utility

#### **xalan.jar**

| |

| |

| |

XSLT processor that is required for IMS Java to create XML and transform XML documents

#### **xml-apis.jar**

XML APIs that are required for IMS Java and the DLIModel utility

**Prerequisite:** ["Installing](#page-23-0) IMS Java" on page 2

To download the required open source files for IMS Java and the DLIModel utility from xml.apache.org:

- 1. Go to http://xml.apache.org.
- 2. Follow the links to the Xalan-Java 2 page.
- 3. Follow the links to download the zipped binary file for Xalan-Java version 2.6.0 or later.
- 4. Decompress the zipped Xalan-Java file.
- 5. Move the following files to the HFS directory *pathprefix*/usr/lpp/ims/imsjava91/lib:
	- xercesImpl.jar
	- xalan.jar

<span id="page-25-0"></span>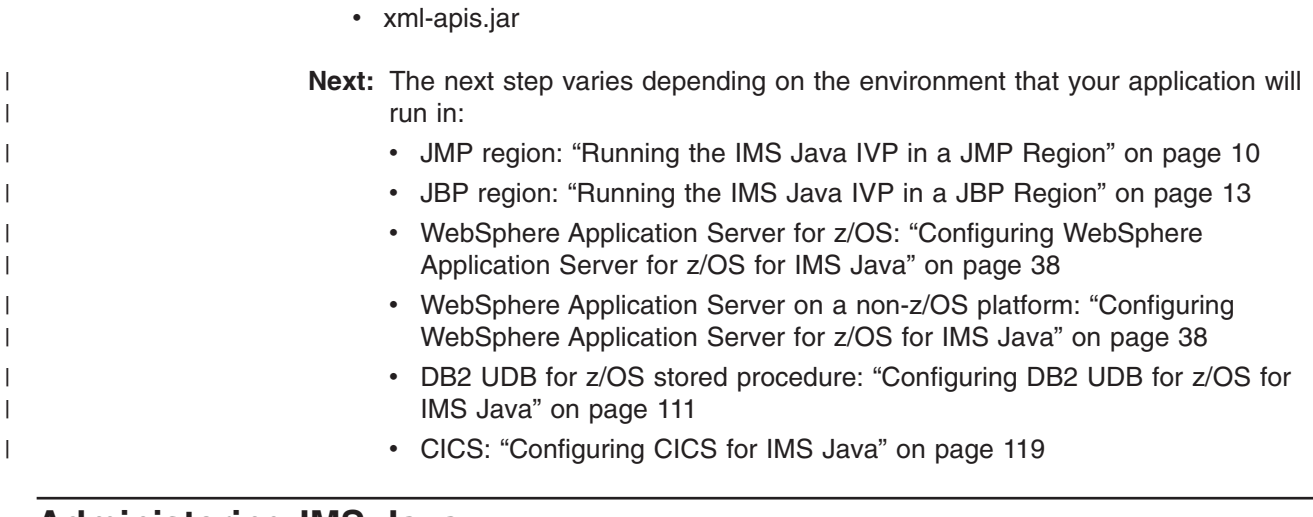

## **Administering IMS Java**

| | |

| | | | | | | | | |

 $\overline{1}$ 

This topic provides the high-level tasks to administer IMS Java: from installing the IMS Java function to deploying your Java application. This topic does not contain application programming information.

To administer IMS Java:

- 1. Install and configure the required z/OS software for IMS Java. See "IMS [Java](#page-22-0) System [Requirements"](#page-22-0) on page 1 for a list of required software and z/OS components that must be installed before you can use IMS Java.
- 2. Install IMS Java. See ["Installing](#page-23-0) IMS Java" on page 2.
- 3. Download and install the required open source files. See ["Downloading](#page-24-0) Apache Open Source XML [Libraries"](#page-24-0) on page 3.
- 4. If you are using the remote database services of IMS Java, install additional files from the IMS Java Web site. ["Downloading](#page-98-0) IMS Java Files for Remote [Database](#page-98-0) Services" on page 77.
- 5. Continue configuration for your environment, if necessary:
	- WebSphere Application Server for z/OS: ["Configuring](#page-59-0) WebSphere [Application](#page-59-0) Server for z/OS for IMS Java" on page 38
	- WebSphere Application Server on a non-z/OS platform: ["Configuring](#page-59-0) [WebSphere](#page-59-0) Application Server for z/OS for IMS Java" on page 38 and ["Configuring](#page-98-0) the Application Servers for IMS Java Remote Database [Services"](#page-98-0) on page 77
	- DB2 UDB for z/OS stored procedure: ["Configuring](#page-132-0) DB2 UDB for z/OS for IMS [Java"](#page-132-0) on page 111
	- CICS: ["Configuring](#page-140-0) CICS for IMS Java" on page 119
- 6. Run the IVP for your environment:
	- JMP region: ["Running](#page-31-0) the IMS Java IVP in a JMP Region" on page 10
	- JBP region: ["Running](#page-34-0) the IMS Java IVP in a JBP Region" on page 13
	- WebSphere Application Server for z/OS: ["Running](#page-65-0) the IMS Java IVP on [WebSphere](#page-65-0) Application Server for z/OS" on page 44
	- WebSphere Application Server on a non-z/OS platform: ["Running](#page-65-0) the IMS Java IVP on [WebSphere](#page-65-0) Application Server for z/OS" on page 44 and "Running the IMS Java IVP for Remote [Database](#page-105-0) Services" on page 84
	- DB2 UDB for z/OS stored procedure: ["Running](#page-134-0) the IMS Java IVP from DB2 UDB for [z/OS"](#page-134-0) on page 113
- CICS: ["Running](#page-141-0) the IMS Java IVP on CICS" on page 120
- <span id="page-26-0"></span>7. Write the PSB, and generate the DBDs, PSB, and ACB for the application.
- 8. Using the DBDs and PSB as input, write control statements for the DLIModel utility. See the *IMS Version 9: Utilities Reference: System*.
- 9. Run the DLIModel utility, which uses the DBDs, PSB, and other input to generate the Java metadata class that the application uses to access the databases. The DLIModel utility is a Java application, so you can run it from the UNIX System Services prompt, or you can run it using the z/OS-provided BPXBATCH utility. See the *IMS Version 9: Utilities Reference: System*.
- 10. Compile the Java source file of the Java metadata class that is generated to create a Java class file.
- 11. Provide the Java metadata classes, the DLIModel IMS Java Report, which provides the information about the IMS database, and optionally the generated XML schema to the Java application developer.
- 12. Update the IMS system definition with a new APPLCTN macro statement for the Java application.
- 13. Deploy your application:
	- JMP region: Using the IMS Java IVP and sample application as models, start a JMP region with your specific requirements. See *IMS Version 9: Installation Volume 2: System Definition and Tailoring* for all of the available options.
	- JBP region: Using the IMS Java IVP as a model, start a JBP region with your specific requirements. See *IMS Version 9: Installation Volume 2: System Definition and Tailoring* for all of the available options.
	- WebSphere Application Server for z/OS: "Running Your [Applications](#page-80-0) on [WebSphere](#page-80-0) Application Server for z/OS" on page 59
	- WebSphere Application Server on a non-z/OS platform: ["Running](#page-121-0) Your Application on [WebSphere](#page-121-0) Application Server" on page 100
	- DB2 UDB for z/OS stored procedure: "Running Your Stored [Procedure](#page-137-0) from DB2 UDB for [z/OS"](#page-137-0) on page 116
	- CICS: "Running Your [Applications](#page-143-0) on CICS" on page 122

## **IMS Java Class Library Summary**

| | |

> Your Java application uses the IMS Java class library, which includes the following packages:

#### **com.ibm.ims.base**

Provides classes for basic IMS Java functions and for problem determination.

#### **com.ibm.connector2.ims.db**

Provides classes for connecting to IMS databases from WebSphere Application Server for z/OS.

#### **com.ibm.ims.application**

Provides classes for processing IMS messages, and performs commits and rollbacks for JMP and JBP applications.

#### **com.ibm.ims.db**

Provides classes for the JDBC driver and for the IMS Java hierarchical database interface.

<span id="page-27-0"></span>| |

| |

| | |

| |

#### **com.ibm.ims.rds**

Provides classes for client-side WebSphere Application Server support of remote database services.

#### **com.ibm.ims.rds.host**

Provides classes for server-side WebSphere Application Server support of remote database services.

#### **com.ibm.ims.rds.util**

Provides classes for storing data that is passed between the client and server components for remote data access support.

#### **com.ibm.ims.xms**

Provides classes for storing and retrieving XML in Java applications.

**Related Reading:** For more information about the IMS Java class library, see the IMS Java API Specification (Javadoc). Go to the IMS Web site at www.ibm.com/ims and link to the IMS Java page.

## **General Restrictions for Applications** |

The following restrictions apply to applications that use IMS Java:

- The z/OS JVM restricts the classpath length to 255 characters. Do not create classpaths longer than 255 characters. This restriction does not apply to classpaths in WebSphere Application Server for z/OS.
- IMS Java applications cannot run in an IMS batch environment.
- For IMS Version 8 and later, IMS Java does not support High Performance Java (HPJ).
- IMS does not support local transactions, but IMS Java emulates local transaction semantics, depending on the type of EJB deployed, with remote database services support. Therefore, the commit, rollback, and setAutoCommit methods on an IMS Java JDBC Connection object are not supported and throw an SQLException object.

## **Where to Find More Information about IMS Java**

The information in this book is only one of the resources available for IMS Java information.

The IMS Java Web site contains current information about IMS Java and links to the resources described in this section. The Web site also has links to presentation materials from recent conferences, downloads, and announcements about IMS Java enhancements. Go to the IMS Web site at www.ibm.com/ims and link to the IMS Java page.

The IMS Java API specification is available on the IMS Java Web site. The specification contains information about the packages described in "IMS Java [Class](#page-26-0) Library [Summary"](#page-26-0) on page 5.

The IMS Support Web site contains a broad range of information about IMS, including IMS Java. Go to http://www.ibm.com/software/data/ims/support.html.

The following Redbooks™ contain information about IMS Java and related technologies:

- v *IMS Version 7 Java Update* (SG24-6536): Contains IMS Version 7 level information about running applications from JMP regions, JBP regions, DB2 stored procedures, and CICS.
- v *IMS e-business Connectors: A Guide to IMS Connectivity* (SG24-6514): Contains a chapter on setting up open database access (ODBA).
- v *ABCs of System Programming Volume 9* (SG24-6989): Describes UNIX System Services (z/OS UNIX) and how to install, tailor, configure, and use the z/OS Version 1 Release 4 version of z/OS UNIX.

**More information about IMS Java**

## <span id="page-30-0"></span>**Chapter 2. JMP and JBP Applications**

Two IMS dependent regions provide a Java Virtual Machine (JVM) environment for Java applications:

#### **Java message processing (JMP) regions**

JMP regions are similar to MPP regions, but JMP regions allow the scheduling only of Java message-processing applications. A JMP application is started when there is a message in the queue for the JMP application and IMS schedules the message to be processed. JMP applications are executed through transaction codes submitted by users at terminals and from other applications. Each transaction code represents a transaction that the JMP application processes. A single application can also be started from multiple transaction codes.

JMP applications are very flexible in how they process transactions and where they send the output. JMP applications send any output messages back to the message queues and process the next message with the same transaction code. The program continues to run until there are no more messages with the same transaction code. JMP applications share the following characteristics:

- They are small.
- They can produce output that is needed immediately.
- They can access IMS or DB2 data in a DB/DC environment and DB2 data in a DCCTL environment.

#### **Java batch processing (JBP) regions**

JBP regions run flexible programs that perform batch-type processing online and can access the IMS message queues for output (similar to non-message-driven BMP applications). JBP applications are started by submitting a job with JCL or from TSO. JBP applications are like BMP applications, except that they cannot read input messages from the IMS message queue. For example, there is no IN= parameter in the startup procedure. Similarly to BMP applications, JBP applications can use symbolic checkpoint and restart calls to restart the application after an abend. JBP applications can access IMS or DB2 UDB for z/OS data in a DB/DC or DBCTL environment and DB2 UDB for z/OS data in a DCCTL environment

**Important:** JMP and JBP regions are not necessary if your application runs in WebSphere Application Server, DB2 UDB for z/OS, or CICS. JMP or JBP regions are needed only if your application is going to run in an IMS dependent region.

[Figure](#page-31-0) 1 on page 10 shows a Java application that is running in a JMP or JBP region. JDBC or IMS Java hierarchical interface calls are passed to the IMS Java layer, which converts the calls to DL/I calls.

<span id="page-31-0"></span>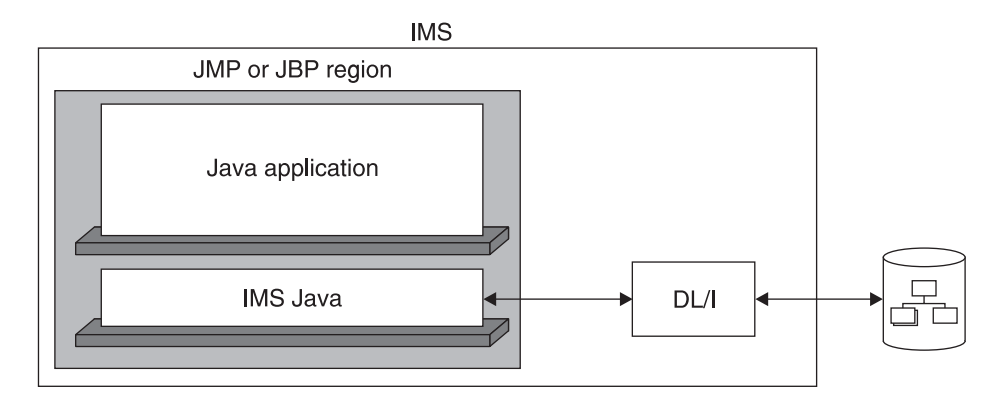

*Figure 1. JMP or JBP Application That is Using IMS Java*

JMP and JBP regions can run applications written in Java, object-oriented COBOL, or a combination of the two. See "Enterprise COBOL [Interoperability](#page-52-0) with JMP and JBP [Applications"](#page-52-0) on page 31.

JMP and JBP applications can access DB2 UDB for z/OS databases in addition to IMS databases. See ["Configuring](#page-37-0) JMP and JBP Regions for DB2 UDB for z/OS [Database](#page-37-0) Access" on page 16.

This chapter uses the sample applications that are shipped with IMS Java to show how to write and deploy IMS Java applications that run in JMP and JBP regions.

The following topics provide additional information:

- "Running the IMS Java IVP in a JMP Region"
- ["Running](#page-34-0) the IMS Java IVP in a JBP Region" on page 13
- v "Running the IMS Java Sample [Application](#page-35-0) from a JMP Region" on page 14
- ["Configuring](#page-37-0) JMP and JBP Regions for DB2 UDB for z/OS Database Access" on [page](#page-37-0) 16
- "Developing JMP [Applications"](#page-38-0) on page 17
- "Developing JBP [Applications"](#page-49-0) on page 28
- v "Enterprise COBOL [Interoperability](#page-52-0) with JMP and JBP Applications" on page 31
- v "Accessing DB2 UDB for z/OS Databases from JMP or JBP [Applications"](#page-55-0) on [page](#page-55-0) 34
- "Program Switching in JMP and JBP [Applications"](#page-56-0) on page 35

## **Running the IMS Java IVP in a JMP Region**

To verify that IMS Java is properly installed and that the JMP region is properly configured, run the IMS Java IVP. Details about the PROCLIB members and procedure parameters are in *IMS Version 9: Installation Volume 2: System Definition and Tailoring*.

#### **Prerequisites:**

• Ensure that the standard IMS IVPs have been run. These IVPs prepare the DBD for the IVP database, named DFSIVD2, and load the IVP database. They also prepare the IMS Java application PSB (named DFSIVP37), build ACBs, prepare the MFS format (named DFSIVF37), and prepare other IMS control

|

blocks required by the IMS Java IVPs. For details about how to run the IMS IVPs, see *IMS Version 9: Installation Volume 1: Installation Verification*.

• ["Installing](#page-23-0) IMS Java" on page 2

To run the IMS Java IVP in a JMP region:

| | | | | | | | | | | |

| | | | | | | | |

|

- 1. Edit the sample JVM member DFSJVMMS, which is in IMS.SDFSISRC:
	- a. For -Dibm.jvm.trusted.middleware.class.path=, change "ImsjavaPath" to *pathprefix*/usr/lpp/ims/imsjava91
	- b. For -Dibm.jvm.shareable.application.class.path=, change "SamplePath" to *pathprefix*/usr/lpp/ims/imsjava91
	- c. If you are using SDK 1.4.1, add the following JVM property: -Djava.endorsed.dirs=*pathprefix*/usr/lpp/ims/imsjava91/lib The IVP tests that the required XML files are installed and in the classpath. If you do not do this task, you will receive an error when you run the IVP.
- 2. Edit the sample JVM member DFSJVMEV, which is in IMS.SDFSISRC:
	- a. Change "JavaHome" to the SDK directory. For example: usr/lpp/java/j1.3
	- b. Change "imsjavaPath" to *pathprefix*/usr/lpp/ims/imsjava91
- 3. Create two HFS files: one for the JMP output and one for errors. The following sample job creates the files JVM.out and JVM.err:

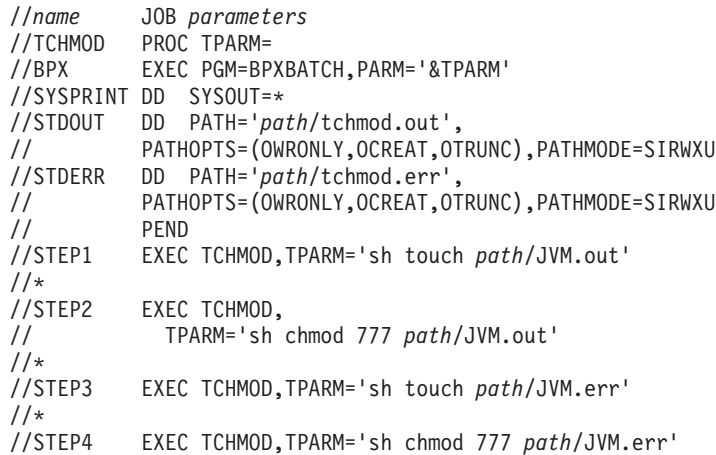

- 4. Edit the DFSJMP procedure, which is in IMS.PROCLIB:
	- a. Set the JAVAOUT and JAVAERR DD statements to point to the JVM.out and JVM.err files. For example:
		- //JAVAOUT DD PATH='/*path*/JVM.out' //JAVAERR DD PATH='/*path*/JVM.err'
	- b. Set the STEPLIB DD statement to point to the SDFSJLIB data set. This data set contains the DFSCLIB member.
	- c. Set the PROCLIB DD statement to point to the SDFSISRC data set. This data set contains the DFSJVMMS, DFSJVMWK, DFSJVMEV, and DFSJVMAP members.
	- d. Set the following parameters:
		- JVMOPMAS= data set member DFSJVMMS (master JVM options)
		- JVMOPWKR= data set member DFSJVMWK (worker JVM options)
		- ENVIRON= data set member DFSJVMEV (LIBPATH options)
		- XPLINK=Y if you use SDK 1.4.1

<span id="page-33-0"></span>| | | |

| |

| |

- e. Set any other parameters that are required by your installation. For complete information about the available parameters and DD statements for the DFSJMP procedure, see the *IMS Version 9: Installation Volume 2: System Definition and Tailoring*.
- 5. Run the JMP procedure.

The JMP region is started.

6. From an IMS terminal, invoke the formatted screen for the transaction by issuing the following command:

/format IVTCM

An input screen, as shown in Figure 2, is displayed.

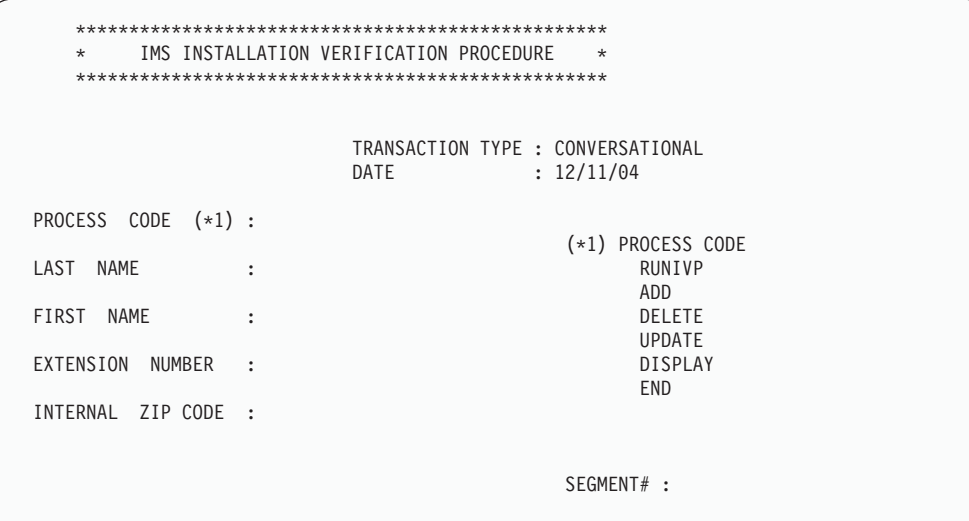

*Figure 2. IVP Screen for IMS Java JMP*

7. In the PROCESS CODE field, type: RUNIVP

If the IVP was successful, it displays IVP PASSED.

If the IVP was not successful, it displays IVP FAILED or IVP INCOMPLETE.

See the JVM.out file for the results of the individual tests that are performed by the IVP.

8. Optionally, move the JVM.out and JVM.err files from HFS to a partitioned data set member by submitting the following job:

```
//name JOB
//MV2PSD EXEC PGM=IKJEFT01
//SYSPRINT DD SYSOUT=*
//SYSTSPRT DD SYSOUT=*
//O1 DD DISP=SHR,DSN=hlq.dataset(JVMOUT)
//I1 DD PATH='pathPrefix/JVM.out'
//O2 DD DISP=SHR,DSN=hlq.dataset(JVMERR)
//I2 DD PATH='pathPrefix/JVM.err'
//SYSTSIN DD *
OCOPY INDD(I1) OUTDD(O1)
OCOPY INDD(I2) OUTDD(O2)
OCOPY INDD(I3) OUTDD(O3)
/*
```
You can also use this application as a phonebook sample. From the input screen, you can enter the process codes that are listed on the right side of the screen.

## <span id="page-34-0"></span>**Running the IMS Java IVP in a JBP Region**

To verify that IMS Java is properly installed and that the JBP region is properly configured, run the IMS Java IVP. Details about the PROCLIB members and procedure parameters are in *IMS Version 9: Installation Volume 2: System Definition and Tailoring*.

#### **Prerequisites:**

| | | | | | | | | | | | |

| | | |

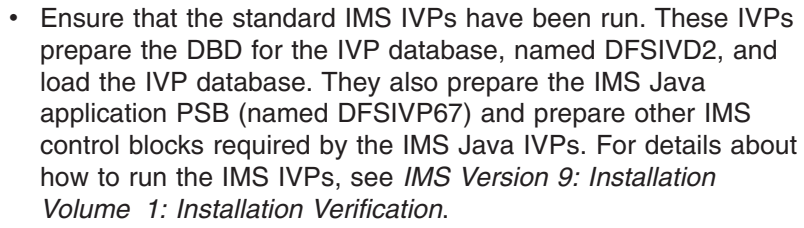

• ["Installing](#page-23-0) IMS Java" on page 2

To run the IMS Java IVP in a JBP region:

- 1. Edit the sample JVM member DFSJVMMS, which is in IMS.SDFSISRC:
	- a. For -Dibm.jvm.trusted.middleware.class.path=, change "ImsjavaPath" to *pathprefix*/usr/lpp/ims/imsjava91
	- b. For -Dibm.jvm.shareable.application.class.path=, change "SamplePath" to *pathprefix*/usr/lpp/ims/imsjava91
	- c. If you are using SDK 1.4.1, add the following JVM property: -Djava.endorsed.dirs=*pathprefix*/usr/lpp/ims/imsjava91/lib The IVP tests that the required XML files are installed and in the classpath. If you do not do this task, you will receive an error when you run the IVP.
- 2. Edit the sample JVM member DFSJVMEV, which is in IMS.SDFSISRC:
	- a. Change "JavaHome" to the SDK directory. For example: /usr/lpp/java/j1.3
	- b. Change "imsjavaPath" to *pathprefix*/usr/lpp/ims/imsjava91
- 3. Create two HFS files: one for the JBP output and one for errors. The following sample job creates the files JVM.out and JVM.err:

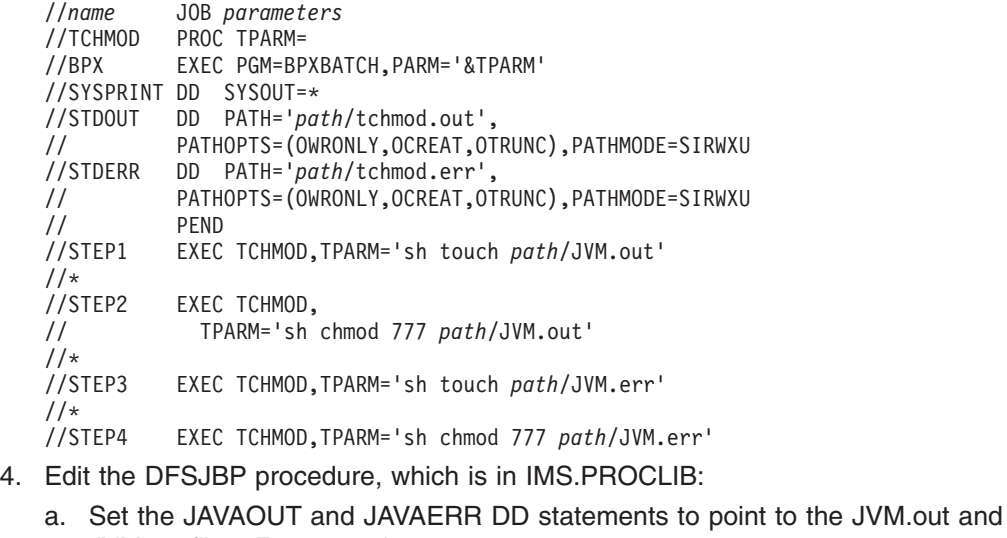

JVM.err files. For example:

//JAVAOUT DD PATH='/*path*/JVM.out' //JAVAERR DD PATH='/*path*/JVM.err'

<span id="page-35-0"></span>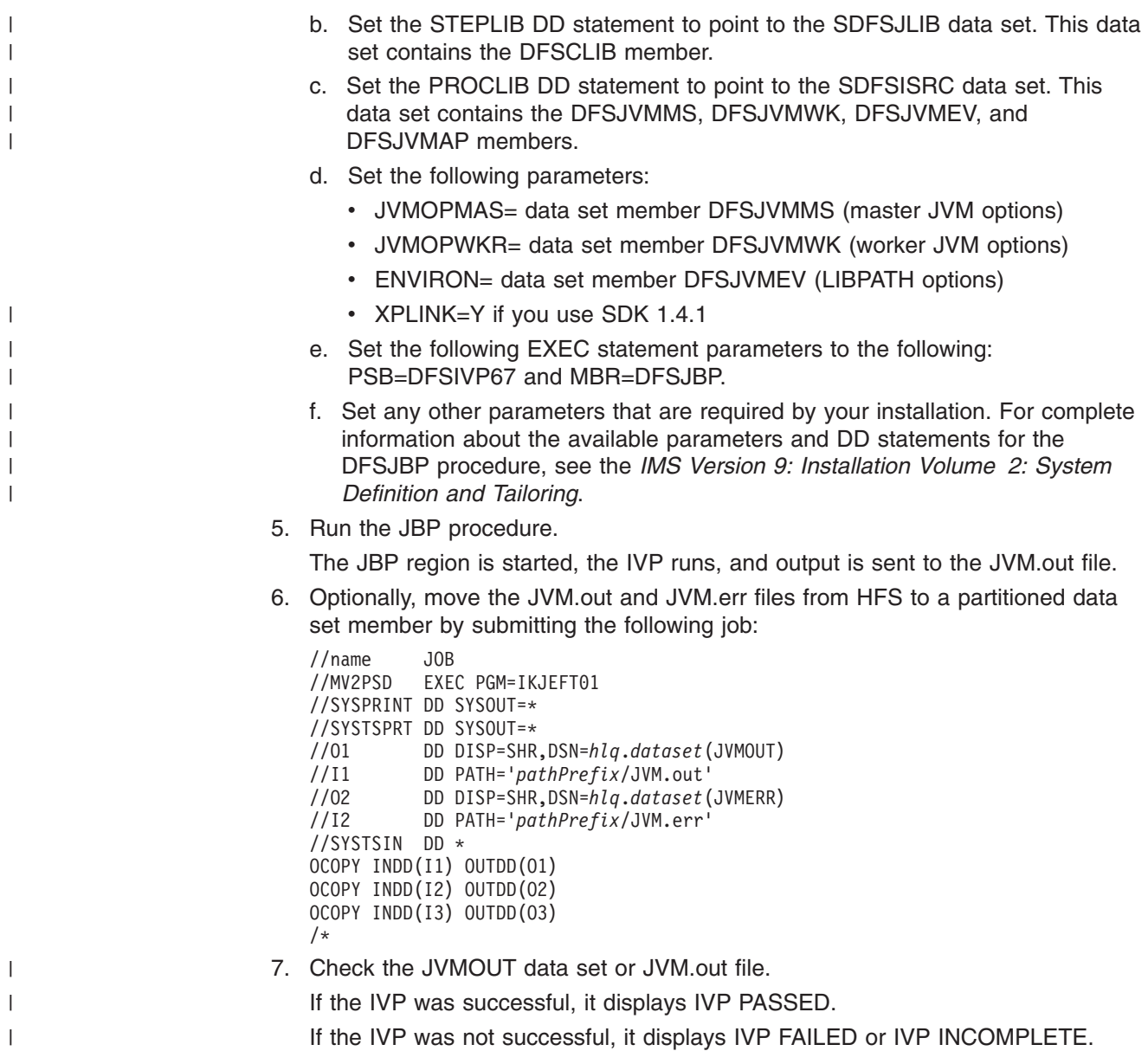

## **Running the IMS Java Sample Application from a JMP Region**

The IMS Java sample application can run in a JMP region. The sample application processes the sample dealership database based on six process codes. This sample is not MFS-formatted. Therefore, you must run this sample by submitting the transaction code, followed by a process code and other input data, from an IMS terminal.

The source files for the sample application are in the HFS directory *pathprefix*/usr/lpp/ims/imsjava91/samples/dealership/ims.

#### **Prerequisites:**

- ["Running](#page-31-0) the IMS Java IVP in a JMP Region" on page 10
- "Preparing to Run the [Dealership](#page-186-0) Samples" on page 165

To run the IMS Java sample application from a JMP region:

| | |  $\begin{array}{c} \hline \end{array}$ |
# **Running the Sample Application from a JMP Region**

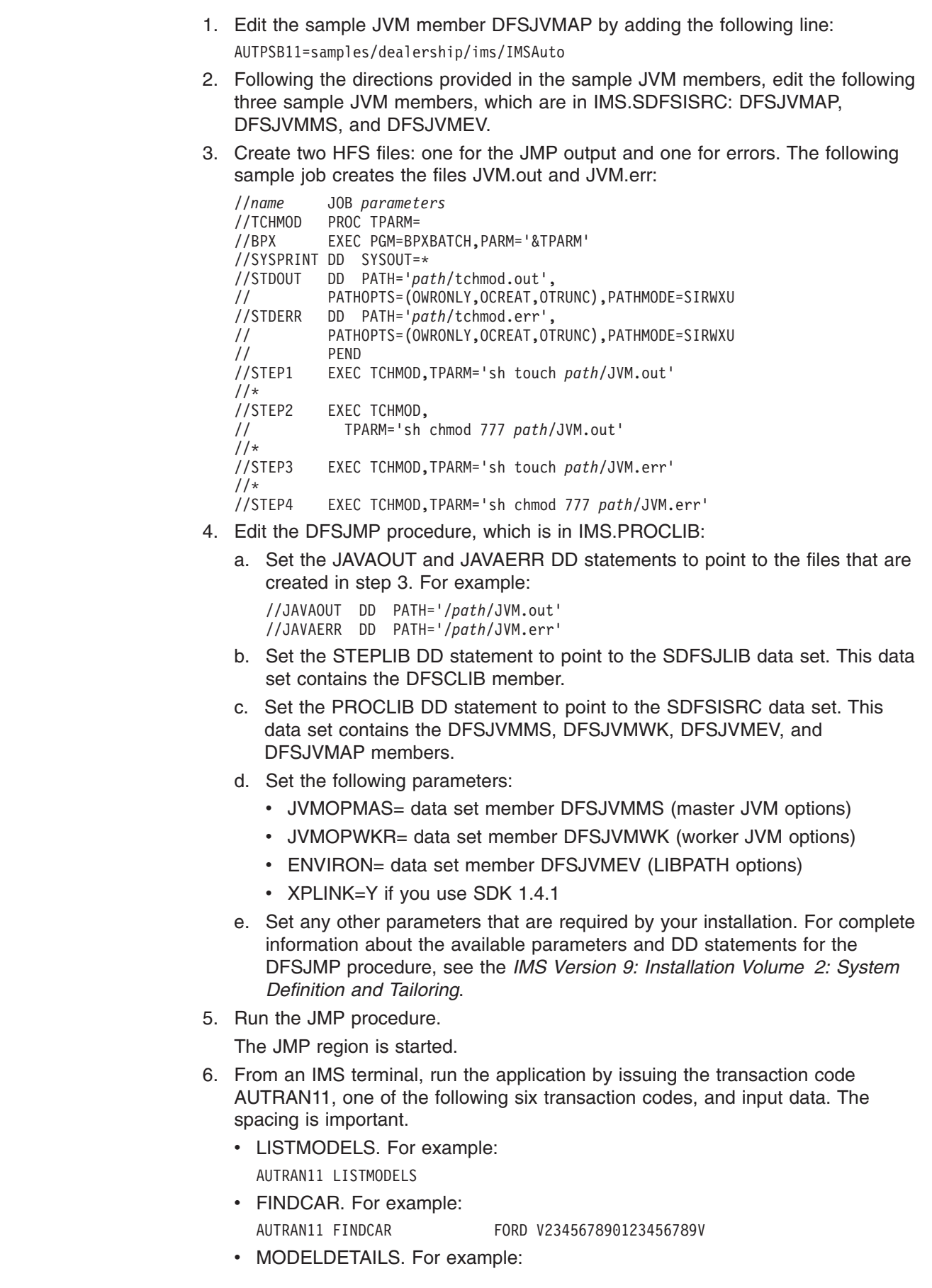

 $\|$  $\|$  $\begin{array}{c} \hline \end{array}$ 

 $\begin{array}{c} \hline \end{array}$  $\|$  $\overline{\phantom{a}}$  $\|$  $\|$ 

|

 $\|$  $\|$  $\|$ | |

<span id="page-37-0"></span>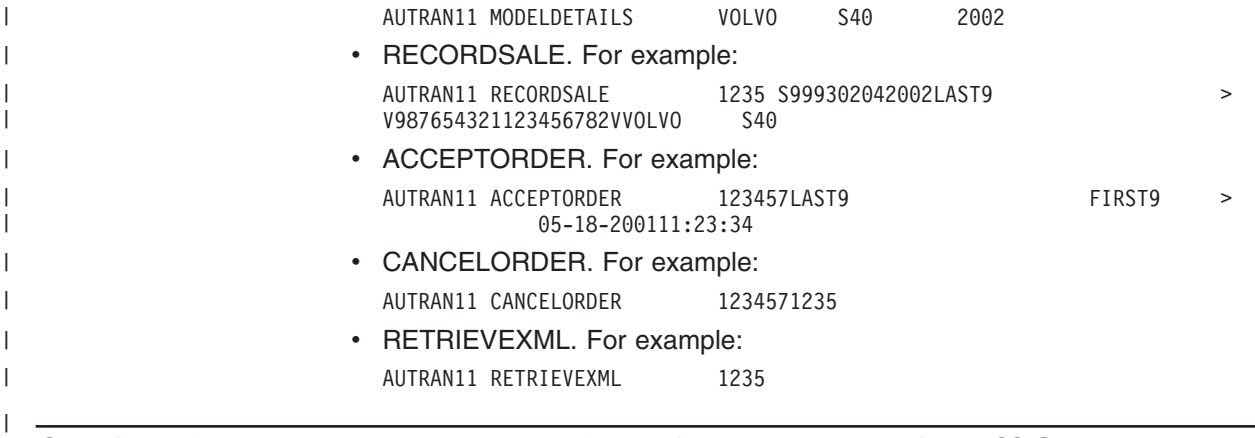

# **Configuring JMP and JBP Regions for DB2 UDB for z/OS Database Access**

This topic describes how to set up a JMP or JBP region to access DB2 UDB for z/OS databases. It does not describe how to set up DB2 UDB for z/OS for access from IMS. For information about setting up DB2 UDB for z/OS for Java application access, see *DB2 Universal Database for OS/390 and z/OS: Application Programming Guide and Reference for Java*. Note that you must create a DB2 plan for each PSB (usually each Java application) that is used to access DB2 UDB for z/OS.

JMP and JBP applications can access DB2 UDB for z/OS databases. For JMP or JBP applications to have DB2 UDB for z/OS access, you must attach DB2 UDB for z/OS to IMS using the DB2 Recoverable Resource Manager Services attachment facility (RRSAF). Unlike other dependent regions, JMP and JBP regions do not use the External Subsystem Attach Facility (ESAF).

DB2 UDB for z/OS provides different JDBC drivers:

- JDBC/SQLJ driver for DB2 for OS/390 and z/OS with JDBC 2.0 support (called the DB2 JDBC/SQLJ 2.0 driver), which allows access to DB2 UDB for z/OS databases only when IMS is on the same z/OS image as DB2 UDB for z/OS. This is a type 2 JDBC driver.
- JDBC/SQLJ driver for DB2 for OS/390 and z/OS with JDBC 1.2 support (called the DB2 JDBC/SQLJ 1.2 driver), which allows access to DB2 UDB for z/OS databases only when IMS is on the same z/OS image as DB2 UDB for z/OS. This is a type 2 JDBC driver.
- DB2 Universal JDBC driver, which allows access to DB2 UDB for z/OS databases from IMSs that are on different z/OS images from DB2 UDB for z/OS when you use the Universal Driver type 4 connectivity. You can also use the type 2 implementation of this driver for access to DB2 UDB for z/OS databases when IMS is on the same z/OS image as DB2 UDB for z/OS.

All of these drivers are referred to in this topic as DB2 JDBC drivers.

For type 2 JDBC drivers, you must use the default connection URL in the application program. For example, jdbc:db2os390: or db2:default:connection.

For type 4 JDBC drivers, you can use a specific connection URL in the application program.

| | | | | | |

| |

| | With RRSAF, the dependent region builds an attachment thread to DB2 UDB for z/OS using RRS. RRS coordinates the commits of the updates that the application program makes to both IMS and DB2 UDB for z/OS resources. IMS is a participant, not the coordinator, of these updates and commits.

To attach a DB2 UDB for z/OS subsystem to IMS using RRSAF for JMP or JBP access to DB2 UDB for z/OS databases:

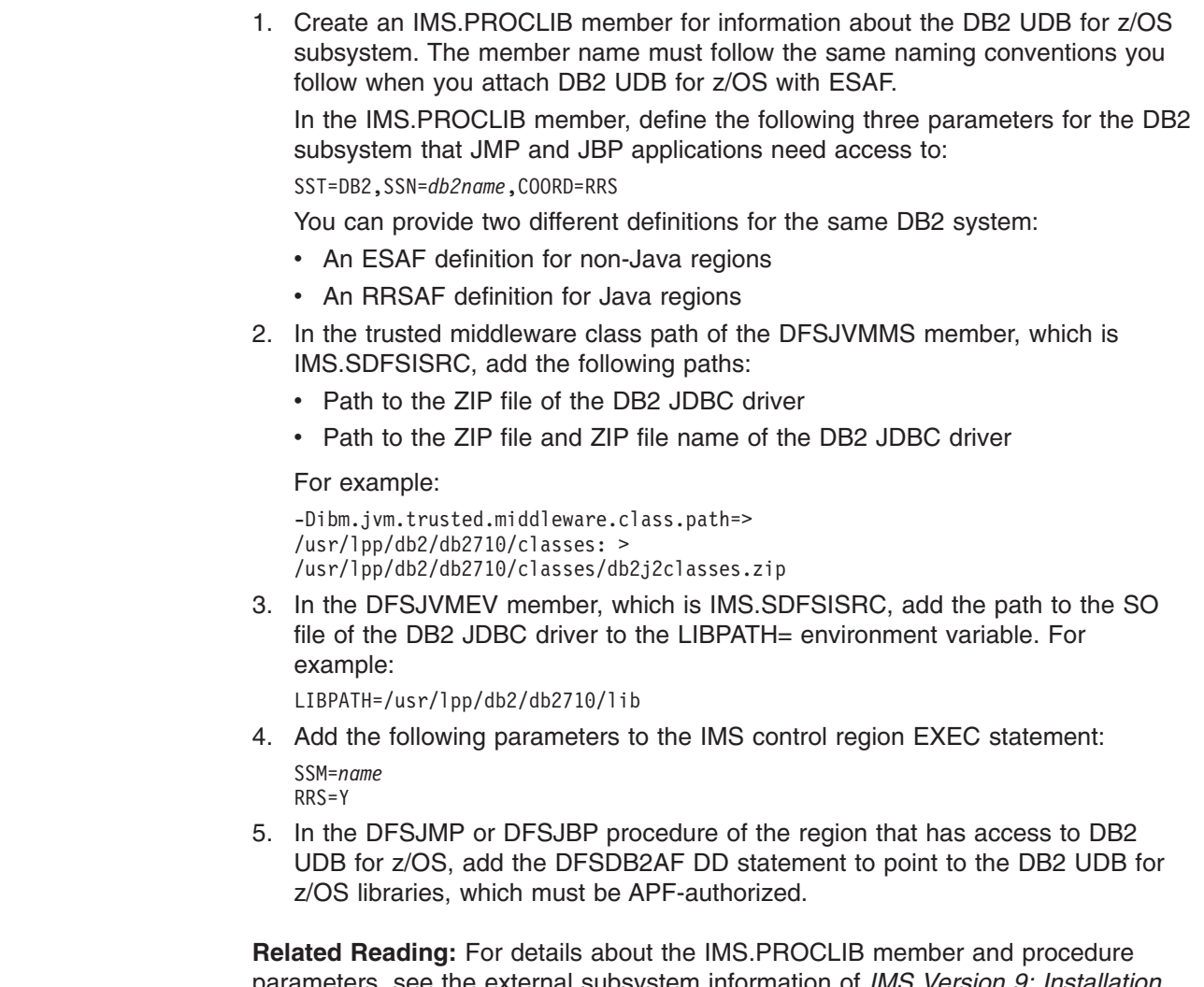

parameters, see the external subsystem information of *IMS Version 9: Installation Volume 2: System Definition and Tailoring*. For information about the DB2 JDBC drivers, see *DB2 Universal Database for OS/390 and z/OS: Application Programming Guide and Reference for Java*.

# **Developing JMP Applications**

| | |

| |

 $\vert$ | | | |

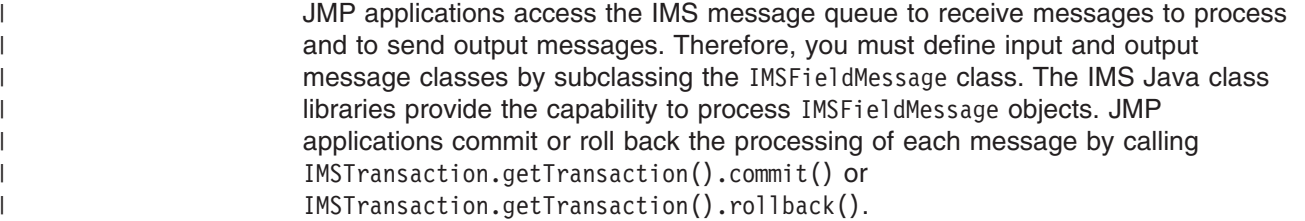

| | |

|

**Related Reading:** For details about the classes you use to develop a JMP application, see the IMS Java API Specification, which is available on the IMS Java Web site. Go to http://www.ibm.com/ims and link to the IMS Java page.

The following topics provide additional information:

- "Subclassing the IMSFieldMessage Class to Define Input Messages"
- v "Subclassing the IMSFieldMessage Class to Define Output Messages"
- ["Implementing](#page-40-0) the main Method" on page 19
- "JMP [Programming](#page-41-0) Models" on page 20
- "Additional Message Handling [Considerations](#page-43-0) for JMP Applications" on page 22

## **Subclassing the IMSFieldMessage Class to Define Input Messages**

Figure 3 gives an example of subclassing the IMSFieldMessage class. This class defines an input message that accepts a 2-byte type code of a car model to query a car dealership database for available car models.

This example code subclasses the IMSFieldMessage class to make the fields in the message available to the program and creates an array of DLITypeInfo objects for the fields in the message. For the DLITypeInfo class, the code identifies first the field name, then the data type, the position, and finally the length of the individual fields within the array. This allows the application to use the access functions within the IMSFieldMessage class hierarchy to automatically convert the data from its format in the message to a Java type that the application can process. In addition to the message-specific fields it defines, the IMSFieldMessage class provides access functions that allow it to determine the transaction code and the length of the message.

```
package dealership.application;
import com.ibm.ims.db.*;
import com.ibm.ims.base.*;
import com.ibm.ims.application.*;
/* Subclasses IMSFieldMessage to define application's input messages */
public class InputMessage extends IMSFieldMessage {
    /* Creates array of DLITypeInfo objects for the fields in message */final static DLITypeInfo[]fieldInfo={
        new DLITypeInfo("ModelTypeCode", DLITypeInfo.CHAR, 1, 2)
    };
   public InputMessage() {
       super(fieldInfo, 2, false);
    }
}
```
*Figure 3. Subclass IMSFieldMessage: Input Message Sample Code*

### **Subclassing the IMSFieldMessage Class to Define Output Messages**

[Figure](#page-40-0) 4 on page 19 gives a sample of subclassing IMSFieldMessage to define an output message that displays the available car models from a type code query.

This sample code creates an array of DLITypeInfo objects and then passes that array, the byte array length, and the boolean value false, which indicates a non-SPA message, to the IMSFieldMessage constructor. For each DLITypeInfo object, you must first identify the field data type, then the field name, the field offset in the byte array, and finally the length of the byte array.

```
package dealership.application;
import com.ibm.ims.db.*;
import com.ibm.ims.base.*;
import com.ibm.ims.application.*;
/*Subclasses IMSFieldMessage to define application's output messages */
public class ModelOutput extends IMSFieldMessage {
         /* Creates array of DLITypeInfo objects for the fields in message */
    final static DLITypeInfo[] fieldInfo={
         new DLITypeInfo("Type", DLITypeInfo.CHAR, 1, 2),
         new DLITypeInfo("Make", DLITypeInfo.CHAR, 3, 10),
        new DLITypeInfo("Type", DLITypeInfo.CHAR, 1, 2),<br>new DLITypeInfo("Make", DLITypeInfo.CHAR, 3, 10),<br>new DLITypeInfo("Model", DLITypeInfo.CHAR, 13, 10),<br>new DLITypeInfo("Year", DLITypeInfo.DOUBLE, 23, 4),
         new DLITypeInfo("Year", DLITypeInfo.DOUBLE, 23, 4),
         new DLITypeInfo("CityMiles", DLITypeInfo.CHAR, 27, 4),
        new DLITypeInfo("HighwayMiles", DLITypeInfo.CHAR, 31, 4),
        new DLITypeInfo("Horsepower", DLITypeInfo.CHAR, 35, 4)
    };
    public ModelOutput() {
         super(fieldInfo, 38,false);
    }
}
```
*Figure 4. Subclass IMSFieldMessage: Output Message Sample Code*

# **Implementing the main Method**

The main method (public static void main(String[] args)) is the entry point into all JMP and JBP applications.

The sample code shown in [Figure](#page-41-0) 5 on page 20 demonstrates how to perform the following actions:

- 1. Query the database for a specific model that matches the input model type code. This method is not implemented yet and is explained more fully in [Chapter](#page-146-0) 7, "JDBC Access to IMS Data," on page 125.
- 2. Return detailed information about that specific model as output if it is available at the dealership.
- 3. Return an error message if the model is not available at the dealership.

```
package dealership.ims;
import com.ibm.ims.application.*;
public static void main(String args[]) {
   IMSMessageQueue messageQueue = null;
   InputMessage inputMessage = null;
   ModelOutput modelOutput = null;
   messageQueue = new IMSMessageQueue();
   inputMessage = new InputMessage();
   modelOutput = new ModelOutput();
   while(messageQueue.getUniqueMessage(inputMessage)) {
       if (!inputMessage.getString
                                    ("ModelTypeCode").trim().equals("")){
               if (getModelDetails(inputMessage, modelOutput)) // 1
                      messageQueue.insertMessage(modelOutput); // 2
       }
       else {
               reply("Invalid Input"); // 3
       }
       IMSTransaction.getTransaction().commit();
   }
   public void reply(String errmsg) throws IMSException{
       ErrorMessage errorMessage = new ErrorMessage();
       errorMessage.setString("MessageText",errmsg);
       messageQueue.insertMessage(errorMessage);
  }
}
```
*Figure 5. main Method Sample Code*

**Note:** The IMSMessageQueue.getUniqueMessage method returns **true** if a message was read from the queue and **false** if one was not. Also, the IMSTransaction.getTransaction().commit method must be called before receiving subsequent messages from the queue.

# **JMP Programming Models**

JMP applications get input messages from the IMS message queue, access IMS databases, commit transactions, and can send output messages.

JMP applications are started when IMS receives a message with a transaction code for the JMP application and schedules the message. JMP applications end when there are no more messages with that transaction code to process.

## **JMP Application Without Rollback**

A transaction begins when the application gets an input message and ends when the application commits the transaction. To get an input message, the application calls the getUniqueMessage method. The application must commit or rollback any database processing. The application must issue a commit call immediately before calling subsequent getUniqueMessage methods.

```
public static void main(String args[]) {
```

```
conn = DriverManager.getConnection(...); //Establish DB connection
```

```
while(MessageQueue.getUniqueMessage(...)){ //Get input message, which
                                           //starts transaction
```
| | | | |

```
results=statement.executeQuery(...); //Perform DB processing
   ...
   MessageQueue.insertMessage(...); //Send output messages
   ...
   IMSTransaction.getTransaction().commit(); //Commit and end transaction
}
conn.close(); //Close DB connection
return;
```
## **JMP Application that Uses Rollback**

}

}

| | | | | | | A JMP application can roll back database processing and output messages any number of times during a transaction. A rollback call backs out all database processing and output messages to the most recent commit. The transaction must end with a commit call when the program issues a rollback call, even if no further database or message processing occurs after the rollback call.

public static void main(String args[]) {

```
conn = DriverManager.getConnection(...); //Establish DB connection
while(MessageQueue.getUniqueMessage(...)){ //Get input message, which
                                           //starts transaction
   results=statement.executeQuery(...); //Perform DB processing
    ...
   MessageQueue.insertMessage(...); //Send output messages
    ...
    IMSTransaction.getTransaction().rollback(); //Roll back DB processing
                                       //and output messages
   results=statement.executeQuery(...); //Perform more DB processing
                                       //(optional)
    ...
   MessageQueue.insertMessage(...); //Send more output messages
                                       //(optional)
    ...
   IMSTransaction.getTransaction().commit(); //Commit and end transaction
}
conn.close(); //Close DB connection
return;
```
### **JMP Application that Accesses IMS or DB2 UDB for z/OS Data**

When a JMP application accesses only IMS data, it needs to open a database connection only once to process multiple transactions, as shown in ["JMP](#page-41-0) [Application](#page-41-0) Without Rollback" on page 20. However, a JMP application that accesses DB2 UDB for z/OS data must open and close a database connection for each message that is processed. The following model is valid for DB2 UDB for z/OS database access, IMS database access, or both DB2 UDB for z/OS and IMS database access.

**Related Reading:** For more information about accessing DB2 data from a JMP application, see ["Accessing](#page-55-0) DB2 UDB for z/OS Databases from JMP or JBP [Applications"](#page-55-0) on page 34.

```
public static void main(String args[]) {
    while(MessageQueue.getUniqueMessage(...)){ //Get input message, which
                                                //starts transaction
        conn = DriverManager.getConnection(...); //Establish DB connection
```

```
results=statement.executeQuery(...); //Perform DB processing
   ...
   MessageQueue.insertMessage(...); //Send output messages
   ...
   conn.close(); //Close DB connection
   IMSTransaction.getTransaction().commit(); //Commit & end transaction
}
return;
```
# **Additional Message Handling Considerations for JMP Applications**

JMP applications access the IMS message queue in addition to IMS or DB2 UDB for z/OS databases. This topic provides information about specific programming considerations for the IMS message queue.

In this topic:

}

| | |

- "Conversational Transactions"
- "Handling [Multi-Segment](#page-45-0) Messages" on page 24
- "Coding and Accessing Messages with Repeating [Structures"](#page-46-0) on page 25
- v "Flexible Reading of Multiple Input [Messages"](#page-47-0) on page 26

### **Conversational Transactions**

A conversational program runs in a JMP region and processes conversational transactions that are made up of several steps. It does not process the entire transaction at the same time. A conversational program divides processing into a connected series of terminal-to-program-to-terminal interactions. Use conversational processing when one transaction contains several parts.

A nonconversational program receives a message from a terminal, processes the request, and sends a message back to the terminal. A conversational program receives a message from a terminal and replies to the terminal, but it saves the data from the transaction in a scratch pad area (SPA). Then, when the person at the terminal enters more data, the program has the data it saved from the last message in the SPA, so it can continue processing the request without the person at the terminal having to enter the data again. The application package classes enable applications to be built using IMS Java.

**Related Reading:** For more information about conversational and nonconversational transaction processing, see *IMS Version 9: Administration Guide: Transaction Manager*.

### *Defining a SPA Message in a Conversational Program:* To define a SPA message in a conversational program:

1. Define the SPA message (including the boolean as a SPA parameter). By default, all messages going to (input) and from (output) a Java application are transmitted as EBCDIC character data. To use a different type of encoding, you must call the IMSFieldMessage class inherited method setDefaultEncoding and provide the new encoding type. This encoding can be any Java-supported encoding type. In [Figure](#page-44-0) 6 on page 23, the default encoding is specified as UTF-8.

```
2. Read the SPA message before reading the application messages:
public class SPAMessage extends IMSFieldMessage {
  static DLITypeInfo[] fieldInfo = {
    new DLITypeInfo("SessionNumber",DLITypeInfo.SMALLINT,1, 2),
    new DLITypeInfo("ProcessCode", DLITypeInfo.CHAR, 3, 8),<br>new DLITypeInfo("LastName", DLITypeInfo.CHAR, 11,10),
    new DLITypeInfo("LastName",
   new DLITypeInfo("FirstName", DLITypeInfo.CHAR, 21,10),
    new DLITypeInfo("Extension", DLITypeInfo.CHAR, 31,10),
    new DLITypeInfo("ZipCode", DLITypeInfo.CHAR, 41, 7),<br>new DLITypeInfo("Reserved", DLITypeInfo.CHAR, 48,19)
   new DLITypeInfo("Reserved", DLITypeInfo.CHAR, 48,19) };
public SPAMessage() {
 super(fieldInfo, 66, true);
  setDefaultEncoding("UTF-8");
}
}
Figure 6. Defining a SPA Message
try \cdot// Get the SPA data
   msgReceived = msgQ.getUniqueMessage(spaMessage);
  }
 catch (IMSException e)
  {
    if (e.getStatusCode() !=
                       JavaToDLI.MESSAGE_QUEUED_PRIOR_TO_LAST_START)
      throw e;
  }
  if (!msgReceived)
    outputMessage.setString("Message","UNABLE TO READ SPA");
 else if (!msgQ.getNextMessage(inputMessage))
    // No input message received
    outputMessage.setString("Message","NO INPUT MESSAGE");
  else if ((spaMessage.getShort("SessionNumber")==0)
    && (!inputMessage.getString("ProcessCode").trim().equals("END"))
    && (inputMessage.getString("LastName").trim().equals("")))
    // New Conversation. User has to specify last name.
    outputMessage.setString("Message","LAST NAME WAS NOT SPECIFIED");
 else {
  {
```
*Figure 7. Reading a SPA Message*

3. Write the SPA message before sending any output messages:

```
// Set spa data fields
   spaMessage.setString("ProcessCode",
                        inputMessage.getString("ProcessCode"));
   spaMessage.setString("LastName",
                        inputMessage.getString("LastName"));
   spaMessage.setString("FirstName",
                        inputMessage.getString("FirstName"));
   spaMessage.setString("Extension",
                        inputMessage.getString("Extension"));
   spaMessage.setString("ZipCode",
                        inputMessage.getString("ZipCode"));
   spaMessage.incrementSessionNumber();
   msgQ.insertMessage(spaMessage);
```
*Figure 8. Writing a SPA Message*

4. End the conversation by using the version of the insertMessage method that contains a boolean isLast argument set to true:

```
msgQ.insertMessage(spaMessage, true);
```
<span id="page-45-0"></span>*Conversational Transaction Sequence of Events:* When the message is a conversational transaction, the following sequence of events occurs:

- 1. IMS removes the transaction code and places it at the beginning of a message segment. The message segment is equal in length to the SPA that was defined for this transaction during system definition. This is the first segment of the input message that is made available to the program. The second through the *n*th segments from the terminal, minus the transaction code, become the remainder of the message that is presented to the application program.
- 2. After the conversational program prepares its reply, it inserts the SPA to IMS. The program then inserts the actual text of the reply as segments of an output message.
- 3. IMS saves the SPA and routes the message to the input LTERM (logical terminal).
- 4. If the SPA insert specifies that another program is to continue the same conversation, the total reply (including the SPA) is retained on the message queue as input to the next program. This program then receives the message in a similar form.
- 5. A conversational program must be scheduled for each input exchange. The other processing continues while the operator at the input terminal examines the reply and prepares new input messages.
- 6. To terminate a conversation, the program places blanks in the transaction code field of the SPA and inserts the SPA to IMS. In IMS Java this happens when you call IMSMessageQueue.insertMessage with the boolean parameter isLast set to true.
- 7. The conversation can also be terminated if the transaction code in the SPA is replaced by any nonconversational program's transaction code, and the SPA is inserted to IMS. After the next terminal input, IMS routes that message to the other program's queue in the normal way.

## **Handling Multi-Segment Messages**

Message-driven applications can have multi-segment input messages. That is, more than one message needs to be read from the message queue in order to retrieve the entire message. When this occurs, you must provide a mapping for each message that is to be read from the queue and use the appropriate methods available from the IMSMessageQueue class.

The following code defines two input messages that comprise a multi-segment message:

public class InputMessage1 extends IMSFieldMessage {

```
final static DLITypeInfo[] segmentInfo = {
        new DLITypeInfo("Field1", DLITypeInfo.CHAR, 1, 10),
        new DLITypeInfo("Field2", DLITypeInfo.INTEGER, 11, 4)
    };
    public InputMessage1() {
        super(segmentInfo, 14, false);
    }
}
public class InputMessage2 extends IMSFieldMessage {
    final static DLITypeInfo\lceil segmentInfo = {
        new DLITypeInfo("Field1", DLITypeInfo.CHAR, 1, 10),
        new DLITypeInfo("Field2", DLITypeInfo.CHAR, 11, 8)
    };
```

```
public InputMessage2() {
    super(segmentInfo, 18, false);
}
```
}

| | | | The following code shows how the message queue is used to retrieve both messages:

```
//Create a message queue
IMSMessageQueue messageQueue = new IMSMessageQueue();
//Create the first input message
InputMessage1 input1 = new InputMessage1();//Create the second input message
InputMessage2 input2 = new InputMessage2();
try {
    //Read the first message from the queue
   messageQueue.getUniqueMessage(input1);
    ...
    //Read the second message from the queue
   messageQueue.getNextMessage(input2);
    ...
} catch (IMSException e) {
    ...
}
```
### **Coding and Accessing Messages with Repeating Structures**

Messages with repeating structures can be defined by using the DLITypeInfoList class. With the DLITypeInfoList class, you can specify a repeating list of fields and the maximum number of times the list can be repeated. These repeating structures can contain repeating structures.

Figure 9 is a sample output message that contains a set of Make, Model, and Color fields, with a count field to identify how many occurrences were stored:

```
public class ModelOutput extends IMSFieldMessage {
static DLITypeInfo[] modelTypeInfo = {
     new DLITypeInfo("Make", DLITypeInfo.CHAR, 1, 20),
     new DLITypeInfo("Model", DLITypeInfo.CHAR, 21, 20),
     new DLITypeInfo("Color", DLITypeInfo.CHAR, 41, 20),
    };
static DLITypeInfo[] modelTypeInfoList = {
     new DLITypeInfo("ModelCount", DLITypeInfo.INTEGER, 1, 4),
     new DLITypeInfoList("Models", modelTypeInfo, 5, 60, 100),
     };
public ModelOutput() {
  super(modelOutputTypeInfo, 6004, false);
} }
```
#### *Figure 9. Sample Output Message with Repeating Structures*

To access the nested structures that are defined in a DLITypeInfoList object, use a dotted notation to specify the fields and the index of the field within a repeating structure. This dotted notation can use either the field names or field indexes. For example, the "Color" field in the fourth "Models" definition in the ModelOutput object is accessed as "Models.4.Color" within the ModelOutput message. The following code sets the fourth "Color" in the ModelOutput message to "Red."

```
ModelOutput output= new ModelOutput();
output.setString("Models.4.Color", "Red");
```
The following code uses field indexes instead of field names to make the same change to the ModelOutput message:

```
ModelOutput output= new ModelOutput();
output.setString("2.4.3", "Red");
```
## **Flexible Reading of Multiple Input Messages**

There are times when an application needs to process multiple input messages that require different input data types. For example, the car dealership sample application supports requests to list models, show model details, find cars, cancel orders, and record sales. Each of these requests requires different input data. The following steps explain how to define the messages to support these requests, and how to access the messages from the application.

1. Define the primary input message. The primary input message is the message that you pass to the IMSMessageQueue.getUniqueMessage method to retrieve all of your input messages. Your primary input message must have an I/O area that is large enough to contain any of the input requests that your application might receive. It must also contain at least one field in common with all of your input messages. This common field allows you to determine the input request. In the example in Figure 10, the common field is CommandCode, and the maximum length of each message is 64 (the number passed to the IMSFieldMessage constructor):

public class InputMessage extends IMSFieldMessage {

```
final static DLITypeInfo[] fieldInfo = {
new DLITypeInfo("CommandCode", DLITypeInfo.CHAR, 1, 20), A };
public InputMessage(DLITypeInfo[] fieldInfo)
{
    super(fieldInfo, 64, false); B-

}
```
*Figure 10. Defining the Primary Input Message*

}

2. Define separate input messages for each request. Each of these input messages contains the same CommandCode field as its first field. Each of these input messages also uses an IMSFieldMessage constructor that takes an IMSFieldMessage object and a DLITypeInfo array. The IMSFieldMessage constructor allows you to remap the contents of the primary input message using the same type of information with each request; therefore, you do not copy the I/O area of the message, only a reference to this area. [Figure](#page-48-0) 11 on [page](#page-48-0) 27 illustrates code that creates the input messages for the requests ShowModelDetails, FindACar, and CancelOrder.

```
public class ShowModelDetailsInput extends IMSFieldMessage {
   final static DLITypeInfo[] fieldInfo = {
      new DLITypeInfo("CommandCode", DLITypeInfo.CHAR, 1, 20), C-

     new DLITypeInfo("ModelTypeCode", DLITypeInfo.CHAR, 21, 2),
  };
public ShowModelDetailsInput(InputMessage inputMessage) { D-

               super(inputMessage, fieldInfo);
}
}
public class FindACarInput extends IMSFieldMessage {
   final static DLITypeInfo[] fieldInfo = {
      new DLITypeInfo("CommandCode", DLITypeInfo.CHAR, 1, 20), E-

     new DLITypeInfo("Make", DLITypeInfo.CHAR, 21, 10),
     new DLITypeInfo("Model", DLITypeInfo.CHAR, 31, 10),
     new DLITypeInfo("Year", DLITypeInfo.CHAR, 41, 4),
     new DLITypeInfo("LowPrice", DLITypeInfo.PACKEDDECIMAL, 45, 5),
     new DLITypeInfo("HighPrice", DLITypeInfo.PACKEDDECIMAL, 50, 5),
     new DLITypeInfo("Color", DLITypeInfo.CHAR, 55, 10),
};
public FindACarInput(InputMessage inputMessage) { F-

   super(inputMessage, fieldInfo);
}
}
public class CancelOrderInput extends IMSFieldMessage {
   final static DLITypeInfo[] fieldInfo = {
      new DLITypeInfo("CommandCode", DLITypeInfo.CHAR, 1, 20), G-

     new DLITypeInfo("OrderNumber", DLITypeInfo.CHAR, 21, 6),
     new DLITypeInfo("DealerNumber", DLITypeInfo.CHAR, 21, 6),
  };
public CancelOrderInput(InputMessage inputMessage) H-

{
  super(inputMessage, fieldInfo);
}
```

```
Figure 11. Defining Separate Input Messages for Each Request
```
Note the following details about [Figure](#page-47-0) 10 on page 26 and Figure 11:

- The CommandCode field is defined within every class at lines  $\bf{A}$ ,  $\bf{C}$ ,  $\bf{F}$ , and G-. This field must be defined in every message that reads the command code. If you do not define the field, you must adjust the offsets of the following fields to account for the existence of the CommandCode in the byte array. For example, you can delete the DLITypeInfo entry for CommandCode in the CancelOrderInput class, but the OrderNumber field must still start at offset 21.
- The length of the base class InputMessage must be large enough to contain any of its subclasses. In this example, the InputMessage class is 65 bytes because the fields of the FindACarInput method require it  $\mathbf{B}$ .
- Each InputMessage subclass must provide a constructor to create itself from an InputMessage object, as in lines  $\mathbf{D}$ ,  $\mathbf{F}$ , and  $\mathbf{H}$ . This constructor uses a new constructor in the IMSFieldMessage class, called a *copy constructor*.

Given this design, an application can provide message-reading logic similar to that shown in Figure 12.

```
while (getUniqueMessage(inputMessage)) {
    string commandCode=inputMsg.getString("CommandCode").trim();
    if (commandCode.equals("ShowModelDetails")) {
        showModelDetails(new ShowModelDetailsInput(inputMessage));
    } else if(commandCode.equals("FindACar")) {
        findACar(new FindACarInput(inputMessage));
   } else {
        //process an error
    }
}
```
*Figure 12. Message-Reading Logic*

# **Developing JBP Applications**

| | JBP applications do not access the IMS message queue, and therefore you do not need to subclass the IMSFieldMessage class.

**Related Reading:** For details about the classes you use to develop a JBP application, see the IMS Java API Specification, which is available on the IMS Java Web site. Go to http://www.ibm.com/ims and link to the IMS Java page.

The following topics provide additional information:

- "Symbolic Checkpoint and Restart"
- "JBP [Programming](#page-50-0) Models" on page 29

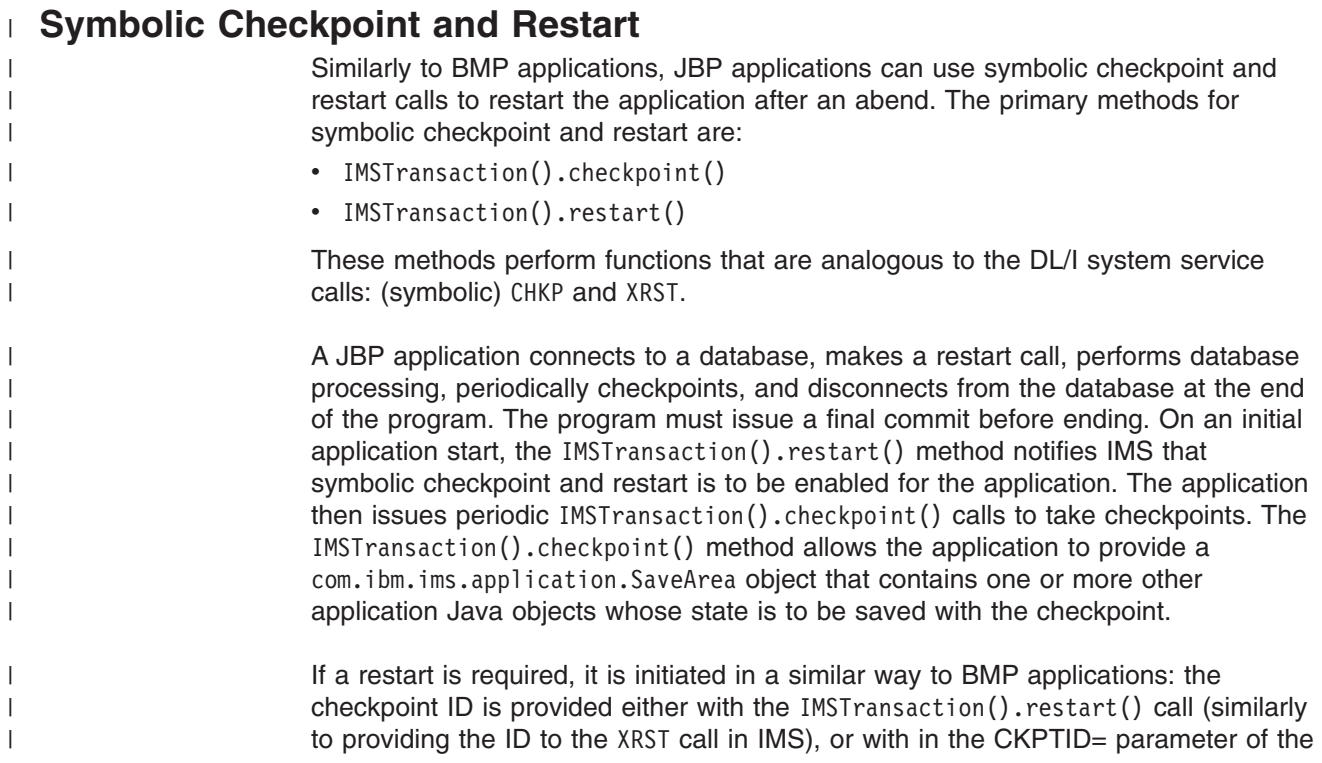

<span id="page-50-0"></span>JBP region JCL. The restart() method returns a SaveArea object that contains the application objects in the same order in which they were originally checkpointed. **Related Reading:** For the programming model for symbolic checkpoint and restart, see "JBP Application with Symbolic Checkpoint and Restart." | | | |

# **JBP Programming Models**

}

JBP applications are similar to JMP applications, except that JBP applications do not receive input messages from the IMS message queue. The program should periodically issue commit calls, except for applications that have the PSB PROCOPT=GO parameter.

Unlike BMP applications, JBP applications must be non-message-driven applications.

## **JBP Application without Rollback**

A JBP application connects to a database, performs database processing, periodically commits, and disconnects from the database at the end of the program. The program must issue a final commit before ending.

```
public static void main(String args[]) {
   conn = DriverManager.getConnection(...); //Establish DB connection
   repeat {
       repeat {
           results=statement.executeQuery(...); //Perform DB processing
           ...
           MessageQueue.insertMessage(...); //Send output messages
           ...
       }
       IMSTransaction.getTransaction().commit(); //Periodic commits divide work
   }
   conn.close(); //Close DB connection
   return;
```
## **JBP Application with Symbolic Checkpoint and Restart**

A JBP application connects to a database, makes a restart call, performs database processing, periodically checkpoints, and disconnects from the database at the end of the program. The program must issue a final commit before ending.

```
public static void main(String args[]) {
   conn = DriverManager.getConnection(...); //Establish DB connection
    IMSTransaction.getTransaction().retart(); //Restart application
                                              //after abend from last
                                              //checkpoint
   repeat {
       repeat {
           results=statement.executeQuery(...); //Perform DB processing
            ...
           MessageQueue.insertMessage(...); //Send output messages
           ...
       }
       IMSTransaction.getTransaction().checkpoint(); //Periodic checkpoints
                                                     // divide work
```
}

}

```
}
conn.close(); //Close DB connection
return;
```
### **JBP Application using Rollback**

Similarly to JMP applications, JBP applications can also roll back database processing and output messages. A final commit call is required before the application can end, even if no further database processing occurs or output messages are sent after the last rollback call.

```
public static void main(String args[]) {
   conn = DriverManager.getConnection(...); //Establish DB connection
   repeat {
       repeat {
           results=statement.executeQuery(...); //Perform DB processing
           ...
           MessageQueue.insertMessage(...); //Send output messages
           ...
           IMSTransaction.getTransaction().rollback(); //Roll out DB
                                               //processing and output
                                              //messages
           results=statement.executeQuery(...); //Perform more DB
                                              //processing (optional)
           ...
           MessageQueue.insertMessage(...); //Send more output
                                              //messages (optional)
           ...
       }
       IMSTransaction.getTransaction().commit(); //Periodic commits divide work
   }
   conn.close(); //Close DB connection
   return;
```
### **JBP Application that Accesses DB2 UDB for z/OS or IMS Data**

Like a JBP application that accesses IMS data, a JBP application that accesses DB2 UDB for z/OS data connects to a database, performs database processing, periodically commits, and disconnects from the database at the end of the application. However, the application must also issue a final commit after closing the database connection.

The following model is valid for DB2 UDB for z/OS database access, IMS database access, or both DB2 UDB for z/OS and IMS database access.

**Related Reading:** For more information about accessing DB2 UDB for z/OS data from a JBP application, see ["Configuring](#page-37-0) JMP and JBP Regions for DB2 UDB for z/OS [Database](#page-37-0) Access" on page 16.

```
public void doBegin() ... { //Application logic runs
                                             //doBegin method
  conn = DriverManager.getConnection(...); //Establish DB connection
       repeat {
         repeat {
              results=statement.executeQuery(...); //Perform DB processing
              ...
              MessageQueue.insertMessage(...); //Send output messages
```

```
...
    }
    IMSTransaction.getTransaction().commit(); //Periodic commits divide work
}<br>conn.close();
                                                //Close DB connection
IMSTransaction.getTransaction().commit(); //Commit the DB connection close
```

```
return;
```
}

# **Enterprise COBOL Interoperability with JMP and JBP Applications**

IMS Enterprise COBOL for z/OS and OS/390 Version 3 Release 2 supports interoperation between COBOL and Java languages when running in a JMP or JBP region. With this support, you can:

- Call an object-oriented (OO) COBOL application from an IMS Java application by building the front-end application, which processes messages, in Java, and the back end, which processes databases, in OO COBOL.
- Build an OO COBOL application containing a main routine that can invoke Java routines.
- **Restriction:** COBOL applications that run in an IMS Java dependent region must use the AIB interface, which requires that all PCBs in a PSB definition have a name.

You can access COBOL code in a JMP or JBP region because Enterprise COBOL provides object-oriented language syntax that enables you to:

- Define classes with methods and data implemented in COBOL
- Create instances of Java and COBOL classes
- Invoke methods on Java and COBOL objects
- Write classes that inherit from Java classes or other COBOL classes
- Define and invoke overloaded methods

In Enterprise COBOL programs, you can call the services provided by the JNI to obtain Java-oriented capabilities in addition to the basic OO capabilities available directly in the COBOL language.

In Enterprise COBOL classes, you can code CALL statements that interface with procedural COBOL programs. Therefore, COBOL class definition syntax can be especially useful for writing wrapper classes for procedural COBOL logic, enabling existing COBOL code to be accessed from Java.

Java code can create instances of COBOL classes, invoke methods of these classes, and can extend COBOL classes.

### **Related Reading:** For details building applications that use Enterprise COBOL and that run in an IMS Java dependent region, see *Enterprise COBOL for z/OS and OS/390: Programming Guide*.

The following topics provide additional information:

- "Enterprise COBOL as a Back-End [Application](#page-53-0) in a JMP or JBP Region" on page [32](#page-53-0)
- "Enterprise COBOL as a Front-End [Application](#page-53-0) in a JMP or JBP Region" on page [32](#page-53-0)
- v "Performance [Consideration](#page-54-0) for OO COBOL in a JMP or JBP Region" on page [33](#page-54-0)
- ["Recommendation](#page-54-0) against Accessing Databases with Both Java and COBOL" on [page](#page-54-0) 33

# <span id="page-53-0"></span>**Enterprise COBOL as a Back-End Application in a JMP or JBP Region**

When you define an OO COBOL class and compile it with the Enterprise COBOL compiler, the compiler generates a Java class definition with native methods and the object code that implements the native methods. After compiling the class, you can create an instance and invoke the methods of the class from a Java program that runs in a JMP or JBP region. For example, you can define an OO COBOL class with the appropriate DL/I call in COBOL to access an IMS database.

When Java is the front-end language, you must perform all message-queue and message-synchronization processing in Java.

For example, you must call both the IMSMessageQueue.getUniqueMessage method (to read messages from the queue) and the

IMSTransaction.getTransaction().commit() method (to commit changes) before reading subsequent messages from the message queue or exiting the application. In the back-end application, you can access IMS databases by either using Java or calling a COBOL routine.

You can use the COBOL STOP RUN statement in the COBOL part of an application that runs in an JMP or JBP region. However, this statement terminates all COBOL and Java routines, including the JVM, and returns control immediately to IMS with both the program and transaction left in a stopped state

**Important:** Do not mix the languages that are used to read messages from the message queue or to commit resources. The IMS Java library tracks the calls that are made in Java to ensure that the syncpoint rules are followed, but it does not track calls made in COBOL.

For example, you can define an OO COBOL class with the appropriate DL/I call in COBOL to access an IMS database. To make the implementation of this class available to an IMS Java program:

- 1. Compile the COBOL class with the Enterprise COBOL compiler to generate a Java source file, which contains the class definition, and an object module, which contains the implementation of the native methods.
- 2. Compile the generated Java source file with the Java compiler to create the application class file.
- 3. Link the object module into a dynamic link library (DLL) in the HFS file (.so).
- 4. Update the application class path (ibm.jvm.application.class.path) for the JMP or JBP region to allow access to the Java class file.
- 5. Update the library path for the JMP or JBP region to allow access to the DLL.

# **Enterprise COBOL as a Front-End Application in a JMP or JBP Region**

The object-oriented syntax of Enterprise COBOL enables you to build COBOL applications with a main method, which can be run directly in a JMP or JBP region. The JMP or JBP region locates, instantiates, and invokes this main method in the same way it does for the main method of a Java application.

<span id="page-54-0"></span>You can write an application for an JMP or JBP region entirely with OO COBOL, but a more likely use for a front-end COBOL application is to call a Java routine from a COBOL application.

When running within the JVM of an JMP or JBP region, Enterprise COBOL run-time support automatically locates and uses this JVM to invoke methods on Java classes.

A front-end OO COBOL application with a main routine that runs in a JMP or JBP region has the same requirements as a Java program that runs in a JMP or JBP region.

The COBOL application must commit resources before reading subsequent messages or exiting the application. A COBOL GU call does not implicitly commit resources when the program is running in a JMP or JBP region as it does when the program is running in an MPP region.

Use Dl/I calls for message processing (GU and GN) and transaction synchronization (CHKP). A CHKP call in a JMP or JBP region does not automatically retrieve a message from the message queue.

You can use the COBOL STOP RUN statement in the COBOL part of an application that runs in a JMP or JBP region. However, this statement terminates all COBOL and Java routines, including the JVM, and returns control immediately to IMS with both the program and transaction left in a stopped state.

## **Performance Consideration for OO COBOL in a JMP or JBP Region**

COBOL code in a JMP or JBP dependent region affects performance. Because COBOL class methods are implemented in native code, the JVM cannot be reset after a transaction that uses COBOL routines runs.

IBM's Persistent Reusable Java Virtual Machine is specifically designed to treat applications that invoke native code as untrusted. After a transaction runs that contains COBOL routines, IMS ends the current JVM and creates a fresh JVM before scheduling the next transaction. Only classes in the trusted middleware class path ibm.jvm.middleware.class.path can call native routines without affecting JVM reset.

**Related Reading:** For more information about the Persistent Reusable Java Virtual Machine, see *IBM Developer Kit for OS/390, Java 2 Technology Edition: New IBM Technology featuring Persistent Reusable Java Virtual Machines*.

# **Recommendation against Accessing Databases with Both Java and COBOL**

IBM recommends that you do not access the same DB PCB from both Java and COBOL. The COBOL and Java parts of an application share a single database pointer (or cursor). If the same DB PCB is accessed by both Java and COBOL, database positioning as a result of calls in one language affect the database positioning for calls in the other language.

For example, if you build a SQL SELECT clause and use JDBC to query and retrieve results, the IMS Java class library constructs the appropriate request to IMS to establish the correct position in the database. If you then call a COBOL routine, which builds an SSA and runs a GU request to IMS against the same DB PCB, the GU request will likely change the position in the database for that DB PCB. If the

<span id="page-55-0"></span>position is changed, subsequent JDBC requests using the same SQL SELECT clause to retrieve more records will be wrong because the database position has changed.

If you must access the same DB PCB from multiple languages, establish database positioning again when returning from an inter-language call before accessing more records in the database.

**Note:** Although IBM advises caution for language interoperability, the behavior described in this section is not related to the programming languages themselves. Two parts of the same application that both access the same DB PCB can have the same behavior described in this section even if both parts are written in the same language.

## **Accessing DB2 UDB for z/OS Databases from JMP or JBP Applications**

A JMP or JBP application can access DB2 UDB for z/OS databases by using the DB2 JDBC/SQLJ 2.0 driver or the DB2 JDBC/SQLJ 1.2 driver. The JMP or JBP region that the application is running in must also be defined with DB2 UDB for z/OS attached by the DB2 Recoverable Resource Manager Services attachment facility (RRSAF).

**Related Reading:** For information about attaching DB2 UDB for z/OS to IMS for JMP or JBP application access to DB2 UDB for z/OS databases, see ["Configuring](#page-37-0) JMP and JBP Regions for DB2 UDB for z/OS [Database](#page-37-0) Access" on page 16.

Accessing DB2 UDB for z/OS data from a JMP or JBP application is similar to accessing IMS data. When writing a JMP or JBP application that accesses DB2 UDB for z/OS data, consider both the differences from IMS database access and the differences from accessing DB2 UDB for z/OS data in other environments:

- You can have only one active DB2 UDB for z/OS connection open at any time.
- For type 2 JDBC drivers, you must use the default connection URL in the application program. For example, jdbc:db2os390: or db2:default:connection.
- For type 4 JDBC drivers, you can use a specific connection URL in the application program.
- To commit or roll back work, you must use the IMSTransaction.getTransaction().commit() method or the IMSTransaction.getTransaction().rollback() method. For JMP applications, theIMSTransaction.getTransaction().commit() method commits all work: SQL calls and connection closures. For JBP applications, the IMSTransaction.getTransaction().commit() method commits SQL calls.
- Because RRS is the coordinator, you cannot use the Connection.setAutoCommit or Connection.commit method of the DB2 JDBC driver.
	- You must always call IMSTransaction.getTransaction().commit() after closing a connection to DB2 UDB for z/OS to commit the connection closure.
	- You cannot use COBOL to access DB2 UDB for z/OS in a JMP or JBP region.

**Related Reading:** For a JMP programming model, see "JMP [Application](#page-42-0) that [Accesses](#page-42-0) IMS or DB2 UDB for z/OS Data" on page 21. For a JBP programming model, see "JBP [Application](#page-51-0) that Accesses DB2 UDB for z/OS or IMS Data" on [page](#page-51-0) 30.

| | | |

| |

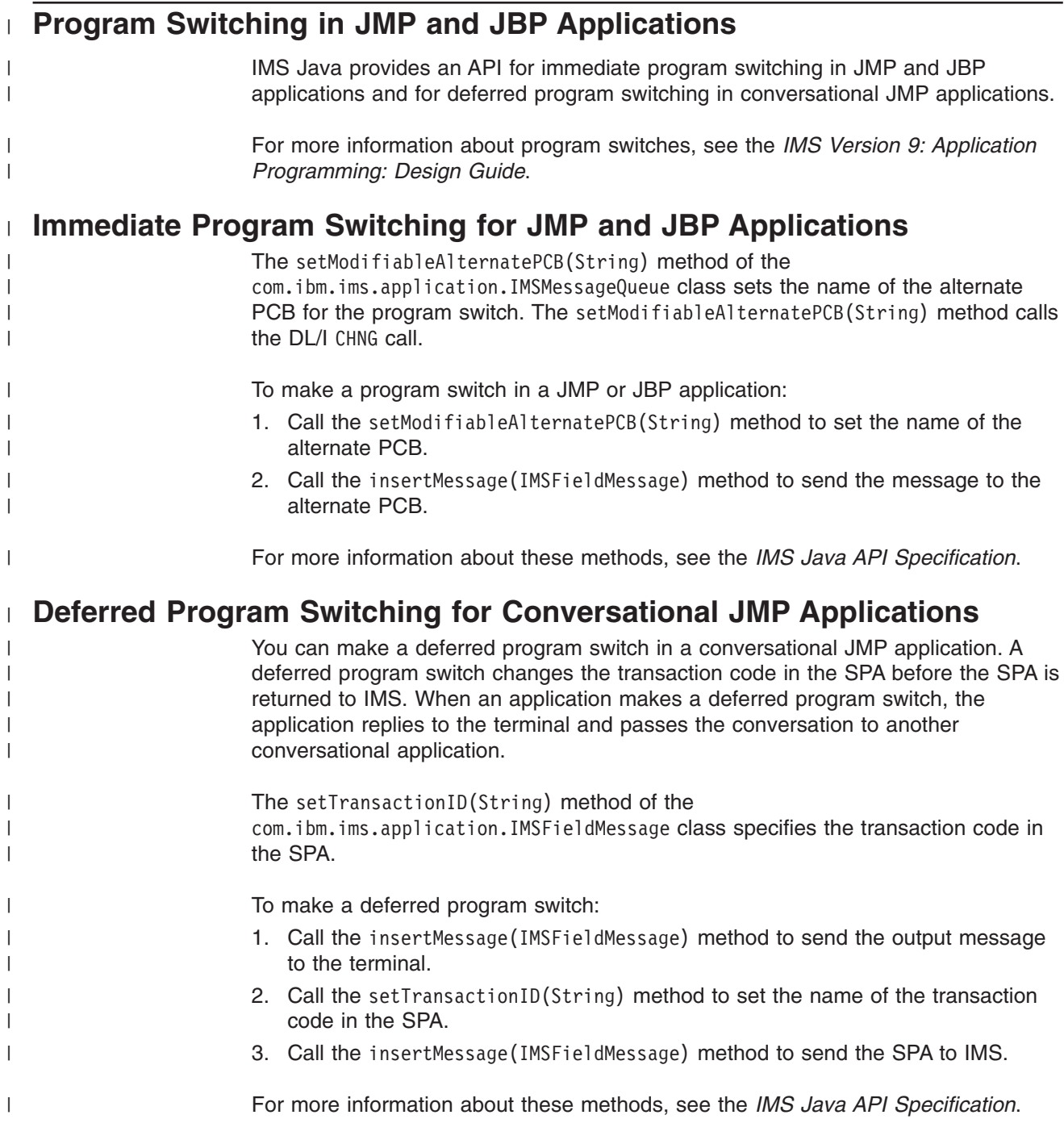

### **DB2 UDB for z/OS Database Access**

# **Chapter 3. WebSphere Application Server for z/OS Applications**

You can write applications that run on WebSphere Application Server for z/OS and access IMS databases when WebSphere Application Server for z/OS and IMS are on the same LPAR (logical partition).

To deploy an application on WebSphere Application Server for z/OS, you must install the IMS JDBC resource adaptor (the IMS Java class libraries) on WebSphere Application Server for z/OS, and configure both IMS open database access (ODBA) and the database resource adapter (DRA).

Figure 13 shows an Enterprise JavaBean (EJB) that is accessing IMS data. JDBC or IMS Java hierarchical interface calls are passed to the IMS Java layer, which converts the calls to DL/I calls. The IMS Java layer passes these calls to ODBA, which uses the DRA to access the DL/I region in IMS.

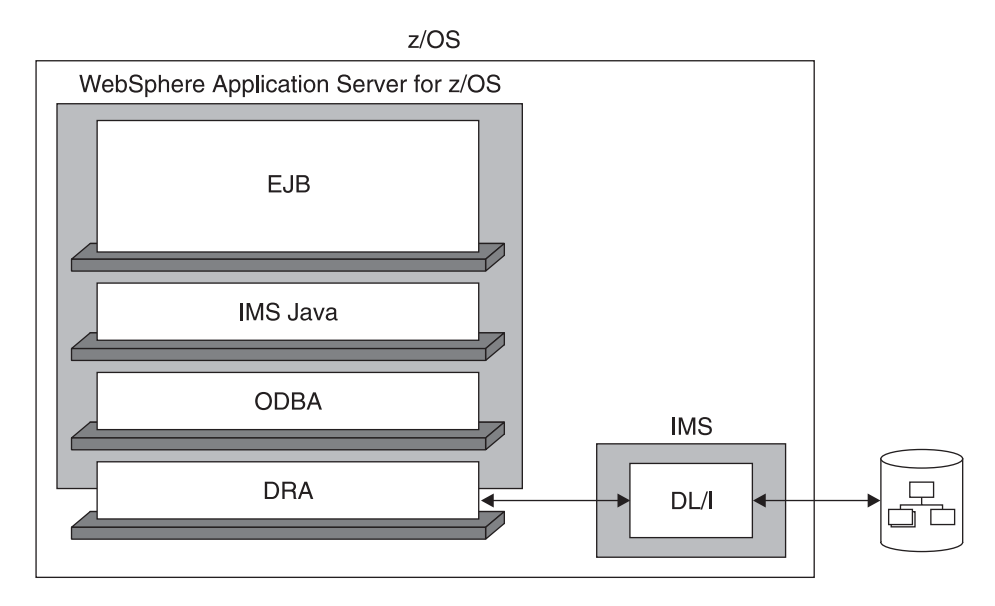

*Figure 13. WebSphere Application Server for z/OS EJB Using IMS Java*

The following topics provide additional information:

- ["Configuring](#page-59-0) WebSphere Application Server for z/OS for IMS Java" on page 38
- "Running the IMS Java IVP on [WebSphere](#page-65-0) Application Server for z/OS" on page [44](#page-65-0)
- "Running the IMS Java Sample [Applications](#page-72-0) on WebSphere Application Server for [z/OS"](#page-72-0) on page 51
- "Running Your [Applications](#page-80-0) on WebSphere Application Server for z/OS" on page [59](#page-80-0)
- "Developing Enterprise [Applications](#page-90-0) that Access IMS DB" on page 69

## <span id="page-59-0"></span>**Configuring WebSphere Application Server for z/OS for IMS Java**

To use IMS Java with WebSphere Application Server for z/OS, you must use WebSphere Application Server V5.0 for z/OS or later. If you have WebSphere Application Server V5.0.2 for z/OS, you must install either V5.0.2.1 or APAR PQ81944. You must also use RRS (resource recovery services) for z/OS.

To access IMS databases from WebSphere Application Server on a non-z/OS platform, you must have WebSphere Application Server V5.0 for z/OS installed on the same logical partition (LPAR) as IMS. You must configure WebSphere Application Server for z/OS as well as WebSphere Application Server on the non-z/OS platform. For information about setting up both of these servers, see Chapter 4, "Remote Data Access with WebSphere Application Server [Applications,"](#page-96-0) on [page](#page-96-0) 75.

Before you can deploy an application on WebSphere Application Server for z/OS, you must configure the server. This topic provides the basic steps required to configure the server.

To configure WebSphere Application Server for z/OS:

- 1. Update the JCL for WebSphere Application Server for z/OS by adding to the STEPLIB the following data sets:
	- The load library that contains the DRA startup table and the ODBA run-time code
	- The SDFSJLIB data set. This data set contains the DFSCLIB member.
- 2. If you are using WebSphere Application Server V5 for z/OS, add the following required XML files to the server class path:

```
pathprefix/usr/lpp/ims/imsjava91/lib/xml-apis.jar
pathprefix/usr/lpp/ims/imsjava91/lib/xalan.jar
pathprefix/usr/lpp/ims/imsjava91/lib/xercesImpl.jar
```
- 3. Install the IMS JDBC resource adapter. The file name of the resource adapter is *pathprefix*/usr/lpp/ims/imsjava91/imsjava91.rar and the file name of the IMS Java library is *pathprefix*/usr/lpp/ims/imsjava91/imsjava.jar.
- 4. Modify the WebSphere Application Server for z/OS server.policy file, which is in the properties directory of the WebSphere Application Server installation directory, by adding the following code:

```
grant codeBase "file:/pathprefix/usr/lpp/ims/imsjava91/-" {
  //Allows the IMS JDBC resource adapter and the custom service to read and
  //write environment properties .
  permission java.util.PropertyPermission "*", "read, write";
  //Allows the IMS JDCB resource adapter and the custom service to use
  //the JavTDLI load library during runtime.
      permission java.lang.RuntimePermission "loadLibrary.JavTDLI";
};
```
- 5. Install the custom service. The class name is
	- com.ibm.connector2.ims.db.IMSJdbcCustomService and the class path is *pathprefix*/usr/lpp/ims/imsjava91.

Detailed steps, specific to the version of WebSphere Application Server for z/OS are also provided:

- ["Configuring](#page-60-0) WebSphere Application Server V5 for z/OS" on page 39
- ["Configuring](#page-63-0) WebSphere Application Server V6 for z/OS" on page 42

|

| |

| | | | | | | | |

|

# <span id="page-60-0"></span>**Configuring WebSphere Application Server V5 for z/OS**

| |

| | | |

|

| | | | | **Prerequisite:** ["Installing](#page-23-0) IMS Java" on page 2

To configure WebSphere Application Server V5 for z/OS:

- 1. "Configuring WebSphere Application Server V5 for z/OS to Access IMS"
- 2. "Adding the Required XML Files to the WebSphere Application Server V5 for z/OS Classpath"
- 3. "Installing the IMS JDBC Resource Adapter on [WebSphere](#page-61-0) Application Server V5 for [z/OS"](#page-61-0) on page 40
- 4. "Installing the Custom Service on [WebSphere](#page-62-0) Application Server V5 for z/OS" on [page](#page-62-0) 41
- **Next:** "Running the IMS Java IVP on [WebSphere](#page-65-0) Application Server for z/OS" on [page](#page-65-0) 44

### **Configuring WebSphere Application Server V5 for z/OS to Access IMS**

To use JDBC to access IMS DB from WebSphere Application Server for z/OS, you first must configure WebSphere Application Server for z/OS to access IMS databases using ODBA. ODBA uses the database resource adapter (DRA) to access IMS databases.

**Related Reading:** For details about the steps in this section, see the ODBA section of *IMS Version 9: Installation Volume 2: System Definition and Tailoring*.

To configure WebSphere Application Server for z/OS to access IMS databases:

- 1. If not already done, create a DRA startup table. The DRA startup table module name must have the following naming convention:
	- Bytes 1-3: "DFS"
	- $\cdot$  Bytes 4-7: 1- to 4-byte ID
	- Byte 8: "0"

**Recommendation:** The 1- to 4-byte ID should be the IMS system ID.

- 2. If not already done, link the DRA startup table into a load library.
- 3. Update the JCL for WebSphere Application Server for z/OS by adding to the STEPLIB the following data sets:
	- The load library that contains the DRA startup table and the ODBA run-time code
	- v The SDFSJLIB data set. This data set contains the DFSCLIB member.
- 4. Note the DRA name, which is defined by the MBR parameter. You will need to know bytes 4-7, which are usually the IMS system ID, when you install the data source.
- **Next:** "Adding the Required XML Files to the WebSphere Application Server V5 for z/OS Classpath"

### **Adding the Required XML Files to the WebSphere Application Server V5 for z/OS Classpath**

Applications that use the storeXML() and retrieveXML() UDFs need the XML parser files that are described in ["Downloading](#page-24-0) Apache Open Source XML Libraries" on [page](#page-24-0) 3

<span id="page-61-0"></span>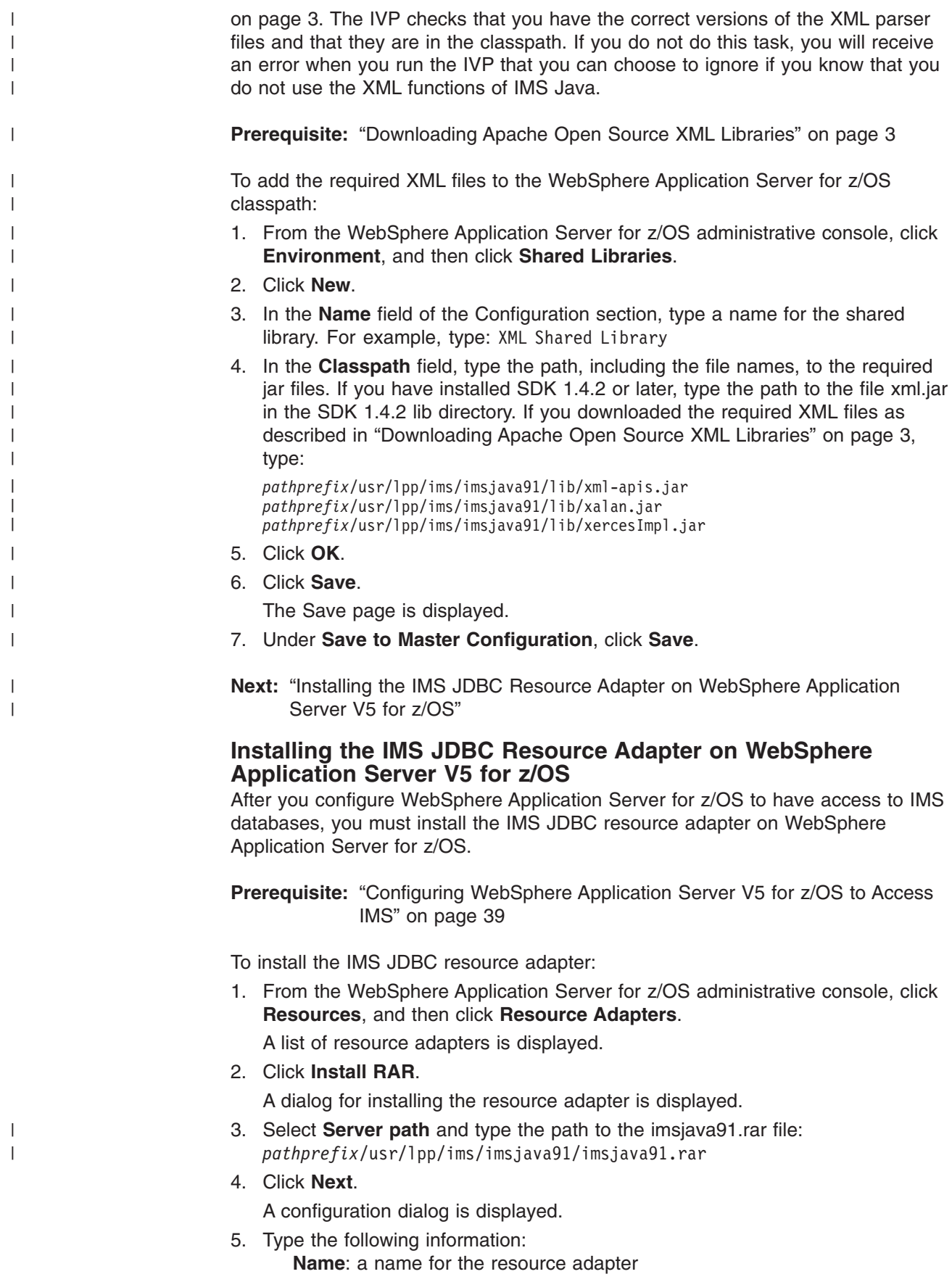

## **Configuring WebSphere Application Server for z/OS for IMS Java**

**Classpath**: the path to imsjava.jar, including the file name: *pathprefix*/usr/lpp/ims/imsjava91/imsjava.jar

6. Click **OK**.

<span id="page-62-0"></span>|

| | | |

| | | | | | | | | | | | |

> | |

 $\overline{1}$ 

|

The IMS JDBC resource adapter is listed.

7. Click **Save**.

The Save page is displayed.

8. Under **Save to Master Configuration**, click **Save** to ensure that the changes have been made.

**Next:** "Installing the Custom Service on WebSphere Application Server V5 for z/OS"

### **Installing the Custom Service on WebSphere Application Server V5 for z/OS**

**Prerequisite:** "Installing the IMS JDBC Resource Adapter on [WebSphere](#page-61-0) [Application](#page-61-0) Server V5 for z/OS" on page 40

When WebSphere Application Server for z/OS is started, the custom service initializes the ODBA environment. When the server is stopped, the custom service terminates the ODBA environment. After a server is started, every application that is running in the server uses the initialized ODBA environment.

To install the custom service:

1. Modify the WebSphere Application Server for z/OS server.policy file, which is in the properties directory of the WebSphere Application Server installation directory, by adding the following code:

```
grant codeBase "file:/pathprefix/usr/lpp/ims/imsjava91/-" {
 //Allows the IMS JDBC resource adapter and the custom service to read and
  //write environment properties .
 permission java.util.PropertyPermission "*", "read, write";
 //Allows the IMS JDCB resource adapter and the custom service to use
  //the JavTDLI load library during runtime.
```
permission java.lang.RuntimePermission "loadLibrary.JavTDLI";

};

2. In the left frame of the WebSphere Application Server for z/OS administrative console, click **Servers**, and then click **Application Servers**.

A list of application servers is displayed.

- 3. Click the name of the server on which you want to deploy your custom service.
- 4. Under Additional Properties, click **Custom Services**.
- A list of custom services is displayed.
- 5. Click **New**.

A configuration dialog is displayed.

6. Select the **Startup** check box.

If you do not select the **Startup** check box, the custom service is not invoked when you start the server.

- 7. Type the following information: **Classname**: com.ibm.connector2.ims.db.IMSJdbcCustomService **Display Name**: a name for the custom service **Classpath**: the path to the directory that contains imsjava.jar and libJavTDLI.so: *pathprefix*/usr/lpp/ims/imsjava91
- 8. Click **OK**.

The custom service is listed.

9. Click **Save**.

<span id="page-63-0"></span>| | | |

| |

| | | |

|

The Save page is displayed.

- 10. Under **Save to Master Configuration**, click **Save** to ensure that the changes have been made.
- 11. Restart the server in order for the custom service to take effect.
- **Next:** "Running the IMS Java IVP on [WebSphere](#page-65-0) Application Server for z/OS" on [page](#page-65-0) 44

# **Configuring WebSphere Application Server V6 for z/OS**

This section assumes that you are familiar with WebSphere Application Server V6 for z/OS and its administrative console.

**Prerequisite:** ["Installing](#page-23-0) IMS Java" on page 2

To configure WebSphere Application Server V6 for z/OS:

- 1. "Configuring WebSphere Application Server V6 for z/OS to Access IMS"
- 2. "Adding the Required XML Files to the [WebSphere](#page-60-0) Application Server V5 for z/OS [Classpath"](#page-60-0) on page 39
- 3. "Installing the IMS JDBC Resource Adapter on [WebSphere](#page-64-0) Application Server V6 for [z/OS"](#page-64-0) on page 43
- 4. "Installing the Custom Service on [WebSphere](#page-64-0) Application Server V6 for z/OS" on [page](#page-64-0) 43

### **Configuring WebSphere Application Server V6 for z/OS to Access IMS**

To use JDBC to access IMS DB from WebSphere Application Server for z/OS, you first must configure WebSphere Application Server for z/OS to access IMS databases using ODBA. ODBA uses the database resource adapter (DRA) to access IMS databases.

**Related Reading:** For details about the steps in this section, see the ODBA section of *IMS Version 9: Installation Volume 2: System Definition and Tailoring*.

To configure WebSphere Application Server for z/OS to access IMS databases:

- 1. If not already done, create a DRA startup table. The DRA startup table module name must have the following naming convention:
	- v Bytes 1-3: "DFS"
	- Bytes 4-7: 1- to 4-byte ID
	- Byte 8: "0"

**Recommendation:** The 1- to 4-byte ID should be the IMS system ID.

- 2. If not already done, link the DRA startup table into a load library.
- 3. Update the JCL for WebSphere Application Server for z/OS by adding to the STEPLIB the following data sets:
	- The load library that contains the DRA startup table and the ODBA run-time code
	- The SDFSJLIB data set. This data set contains the DFSCLIB member.

## **Configuring WebSphere Application Server for z/OS for IMS Java**

- <span id="page-64-0"></span>4. Note the DRA name, which is defined by the MBR parameter. You will need to know bytes 4-7, which are usually the IMS system ID, when you install the data source.
- **Next:** "Installing the IMS JDBC Resource Adapter on WebSphere Application Server V6 for z/OS"

### **Installing the IMS JDBC Resource Adapter on WebSphere Application Server V6 for z/OS**

After you configure WebSphere Application Server for z/OS to have access to IMS databases, you must install the IMS JDBC resource adapter on WebSphere Application Server for z/OS.

**Prerequisite:** ["Configuring](#page-63-0) WebSphere Application Server V6 for z/OS to Access IMS" on [page](#page-63-0) 42

To install the IMS JDBC resource adapter:

1. From the WebSphere Application Server for z/OS administrative console, click **Resources**, and then click **Resource Adapters**.

A list of resource adapters is displayed.

2. Click **Install RAR**.

A dialog for installing the resource adapter is displayed.

- 3. Select **Server path** and type the path to the imsjava91.rar file: *pathprefix*/usr/lpp/ims/imsjava91/imsjava91.rar
- 4. Click **Next**.

| |

|

| | | A configuration dialog is displayed.

- 5. Type the following information: **Name**: a name for the resource adapter **Classpath**: the path to imsjava.jar, including the file name: *pathprefix*/usr/lpp/ims/imsjava91/imsjava.jar
- 6. Click **OK**.

The IMS JDBC resource adapter is listed.

7. In the messages box, click **Save**.

The save page is displayed.

- 8. Click **Save** to update the master repository with your changes.
- **Next:** "Installing the Custom Service on WebSphere Application Server V6 for z/OS"

### **Installing the Custom Service on WebSphere Application Server V6 for z/OS**

**Prerequisite:** "Installing the IMS JDBC Resource Adapter on WebSphere Application Server V6 for z/OS"

When WebSphere Application Server for z/OS is started, the custom service initializes the ODBA environment. When the server is stopped, the custom service terminates the ODBA environment. After a server is started, every application that is running in the server uses the initialized ODBA environment.

To install the custom service:

## <span id="page-65-0"></span>**Configuring WebSphere Application Server for z/OS for IMS Java**

|

| | | |

| |

|

|

| | |

1. Modify the WebSphere Application Server for z/OS server.policy file, which is in the properties directory (for example, *installdir*/profiles/default/properties), by adding the following code: grant codeBase "file:/pathprefix/usr/lpp/ims/imsjava91/-" { //Allows the IMS JDBC resource adapter and the custom service to read and //write environment properties . permission java.util.PropertyPermission "\*", "read, write"; //Allows the IMS JDCB resource adapter and the custom service to use //the JavTDLI load library during runtime. permission java.lang.RuntimePermission "loadLibrary.JavTDLI"; }; 2. In the left frame of the WebSphere Application Server for z/OS administrative console, click **Servers**, and then click **Application servers**. A list of application servers is displayed. 3. Click the name of the server on which you want to deploy your custom service. 4. Under Server Infrastructure, click **Administration**, and then click **Custom Services**. A list of custom services is displayed. 5. Click **New**. A configuration dialog is displayed. 6. Select the **Enable service at server startup** check box. If you do not select this check box, the custom service is not invoked when you start the server. 7. Type the following information: **Classname**: com.ibm.connector2.ims.db.IMSJdbcCustomService **Display Name**: a name for the custom service **Classpath**: the path to the directory that contains imsjava.jar and libJavTDLI.so: *pathprefix*/usr/lpp/ims/imsjava91 8. Click **OK**. The custom service is listed. 9. In the messages box, click **Save**. The save page is displayed. 10. Click **Save** to update the master repository with your changes. 11. Restart the server in order for the custom service to take effect. **Next:** "Running the IMS Java IVP on [WebSphere](#page-69-0) Application Server V6 for z/OS" on [page](#page-69-0) 48  $\perp$ | | | | | |

# **Running the IMS Java IVP on WebSphere Application Server for z/OS**

Run the IMS Java IVP on WebSphere Application Server for z/OS to ensure that you have configured IMS and WebSphere Application Server for z/OS properly. This topic provides the high-level tasks required to run the IMS Java IVP.

To run the IMS Java IVP on WebSphere Application Server for z/OS:

- 1. Install the data source of the IMS Java IVP as a new J2C connection factory. The JNDI name is imsjavaIVP. The database view name is samples.ivp.DFSIVP37DatabaseView.
- 2. Install the IMS Java IVP EAR file. The file is *pathprefix*/usr/lpp/ims/imsjava91/samples/ivp/was/imsjavaIVP.ear.

- 3. If you are using WebSphere Application Server V5 for z/OS, add the required XML files to the IVP application class path.
- 4. Test the IVP. The URL is http://*host\_IP\_address:port*/IMSJavaIVPWeb/IMSJavaIVP.html.

Detailed information about running the IMS Java IVP on specific versions of WebSphere Application Server for z/OS is available:

- "Running the IMS Java IVP on WebSphere Application Server V5 for z/OS"
- "Running the IMS Java IVP on [WebSphere](#page-69-0) Application Server V6 for z/OS" on [page](#page-69-0) 48

# **Running the IMS Java IVP on WebSphere Application Server V5 for z/OS**

### **Prerequisites:**

| | | |

| | |

- ["Configuring](#page-59-0) WebSphere Application Server for z/OS for IMS [Java"](#page-59-0) on page 38
- Ensure that the standard IMS IVPs have been run. The IMS IVPs prepare the DBD for the IVP database, named IVPDB2, and load the IVP database. They also prepare the IMS Java application PSB (named DFSIVP37), build ACBs, and prepare other IMS control blocks that are required by the IMS Java IVPs. For details about how to run the IMS IVPs, see *IMS Version 9: Installation Volume 1: Installation Verification*.

To run the IMS Java IVP for WebSphere Application Server for z/OS:

- 1. "Installing the Data Source for the IMS Java IVP on WebSphere Application Server V5 for z/OS"
- 2. "Installing the IMS Java IVP on [WebSphere](#page-67-0) Application Server V5 for z/OS" on [page](#page-67-0) 46
- 3. "Adding the XML Files to the IVP Classpath on [WebSphere](#page-68-0) Application Server V5 for [z/OS"](#page-68-0) on page 47
- 4. "Testing the IMS Java IVP on [WebSphere](#page-69-0) Application Server V5 for z/OS" on [page](#page-69-0) 48

## **Installing the Data Source for the IMS Java IVP on WebSphere Application Server V5 for z/OS**

The DataSource facility is a factory for connections to a physical data source, or database. A data source is registered with a naming service based on the Java Naming and Directory (JNDI) API. DataSource objects have properties that pertain to the actual data source that an application needs to access.

**Requirement:** You must use the DataSource facility, which replaces the DriverManager facility, because the DriverManager facility is not supported by the J2EE Connection Architecture Specification.

To install the data source for the IVP:

1. In the left frame of the WebSphere Application Server for z/OS administrative console, click **Resources**, and then click **Resource Adapters**.

A list of resource adapters is displayed.

<span id="page-67-0"></span>2. Click the name of IMS JDBC resource adapter that you chose when you installed the adapter.

A configuration dialog is displayed.

- 3. Under Additional Properties, click **J2C Connection Factories**.
- 4. Click **New**.

A configuration dialog is displayed.

- 5. Type the following information: **Name**: name for the data source **JNDI Name**: imsjavaIVP
- 6. Click **OK**.

The data source is listed in the J2C Connection Factories.

- 7. Click the name of the data source that you installed in step 5.
- 8. Under Additional Properties, click **Custom Properties**. Six properties are listed in a table.
- 9. In the **DRAName** row, click the dash symbol in the **Value** column.
- 10. In the **Value** field, type bytes 4-7 of the DRA startup table module name (usually the IMS system ID). For more information about the DRA startup table, see ["Configuring](#page-63-0) WebSphere Application Server V6 for z/OS to Access IMS" on [page](#page-63-0) 42.
- 11. Click **OK**.

The properties table displays the DRA name that you just entered.

- 12. In the **DatabaseViewName** row, click the dash symbol in the **Value** column.
- 13. In the **Value** field, type samples.ivp.DFSIVP37DatabaseView
- 14. Click **OK**.
	- The properties table displays the host name that you just entered.
- 15. Click **Save**.

The Save page is displayed.

- 16. Under **Save to Master Configuration**, click **Save**.
- 17. Restart the server to ensure that the changes have been made.
- **Next:** "Installing the IMS Java IVP on [WebSphere](#page-71-0) Application Server V6 for z/OS" on [page](#page-71-0) 50

### **Installing the IMS Java IVP on WebSphere Application Server V5 for z/OS**

**Prerequisite:** "Installing the Data Source for the IMS Java IVP on [WebSphere](#page-70-0) [Application](#page-70-0) Server V6 for z/OS" on page 49

This section describes how to deploy the IMS Java IVP on WebSphere Application Server for z/OS.

To install the IMS Java IVP:

1. From the WebSphere Application Server for z/OS administrative console, click **Applications**, and then click **Install New Application**.

A dialog for installing the application is displayed.

- 2. Select **Server path** and type the path to IMSJavaIVP.ear: *pathprefix*/usr/lpp/ims/imsjava91/samples/ivp/was/imsjavaIVP.ear
- 3. Click **Next**.
- 4. Accept the defaults and click **Next**.

| | | |

|

The Install New Application wizard is started. Step 1, ″Provide options to perform the installation,″ is displayed.

- <span id="page-68-0"></span>5. Clear the **Create MBeans for Resources** check box.
- 6. Click **Next**.

Step 2, ″Provide JNDI Names for Beans,″ is displayed.

- 7. In the **JNDI Name** field, verify that the name is as follows: ejb/samples/ivp/was/IMSJavaIVPSessionHome
- 8. Click **Next**. Step 3, ″Map resource references to resources,″ is displayed.
- 9. In the JNDI Name field, verify that the name is as follows: imsjavaIVP
- 10. Click **Next**.

|

| | | |

| | |

| | | | | |

> | |

> T

| | | | | | | | |

- Step 4, ″Map virtual hosts for web modules,″ is displayed.
- 11. Accept the defaults and click **Next**. Step 5, ″Map modules to application servers,″ is displayed. 12. Accept the defaults and click **Next**.
	- Step 6, ″Ensure all unprotected 2.0 methods have the correct level of protection,″ is displayed.
	- 13. Make any necessary changes and click **Next**.
		- The options that you specified are displayed in Step 7, ″Summary,″ of the Install New Application wizard.
- 14. Verify that the options are correct, and then click **Finish**.

A message is displayed that indicates first that the application is being installed, and then that the installation was successful.

15. Click **Save to Master Configuration**.

The Save page is displayed.

- 16. Under **Save to Master Configuration**, click **Save**.
- **Next:** "Adding the XML Files to the IVP Classpath on WebSphere Application Server V5 for z/OS"

## **Adding the XML Files to the IVP Classpath on WebSphere Application Server V5 for z/OS**

The IVP tests that the required XML files are installed and in the WebSphere classpath. For the IVP to find these files, you must add these files to the application classpath. If you do no not do this task, you will receive an error when you run the IVP.

**Prerequisite:** "Installing the IMS Java IVP on [WebSphere](#page-71-0) Application Server V6 for [z/OS"](#page-71-0) on page 50

To add the XML files to the application classpath:

1. From the WebSphere Application Server for z/OS administrative console, click **Applications**, and then click **Enterprise Applications**.

The application IMSJava IVP is listed.

- 2. Click **IMSJava IVP**.
- 3. Under General Properties, in the **Classloader Mode** field, select PARENT\_LAST.
- 4. Click **Apply**.
- 5. Under Additional Properties, click **Libraries**.

<span id="page-69-0"></span>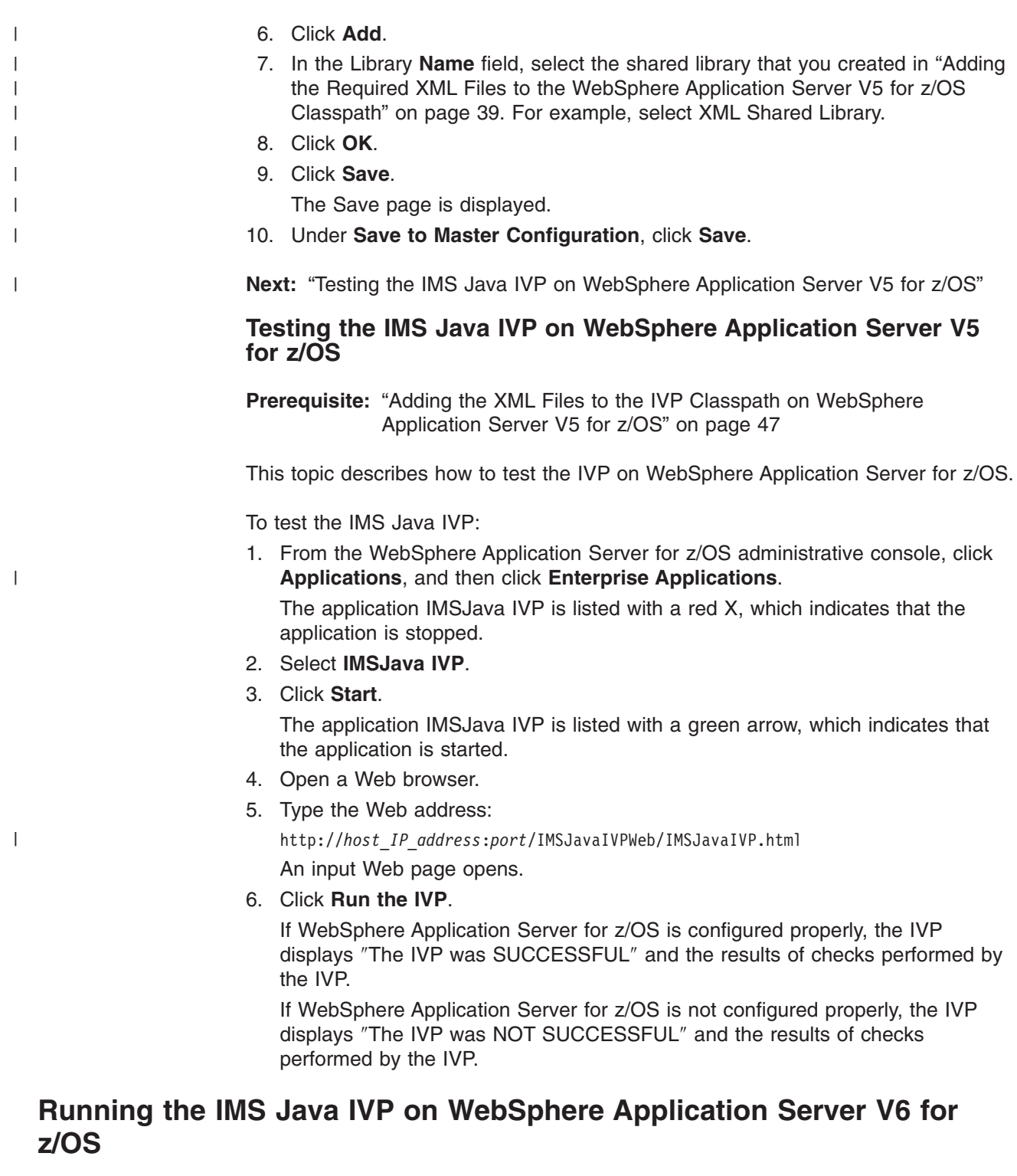

### **Prerequisites:**

- ["Configuring](#page-63-0) WebSphere Application Server V6 for z/OS" on [page](#page-63-0) 42
- v Ensure that the standard IMS IVPs have been run. The IMS IVPs prepare the DBD for the IVP database, named IVPDB2, and load the IVP database. They also prepare the IMS Java application PSB (named DFSIVP37), build ACBs, and prepare other IMS

control blocks that are required by the IMS Java IVPs. For details about how to run the IMS IVPs, see *IMS Version 9: Installation Volume 1: Installation Verification*.

<span id="page-70-0"></span>To run the IMS Java IVP for WebSphere Application Server for z/OS:

- 1. "Installing the Data Source for the IMS Java IVP on WebSphere Application Server V6 for z/OS"
- 2. "Installing the IMS Java IVP on [WebSphere](#page-71-0) Application Server V6 for z/OS" on [page](#page-71-0) 50
- 3. "Testing the IMS Java IVP on [WebSphere](#page-71-0) Application Server V6 for z/OS" on [page](#page-71-0) 50

### **Installing the Data Source for the IMS Java IVP on WebSphere Application Server V6 for z/OS**

The DataSource facility is a factory for connections to a physical data source, or database. A data source is registered with a naming service based on the Java Naming and Directory (JNDI) API. DataSource objects have properties that pertain to the actual data source that an application needs to access.

**Requirement:** You must use the DataSource facility, which replaces the DriverManager facility, because the DriverManager facility is not supported by the J2EE Connection Architecture Specification.

To install the data source for the IVP:

- 1. In the left frame of the WebSphere Application Server for z/OS administrative console, click **Resources**, and then click **Resource Adapters**. A list of resource adapters is displayed.
	-
- 2. Click the name of IMS JDBC resource adapter that you chose when you installed the adapter.

A configuration dialog is displayed.

- 3. Under Additional Properties, click **J2C connection factories**.
- 4. Click **New**.

| | | |

| | |

A configuration dialog is displayed.

- 5. Type the following information: **Name**: name for the data source
	- **JNDI Name**: imsjavaIVP
- 6. Click **OK**.

The data source is listed in the J2C Connection Factories.

- 7. Click the name of the data source that you installed in step 5.
- 8. Under Additional Properties, click **Custom properties**.

Three properties are listed in a table.

9. Click **DatabaseViewName**.

A configuration dialog is displayed.

- 10. In the **Value** field, type: samples.ivp.DFSIVP37DatabaseView
- 11. Click **OK**.

The properties table displays the DatabaseViewName value that you just entered.

12. Click **DRAName**.

A configuration dialog is displayed.

<span id="page-71-0"></span>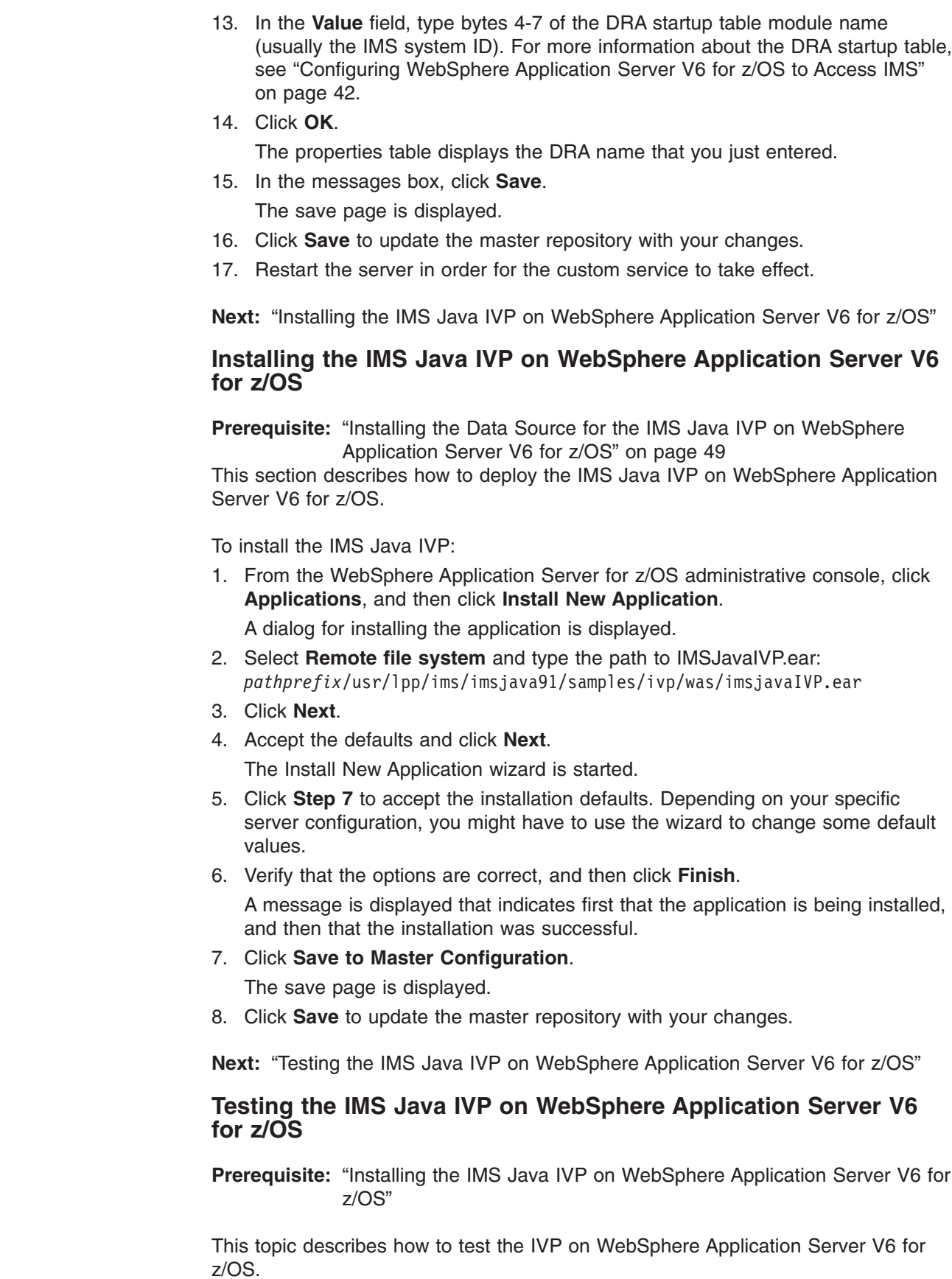

 $\,$   $\,$ |  $\begin{array}{c} \hline \end{array}$ 

 $\|$ |  $\|$  $\|$ 

 $\|$ 

 $\begin{array}{c} \hline \end{array}$ |  $\begin{array}{c} \hline \end{array}$
## **Running the IMS Java IVP on WebSphere Application Server for z/OS**

To test the IMS Java IVP:

1. From the WebSphere Application Server for z/OS administrative console, click **Applications**, and then click **Enterprise Applications**.

The application IMSJava IVP is listed with a red X, which indicates that the application is stopped.

- 2. Select **IMSJava IVP**.
- 3. Click **Start**.

|

|

The application IMSJava IVP is listed with a green arrow, which indicates that the application is started.

- 4. Open a Web browser.
- 5. Type the Web address:

http://*host\_IP\_address*:*port*/IMSJavaIVPWeb/IMSJavaIVP.html

An input Web page opens.

6. Click **Run the IVP**.

If WebSphere Application Server for z/OS is configured properly, the IVP displays ″The IVP was SUCCESSFUL″ and the results of checks performed by the IVP.

If WebSphere Application Server for z/OS is not configured properly, the IVP displays ″The IVP was NOT SUCCESSFUL″ and the results of checks performed by the IVP.

# **Running the IMS Java Sample Applications on WebSphere Application Server for z/OS**

IMS provides two sample Java applications for WebSphere Application Server for z/OS. The phonebook sample application uses the same database as the IVP application, but allows different queries against the database. The dealership sample application queries a sample dealership database.

You do not need to run either sample application to verify the installation of IMS Java for WebSphere Application Server for z/OS. This sample application is provided to show more complex queries and a more complex database than the IVP application.

This topic describes the high-level tasks that you must complete, along with the IMS-specific information required, to run the IMS Java sample applications.

To run the IMS Java sample application on WebSphere Application Server for z/OS:

1. Install the data source for the IMS Java sample application as a J2C connection factory.

JNDI name:

- Phonebook sample: imsjavaPhonebook
- Dealership sample: jdbc/DealershipSample

Database view name:

- Phonebook sample: samples.ivp.DFSIVP37DatabaseView
- Dealership sample: samples.dealership.AUTPSB11DatabaseView
- 2. Install and start the IMS Java sample application EAR file. EAR file path:
	- Phonebook sample:

## <span id="page-73-0"></span>**Running the IMS Java Sample Applications on WebSphere Application Server for z/OS**

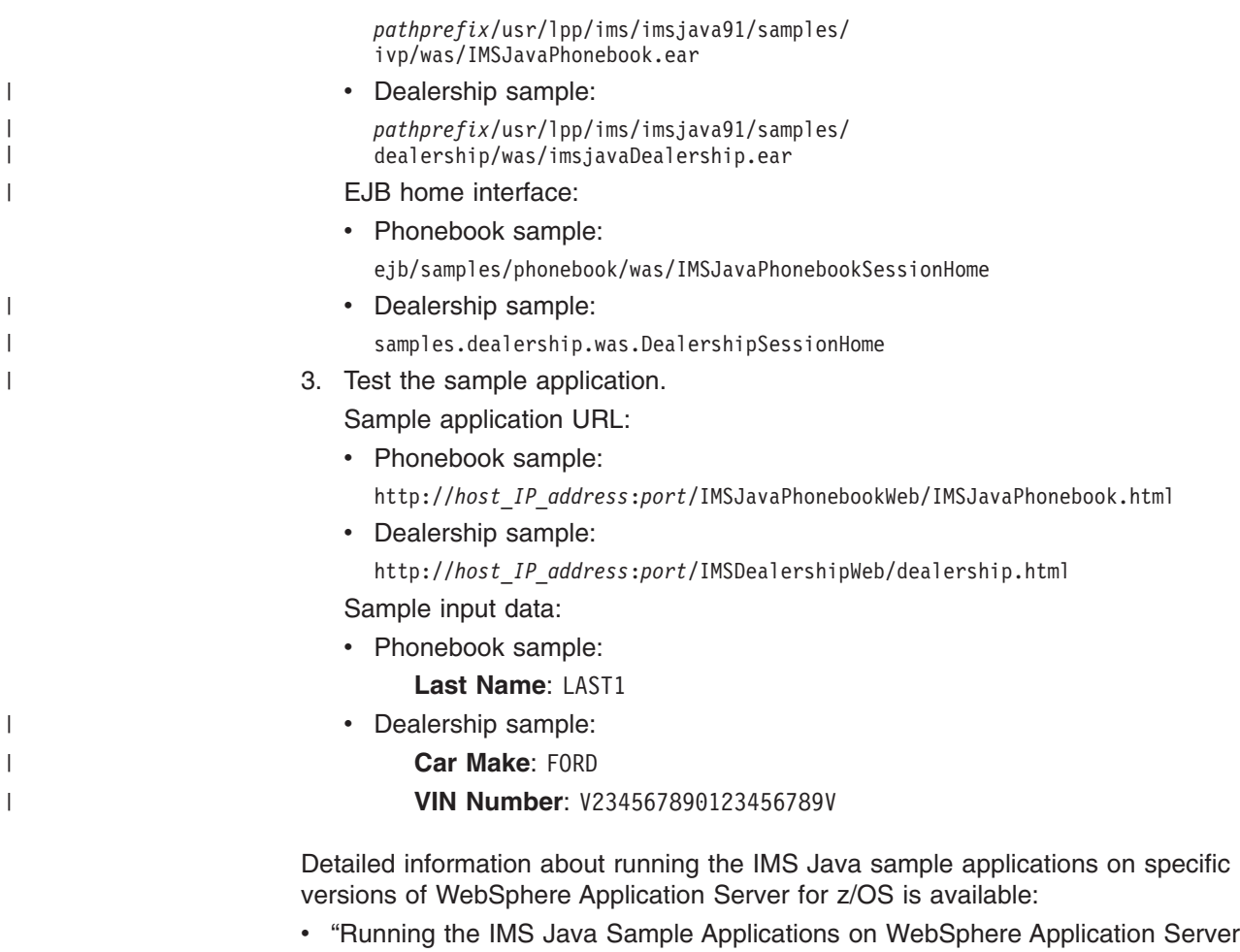

V5 for z/OS" • "Running the IMS Java Sample [Applications](#page-77-0) on WebSphere Application Server

# **Running the IMS Java Sample Applications on WebSphere Application Server V5 for z/OS**

V6 for [z/OS"](#page-77-0) on page 56

**Prerequisite:** "Running the IMS Java IVP on [WebSphere](#page-65-0) Application Server for [z/OS"](#page-65-0) on page 44

To run the IMS Java sample applications on WebSphere Application Server for z/OS:

- 1. "Installing the Data Source for the IMS Java Samples on WebSphere Application Server V5 for z/OS"
- 2. "Installing the IMS Java Sample [Applications](#page-75-0) on WebSphere Application Server V5 for [z/OS"](#page-75-0) on page 54
- 3. "Testing the IMS Java Sample [Applications](#page-76-0) on WebSphere Application Server V5 for [z/OS"](#page-76-0) on page 55

### **Installing the Data Source for the IMS Java Samples on WebSphere Application Server V5 for z/OS**

The DataSource facility is a factory for connections to a physical data source, or database. A data source is registered with a naming service based on the Java

| | | |

| | |

| | | Naming and Directory (JNDI) API. DataSource objects have properties that pertain to the actual data source that an application needs to access. **Requirement:** You must use the DataSource facility, which replaces the DriverManager facility, because the DriverManager facility is not supported by the J2EE Connection Architecture Specification. To install the data source for the IMS Java samples: 1. In the left frame of the WebSphere Application Server for z/OS administrative console, click **Resources**, and then click **Resource Adapters**. A list of resource adapters is displayed. 2. Click the name of IMS JDBC resource adapter that you chose when you installed the adapter. A configuration dialog is displayed. 3. Under Additional Properties, click **J2C Connection Factories**. 4. Click **New**. A configuration dialog is displayed. 5. Type the following information: **Name**: name for the data source **JNDI Name**: path to the data source. – For the phonebook sample, type: imsjavaPhonebook – For the dealership sample, type: jdbc/DealershipSample 6. Click **OK**. The data source is listed in the J2C Connection Factories. 7. Click the name of the data source that you installed in step 5. 8. Under Additional Properties, click **Custom Properties**. Six properties are listed in a table. 9. In the **DRAName** row, click the dash symbol in the **Value** column. 10. In the **Value** field, type bytes 4-7 of the DRA startup table module name (usually the IMS system ID). For more information about the DRA startup table, see ["Configuring](#page-63-0) WebSphere Application Server V6 for z/OS to Access IMS" on [page](#page-63-0) 42. 11. Click **OK**. The properties table displays the DRA name that you just entered. 12. In the **DatabaseViewName** row, click the dash symbol in the **Value** column. 13. In the **Value** field, type the fully-qualified DLIDatabaseView subclass name. • For the phonebook sample, type: samples.ivp.DFSIVP37DatabaseView • For the dealership sample, type:samples.dealership.AUTPSB11DatabaseView 14. Click **OK**. The properties table displays the host name that you just entered. 15. Optionally, set the trace level for the applications. See ["Enabling](#page-124-0) J2EE Tracing with [WebSphere](#page-124-0) Application Server V5" on page 103. 16. Click **Save**. The Save page is displayed.

- 17. Under **Save to Master Configuration**, click **Save**.
- 18. Restart the server.
- **Next:** "Installing the IMS Java Sample [Applications](#page-75-0) on WebSphere Application [Server](#page-75-0) V5 for z/OS" on page 54

## <span id="page-75-0"></span>**Installing the IMS Java Sample Applications on WebSphere Application Server V5 for z/OS**

**Prerequisite:** "Installing the Data Source for the IMS Java Samples on [WebSphere](#page-73-0) [Application](#page-73-0) Server V5 for z/OS" on page 52

This topic describes how to install one of the IMS Java sample applications on WebSphere Application Server for z/OS. The two sample applications are the phonebook sample and the dealership sample. You must perform this task once for each sample.

To install the sample applications:

1. From the WebSphere Application Server for z/OS administrative console, click **Applications**, and then click **Install New Application**.

A dialog for installing a new application is displayed.

2. Select **Server path** and type the path to the EAR file.

EAR file path:

| | | | | | | | |

| | | | | | • For the phonebook sample, type the path to IMSJavaPhonebook.ear: *pathprefix*/usr/lpp/ims/imsjava91/samples/ ivp/was/IMSJavaPhonebook.ear

- For the dealership sample, type the path to imsjavaDealership.ear: *pathprefix*/usr/lpp/ims/imsjava91/samples/ dealership/was/imsjavaDealership.ear
- 3. Click **Next**.
- 4. Accept the defaults and click **Next**.

The Install New Application wizard is started. Step 1, ″Provide options to perform the installation,″ is displayed.

- 5. Clear the **Create MBeans for Resources** check box.
- 6. Click **Next**.

Step 2, ″Provide JNDI Names for Beans,″ is displayed.

- 7. In the **JNDI Name** field, type the path to the EJB home interface.
	- For the phonebook sample, verify that name is as follows:

ejb/samples/phonebook/was/IMSJavaPhonebookSessionHome

- For the dealership sample, type: samples.dealership.was.DealershipSessionHome
- 8. Click **Next**.

Step 3, ″Map resource references to resources,″ is displayed.

9. For the phonebook sample, verify that the JNDI name of resource references of the IMSJava phSample EJB module is imsjavaPhonebook.

For the dealership sample, in the **JNDI Name** field for the IMSDealershipWeb module, type: jdbc/DealershipSample

10. Click **Next**.

Step 4, ″Map virtual hosts for web modules,″ is displayed.

11. Accept the defaults and click **Next**.

Step 5, ″Map modules to application servers,″ is displayed.

- 12. Accept the defaults and click **Next**. Step 6, ″Ensure all unprotected 2.0 methods have the correct level of protection,″ is displayed.
- 13. Make any necessary changes and click **Next**.

The options that you specified are displayed in Step 7, ″Summary,″ of the Install New Application wizard.

<span id="page-76-0"></span>14. Verify that the options are correct, and then click **Finish**.

A message is displayed that indicates first that the application is being installed, and then that the installation was successful.

15. Click **Save to Master Configuration**.

The Save page is displayed.

- 16. Under **Save to Master Configuration**, click **Save**.
- **Next:** "Testing the IMS Java Sample Applications on WebSphere Application Server V5 for z/OS"

### **Testing the IMS Java Sample Applications on WebSphere Application Server V5 for z/OS**

**Prerequisite:** "Installing the IMS Java Sample [Applications](#page-75-0) on WebSphere [Application](#page-75-0) Server V5 for z/OS" on page 54

This section describes how to test the phonebook or dealership sample application on WebSphere Application Server for z/OS.

To test the phonebook or dealership sample:

1. From the WebSphere Application Server for z/OS administrative console, click **Applications**, and then click **Enterprise Applications**.

The application that you installed is listed with a red X, which indicates that the application is stopped.

- 2. Select the application.
	- v For the phonebook sample, select **IMSJava pbSample**.
	- v For the dealership sample, select **IMSDealershipEAR**.
- 3. Click **Start**.

|

| |

| | | | The application is listed with a green arrow, which indicates that the application is started.

- 4. Open a Web browser.
- 5. Type the Web address of the application.
	- For the phonebook sample, type:

http://*host\_IP\_address*:*port*/IMSJavaPhonebookWeb/IMSJavaPhonebook.html

• For the dealership sample, type:

http://*host\_IP\_address*:*port*/IMSDealershipWeb/dealership.html

An input Web page opens.

- v For the phonebook sample, the page is titled **WebSphere Phonebook Sample for IMS Java**.
- v For the dealership sample, the page is titled **Find a car in stock**.
- 6. Type input.
	- For the phonebook, type the following information:

**Last Name**: LAST1

- v For the dealership sample, verify that **Car Make** and **VIN Number** fields contain the following information:
	- **Car Make**: FORD

**VIN Number**: V234567890123456789V

<span id="page-77-0"></span>7. Click **Submit**.

If WebSphere Application Server for z/OS is configured properly, the output is displayed.

- For the phonebook, the following information is displayed: Result: Person found! FirstName: FIRST1 LastName: LAST1 Extension: 8-111-1111 ZipCode: D01/R01
- For the dealership sample, a message indicating that the query was successful is displayed.

# **Running the IMS Java Sample Applications on WebSphere Application Server V6 for z/OS**

**Prerequisite:** "Running the IMS Java IVP on [WebSphere](#page-65-0) Application Server for [z/OS"](#page-65-0) on page 44

To run the IMS Java sample applications on WebSphere Application Server for z/OS:

- 1. "Installing the Data Source for the IMS Java Samples on WebSphere Application Server V6 for z/OS"
- 2. "Installing the IMS Java Sample [Applications](#page-78-0) on WebSphere Application Server V6 for [z/OS"](#page-78-0) on page 57
- 3. "Testing the IMS Java Sample [Applications](#page-79-0) on WebSphere Application Server V6 for [z/OS"](#page-79-0) on page 58

## **Installing the Data Source for the IMS Java Samples on WebSphere Application Server V6 for z/OS**

The DataSource facility is a factory for connections to a physical data source, or database. A data source is registered with a naming service based on the Java Naming and Directory (JNDI) API. DataSource objects have properties that pertain to the actual data source that an application needs to access.

**Requirement:** You must use the DataSource facility, which replaces the DriverManager facility, because the DriverManager facility is not supported by the J2EE Connection Architecture Specification.

To install the data source for the IMS Java samples:

1. In the left frame of the WebSphere Application Server for z/OS administrative console, click **Resources**, and then click **Resource Adapters**.

A list of resource adapters is displayed.

2. Click the name of IMS JDBC resource adapter that you chose when you installed the adapter.

A configuration dialog is displayed.

- 3. Under Additional Properties, click **J2C connection factories**.
- 4. Click **New**.

A configuration dialog is displayed.

5. Type the following information:

**Name**: name for the data source

**JNDI Name**: path to the data source.

- For the phonebook sample, type: imsjavaPhonebook
- For the dealership sample, type: jdbc/DealershipSample
- 6. Click **OK**.

| | | |

# <span id="page-78-0"></span>**Running the IMS Java Sample Applications on WebSphere Application Server for z/OS**

The data source is listed in the J2C Connection Factories.

- 7. Click the name of the data source that you installed in step [5.](#page-77-0)
- 8. Under Additional Properties, click **Custom properties**.

Three properties are listed in a table.

9. Click **DatabaseViewName**.

A configuration dialog is displayed.

- 10. In the **Value** field, type the fully-qualified DLIDatabaseView subclass name.
	- For the phonebook sample, type: samples.ivp.DFSIVP37DatabaseView
	- For the dealership sample, type:samples.dealership.AUTPSB11DatabaseView
- 11. Click **OK**.

The properties table displays the DatabaseViewName value that you just entered.

12. Click **DRAName**.

A configuration dialog is displayed.

- 13. In the **Value** field, type bytes 4-7 of the DRA startup table module name (usually the IMS system ID). For more information about the DRA startup table, see ["Configuring](#page-63-0) WebSphere Application Server V6 for z/OS to Access IMS" on [page](#page-63-0) 42.
- 14. Click **OK**.

| | |

| | | | | | | The properties table displays the DRA name that you just entered.

15. In the messages box, click **Save**.

The save page is displayed.

- 16. Click **Save** to update the master repository with your changes.
- 17. Restart the server in order for the custom service to take effect.
- **Next:** "Installing the IMS Java Sample Applications on WebSphere Application Server V6 for z/OS"

## **Installing the IMS Java Sample Applications on WebSphere Application Server V6 for z/OS**

**Prerequisite:** "Installing the Data Source for the IMS Java Samples on [WebSphere](#page-77-0) [Application](#page-77-0) Server V6 for z/OS" on page 56

This topic describes how to install one of the IMS Java sample applications on WebSphere Application Server for z/OS. The two sample applications are the phonebook sample and the dealership sample. You must perform this task once for each sample.

To install the sample applications:

1. From the WebSphere Application Server for z/OS administrative console, click **Applications**, and then click **Install New Application**.

A dialog for installing a new application is displayed.

- 2. Select **Remote file system** and type the path to the EAR file:
	- For the phonebook sample, type the path to IMSJavaPhonebook.ear: *pathprefix*/usr/lpp/ims/imsjava91/samples/ phonebook/was/IMSJavaPhonebook.ear
	- For the dealership sample, type the path to imsjavaDealership.ear:

*pathprefix*/usr/lpp/ims/imsjava91/samples/ dealership/was/imsjavaDealership.ear

3. Click **Next**.

<span id="page-79-0"></span>|

|

|

- 4. Accept the defaults and click **Next**. Application security warnings are displayed.
- 5. Click **Continue**.
	- The Install New Application wizard is started.
- 6. Click **Step 3**.

Step 3, ″Provide JNDI Names for Beans,″ is displayed.

- 7. In the **JNDI Name** field, type the path to the EJB home interface.
	- For the phonebook sample, verify that name is ejb/samples/phonebook/was/IMSJavaPhonebookSessionHome.
	- For the dealership sample, type: samples.dealership.was.DealershipSessionHome
- 8. Click **Step 4**.

Step 4, ″Map resource references to resources,″ is displayed.

9. For the phonebook sample, verify that the JNDI name of resource references of the IMSJava phSample EJB module is imsjavaPhonebook.

For the dealership sample, in the **JNDI Name** field for the IMSDealershipWeb module, type: jdbc/DealershipSample

10. Click **Step 7**.

If application resource warnings appear, verify that the resource assignments are correct and click **Continue**.

11. On the summary page, verify that the options are correct, and then click **Finish**.

A message is displayed that indicates first that the application is being installed, and then that the installation was successful.

12. Click **Save to Master Configuration**.

The save page is displayed.

- 13. Click **Save** to update the master repository with your changes.
- **Next:** "Testing the IMS Java Sample Applications on WebSphere Application Server V6 for z/OS"

### **Testing the IMS Java Sample Applications on WebSphere Application Server V6 for z/OS**

**Prerequisite:** "Installing the IMS Java Sample [Applications](#page-78-0) on WebSphere [Application](#page-78-0) Server V6 for z/OS" on page 57

This section describes how to test the phonebook or dealership sample application on WebSphere Application Server for z/OS.

To test the phonebook or dealership sample:

1. From the WebSphere Application Server for z/OS administrative console, click **Applications**, and then click **Enterprise Applications**.

The application that you installed is listed with a red X, which indicates that the application is stopped.

- 2. Select the application.
	- v For the phonebook sample, select **IMSJava pbSample**.
	- v For the dealership sample, select **IMSDealershipEAR**.
- 3. Click **Start**.

# **Running the IMS Java Sample Applications on WebSphere Application Server for z/OS**

The application is listed with a green arrow, which indicates that the application is started.

- 4. Open a Web browser.
- 5. Type the Web address of the application.
	- For the phonebook sample, type:
		- http://*host\_IP\_address*:*port*/IMSJavaPhonebookWeb/IMSJavaPhonebook.html
	- For the dealership sample, type:
		- http://*host\_IP\_address*:*port*/IMSDealershipWeb/dealership.html

An input Web page opens.

- v For the phonebook sample, the page is titled **WebSphere Phonebook Sample for IMS Java**.
- v For the dealership sample, the page is titled **Find a car in stock**.
- 6. Type input.

| |

> | | | |

- For the phonebook, type the following information:
	- **Last Name**: LAST1
- v For the dealership sample, verify that **Car Make** and **VIN Number** fields contain the following information:
	- **Car Make**: FORD
	- **VIN Number**: V234567890123456789V
- 7. Click **Submit**.

If WebSphere Application Server for z/OS is configured properly, the output is displayed.

- For the phonebook, the following information is displayed: Result: Person found! FirstName: FIRST1 LastName: LAST1 Extension: 8-111-1111 ZipCode: D01/R01
- For the dealership sample, a message indicating that the query was successful is displayed.

# **Running Your Applications on WebSphere Application Server for z/OS**

This topic provides the high-level steps that are required to run an application that accesses IMS DB from WebSphere Application Server for z/OS.

To run your application on WebSphere Application Server for z/OS:

- 1. Set the WebSphere Application Server for z/OS classpath to point to the IMS Java metadata class.
- 2. Install the data source for the application as a J2C connection factory.
- 3. Install the application.
- 4. If you are using WebSphere Application Server V5 for z/OS, add the required XML files to the application class path.

Detailed information about running an application on specific versions of WebSphere Application Server for z/OS is available:

- "Running Your [Applications](#page-81-0) on WebSphere Application Server V5 for z/OS" on [page](#page-81-0) 60
- "Running Your [Applications](#page-86-0) on WebSphere Application Server V6 for z/OS" on [page](#page-86-0) 65

<span id="page-81-0"></span>**Prerequisite:** "Running the IMS Java IVP on [WebSphere](#page-65-0) Application Server for [z/OS"](#page-65-0) on page 44

To run your applications on WebSphere Application Server for z/OS:

- 1. "Setting the WebSphere Application Server V5 for z/OS Classpath"
- 2. "Installing the Data Source for Your Application on WebSphere Application Server V5 for z/OS"
- 3. "Installing Your Application on [WebSphere](#page-82-0) Application Server V5 for z/OS" on [page](#page-82-0) 61
- 4. "Adding the XML Files to the Application Classpath on [WebSphere](#page-83-0) Application [Server](#page-83-0) V5 for z/OS" on page 62
- 5. "Enabling J2EE Tracing with [WebSphere](#page-84-0) Application Server V5 for z/OS" on [page](#page-84-0) 63

## **Setting the WebSphere Application Server V5 for z/OS Classpath**

Your application can include the IMS Java metadata class (DLIDatabaseView subclass) or the metadata class can be stored elsewhere.

If your application does not include the metadata class, you must set the WebSphere Application Server for z/OS classpath to the location of the IMS Java metadata class that is used by the application.

One way to set the classpath is to add these files to the IMS JDBC resource adapter classpath.

To add the required files to the IMS JDBC resource adapter classpath:

1. From the WebSphere Application Server for z/OS administrative console, click **Resources**, and then click **Resource Adapters**.

A list of resource adapters is displayed.

2. Click the name of the IMS JDBC resource adapter.

A configuration dialog is displayed.

3. In the **Classpath** field, add the path to the required files. Include the file name for JAR files. Do not delete imsjava.jar.

4. Click **OK**.

### **Installing the Data Source for Your Application on WebSphere Application Server V5 for z/OS**

The DataSource facility is a factory for connections to a physical data source, or database. A data source is registered with a naming service based on the Java Naming and Directory (JNDI) API. DataSource objects have properties that pertain to the actual data source that an application needs to access.

**Requirement:** You must use the DataSource facility, which replaces the DriverManager facility, because the DriverManager facility is not supported by the J2EE Connection Architecture Specification.

To install the data source for your application:

1. In the left frame of the WebSphere Application Server for z/OS administrative console, click **Resources**, and then click **Resource Adapters**.

| |

| | | | | |

| | |

A list of resource adapters is displayed.

2. Click the name of the IMS JDBC resource adapter that you chose when you installed the adapter.

A configuration dialog is displayed.

- 3. Under Additional Properties, click **J2C Connection Factories**.
- 4. Click **New**.

<span id="page-82-0"></span>|

| | | | | | | | | |

|

A configuration dialog is displayed.

- 5. Type the following information: **Name**: name for the data source **JNDI Name**: path to the data source.
- 6. Click **OK**.

The data source is listed in the J2C Connection Factories.

- 7. Click the name of the data source that you installed in step 5.
- 8. Under Additional Properties, click **Custom Properties**.

Six properties are listed in a table.

- 9. In the **DRAName** row, click the dash symbol in the **Value** column.
- 10. In the **Value** field, type bytes 4-7 of the DRA startup table module name (usually the IMS system ID). For more information about the DRA startup table, see ["Configuring](#page-63-0) WebSphere Application Server V6 for z/OS to Access IMS" on [page](#page-63-0) 42.
- 11. Click **OK**.

The properties table displays the DRA name that you just entered.

- 12. In the **DatabaseViewName** row, click the dash symbol in the **Value** column.
- 13. Optional: In the **Value** field, type the fully-qualified DLIDatabaseView subclass name.

If you do set the subclass name, you must either create a data source for every PSB an application accesses, or you must override the DLIDatabaseView subclass name in the DataSource object by calling the setDatabaseView method and providing the fully-qualified name of the subclass.

If you do not set the subclass name, you need to create a data source only for each IMS. In the application, define the DLIDatabaseView subclass name in the DataSource object by calling the setDatabaseView method and providing the fully-qualified name of the subclass.

14. Click **OK**.

The properties table displays the host name that you just entered.

- 15. Optionally, set the trace level for the applications. See ["Enabling](#page-84-0) J2EE Tracing with [WebSphere](#page-84-0) Application Server V5 for z/OS" on page 63.
- 16. Click **Save**.

The Save page is displayed.

- 17. Under **Save to Master Configuration**, click **Save**.
- 18. Restart the server to ensure that the changes have been made.

**Next:** "Installing Your Application on WebSphere Application Server V5 for z/OS"

### **Installing Your Application on WebSphere Application Server V5 for z/OS**

**Prerequisite:** "Installing the Data Source for Your Application on [WebSphere](#page-86-0) [Application](#page-86-0) Server V6 for z/OS" on page 65

<span id="page-83-0"></span>This section describes how to deploy an application on WebSphere Application Server for z/OS.

To install your application:

1. From the WebSphere Application Server for z/OS administrative console, click **Applications**, and then click **Install New Application**.

A dialog for installing a new application is displayed.

- 2. Type the path to the EAR file.
- 3. Click **Next**.
- 4. Accept the defaults and click **Next**.

The Install New Application wizard is started. Step 1, ″Provide options to perform the installation,″ is displayed.

- 5. Clear the **Create MBeans for Resources** check box.
- 6. Click **Next**.

Step 2, ″Provide JNDI Names for Beans,″ is displayed.

- 7. In the **JNDI Name** field, type the path to the EJB home interface.
- 8. Click **Next**.

Step 3, ″Map resource references to resources,″ is displayed.

- 9. Type the JNDI name for the data source that you created in ["Installing](#page-86-0) the Data Source for Your Application on [WebSphere](#page-86-0) Application Server V6 for [z/OS"](#page-86-0) on page 65.
- 10. Click **Next**.
	- Step 4, ″Map modules to application servers,″ is displayed.
- 11. Accept the defaults and click **Next**.

Step 5, ″Correct use of System Identity,″ is displayed.

- 12. Verify that no role is selected and click **Next**. Step 6, ″Ensure all unprotected 2.0 methods have the correct level of protection,″ is displayed.
- 13. Make any necessary changes and click **Next**.

The options that you specified are displayed in Step 7, ″Summary,″ of the Install New Application wizard.

14. Verify that the options are correct, and then click **Finish**.

A message is displayed that indicates first that the application is being installed, and then that the installation was successful.

- 15. Click **Save to Master Configuration**. The Save page is displayed.
- 16. Under **Save to Master Configuration**, click **Save**.
- 17. Restart the server to ensure that the changes have been made.

### **Adding the XML Files to the Application Classpath on WebSphere Application Server V5 for z/OS**

If your application uses the storeXML() or retrieveXML() UDFs, you must add the XML parser files to the application's classpath.

- **Prerequisite:** "Installing the IMS Java IVP on [WebSphere](#page-67-0) Application Server V5 for [z/OS"](#page-67-0) on page 46
- To add the XML files to the application classpath:

|

| | | |

| |

|

<span id="page-84-0"></span>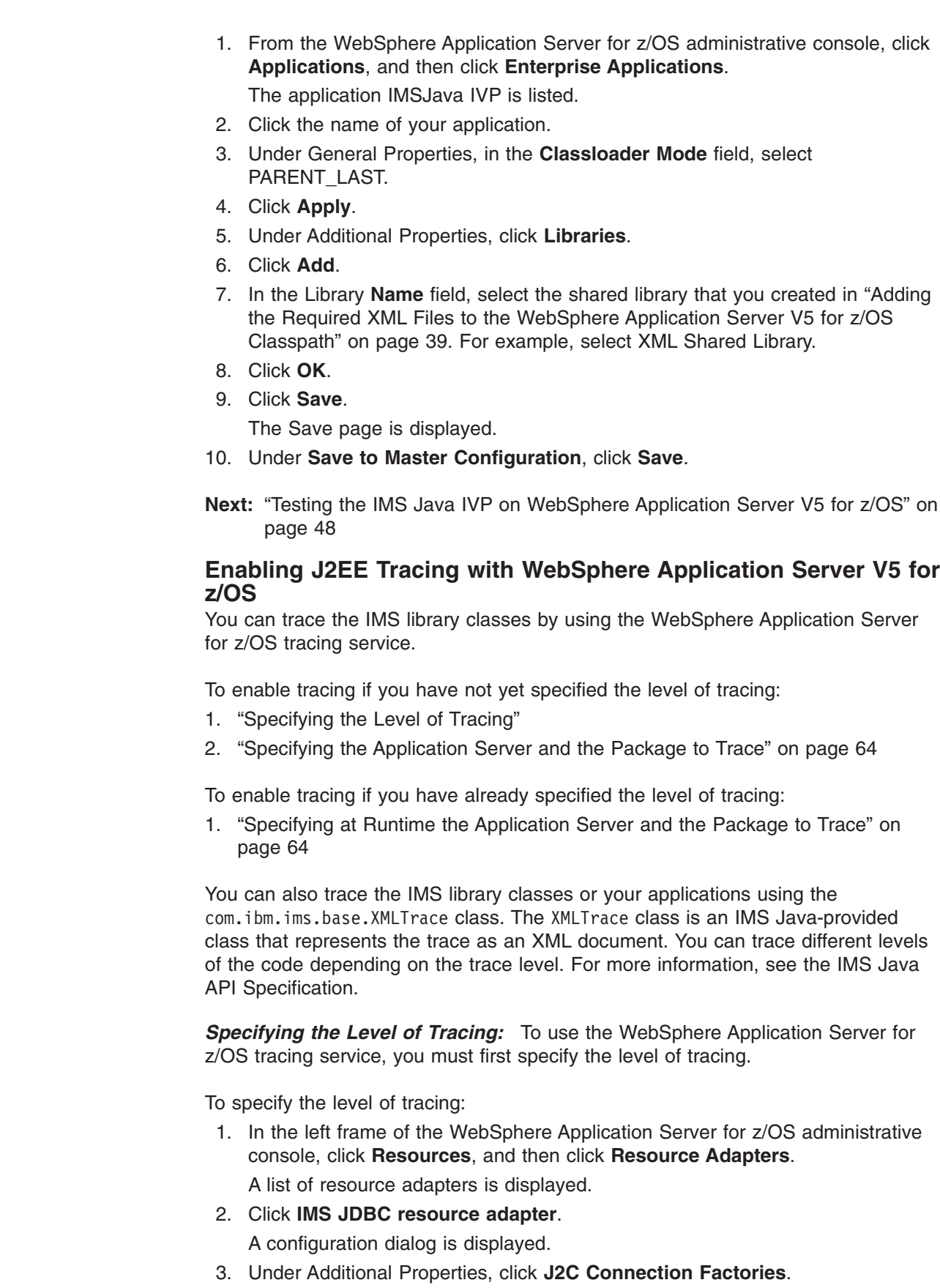

 $\vert$ |  $\|$  $\|$  $\|$  $\|$  $\|$ | | |  $\vert$ |  $\begin{array}{c} \hline \end{array}$  $\begin{array}{c} \hline \end{array}$ |  $\begin{array}{c} \hline \end{array}$ 

|  $\|$ 

 $\vert$  $\vert$ | |

 $\vert$ | |

| | |

 $\vert$  $\|$ 

A list of connection factories is displayed.

<span id="page-85-0"></span>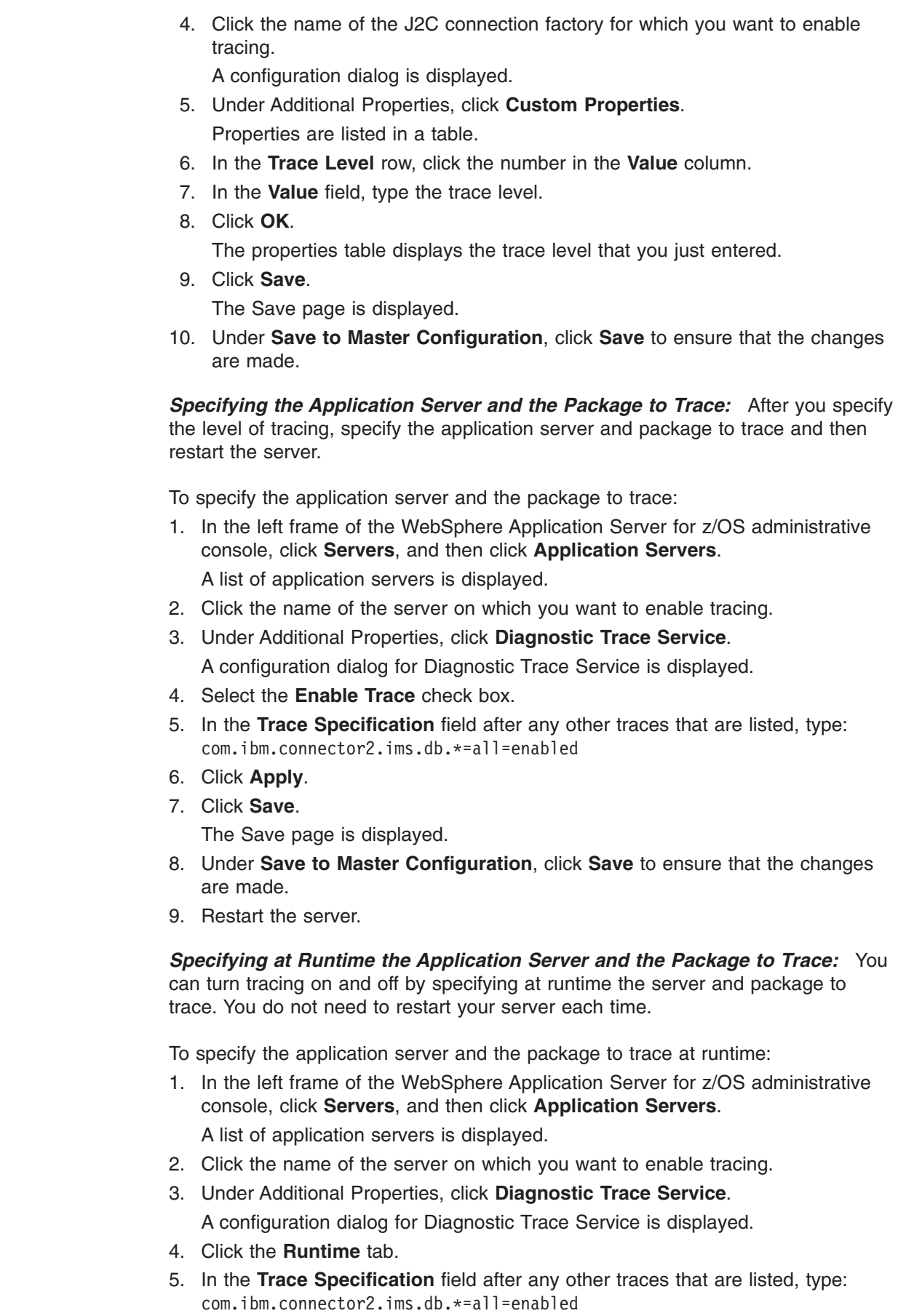

| | |

 $\,$   $\,$  $\begin{array}{c} \hline \end{array}$ 

 $\mid$  $\vert$  $\,$   $\,$ 

 $\|$  $\vert$  $\bar{\rm I}$ | |  $\begin{array}{c} \hline \end{array}$  $\|$  $\begin{array}{c} \hline \end{array}$  $\vert$ |

6. Click **Apply**.

<span id="page-86-0"></span>|

| |

> | | |

> | | | | | |

| | |

# **Running Your Applications on WebSphere Application Server V6 for z/OS**

**Prerequisite:** "Running the IMS Java IVP on [WebSphere](#page-65-0) Application Server for [z/OS"](#page-65-0) on page 44

To deploy your applications on WebSphere Application Server for z/OS:

- 1. "Setting the WebSphere Application Server V6 for z/OS Classpath"
- 2. "Installing the Data Source for Your Application on WebSphere Application Server V6 for z/OS"
- 3. "Installing Your Application on [WebSphere](#page-88-0) Application Server V6 for z/OS" on [page](#page-88-0) 67
- 4. "Enabling J2EE Tracing with [WebSphere](#page-88-0) Application Server V6 for z/OS" on [page](#page-88-0) 67

### **Setting the WebSphere Application Server V6 for z/OS Classpath**

Your application can include the IMS Java metadata class (DLIDatabaseView subclass) or the metadata class can be stored elsewhere.

If your application does not include the metadata class, you must set the WebSphere Application Server for z/OS classpath to the location of the IMS Java metadata class that is used by the application.

One way to set the classpath is to add these files to the IMS JDBC resource adapter classpath.

To add the required files to the IMS JDBC resource adapter classpath:

1. From the WebSphere Application Server for z/OS administrative console, click **Resources**, and then click **Resource Adapters**.

A list of resource adapters is displayed.

2. Click the name of the IMS JDBC resource adapter.

A configuration dialog is displayed.

- 3. In the **Classpath** field, add the path to the required files. Include the file name for JAR files. Do not delete imsjava.jar.
- 4. Click **OK**.
- 5. In the messages box, click **Save**.

The save page is displayed.

6. Click **Save** to update the master repository with your changes.

### **Installing the Data Source for Your Application on WebSphere Application Server V6 for z/OS**

The DataSource facility is a factory for connections to a physical data source, or database. A data source is registered with a naming service based on the Java Naming and Directory (JNDI) API. DataSource objects have properties that pertain to the actual data source that an application needs to access.

**Requirement:** You must use the DataSource facility, which replaces the DriverManager facility, because the DriverManager facility is not supported by the J2EE Connection Architecture Specification.

To install the data source for your application:

- 1. In the left frame of the WebSphere Application Server for z/OS administrative console, click **Resources**, and then click **Resource Adapters**. A list of resource adapters is displayed.
- 2. Click the name of the IMS JDBC resource adapter that you chose when you installed the adapter.

A configuration dialog is displayed.

- 3. Under Additional Properties, click **J2C connection factories**.
- 4. Click **New**.

| | | |

A configuration dialog is displayed.

5. Type the following information:

**Name**: name for the data source

**JNDI Name**: the JNDI name for the data source.

6. Click **OK**.

The data source is listed in the J2C Connection Factories.

- 7. Click the name of the data source that you installed in step 5.
- 8. Under Additional Properties, click **Custom Properties**. Three properties are listed in a table.
- 9. Click **DatabaseViewName**.

A configuration dialog is displayed.

10. Optional: In the **Value** field, type the fully-qualified DLIDatabaseView subclass name.

If you do set the subclass name, you must either create a data source for every PSB an application accesses, or you must override the DLIDatabaseView subclass name in the DataSource object that is within the application by calling the setDatabaseView method and providing the fully-qualified name of the subclass.

If you do not set the subclass name, you need to create a data source only for each IMS. In the application, define the DLIDatabaseView subclass name in the DataSource object by calling the setDatabaseView method and providing the fully-qualified name of the subclass.

11. Click **OK**.

The properties table displays the DatabaseViewName value that you just entered.

12. Click **DRAName**.

A configuration dialog is displayed.

- 13. In the **Value** field, type bytes 4-7 of the DRA startup table module name (usually the IMS system ID). For more information about the DRA startup table, see ["Configuring](#page-63-0) WebSphere Application Server V6 for z/OS to Access IMS" on [page](#page-63-0) 42.
- 14. Click **OK**.

The properties table displays the DRA name that you just entered.

15. In the messages box, click **Save**.

The save page is displayed.

- 16. Click **Save** to update the master repository with your changes.
- 17. Restart the server in order for the custom service to take effect.
- **Next:** "Installing Your Application on [WebSphere](#page-88-0) Application Server V6 for z/OS" on [page](#page-88-0) 67

<span id="page-88-0"></span>**Prerequisite:** "Installing the Data Source for Your Application on [WebSphere](#page-86-0) [Application](#page-86-0) Server V6 for z/OS" on page 65

This section describes how to deploy an application on WebSphere Application Server for z/OS.

To install your application:

1. From the WebSphere Application Server for z/OS administrative console, click **Applications**, and then click **Install New Application**.

A dialog for installing a new application is displayed.

- 2. Type the path to the EAR file.
- 3. Click **Next**.

| | | |

| | |

 $\overline{\phantom{a}}$ 

| | |

| | 4. Accept the defaults and click **Next**.

The Install New Application wizard is started. Step 1, ″Provide options to perform the installation,″ is displayed.

- 5. Click **Step 4: Provide JNDI Names for Beans**.
- 6. In the **JNDI Name** field, type the path to the EJB home interface.
- 7. Click **Step 7: Summary**.

The options that you specified are displayed.

8. Verify that the options are correct, and then click **Finish**.

A message is displayed that indicates first that the application is being installed, and then that the installation was successful.

9. Click **Save to Master Configuration**.

The Save page is displayed.

10. Under **Save to Master Configuration**, click **Save**.

# **Enabling J2EE Tracing with WebSphere Application Server V6 for z/OS**

You can trace the IMS library classes by using the WebSphere Application Server for z/OS tracing service.

To enable tracing if you have not yet specified the level of tracing:

- 1. "Specifying the Level of Tracing"
- 2. ["Specifying](#page-89-0) the Application Server and the Package to Trace" on page 68

To enable tracing if you have already specified the level of tracing:

1. ["Specifying](#page-89-0) at Runtime the Application Server and the Package to Trace" on [page](#page-89-0) 68

You can also trace the IMS library classes or your applications using the com.ibm.ims.base.XMLTrace class. The XMLTrace class is an IMS Java-provided class that represents the trace as an XML document. You can trace different levels of the code depending on the trace level. For more information, see the IMS Java API Specification.

*Specifying the Level of Tracing:* To use the WebSphere Application Server for z/OS tracing service, you must first specify the level of tracing.

To specify the level of tracing:

<span id="page-89-0"></span>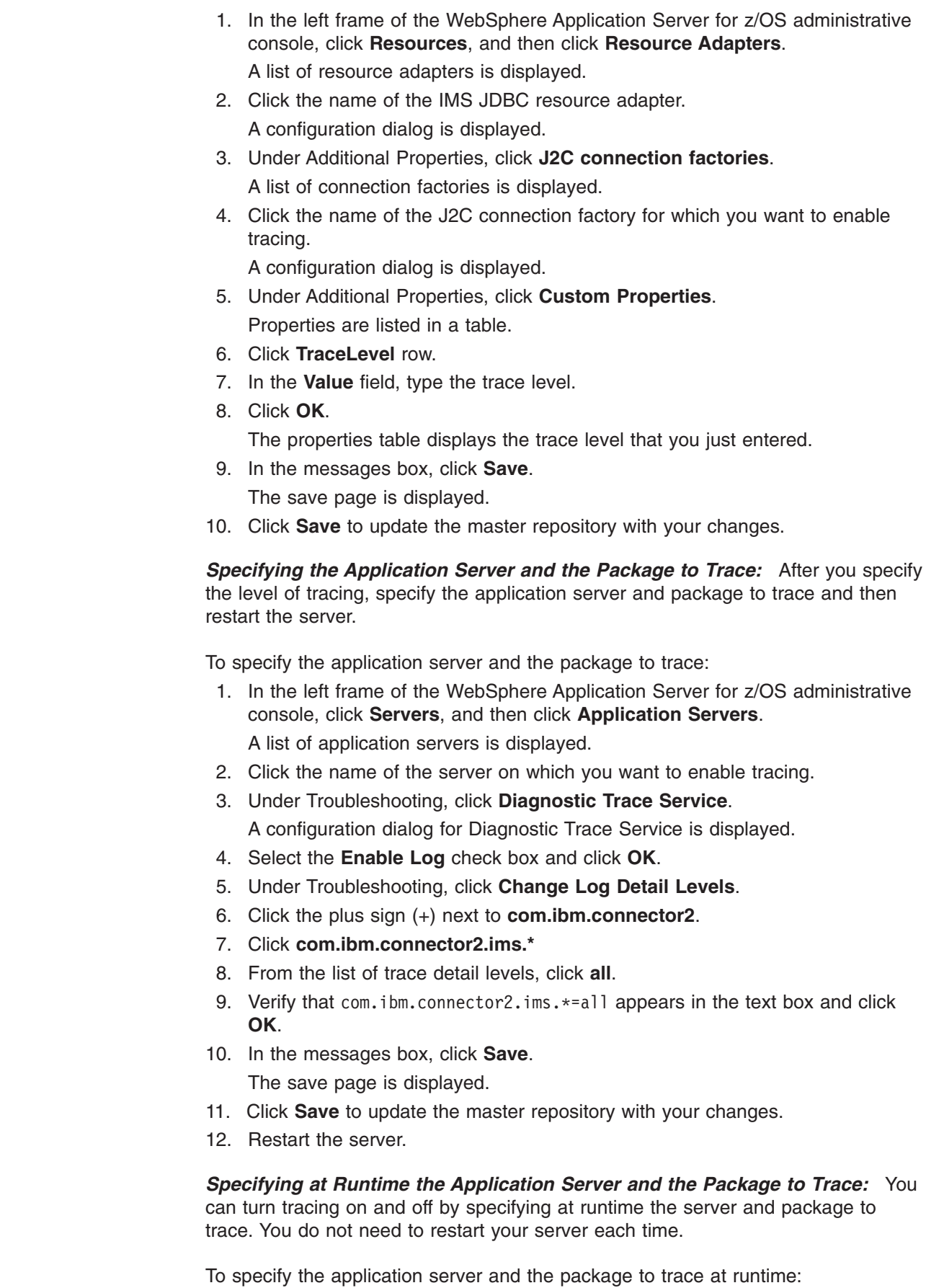

 $\vert$  $\,$   $\,$  $\|$ 

|  $\mid$  $\vert$ 

 $\|$ |

 $\|$  $\vert$  $\,$   $\,$ 

 $\|$ |  $\|$ 

 $\|$ 

<span id="page-90-0"></span>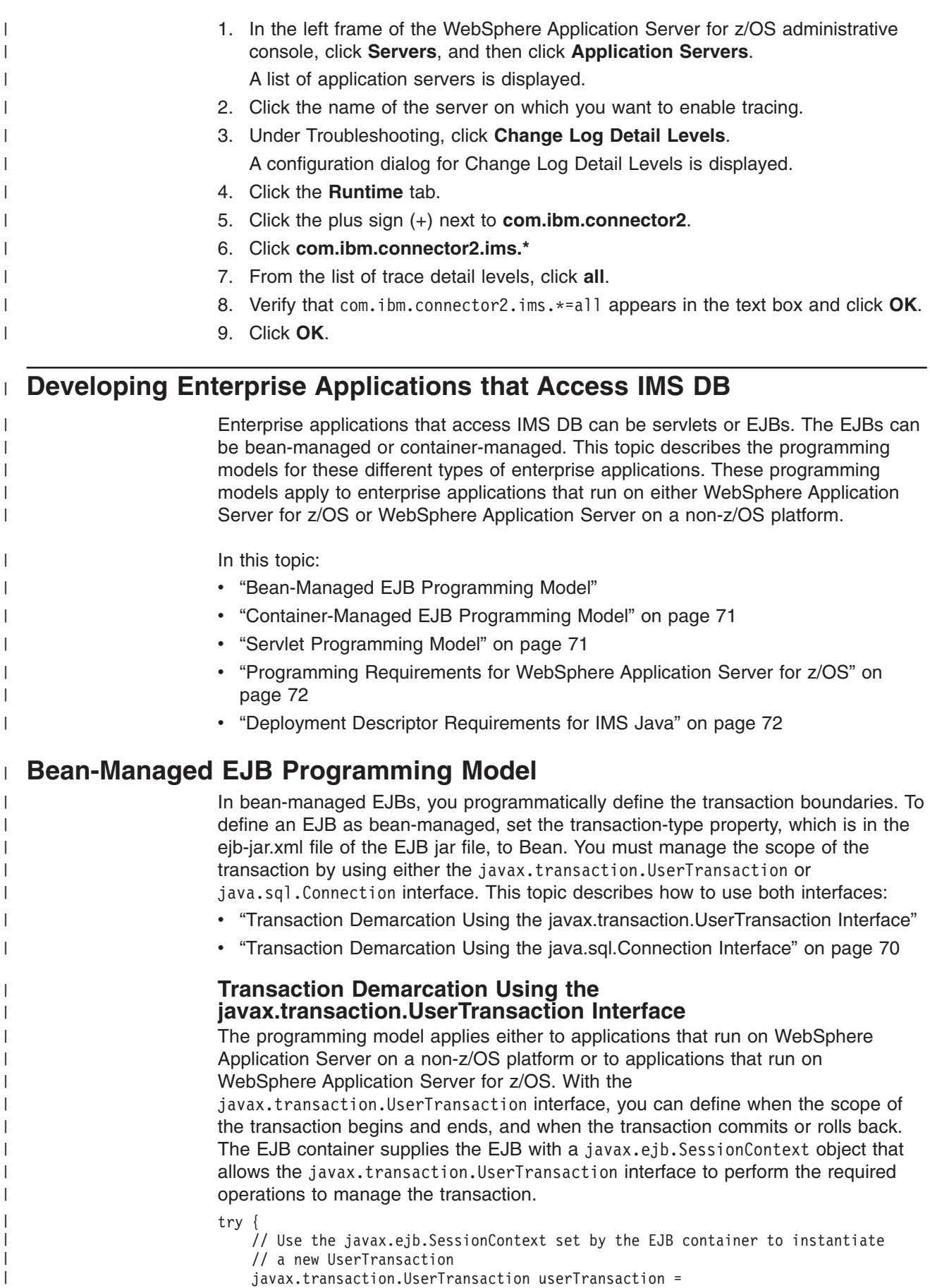

<span id="page-91-0"></span>| | | | | | | | | | | | | | | | | | | | | | | | | | | | | | | | |

| | | | | | | | |

> | |

> | | | | | | | | | | | | | | | | |

}

```
sessionContext.getUserTransaction();
    // Begin the scope of this transaction
    userTransaction.begin();
    // Perform JNDI lookup to obtain the data source (the IVP datasource for
    // example) and cast
    javax.sql.DataSource dataSource = (javax.sql.DataSource)
                      initialContext.lookup("java:comp/env/jdbc/IMSIVP");
    // Get a connection to the data source
    java.sql.Connection connection = dataSource.getConnection();
    // Create an SQL statement using the connection
   java.sql.Statement statement = connection.createStatement();
    // Acquire a result set by executing the query using the statement
    java.sql.ResultSet results = statement.executeQuery(...);
    // Commit and complete the scope of this transaction
    userTransaction.commit();
   // Close the connection
   connection.close();
} catch (Throwable t) {
    // If an exception occurs, roll back the transaction
    userTransaction.rollback();
    // Close the connection
    connection.close();
```
### **Transaction Demarcation Using the java.sql.Connection Interface**

The programming model applies only to applications that run on WebSphere Application Server on a non-z/OS platform and that use the remote database services of IMS Java. With the java.sql.Connection interface, you commit or roll back a transaction that is started by the creation of a data source connection. The IMS Java EJB that is on the server side automatically starts a transaction if one does not exist when a connection is created. You can then use this connection to commit or rollback the transaction without using the javax.transaction.UserTransaction interface.

Use this programming model only if you do not use the javax.transaction.UserTransaction interface.

When you perform the JNDI lookup, specify "java:comp/env/sourceName" where sourceName is the name of the data source.

```
try \cdot// Perform JNDI lookup to obtain the data source (the IVP data source
   // for example) and cast
    javax.sql.DataSource dataSource = (javax.sql.DataSource)
                     initialContext.lookup("java:comp/env/imsjavaRDSIVP");
    // Get a connection to the data source and begin the transaction scope
    java.sql.Connection connection = dataSource.getConnection();
    // Create an SQL statement using the connection
    java.sql.Statement statement = connection.createStatement();
    // Acquire a result set by executing the query using the statement
    java.sql.ResultSet results = statement.executeQuery(...);
```

```
// Commit and complete the scope of this transaction
    connection.commit();
    // Close the connection
   connection.close();
} catch (Throwable t) {
    // If an exception occurs, rollback the transaction
    connection.rollback();
    // Close the connection
    connection.close();
```
# **Container-Managed EJB Programming Model**

In container-managed EJBs, the container manages the transaction demarcation. The demarcation is defined in the ejb-jar.xml file of the EJB. To define an EJB as container-managed, set the transaction-type property, which is in the ejb-jar.xml file of the EJB jar file, to Container. Because the container manages the transaction demarcation, this programming model does not have any transaction logic.

try {

}

<span id="page-92-0"></span>| | | | | | | | | | | | | |

> | | | | | | | | | | | | | | | | | | | | | | | | | | | | | |

| | | | | | | | | | | | | | | |

 $\overline{1}$ 

```
// Perform JNDI lookup to obtain the data source (the IVP data source
    // for example) and cast
    javax.sql.DataSource dataSource = (javax.sql.DataSource)
                          initialContext.lookup("java:comp/env/jdbc/IMSIVP");
    // Get a connection to the data source
   java.sql.Connection connection = dataSource.getConnection();
    // Create an SQL statement using the connection
    java.sql.Statement statement = connection.createStatement();
    // Acquire a result set by executing the query using the statement
   java.sql.ResultSet results = statement.executeQuery(...);
    // Close the connection
    connection.close();
} catch (Throwable t) {
    // Close the connection
    connection.close();
```
# **Servlet Programming Model**

}

Similarly to the bean-managed EJBs, the servlet programming model uses the UserTransaction interface to begin, commit, or rollback the transaction. Because the servlet resides outside of the EJB container and cannot use an EJBContext object, the initial context requires an additional JNDI lookup to locate and instantiate the UserTransaction interface.

```
try {
    // Establish an initial context to manage the environment
    //properties and JNDI names
    javax.naming.InitialContext initialContext = new InitialContext();
   // Locate and instantiate a UserTransaction object that is associated with
   // the initial context using JNDI
   javax.transaction.UserTransaction userTransaction = (UserTransaction)
                                           ic.lookup("java:comp/UserTransaction");
```
### <span id="page-93-0"></span>**Developing Enterprise Applications**

| | | | | | |  $\perp$  $\perp$ | | |  $\blacksquare$ | | | |  $\blacksquare$ | | | | | |  $\perp$ |  $\perp$ | | | |

| |

```
// Begin the scope of this transaction
    userTransaction.begin();
    // Perform JNDI lookup to obtain the data source (the IVP data source
    // for example) and cast
    javax.sql.DataSource dataSource = (javax.sql.DataSource)
                               initialContext.lookup("java:comp/env/jdbc/IMSIVP");
    // Get a connection to the datasource
    java.sql.Connection connection = dataSource.getConnection();
    // Create an SQL statement using the connection
    java.sql.Statement statement = connection.createStatement();
    // Acquire a result set by executing the query using the statement
    java.sql.ResultSet results = statement.executeQuery(...);
    // Commit and complete the scope of this transaction
    userTransaction.commit();
    // Close the connection
   connection.close();
} catch (Throwable t) {
    // If an exception occurs, roll back the transaction
    userTransaction.rollback();
    // Close the connection
    connection.close();
}
```
# **Programming Requirements for WebSphere Application Server for z/OS**

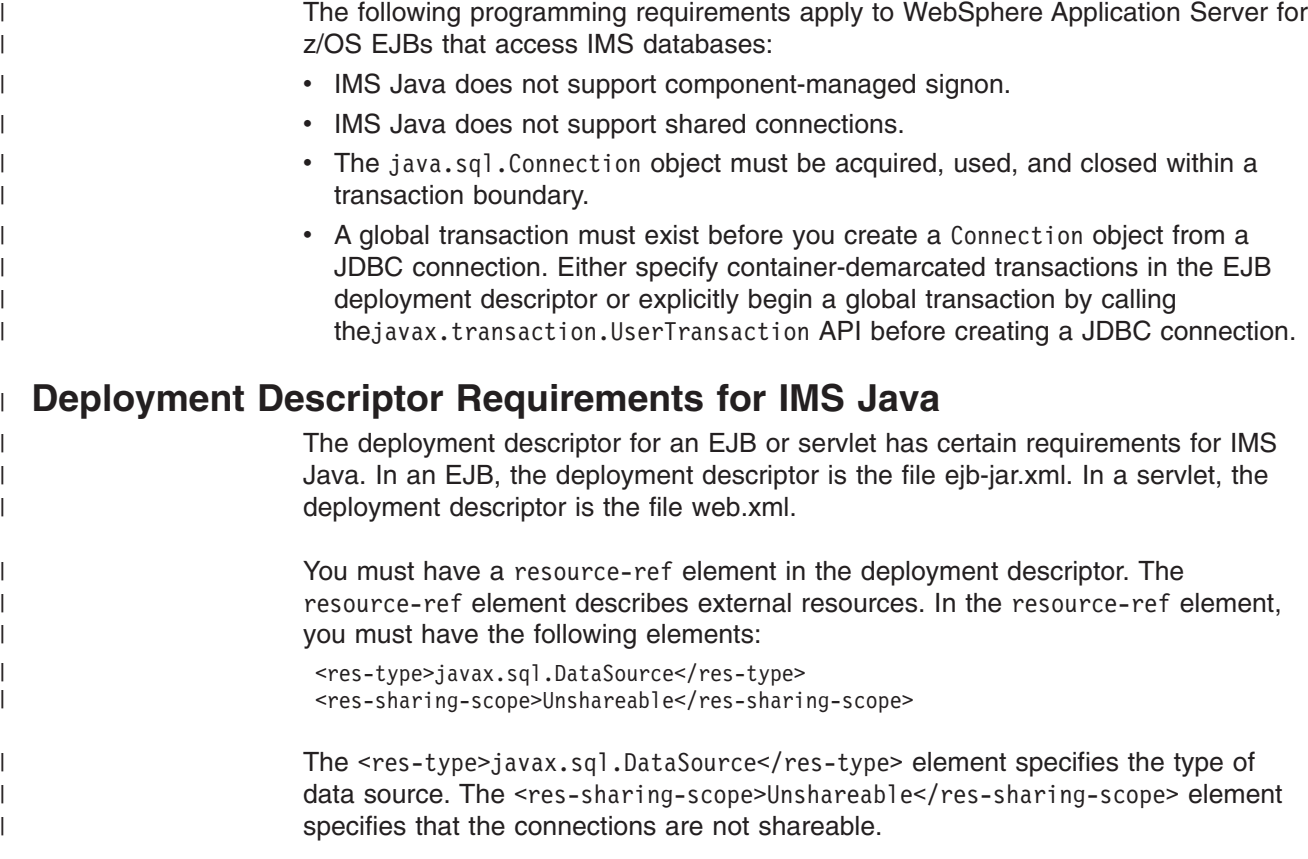

The following example is a resource-ref element from an EJB deployment descriptor:

```
<resource-ref>
<res-ref-name>jdbc/DealershipSample</res-ref-name>
<res-type>javax.sql.DataSource</res-type>
<res-auth>Container</res-auth>
<res-sharing-scope>Unshareable</res-sharing-scope>
</resource-ref>
```
 $\vert$ | | |  $\|$ | | |

 $\vert$ 

**Developing Enterprise Applications**

# **Chapter 4. Remote Data Access with WebSphere Application Server Applications**

With IMS Java remote database services, you can develop and deploy applications that run on non-z/OS platforms and access IMS databases remotely. Unlike other Java solutions for IMS, you do not need to develop a z/OS application or access a legacy z/OS application to have access to IMS data. Therefore, IMS Java is an ideal solution for IMS application development in a WebSphere environment.

Figure 14 shows the components that are required for an enterprise application (in this case, an EJB) on a non-z/OS platform to access IMS DB. The components are described following the figure.

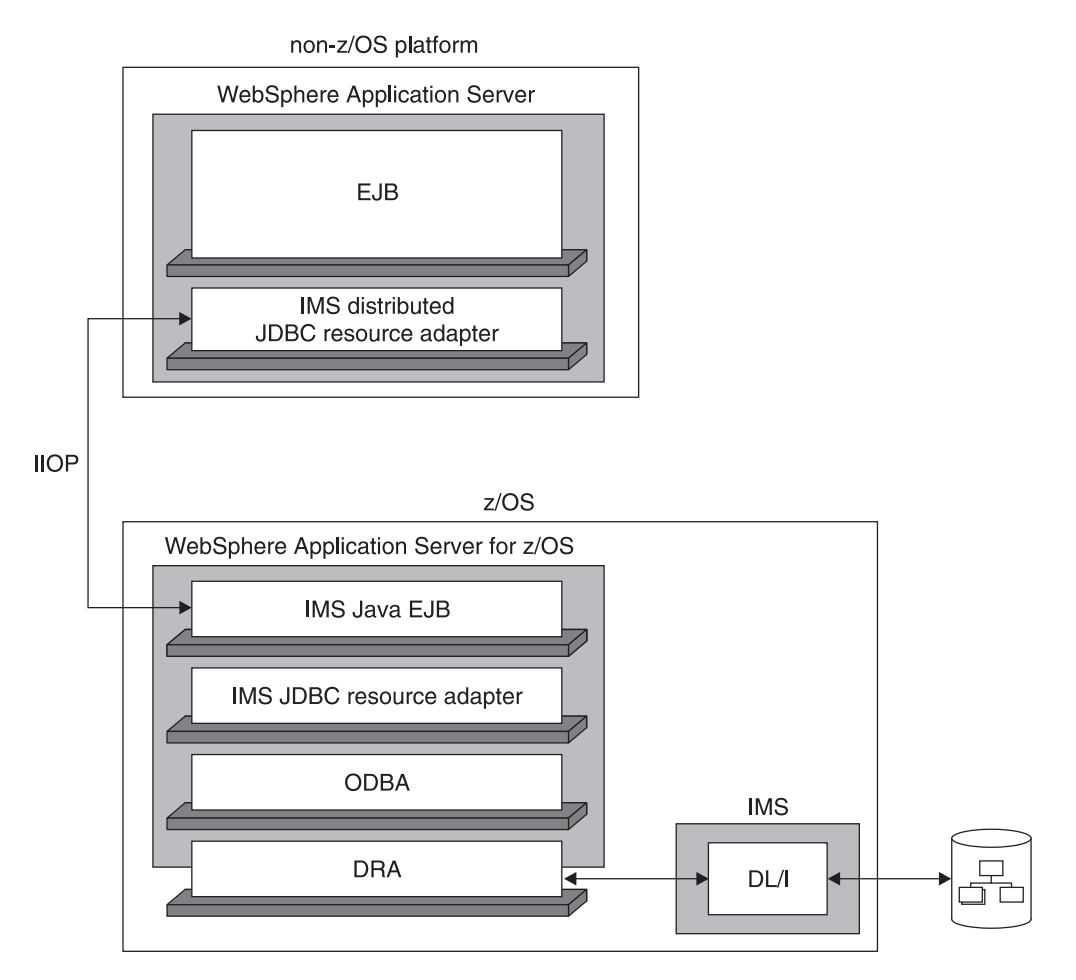

*Figure 14. IMS Java and WebSphere Application Server Components*

The following components are used for an enterprise application on a non-z/OS platform to access IMS DB:

#### **non-z/OS platform**

The operating system that WebSphere Application Server V5 runs on.

### **WebSphere Application Server**

WebSphere Application Server on which the client application runs.

**EJB** The enterprise application (an EJB in this case) that contains your business logic, and is deployed on WebSphere Application Server. This enterprise

| | |

| |

| | | |

| | | | |

| | | | | |

| | | | |

application can be either container managed or bean managed. The enterprise application can be transactional.

### **IMS distributed JDBC resource adapter**

The resource adapter that is deployed on the non-z/OS platform. It contains a type-3 JDBC driver.

### **IIOP (Internet Inter-ORB Protocol)**

IIOP is the protocol that can be used between WebSphere Application Server for z/OS and WebSphere Application Server running on another platform. IIOP allows the servers to exchange data. Data is securely transferred across the Internet using the SSL (Secure Sockets Layer) protocol.

### **WebSphere Application Server for z/OS**

WebSphere Application Server for z/OS is required to manage transaction protocol and communication with RRS. It must reside on the same z/OS LPAR (logical partition) as IMS.

### **IMS Java EJB**

One of two IMS Java-supplied EJBs is the host-side component that facilitates communication with and passes transaction information to the IMS JDBC resource adapter. These EJBs act as listeners for remote requests. Depending on whether there is a transaction context on the non-z/OS platform, either a container-managed or bean-managed IMS Java EJB is used.

### **IMS JDBC resource adapter**

The IMS JDBC resource adapter that is deployed on the z/OS platform. It contains a type-3 JDBC driver.

- **ODBA** Open Database Access is the IMS callable interface for access to IMS DB.
- **DRA** The database resource adapter (DRA) is the bridge between the external subsystem and IMS.
- **DL/I** DL/I is the standard interface to IMS data.

The following topics provide additional information:

- ["Downloading](#page-98-0) IMS Java Files for Remote Database Services" on page 77
- ["Configuring](#page-98-0) the Application Servers for IMS Java Remote Database Services" on [page](#page-98-0) 77
- v "Running the IMS Java IVP for Remote [Database](#page-105-0) Services" on page 84
- v "Running the IMS Java Sample [Applications](#page-112-0) for Remote Database Services" on [page](#page-112-0) 91
- v "Running Your Application on [WebSphere](#page-121-0) Application Server" on page 100
- ["WebSphere](#page-129-0) Application Server EJBs" on page 108

**Related Reading:** Application programming for distributed enterprise applications is the same as for z/OS enterprise applications. For information on developing enterprise applications for either WebSphere Application Server for z/OS or WebSphere Application Server on a non-z/OS platform, see ["Developing](#page-90-0) Enterprise [Applications](#page-90-0) that Access IMS DB" on page 69.

# <span id="page-98-0"></span>**Downloading IMS Java Files for Remote Database Services**

To use IMS Java remote database services to access IMS databases from applications that run on WebSphere Application Server on a non-z/OS platform, you must download IMS Java files from the IMS Java Web site. These files are required in addition to the files that are installed as part of the SMP/E installation of the IMS Java FMID.

To download the required IMS Java files, go to the IMS Web site at http://www.ibm.com/ims and link to the IMS Java Web page for more information.

# **Configuring the Application Servers for IMS Java Remote Database Services**

In addition to the software listed in "IMS Java System [Requirements"](#page-22-0) on page 1, the following software is required:

- WebSphere Application Server V5.0 for z/OS or later. If you have WebSphere Application Server V5.0.2 for z/OS, you must install either V5.0.2.1 or APAR PQ81944.
- Either:
	- WebSphere Application Server V5.0.2.2 with cumulative fixes that include PQ79485
	- WebSphere Application Server V5.0.2.3 or later

The following protocols and z/OS components are required:

- RRS (resource recovery services) for z/OS
- RACF<sup>®</sup> or equivalent product

Before you can deploy an application on WebSphere Application Server, you must configure the servers. This topic provides the basic steps required to configure the servers.

To configure the servers for IMS Java remote database services:

- 1. Map the hostnames of the client and server.
- 2. Install the data source for IMS Java remote database services as a new J2C connection factory on WebSphere Application Server for z/OS. The JNDI name is rdsDataSource. Do not specify a database view name.
- 3. Install and start the IMS Java remote database services EAR file on WebSphere Application Server for z/OS. The file is imsjavaRDS.ear, which is downloaded from the IMS Java Web site.
- 4. If you are using WebSphere Application Server V5, add the following required XML files to the server class path:

*pathprefix*/usr/lpp/ims/imsjava91/lib/xml-apis.jar *pathprefix*/usr/lpp/ims/imsjava91/lib/xalan.jar *pathprefix*/usr/lpp/ims/imsjava91/lib/xercesImpl.jar

5. Install the IMS distributed JDBC resource adapter on WebSphere Application Server. The file name of the resource adapter is imsjavaRDS.rar.

Detailed steps, specific to the version of WebSphere Application Server, are also provided:

• ["Configuring](#page-99-0) the V5 Application Servers for IMS Java Remote Database [Services"](#page-99-0) on page 78

• ["Configuring](#page-102-0) the V6 Application Servers for IMS Java Remote Database [Services"](#page-102-0) on page 81

# <span id="page-99-0"></span>**Configuring the V5 Application Servers for IMS Java Remote Database Services**

### **Prerequisites:**

- ["Downloading](#page-98-0) IMS Java Files for Remote Database Services" on [page](#page-98-0) 77
- ["Configuring](#page-60-0) WebSphere Application Server V5 for z/OS" on [page](#page-60-0) 39
- "Running the IMS Java IVP on [WebSphere](#page-66-0) Application Server V5 for [z/OS"](#page-66-0) on page 45

To configure the application servers for IMS Java remote database services:

- 1. "Mapping Hostnames for the Client and Server"
- 2. "Installing the Data Source on WebSphere Application Server V5 for z/OS"
- 3. "Installing the EAR file on [WebSphere](#page-100-0) Application Server V5 for z/OS" on page [79](#page-100-0)
- 4. "Adding the XML Files to the EAR [Classpath"](#page-101-0) on page 80
- 5. "Installing the IMS Distributed JDBC Resource Adapter on [WebSphere](#page-102-0) [Application](#page-102-0) Server V5" on page 81

**Next:** "Running the IMS Java IVP for Remote [Database](#page-105-0) Services" on page 84

### **Mapping Hostnames for the Client and Server**

Map the hostnames of the client and server so that they can communicate.

To map the hostnames for the client and server:

- 1. In the z/OS HFS environment, open the file named hosts.
- 2. In the hosts file, append the client IP address and client hostname. For example:

129.42.17.99 IBMCLIENT

- 3. On the client, open the file named hosts.
- 4. In the hosts file, append the server IP address and server hostname. For example:

204.146.213.73 IBMSERVER

**Next:** "Installing the Data Source on WebSphere Application Server V5 for z/OS"

### **Installing the Data Source on WebSphere Application Server V5 for z/OS**

Unlike the data source for z/OS applications, this data source does not have values for the IMS-specific properties. At runtime, the client application's data source properties will be propagated to an instance of this data source.

**Prerequisite:** "Mapping Hostnames for the Client and Server"

To install the data source on WebSphere Application Server for z/OS:

1. In the left frame of the WebSphere Application Server for z/OS administrative console, click **Resources**, and then click **Resource Adapters**.

A list of resource adapters is displayed.

| | |

## <span id="page-100-0"></span>**Configuring the Application Servers for IMS Java Remote Database Services**

2. Click the name of IMS JDBC resource adapter that you chose when you installed the adapter.

A configuration dialog, ″Preparing for the application installation,″ is displayed.

- 3. Under Additional Properties, click **J2C Connection Factories**.
- 4. Click **New**.

A configuration dialog is displayed.

- 5. Type the following information: **Name**: the name for the data source **JNDI Name**: rdsDataSource
- 6. Click **OK**.

The data source is listed in the J2C Connection Factories.

7. Click **Save to Master Configuration**.

The Save to Master Configuration dialog is displayed.

8. Click **Save**.

|

|

| | 9. Restart the server.

Next: "Installing the EAR file on WebSphere Application Server V5 for z/OS"

## **Installing the EAR file on WebSphere Application Server V5 for z/OS**

The EAR file contains the two IMS Java-provided EJBs. These stateful session beans act as server-side extensions of the IMS distributed JDBC resource adapter.

**Prerequisite:** "Installing the Data Source on [WebSphere](#page-99-0) Application Server V5 for [z/OS"](#page-99-0) on page 78

To install the EAR file on WebSphere Application Server for z/OS:

1. From the WebSphere Application Server for z/OS administrative console, click **Applications**, and then click **Install New Application**.

A dialog for installing a new application is displayed.

- 2. Type the path to the EAR file named imsjavaRDS.ear.
- 3. Click **Next**.

A dialog,″ Preparing for application installation,″ is displayed.

4. Accept the defaults and click **Next**.

The Install New Application wizard starts. Step 1, ″Provide options to perform the installation,″ is displayed.

- 5. Clear the **Create MBeans for Resources** check box.
- 6. Click **Next**.

Step 2, ″Provide JNDI Names for Beans,″ is displayed.

- 7. In the **JNDI Name** field, verify that the JNDI names are as follows:
	- ejb/com/ibm/ims/rds/host/HostBeanManagedSessionHome
	- v ejb/com/ibm/ims/rds/host/HostContainerManagedSessionHome
- 8. Click **Next**.

Step 3, ″Map resource references to resources,″ is displayed.

- 9. Verify that the JNDI name of the resource reference for both EJBs of the IMS Java Remote Database Services EJB module is rdsDataSource.
- 10. Click **Next**.

Step 4, ″Map modules to application servers,″ is displayed.

# <span id="page-101-0"></span>**Configuring the Application Servers for IMS Java Remote Database Services**

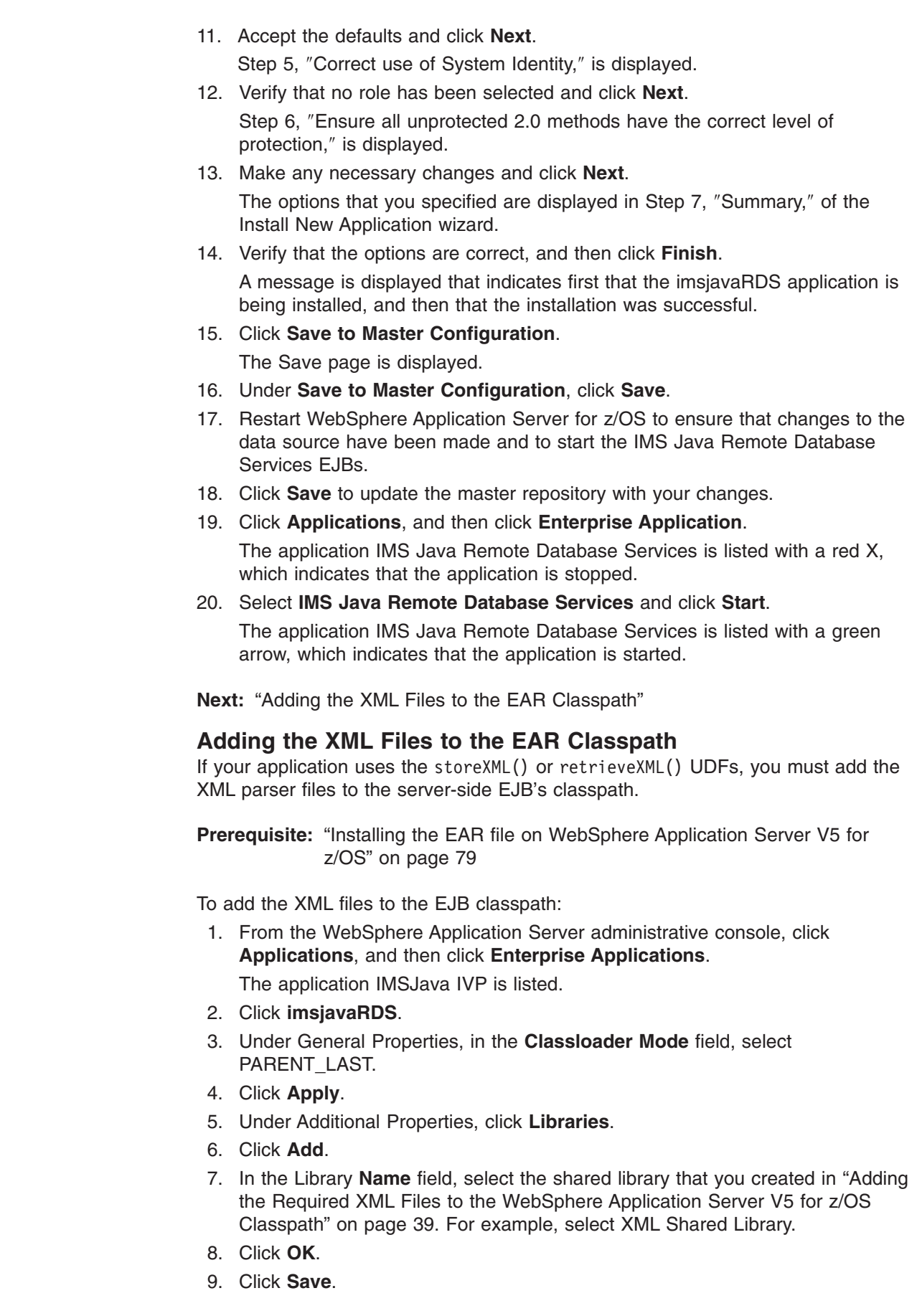

 $\vert$  $\overline{\phantom{a}}$  $\vert$ |

 $\|$ |

 $\|$  $\begin{array}{c} \hline \end{array}$  $\begin{array}{c} \hline \end{array}$ 

 $\vert$  $\begin{array}{c} \hline \end{array}$ 

 $\begin{array}{c} \hline \end{array}$ |  $\vert$  $\begin{array}{c} \hline \end{array}$ | |  $\begin{array}{c} \hline \end{array}$  $\|$  $\vert$  $\vert$  $\|$  $\,$   $\,$  $\vert$  $\vert$  $\bar{\rm I}$ 

 $\vert$ 

The Save page is displayed.

<span id="page-102-0"></span>| |

| |

- 10. Under **Save to Master Configuration**, click **Save**.
- **Next:** "Installing the IMS Distributed JDBC Resource Adapter on WebSphere Application Server V5"

## **Installing the IMS Distributed JDBC Resource Adapter on WebSphere Application Server V5**

Before deploying applications, you must first set up WebSphere Application Server on the non-z/OS client side by installing the IMS distributed JDBC resource adapter.

The WebSphere Application Server on the client side requires only the IMS distributed JDBC resource adapter, imsjavaRDS.rar.

**Prerequisite:** "Adding the XML Files to the EAR [Classpath"](#page-101-0) on page 80

To install the IMS distributed JDBC resource adapter:

1. From the client-side WebSphere Application Server administrative console, click **Resources**, and then click **Resource Adapters**.

A list of resource adapters is displayed.

2. Click **Install RAR**.

A dialog for installing the resource adapter is displayed.

- 3. Type the path to the imsjavaRDS.rar file.
- 4. Click **Next**.

A configuration dialog is displayed.

5. Click **OK**.

The IMS distributed JDBC resource adapter is listed.

6. Click **Save to Master Configuration**.

The Save to Master Configuration dialog is displayed.

7. Click **Save**.

# **Configuring the V6 Application Servers for IMS Java Remote Database Services**

### **Prerequisites:**

- ["Downloading](#page-98-0) IMS Java Files for Remote Database Services" on [page](#page-98-0) 77
- ["Configuring](#page-63-0) WebSphere Application Server V6 for z/OS" on [page](#page-63-0) 42
- "Running the IMS Java IVP on [WebSphere](#page-69-0) Application Server V6 for [z/OS"](#page-69-0) on page 48

To configure the application servers for IMS Java remote database services:

- 1. "Mapping [Hostnames](#page-103-0) for the Client and Server" on page 82
- 2. "Installing the Data Source on [WebSphere](#page-103-0) Application Server V6 for z/OS" on [page](#page-103-0) 82
- 3. "Installing the EAR file on [WebSphere](#page-104-0) Application Server V6 for z/OS" on page [83](#page-104-0)
- 4. "Installing the IMS Distributed JDBC Resource Adapter on [WebSphere](#page-104-0) [Application](#page-104-0) Server V6" on page 83

<span id="page-103-0"></span>**Next:** "Running the IMS Java IVP for Remote [Database](#page-105-0) Services" on page 84

## **Mapping Hostnames for the Client and Server**

Map the hostnames of the client and server so that they can communicate.

To map the hostnames for the client and server:

- 1. In the z/OS HFS environment, open the file named hosts.
- 2. In the hosts file, append the client IP address and client hostname. For example:

129.42.17.99 IBMCLIENT

- 3. On the client, open the file named hosts.
- 4. In the hosts file, append the server IP address and server hostname. For example:

204.146.213.73 IBMSERVER

**Next:** "Installing the Data Source on WebSphere Application Server V6 for z/OS"

## **Installing the Data Source on WebSphere Application Server V6 for z/OS**

Unlike the data source for z/OS applications, this data source does not have values for the IMS-specific properties. At runtime, the client application's data source properties will be propagated to an instance of this data source.

**Requirement:** You must use the DataSource facility, which replaces the DriverManager facility, because the DriverManager facility is not supported by the J2EE Connection Architecture Specification.

**Prerequisite:** "Mapping Hostnames for the Client and Server"

To install the data source for the IVP:

1. In the left frame of the WebSphere Application Server for z/OS administrative console, click **Resources**, and then click **Resource Adapters**.

A list of resource adapters is displayed.

2. Click the name of IMS JDBC resource adapter that you chose when you installed the adapter.

A configuration dialog is displayed.

- 3. Under Additional Properties, click **J2C connection factories**.
- 4. Click **New**.

A configuration dialog is displayed.

- 5. Type the following information: **Name**: name for the data source **JNDI Name**: rdsDataSource
- 6. Click **OK**.

The data source is listed in the J2C Connection Factories.

- 7. In the messages box, click **Save**.
- The save page is displayed.
- 8. Click **Save** to update the master repository with your changes.
- 9. Restart the server.

| | |

| | |

## <span id="page-104-0"></span>**Configuring the Application Servers for IMS Java Remote Database Services**

**Next:** "Installing the IMS Java IVP on [WebSphere](#page-71-0) Application Server V6 for z/OS" on [page](#page-71-0) 50

## **Installing the EAR file on WebSphere Application Server V6 for z/OS**

The EAR file contains the two IMS Java-provided EJBs. These stateful session beans act as server-side extensions of the IMS distributed JDBC resource adapter.

**Prerequisite:** "Installing the Data Source on [WebSphere](#page-103-0) Application Server V6 for [z/OS"](#page-103-0) on page 82

To install the IMS Java IVP:

1. From the WebSphere Application Server for z/OS administrative console, click **Applications**, and then click **Install New Application**.

A dialog for installing the application is displayed.

- 2. Select **Local file system** and type the path to imsjavaRDS.ear.
- 3. Click **Next**.

|

| | |

| |

4. Accept the defaults and click **Next**.

The Install New Application wizard is started.

- 5. Click **Step 7** to accept the installation defaults. Depending on your specific server configuration, you might have to use the wizard to change some default values.
- 6. Verify that the options are correct, and then click **Finish**.

A message is displayed that indicates first that the application is being installed, and then that the installation was successful.

7. Click **Save to Master Configuration**.

The save page is displayed.

- 8. Click **Save** to update the master repository with your changes.
- 9. Click **Applications**, and then click **Enterprise Application**.

The application IMS Java Remote Database Services is listed with a red X, which indicates that the application is stopped.

10. Select **IMS Java Remote Database Services** and click **Start**.

The application IMS Java Remote Database Services is listed with a green arrow, which indicates that the application is started.

**Next:** "Testing the IMS Java IVP on [WebSphere](#page-71-0) Application Server V6 for z/OS" on [page](#page-71-0) 50

### **Installing the IMS Distributed JDBC Resource Adapter on WebSphere Application Server V6**

Before deploying applications, you must first set up WebSphere Application Server on the non-z/OS client side by installing the IMS distributed JDBC resource adapter.

**Prerequisite:** "Installing the EAR file on WebSphere Application Server V6 for z/OS"

To install the IMS distributed JDBC resource adapter:

1. From the WebSphere Application Server administrative console, click **Resources**, and then click **Resource Adapters**.

A list of resource adapters is displayed.

2. Click **Install RAR**.

# <span id="page-105-0"></span>**Configuring the Application Servers for IMS Java Remote Database Services**

A dialog for installing the resource adapter is displayed.

- 3. Select **Local path** and type the path to the imsjavaRDS.rar file.
- 4. Click **Next**. A configuration dialog is displayed. 5. Click **OK**. The IMS distributed JDBC resource adapter is listed. 6. In the messages box, click **Save**. The save page is displayed. 7. Click **Save** to update the master repository with your changes.

# **Running the IMS Java IVP for Remote Database Services**

Run the IMS Java IVP for remote database services on WebSphere Application Server to ensure that you have configured IMS and WebSphere Application Server properly. This topic provides the high-level tasks required to run the IMS Java IVP.

To run the IMS Java IVP on WebSphere Application Server:

- 1. Set the WebSphere Application Server for z/OS classpath to the location of the IMS Java metadata class, which is in the file samples.jar.
- 2. Install the data source of the IMS Java IVP as a new J2C connection factory on WebSphere Application Server. The JNDI name is imsjavaRDSIVP. The database view name is samples.ivp.DFSIVP37DatabaseView. Also specify the host name and port.
- 3. Install and start the IMS Java IVP EAR file. The file is IMSJavaRDSIVP.ear.
- 4. Test the IVP. The URL is http://*host\_IP\_address:port*/IMSJavaRDSIVPWeb/IMSJavaRDSIVP.html.

Detailed information about running the IMS Java IVP for remote database services on specific versions of WebSphere Application Server is available:

- "Running the IMS Java IVP for Remote Database Services on WebSphere Application Server V5"
- "Running the IMS Java IVP for Remote Database Services on [WebSphere](#page-109-0) [Application](#page-109-0) Server V6" on page 88

# **Running the IMS Java IVP for Remote Database Services on WebSphere Application Server V5**

**Prerequisite:** ["Configuring](#page-98-0) the Application Servers for IMS Java Remote Database [Services"](#page-98-0) on page 77

To run the IMS Java IVP for remote database services:

- "Setting the [WebSphere](#page-106-0) Application Server V5 for z/OS Classpath" on page 85
- ["Installing](#page-106-0) the Data Source for the IVP on the Client Side" on page 85
- ["Installing](#page-107-0) the IVP on the Client Side" on page 86
- "Testing the IVP on [WebSphere](#page-108-0) Application Server V5" on page 87
- **Next:** "Running the IMS Java Sample [Applications](#page-112-0) for Remote Database Services" on [page](#page-112-0) 91

|

**Setting the WebSphere Application Server V5 for z/OS Classpath** You must set the WebSphere Application Server for z/OS classpath to the location of the IMS Java metadata class, which is in the file samples.jar. One way to set the classpath is to add samples.jar to the IMS JDBC resource adapter classpath. To add the samples.jar file to the IMS JDBC resource adapter classpath: 1. From the WebSphere Application Server for z/OS administrative console, click **Resources**, and then click **Resource Adapters**. A list of resource adapters is displayed. 2. Click the name of the IMS JDBC resource adapter. A configuration dialog is displayed. 3. In the **Classpath** field, add *pathprefix*/usr/lpp/ims/imsjava91/samples/samples.jar. Do not delete imsjava.jar. 4. Click **OK**. 5. Restart the server. **Installing the Data Source for the IVP on the Client Side** To install the data source on the client side: 1. In the left frame of the client-side WebSphere Application Server administrative console, click **Resources**, and then click **Resource Adapters**. A list of resource adapters is displayed. 2. Click the IMS distributed JDBC resource adapter. A configuration dialog is displayed. 3. Under Additional Properties, click **J2C Connection Factories**. 4. Click **New**. A configuration dialog is displayed. 5. Type the following information: **Name**: imsjavaRDSIVP **JNDI Name**: imsjavaRDSIVP **Note:** To avoid messages J2CA0107I and J2CA0114W, both of which can be ignored, set default values for component-managed authentication alias and container-managed authentication alias. 6. Click **OK**. The data source is listed in the J2C Connection Factories. 7. Click the name of the data source that you installed in step [5.](#page-103-0) 8. Under Additional Properties, click **Custom Properties**. Six properties are listed in a table. 9. In the **DRAName** row, click the dash symbol in the **Value** column. 10. In the **Value** field, type bytes 4-7 of the DRA startup table module name (usually the IMS system ID). For more information about the DRA startup table, see ["Configuring](#page-63-0) WebSphere Application Server V6 for z/OS to Access IMS" on [page](#page-63-0) 42. 11. Click **OK**. The properties table displays the DRA name that you entered. 12. In the **DatabaseViewName** row, click the dash symbol in the **Value** column.

<span id="page-106-0"></span>| | |

> | |

> | | | | | | | | | | |

### <span id="page-107-0"></span>**Running the IMS Java IVP for Remote Database Services**

- 13. In the **Value** field, type: samples.ivp.DFSIVP37DatabaseView
- 14. In the **HostName** row, click the dash symbol in the **Value** column.
- 15. In the **Value** field, type the name or IP address of the server.
- 16. Click **OK**.
	- The properties table displays the host name that you entered.
- 17. In the **PortNumber** row, click the dash symbol in the **Value** column.
- 18. In the **Value** field, type the IIOP port number of the host machine's server. For example: 2809
- 19. Click **OK**.

The properties table displays the port number that you entered.

- 20. Optionally, set the trace level for the applications. See ["Enabling](#page-124-0) J2EE Tracing with [WebSphere](#page-124-0) Application Server V5" on page 103.
- 21. Click **Save**.

The Save page is displayed.

22. Under **Save to Master Configuration**, click **Save** to ensure that the changes are made.

**Next:** "Installing the IVP on the Client Side"

## **Installing the IVP on the Client Side**

This topic describes how to deploy the IMS Java IVP for remote database services application on WebSphere Application Server on a non-z/OS platform.

**Prerequisite:** ["Installing](#page-109-0) the Data Source for the IVP on the Client Side" on page [88](#page-109-0)

To install the application:

1. From the WebSphere Application Server administrative console, click **Applications**, and then click **Install New Application**.

A dialog for installing a new application is displayed.

- 2. Type the path to the EAR file: IMSJavaRDSIVP.ear.
- 3. Click **Next**.
- 4. Accept the defaults and click **Next**.

The Install New Application wizard starts. Step 1, ″Provide options to perform the installation,″ is displayed.

- 5. Clear the **Create MBeans for Resources** check box.
- 6. Click **Next**.

Step 2, ″Provide JNDI Names for Beans,″ is displayed.

- 7. In the **JNDI Name** fields, verify that the JNDI name is the path to the EJB home interface.
	- For the IVP, verify that the names are as follows:
		- ejb/samples/ivp/rds/IMSJavaRDSIVPCMSessionHome
		- ejb/samples/ivp/rds/IMSJavaRDSIVPBMSessionHome
- 8. Click **Next**.
	- Step 3, ″Map resource references to resources,″ is displayed.
- 9. Verify the JNDI name for the resource references.
	- For the IVP, verify that the JNDI name of resource references of the two EJBs within the IMSJavaRDS IVP EJB module are both imsjavaRDSIVP.
- 10. Accept the defaults and click **Next**.

|

| | | | |
#### **Running the IMS Java IVP for Remote Database Services**

Step 5, ″Map modules to application servers,″ is displayed.

11. Accept the defaults and click **Next**.

Step 6, ″Ensure all unprotected 2.0 methods have the correct level of protection,″ is displayed.

12. Make any necessary changes and click **Next**.

The options that you specified are displayed in Step 7, ″Summary,″ of the Install New Application wizard.

13. Verify that the options are correct, and then click **Finish**.

A message is displayed that indicates first that the application is being installed, and then that the installation was successful.

14. Click **Save to Master Configuration**.

The Save to Master Configuration dialog is displayed.

15. Click **Save**.

| |

| |

- 16. Restart the server to ensure that the changes have been made to the data source and to start the IMS Java IVP enterprise application.
- 17. Click **Applications**, and then click **Enterprise Application**.

The application IMSJavaRDS IVP is listed with a red X, which indicates that the application is stopped.

18. Select **IMSJavaRDS IVP** and click **Start**.

The application IMSJavaRDS IVP is listed with a green arrow, which indicates that the application is started.

**Next:** "Testing the IVP on WebSphere Application Server V5"

### **Testing the IVP on WebSphere Application Server V5**

This section describes how to test the IVP on WebSphere Application Server on a non-z/OS platform. The IVP tests both a container-managed EJB and a bean-managed EJB.

**Prerequisite:** ["Installing](#page-107-0) the IVP on the Client Side" on page 86

To test the IVP:

- 1. Open a Web browser.
- 2. Type the Web address of the IVP:

http://*host\_IP\_address*:*port*/IMSJavaRDSIVPWeb/IMSJavaRDSIVP.html

An input Web page opens titled IMS Java IVP for Remote Database Services.

3. Select **Container managed** and then click **Submit**.

If WebSphere Application Server is configured properly, the following information is displayed:

Result: IVP successful for the container managed EJB.

If WebSphere Application Server is not configured properly, the IVP displays an exception and a stack trace.

4. Select **Bean managed** and then click **Submit**.

If WebSphere Application Server is configured properly, the following information is displayed:

Result: IVP successful for the bean managed EJB.

If WebSphere Application Server is not configured properly, the IVP displays an exception and a stack trace.

If you successfully run the IVP, IMS Java and WebSphere Application Server are installed and configured properly.

# <span id="page-109-0"></span>**Running the IMS Java IVP for Remote Database Services on WebSphere Application Server V6**

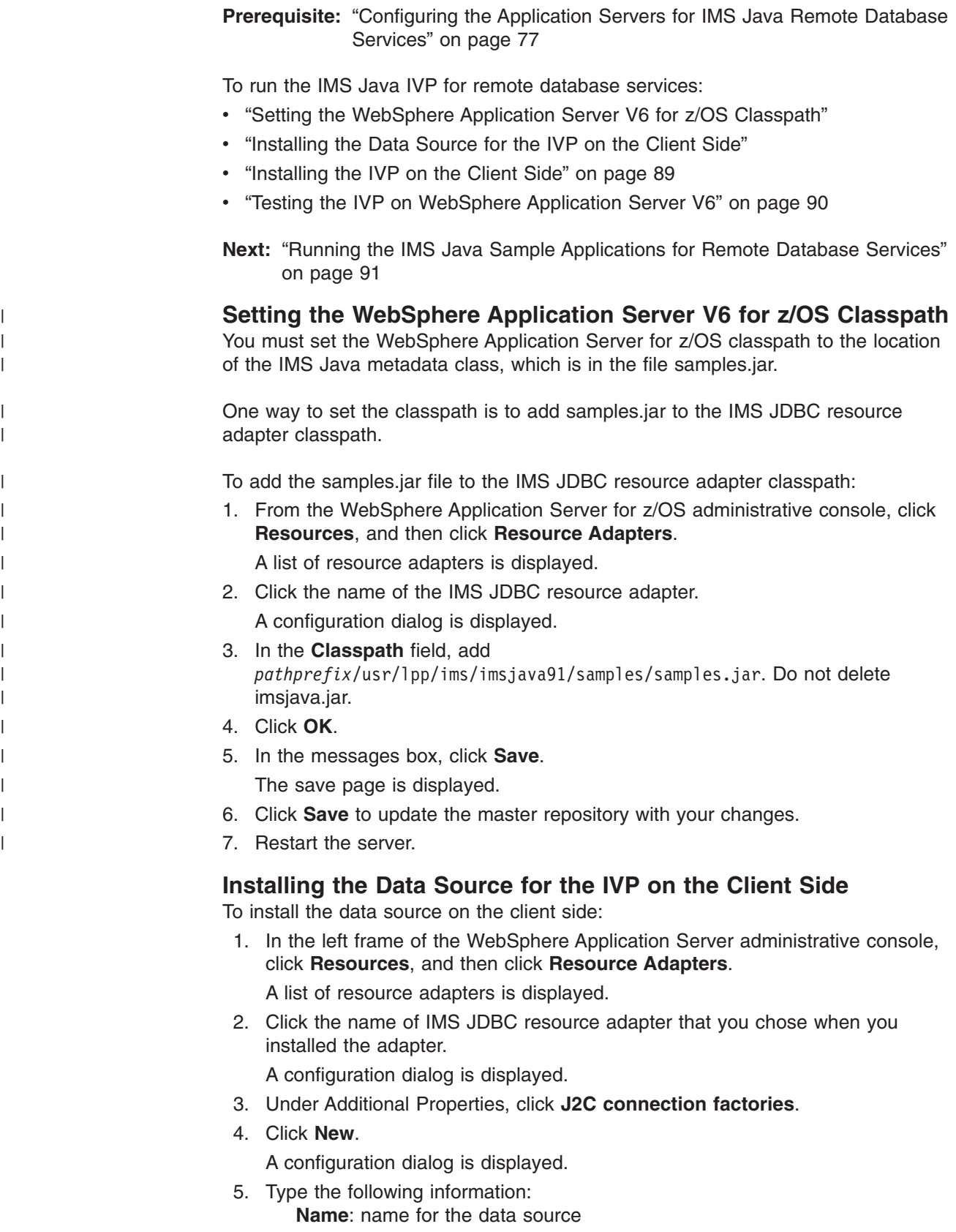

### **Running the IMS Java IVP for Remote Database Services**

**JNDI Name**: imsjavaRDSIVP

<span id="page-110-0"></span>6. Click **OK**.

The data source is listed in the J2C Connection Factories.

- 7. Click the name of the data source that you installed in step [5.](#page-109-0)
- 8. Under Additional Properties, click **Custom properties**.
	- Six properties are listed in a table.
- 9. Click **DatabaseViewName**.

A configuration dialog is displayed.

- 10. In the **Value** field, type: samples.ivp.DFSIVP37DatabaseView
- 11. Click **OK**.

The properties table displays the DatabaseViewName value that you just entered.

12. Click **DRAName**.

A configuration dialog is displayed.

- 13. In the **Value** field, type bytes 4-7 of the DRA startup table module name (usually the IMS system ID). For more information about the DRA startup table, see ["Configuring](#page-63-0) WebSphere Application Server V6 for z/OS to Access IMS" on [page](#page-63-0) 42.
- 14. Click **OK**.

The properties table displays the DRA name that you just entered.

15. Click **HostName**.

A configuration dialog is displayed.

- 16. In the **Value** field, type the name of the host system.
- 17. Click **OK**.

The properties table displays the host name that you just entered.

18. Click **PortNumber**.

A configuration dialog is displayed.

- 19. In the **Value** field, type the port number of the host system.
- 20. Click **OK**.

| | |

 $\overline{1}$ 

| |

- The properties table displays the port number that you just entered.
- 21. In the messages box, click **Save**.

The save page is displayed.

- 22. Click **Save** to update the master repository with your changes.
- 23. Restart the server.
- 24. Click **Applications**, and then click **Enterprise Application**.

The application IMSJavaRDS IVP is listed with a red X, which indicates that the application is stopped.

25. Select **IMSJavaRDS IVP** and click **Start**.

The application IMSJavaRDS IVP is listed with a green arrow, which indicates that the application is started.

**Next:** "Installing the IMS Java IVP on [WebSphere](#page-71-0) Application Server V6 for z/OS" on [page](#page-71-0) 50

#### **Installing the IVP on the Client Side**

This section describes how to deploy an application on WebSphere Application Server on a non-z/OS platform.

**Prerequisite:** ["Installing](#page-109-0) the Data Source for the IVP on the Client Side" on page [88](#page-109-0)

To install the IMS Java IVP:

1. From the WebSphere Application Server administrative console, click **Applications**, and then click **Install New Application**.

A dialog for installing the application is displayed.

- 2. Select **Local file system** and type the path to IMSJavaRDSIVP.ear.
- 3. Click **Next**.

<span id="page-111-0"></span>|

| | |

| | 4. Accept the defaults and click **Next**.

The Install New Application wizard is started.

- 5. Click **Step 7** to accept the installation defaults. Depending on your specific server configuration, you might have to use the wizard to change some default values.
- 6. Verify that the options are correct, and then click **Finish**.

A message is displayed that indicates first that the application is being installed, and then that the installation was successful.

7. Click **Save to Master Configuration**.

The save page is displayed.

- 8. Click **Save** to update the master repository with your changes.
- 9. Click **Applications**, and then click **Enterprise Application**.

The application IMSJavaRDS IVP is listed with a red X, which indicates that the application is stopped.

10. Select **IMSJavaRDS IVP** and click **Start**.

The application IMSJavaRDS IVP is listed with a green arrow, which indicates that the application is started.

**Next:** "Testing the IVP on WebSphere Application Server V6"

### **Testing the IVP on WebSphere Application Server V6**

This section describes how to test the IVP on WebSphere Application Server on a non-z/OS platform. The IVP tests both a container-managed EJB and a bean-managed EJB.

**Prerequisite:** ["Installing](#page-110-0) the IVP on the Client Side" on page 89

To test the IVP:

- 1. Open a Web browser.
- 2. Type the Web address of the IVP:

http://*host\_IP\_address*:*port*/IMSJavaRDSIVPWeb/IMSJavaRDSIVP.html An input Web page opens titled IMS Java IVP for Remote Database Services.

3. Select **Container managed** and then click **Submit**.

If WebSphere Application Server is configured properly, the following information is displayed:

Result: IVP successful for the container managed EJB.

If WebSphere Application Server is not configured properly, the IVP displays an exception and a stack trace.

4. Select **Bean managed** and then click **Submit**.

If WebSphere Application Server is configured properly, the following information is displayed:

#### **Running the IMS Java IVP for Remote Database Services**

Result: IVP successful for the bean managed EJB.

If WebSphere Application Server is not configured properly, the IVP displays an exception and a stack trace.

If you successfully run the IVP, IMS Java and WebSphere Application Server are installed and configured properly.

# <span id="page-112-0"></span>**Running the IMS Java Sample Applications for Remote Database Services**

This topic describes the high-level tasks that you must complete, along with the IMS-specific information required, to run the IMS Java sample applications for remote database services.

To run the IMS Java sample application on WebSphere Application Server:

- 1. Set the WebSphere Application Server for z/OS classpath to the location of the IMS Java metadata class, which is in the file samples.jar.
- 2. Install the data source for the IMS Java sample application as a J2C connection factory on WebSphere Application Server.

JNDI name:

- Phonebook sample: imsjavaPhonebook
- Dealership sample: jdbc/DealershipSample

Database view name:

- Phonebook sample: samples.ivp.DFSIVP37DatabaseView
- Dealership sample: samples.dealership.AUTPSB11DatabaseView

Also specify a host name and port number.

3. Install and start the IMS Java remote database services sample application EAR file on WebSphere Application Server.

EAR file name:

|

| | |

- Phonebook sample: IMSJavaRDSPhonebook.ear
- v Dealership sample: IMSJavaRDSDealership.ear
- 4. Test the sample application.

Sample application URL:

• Phonebook sample:

http://*host\_IP\_address*:*port*/IMSJavaRDSPhonebookWeb/IMSJavaRDSPhonebook.html

• Dealership sample:

http://*host\_IP\_address*:*port*/IMSJavaRDSDealershipWeb/IMSJavaRDSDealership.html Sample input data:

• Phonebook sample:

**Last Name**: LAST1

• Dealership sample:

**Car Make**: FORD

**VIN Number**: V234567890123456789V

Detailed information about running the IMS Java sample applications for remote database services on specific versions of WebSphere Application Server is available:

• "Running the IMS Java Sample [Applications](#page-113-0) on WebSphere Application Server V5" on [page](#page-113-0) 92

v "Running the IMS Java Sample [Applications](#page-117-0) on WebSphere Application Server V6" on [page](#page-117-0) 96

# <span id="page-113-0"></span>**Running the IMS Java Sample Applications on WebSphere Application Server V5**

**Prerequisite:** "Running the IMS Java IVP for Remote [Database](#page-105-0) Services" on page [84](#page-105-0)

To run the IMS Java sample applications for remote database services:

- 1. "Setting the WebSphere Application Server V5 for z/OS Classpath"
- 2. "Installing the Data Source for the IMS Java Samples on the Client Side"
- 3. "Installing the IMS Java Sample [Applications](#page-114-0) on the Client Side" on page 93
- 4. "Testing the Phonebook Sample on [WebSphere](#page-116-0) Application Server V5" on page [95](#page-116-0) or "Testing the Dealership Sample on [WebSphere](#page-116-0) Application Server V5" on [page](#page-116-0) 95

#### **Setting the WebSphere Application Server V5 for z/OS Classpath**

You must set the WebSphere Application Server for z/OS classpath to the location of the IMS Java metadata class, which is in the file samples.jar.

One way to set the classpath is to add samples.jar to the IMS JDBC resource adapter classpath.

To add the samples.jar file to the IMS JDBC resource adapter classpath:

- 1. From the WebSphere Application Server for z/OS administrative console, click **Resources**, and then click **Resource Adapters**. A list of resource adapters is displayed.
- 2. Click the name of the IMS JDBC resource adapter.

A configuration dialog is displayed.

- 3. In the **Classpath** field, add *pathprefix*/usr/lpp/ims/imsjava91/samples/samples.jar. Do not delete imsjava.jar.
- 4. Click **OK**.
- 5. In the messages box, click **Save**. The save page is displayed.
- 6. Click **Save** to update the master repository with your changes.
- 7. Restart the server.

#### **Installing the Data Source for the IMS Java Samples on the Client Side**

To install the data source on the client side:

- 1. In the left frame of the WebSphere Application Server administrative console, click **Resources**, and then click **Resource Adapters**. A list of resource adapters is displayed.
- 2. Click the IMS distributed JDBC resource adapter. A configuration dialog is displayed.
- 3. Under Additional Properties, click **J2C Connection Factories**.
- 4. Click **New**.

A configuration dialog is displayed.

| | |

| |

| | | | | | | | | | | | | |

 $\mathbf{I}$ 

<span id="page-114-0"></span>5. Type the following information:

**Name**: name for the data source

- For the dealership sample, type: imsjavaRDSDealership
- For the phonebook sample, type: imsjavaRDSPhonebook

**JNDI Name**: path to the data source

- For the dealership sample, type: imsjavaRDSDealership
- For the phonebook sample, type: imsjavaRDSPhonebook
- **Note:** To avoid messages J2CA0107I and J2CA0114W, both of which can be ignored, set default values for component-managed authentication alias and container-managed authentication alias.
- 6. Click **OK**.

The data source is listed in the J2C Connection Factories.

- 7. Click the name of the data source that you installed in step [5.](#page-103-0)
- 8. Under Additional Properties, click **Custom Properties**.

Six properties are listed in a table.

- 9. In the **DRAName** row, click the dash symbol in the **Value** column.
- 10. In the **Value** field, type bytes 4-7 of the DRA startup table module name (usually the IMS system ID). For more information about the DRA startup table, see ["Configuring](#page-63-0) WebSphere Application Server V6 for z/OS to Access IMS" on [page](#page-63-0) 42.
- 11. Click **OK**.
	- The properties table displays the DRA name that you entered.
- 12. In the **DatabaseViewName** row, click the dash symbol in the **Value** column.
- 13. In the **Value** field, type the fully-qualified DLIDatabaseView subclass name.
	- For the phonebook sample, type: samples.ivp.DFSIVP37DatabaseView
	- For the dealership sample, type: samples.dealership.AUTPSB11DatabaseView
- 14. In the **HostName** row, click the dash symbol in the **Value** column.
- 15. In the **Value** field, type the name or IP address of the host machine.
- 16. Click **OK**.

The properties table displays the host name that you entered.

- 17. In the **PortNumber** row, click the dash symbol in the **Value** column.
- 18. In the **Value** field, type the IIOP port number of the host machine's server. For example: 2809
- 19. Click **OK**.

The properties table displays the port number that you entered.

- 20. Optionally, set the trace level for the applications. See ["Enabling](#page-124-0) J2EE Tracing with [WebSphere](#page-124-0) Application Server V5" on page 103.
- 21. Click **Save**.

The Save page is displayed.

22. Under **Save to Master Configuration**, click **Save** to ensure that the changes are made.

Next: "Installing the IMS Java Sample Applications on the Client Side"

### **Installing the IMS Java Sample Applications on the Client Side**

**Prerequisite:** ["Installing](#page-113-0) the Data Source for the IMS Java Samples on the Client [Side"](#page-113-0) on page 92

This section describes how to deploy an application on WebSphere Application Server on a non-z/OS platform.

To install the application:

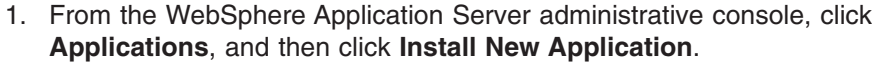

A dialog for installing a new application is displayed.

- 2. Type the path to the EAR file.
	- For the phonebook sample, type the path to IMSJavaRDSPhonebook.ear.
	- For the dealership sample, type the path to IMSJavaRDSDealership.ear.
- 3. Click **Next**.

|

| | | | |

| | | | | | | |

4. Accept the defaults and click **Next**.

An application security warning is displayed. This warning indicates that the phonebook or dealership sample will write trace files to the /tmp directory.

5. Click **Continue**.

The Install New Application wizard starts. Step 1, ″Provide options to perform the installation,″ is displayed.

- 6. Clear the **Create MBeans for Resources** check box.
- 7. Click **Next**.

Step 2, ″Provide JNDI Names for Beans,″ is displayed.

- 8. In the **JNDI Name** fields, type the path to the EJB home interface.
	- For the dealership sample, verify that the names are as follows: ejb/samples/dealership/rds/IMSJavaRDSDealershipSessionHome
	- For the phonebook sample, verify that the names are as follows:
		- ejb/samples/phonebook/rds/IMSJavaRDSPBStatefulCMSessionHome
		- ejb/samples/phonebook/rds/IMSJavaRDSPBStatefulBMTXSessionHome
		- ejb/samples/phonebook/rds/IMSJavaRDSPBStatefulBMNoTXSessionHome
		- ejb/samples/phonebook/rds/IMSJavaRDSPBStatelessCMSessionHome
- 9. Click **Next**.

Step 3, ″Map resource references to resources,″ is displayed.

- 10. Verify the name of the JNDI name for the resource references.
	- For the dealership sample, verify that the JNDI name of resource reference of the IMSJavaRDS dSample EJB modules is imsjavaRDSDealership.
	- For the phonebook sample, verify that the JNDI name of resource references of the two EJBs within the IMSJavaRDS pbSample EJB modules are both imsjavaRDSPhonebook.
- 11. Click **Next**.

Step 4, ″Map virtual hosts for web modules,″ is displayed.

12. Accept the defaults and click **Next**.

Step 6, ″Ensure all unprotected 2.0 methods have the correct level of protection,″ is displayed.

13. Make any necessary changes and click **Next**.

The options that you specified are displayed in Step 7, ″Summary,″ of the Install New Application wizard.

14. Verify that the options are correct, and then click **Finish**.

A message is displayed that indicates first that the application is being installed, and then that the installation was successful.

15. Click **Save to Master Configuration**.

The Save to Master Configuration dialog is displayed.

16. Click **Save**.

<span id="page-116-0"></span>| |

| |

> | |

- 17. Restart the server to ensure that the changes have been made to the data source and to start the sample enterprise application.
- 18. Click **Applications**, and then click **Enterprise Application**.

The sample application is listed with a red X, which indicates that the application is stopped.

19. Select the sample application and click **Start**.

The sample application is listed with a green arrow, which indicates that the application is started.

**Next:** "Testing the Phonebook Sample on WebSphere Application Server V5" or "Testing the Dealership Sample on WebSphere Application Server V5"

#### **Testing the Phonebook Sample on WebSphere Application Server V5**

This section describes how to test the phonebook sample on WebSphere Application Server on a non-z/OS platform.

**Prerequisite:** "Installing the IMS Java Sample [Applications](#page-114-0) on the Client Side" on [page](#page-114-0) 93

To test the phonebook sample:

- 1. Open a Web browser.
- 2. Type the Web address of the phonebook sample:

http://*host\_IP\_address*:*port*/IMSJavaRDSPhonebookWeb/IMSJavaRDSPhonebook.html An input Web page opens titled IMS Java Phonebook Sample for Remote Database Services.

3. Select the type of EJB to test, such as Stateful, Container managed, and type the following information:

**Last Name**: LAST1

4. Select **Display an entry** and click **Submit**.

If WebSphere Application Server is configured properly, the following information is displayed:

Person found! Last Name: LAST1 First Name: FIRST1 Extension: 8-111-1111 Zip code: D01/R01

5. Optionally, test other EJB types and commands.

#### **Testing the Dealership Sample on WebSphere Application Server V5**

This section describes how to test the IMS Java dealership sample on WebSphere Application Server on a non-z/OS platform.

**Prerequisite:** "Installing the IMS Java Sample [Applications](#page-114-0) on the Client Side" on [page](#page-114-0) 93

To test the dealership sample:

- 1. Open a Web browser.
- 2. Type the Web address of the dealership sample:

<span id="page-117-0"></span>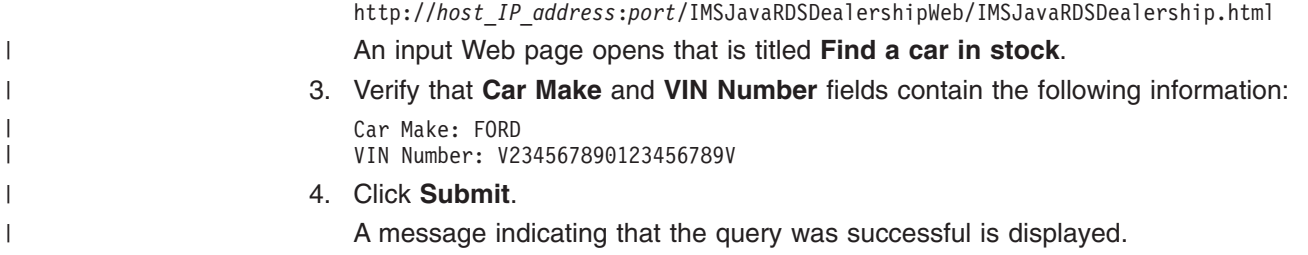

5. Click on the query options on the left to test the applications. Submit the queries with the default values or enter your own query values.

# **Running the IMS Java Sample Applications on WebSphere Application Server V6**

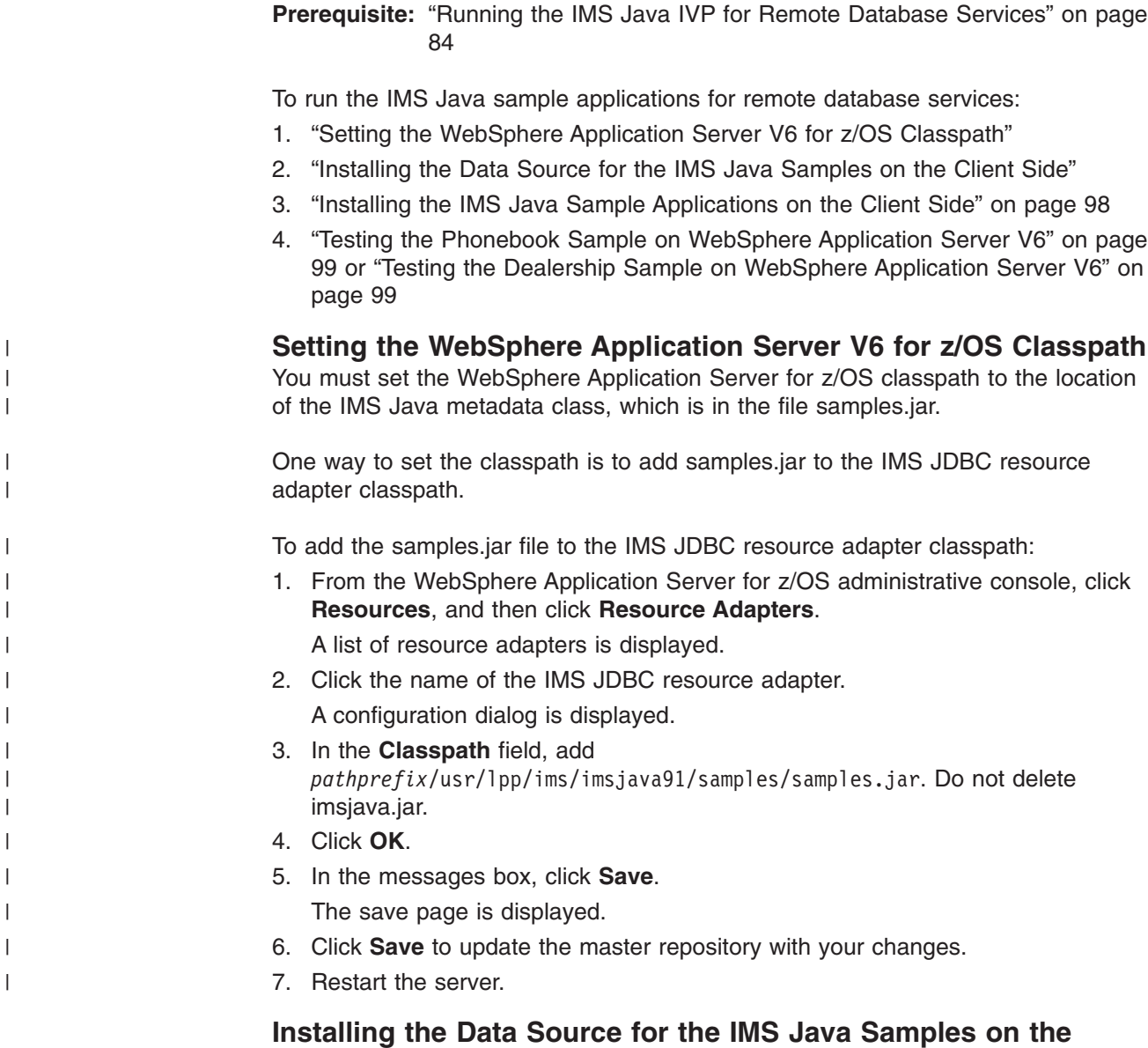

**Client Side** To install the data source on the client side for the IMS Java samples:

|

1. In the left frame of the WebSphere Application Server administrative console, click **Resources**, and then click **Resource Adapters**.

A list of resource adapters is displayed.

2. Click the name of IMS JDBC resource adapter that you chose when you installed the adapter.

A configuration dialog is displayed.

- 3. Under Additional Properties, click **J2C connection factories**.
- 4. Click **New**.

A configuration dialog is displayed.

5. Type the following information:

**Name**: name for the data source

**JNDI Name**: path to the data source.

- For the phonebook sample, type: imsjavaRDSPhonebook
- For the dealership sample, type: imsjavaRDSDealership
- 6. Click **OK**.
	- The data source is listed in the J2C Connection Factories.
- 7. Click the name of the data source that you installed in step 5.
- 8. Under Additional Properties, click **Custom properties**.

Six properties are listed in a table.

9. Click **DatabaseViewName**.

A configuration dialog is displayed.

- 10. In the **Value** field, type the fully-qualified DLIDatabaseView subclass name.
	- For the phonebook sample, type: samples.ivp.DFSIVP37DatabaseView
	- For the dealership sample, type: samples.dealership.AUTPSB11DatabaseView
- 11. Click **OK**.

The properties table displays the DatabaseViewName value that you just entered.

12. Click **DRAName**.

A configuration dialog is displayed.

- 13. In the **Value** field, type bytes 4-7 of the DRA startup table module name (usually the IMS system ID). For more information about the DRA startup table, see ["Configuring](#page-63-0) WebSphere Application Server V6 for z/OS to Access IMS" on [page](#page-63-0) 42.
- 14. Click **OK**.

The properties table displays the DRA name that you just entered.

15. Click **HostName**.

A configuration dialog is displayed.

- 16. In the **Value** field, type the name of the host system.
- 17. Click **OK**.

The properties table displays the host name that you just entered.

18. Click **PortNumber**.

A configuration dialog is displayed.

- 19. In the **Value** field, type the port number of the host system.
- 20. Click **OK**.

| | The properties table displays the port number that you just entered.

21. In the messages box, click **Save**.

The save page is displayed.

- 22. Click **Save** to update the master repository with your changes.
- 23. Restart the server.

<span id="page-119-0"></span>|

| | |

**Next:** "Installing the IMS Java Sample Applications on the Client Side"

#### **Installing the IMS Java Sample Applications on the Client Side**

**Prerequisite:** ["Installing](#page-117-0) the Data Source for the IMS Java Samples on the Client [Side"](#page-117-0) on page 96

This section describes how to deploy an application on WebSphere Application Server on a non-z/OS platform.

To install the sample applications:

1. From the WebSphere Application Server administrative console, click **Applications**, and then click **Install New Application**.

A dialog for installing a new application is displayed.

- 2. Select **Local file system** and type the path to the EAR file:
	- For the phonebook sample, type the path to IMSJavaPhonebook.ear.
	- For the dealership sample, type the path to imsjavaDealership.ear.
- 3. Click **Next**.
- 4. Accept the defaults and click **Next**.
	- Application security warnings are displayed.
- 5. Click **Continue**.

The Install New Application wizard is started.

6. Click **Step 3**.

Step 3, ″Provide JNDI Names for Beans,″ is displayed.

- 7. In the **JNDI Name** field, type the path to the EJB home interface.
	- For the phonebook sample, verify that the names are as follows:
		- ejb/samples/phonebook/rds/IMSJavaRDSPBStatefulCMSessionHome
		- ejb/samples/phonebook/rds/IMSJavaRDSPBStatefulBMTXSessionHome
		- ejb/samples/phonebook/rds/IMSJavaRDSPBStatefulBMNoTXSessionHome
		- ejb/samples/phonebook/rds/IMSJavaRDSPBStatelessCMSessionHome
	- For the dealership sample, verify that the names are as follows: ejb/samples/dealership/rds/IMSJavaRDSDealershipSessionHome
- 8. Click **Step 4**.

Step 4, ″Map resource references to resources,″ is displayed.

9. For the phonebook sample, verify that the JNDI name of resource references of the IMSJavaRDS pbSample EJB module are both imsjavaRDSPhonebook. For the dealership sample, verify that the JNDI name of resource references of

the IMSJavaRDS dSample EJB module is imsjavaRDSDealership.

10. Click **Step 7**.

If application resource warnings appear, verify that the resource assignments are correct and click **Continue**.

11. On the summary page, verify that the options are correct, and then click **Finish**.

A message is displayed that indicates first that the application is being installed, and then that the installation was successful.

12. Click **Save to Master Configuration**.

The save page is displayed.

<span id="page-120-0"></span>|

| |

> | |

| |

- 13. Click **Save** to update the master repository with your changes.
- 14. Click **Applications**, and then click **Enterprise Application**.

The sample application is listed with a red X, which indicates that the application is stopped.

15. Select the sample application and click **Start**.

The sample application is listed with a green arrow, which indicates that the application is started.

**Next:** "Testing the Phonebook Sample on WebSphere Application Server V6" or "Testing the Dealership Sample on WebSphere Application Server V6"

### **Testing the Phonebook Sample on WebSphere Application Server V6**

This section describes how to test the phonebook sample on WebSphere Application Server on a non-z/OS platform.

**Prerequisite:** "Installing the IMS Java Sample [Applications](#page-119-0) on the Client Side" on [page](#page-119-0) 98

To test the phonebook sample:

- 1. Open a Web browser.
- 2. Type the Web address of the phonebook sample:

http://*host\_IP\_address*:*port*/IMSJavaRDSPhonebookWeb/IMSJavaRDSPhonebook.html An input Web page opens titled IMS Java Phonebook Sample for Remote Database Services.

3. Select the type of EJB to test, such as Stateful, Container managed, and type the following information:

**Last Name**: LAST1

4. Select **Display an entry** and click **Submit**.

If WebSphere Application Server is configured properly, the following information is displayed:

Person found! Last Name: LAST1 First Name: FIRST1 Extension: 8-111-1111 Zip code: D01/R01

5. Optionally, test other EJB types and commands.

#### **Testing the Dealership Sample on WebSphere Application Server V6**

This section describes how to test the IMS Java dealership sample on WebSphere Application Server on a non-z/OS platform.

**Prerequisite:** "Installing the IMS Java Sample [Applications](#page-119-0) on the Client Side" on [page](#page-119-0) 98

To test the dealership sample:

- 1. Open a Web browser.
- 2. Type the Web address of the dealership sample:

http://*host\_IP\_address*:*port*/IMSJavaRDSDealershipWeb/IMSJavaRDSDealership.html An input Web page opens that is titled **Find a car in stock**.

3. Verify that **Car Make** and **VIN Number** fields contain the following information:

Car Make: FORD VIN Number: V234567890123456789V

4. Click **Submit**.

| | | |

A message indicating that the query was successful is displayed.

5. Click on the query options on the left to test the applications. Submit the queries with the default values or enter your own query values.

# **Running Your Application on WebSphere Application Server**

This topic provides the high-level steps that are required to run an application that accesses IMS DB from WebSphere Application Server.

To run your application on WebSphere Application Server:

- 1. Set the WebSphere Application Server classpath to point to the IMS Java metadata class.
- 2. Install the data source for the application as a J2C connection factory.
- 3. Install and start the application.

Detailed information about running an application on specific versions of WebSphere Application Server is also provided:

- v "Running Your Application on WebSphere Application Server V5"
- "Running Your Application on [WebSphere](#page-125-0) Application Server V6" on page 104

# **Running Your Application on WebSphere Application Server V5** |

**Prerequisite:** "Running the IMS Java IVP for Remote [Database](#page-105-0) Services" on page [84](#page-105-0)

To deploy your own application:

- "Setting the WebSphere Application Server V5 for z/OS Classpath"
- ["Installing](#page-122-0) the Data Source on the Client Side" on page 101
- "Installing the [Application](#page-123-0) on the Client Side" on page 102
- "Adding the XML Files to the EAR [Classpath"](#page-101-0) on page 80

| **Setting the WebSphere Application Server V5 for z/OS Classpath** You must set the WebSphere Application Server for z/OS classpath to the location | | of the IMS Java metadata class (DLIDatabaseView subclass) that is used by the  $\mathbf{I}$ | application. | One way to set the classpath is to add these files to the IMS JDBC resource adapter classpath. | | To add the required files to the IMS JDBC resource adapter classpath: 1. From the WebSphere Application Server for z/OS administrative console, click | | **Resources**, and then click **Resource Adapters**. A list of resource adapters is displayed. | 2. Click the name of the IMS JDBC resource adapter. | | A configuration dialog is displayed. | 3. In the **Classpath** field, add the path to the required files. Include the file name | for JAR files. Do not delete imsjava.jar. 4. Click **OK**. |

### <span id="page-122-0"></span>**Installing the Data Source on the Client Side**

To install the data source on the client side:

1. In the left frame of the WebSphere Application Server administrative console, click **Resources**, and then click **Resource Adapters**.

A list of resource adapters is displayed.

2. Click the IMS distributed JDBC resource adapter.

A configuration dialog is displayed.

- 3. Under Additional Properties, click **J2C Connection Factories**.
- 4. Click **New**.

A configuration dialog is displayed.

5. Type the following information:

**Name**: the name for the data source

**JNDI Name**: the path to the data source

- **Note:** To avoid messages J2CA0107I and J2CA0114W, both of which can be ignored, set default values for component-managed authentication alias and container-managed authentication alias.
- 6. Click **OK**.

The data source is listed in the J2C Connection Factories.

- 7. Click the name of the data source that you installed in step [5.](#page-103-0)
- 8. Under Additional Properties, click **Custom Properties**. Six properties are listed in a table.
- 9. In the **DRAName** row, click the dash symbol in the **Value** column.
- 10. In the **Value** field, type bytes 4-7 of the DRA startup table module name (usually the IMS system ID). For more information about the DRA startup table, see ["Configuring](#page-63-0) WebSphere Application Server V6 for z/OS to Access IMS" on [page](#page-63-0) 42.
- 11. Click **OK**.

| | | | | | | | | | The properties table displays the DRA name that you entered.

- 12. In the **DatabaseViewName** row, click the dash symbol in the **Value** column.
- 13. Optional: In the **Value** field, type the fully-qualified DLIDatabaseView subclass name.

If you do set the subclass name, you must either create a data source for every PSB an application accesses, or you must override the DLIDatabaseView subclass name in the DataSource object by calling the setDatabaseView method and providing the fully-qualified name of the subclass.

If you do not set the subclass name, you need to create a data source only for each IMS. In the application, define the DLIDatabaseView subclass name in the DataSource object by calling the setDatabaseView method and providing the fully-qualified name of the subclass.

- 14. In the **HostName** row, click the dash symbol in the **Value** column.
- 15. In the **Value** field, type the name or IP address of the host machine.
- 16. Click **OK**.

The properties table displays the host name that you entered.

- 17. In the **PortNumber** row, click the dash symbol in the **Value** column.
- 18. In the **Value** field, type the IIOP port number of the host machine's server. For example: 2809
- 19. Click **OK**.

The properties table displays the port number that you entered.

- <span id="page-123-0"></span>20. Optionally, set the trace level for the applications. See ["Enabling](#page-124-0) J2EE Tracing with [WebSphere](#page-124-0) Application Server V5" on page 103.
- 21. Click **Save**.

The Save page is displayed.

22. Under **Save to Master Configuration**, click **Save** to ensure that the changes are made.

**Next:** "Installing the [Application](#page-127-0) on the Client Side" on page 106

### **Installing the Application on the Client Side**

**Prerequisite:** ["Installing](#page-122-0) the Data Source on the Client Side" on page 101

This section describes how to deploy an application on WebSphere Application Server on a non-z/OS platform.

To install the application:

1. From the WebSphere Application Server administrative console, click **Applications**, and then click **Install New Application**.

A dialog for installing a new application is displayed.

- 2. Type the path to the EAR file.
- 3. Click **Next**.
- 4. Accept the defaults and click **Next**. The Install New Application wizard starts. Step 1, ″Provide options to perform the installation,″ is displayed.
- 5. Clear the **Create MBeans for Resources** check box.
- 6. Click **Next**.

Step 2, ″Provide JNDI Names for Beans,″ is displayed.

- 7. In the **JNDI Name** fields, type the path to the EJB home interface.
- 8. Click **Next**.

Step 3, ″Map resource references to resources,″ is displayed.

- 9. For the module that you want to install, type the JNDI name.
- 10. Click **Next**.

Step 4, ″Map virtual hosts for web modules,″ is displayed.

11. Accept the defaults and click **Next**.

Step 5, ″Map modules to application servers,″ is displayed.

12. Accept the defaults and click **Next**.

Step 6, ″Ensure all unprotected 2.0 methods have the correct level of protection,″ is displayed.

13. Make any necessary changes and click **Next**.

The options that you specified are displayed in Step 7, ″Summary,″ of the Install New Application wizard.

14. Verify that the options are correct, and then click **Finish**.

A message is displayed that indicates first that the application is being installed, and then that the installation was successful.

15. Click **Save to Master Configuration**.

The Save to Master Configuration dialog is displayed.

- 16. Click **Save**.
- 17. Click **Applications**, and then click **Enterprise Application**.

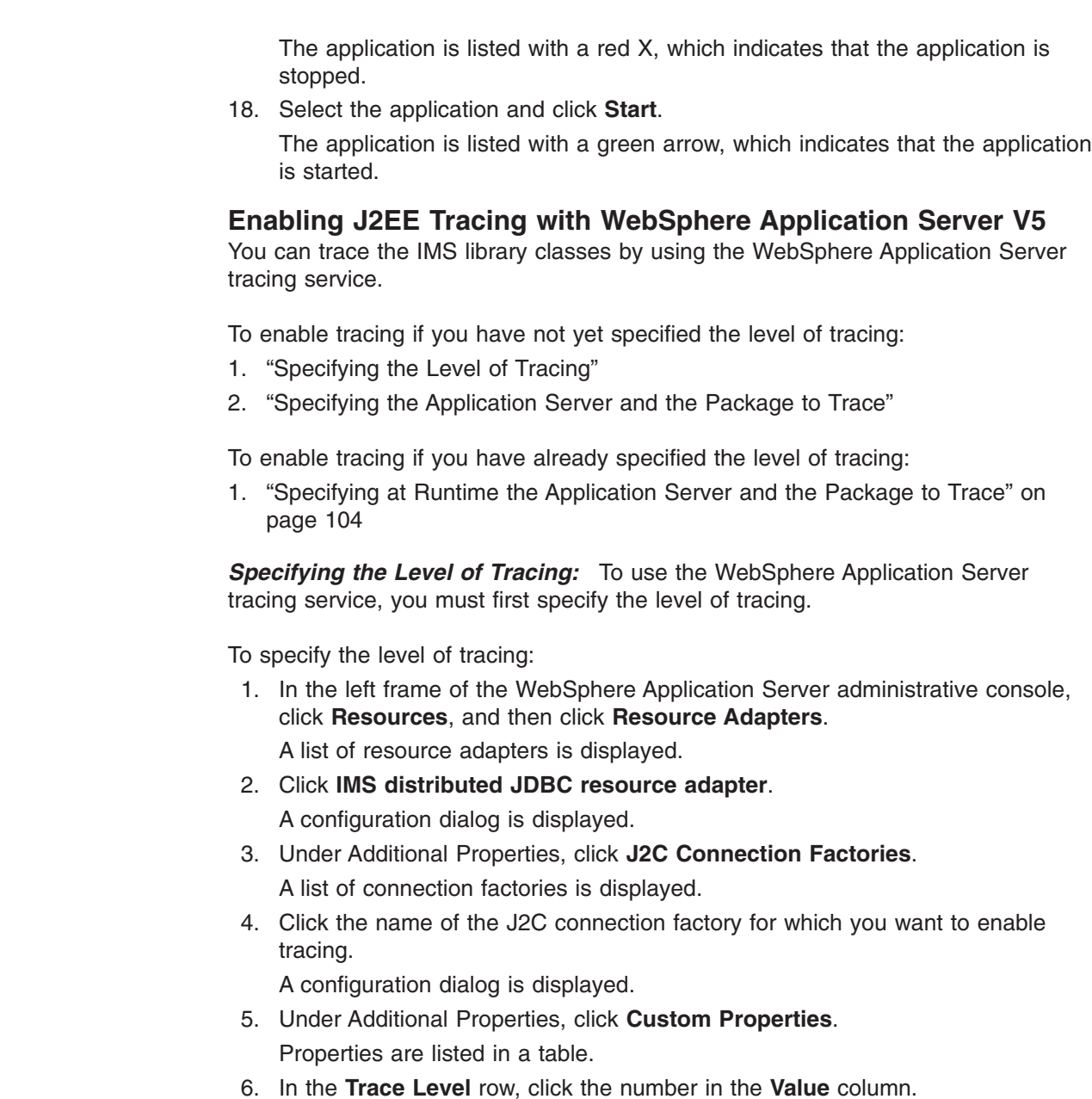

- 7. In the **Value** field, type the trace level.
- 8. Click **OK**.

The properties table displays the trace level that you entered.

9. Click **Save**.

<span id="page-124-0"></span>| |

| | |

| | |

| | |

| |

|  $\vert$ | The Save page is displayed.

10. Under **Save to Master Configuration**, click **Save** to ensure that the changes are made.

*Specifying the Application Server and the Package to Trace:* After you specify the level of tracing, specify the application server and package to trace and then restart the server.

To specify the application server and the package to trace:

1. In the left frame of the WebSphere Application Server administrative console, click **Servers**, and then click **Application Servers**.

A list of application servers is displayed.

- <span id="page-125-0"></span>2. Click the name of the server on which you want to enable tracing.
- 3. Under Additional Properties, click **Diagnostic Trace Service**.
	- A list of custom services is displayed.
- 4. Click **New**.
	- A configuration dialog for Diagnostic Trace Service is displayed.
- 5. Select the **Enable Trace** check box.
- 6. In the Trace Specification field, add: com.ibm.ims.rds.\*=all=enabled
- 7. Click **New**.
- 8. Click **Save**.

The Save page is displayed.

- 9. Under **Save to Master Configuration**, click **Save** to ensure that the changes are made.
- 10. Restart the server.

*Specifying at Runtime the Application Server and the Package to Trace:* You can turn tracing on and off by specifying at runtime the server and package to trace. You do not need to restart your server each time. To specify the application server and the package to trace at runtime: 1. In the left frame of the WebSphere Application Server administrative console, click **Servers**, and then click **Application Servers**. A list of application servers is displayed. 2. Click the name of the server on which you want to enable tracing. 3. Under Additional Properties, click **Diagnostic Trace Service**. A configuration dialog for Diagnostic Trace Service is displayed. 4. Click the **Runtime** tab. 5. In the **Trace Specification** field after any other traces that are listed, type: com.ibm.ims.rds.\*=all=enabled 6. Click **Apply**. **Running Your Application on WebSphere Application Server V6** | | | | | | | | | | | | | | |

> **Prerequisite:** "Running the IMS Java IVP for Remote [Database](#page-105-0) Services" on page [84](#page-105-0)

To deploy your own application:

- "Setting the WebSphere Application Server V6 for z/OS Classpath"
- ["Installing](#page-126-0) the Data Source on the Client Side" on page 105
- "Installing the [Application](#page-127-0) on the Client Side" on page 106
- "Adding the XML Files to the EAR [Classpath"](#page-101-0) on page 80

**Setting the WebSphere Application Server V6 for z/OS Classpath** You must set the WebSphere Application Server for z/OS classpath to the location of the IMS Java metadata class (DLIDatabaseView subclass) that is used by the application.

One way to set the classpath is to add these files to the IMS JDBC resource adapter classpath.

| | | |

| |

To add the required files to the IMS JDBC resource adapter classpath:

- 1. From the WebSphere Application Server for z/OS administrative console, click **Resources**, and then click **Resource Adapters**. A list of resource adapters is displayed.
- 2. Click the name of the IMS JDBC resource adapter. A configuration dialog is displayed.
- 3. In the **Classpath** field, add the path to the required files. Include the file name for JAR files. Do not delete imsjava.jar.
- 4. Click **OK**.

<span id="page-126-0"></span>| | | | | | | | |

| | | |

### **Installing the Data Source on the Client Side**

To install the data source for your application:

1. In the left frame of the WebSphere Application Server for z/OS administrative console, click **Resources**, and then click **Resource Adapters**.

A list of resource adapters is displayed.

2. Click the name of the IMS JDBC resource adapter that you chose when you installed the adapter.

A configuration dialog is displayed.

- 3. Under Additional Properties, click **J2C connection factories**.
- 4. Click **New**.

A configuration dialog is displayed.

- 5. Type the following information:
	- **Name**: name for the data source

**JNDI Name**: the JNDI name for the data source.

6. Click **OK**.

The data source is listed in the J2C Connection Factories.

- 7. Click the name of the data source that you installed in step 5.
- 8. Under Additional Properties, click **Custom Properties**.
- Six properties are listed in a table.
- 9. Click **DatabaseViewName**.

A configuration dialog is displayed.

10. Optional: In the **Value** field, type the fully-qualified DLIDatabaseView subclass name.

If you do set the subclass name, you must either create a data source for every PSB an application accesses, or you must override the DLIDatabaseView subclass name in the DataSource object that is within the application by calling the setDatabaseView method and providing the fully-qualified name of the subclass.

If you do not set the subclass name, you need to create a data source only for each IMS. In the application, define the DLIDatabaseView subclass name in the DataSource object by calling the setDatabaseView method and providing the fully-qualified name of the subclass.

11. Click **OK**.

The properties table displays the DatabaseViewName value that you just entered.

12. Click **DRAName**.

A configuration dialog is displayed.

- <span id="page-127-0"></span>13. In the **Value** field, type bytes 4-7 of the DRA startup table module name (usually the IMS system ID). For more information about the DRA startup table, see ["Configuring](#page-63-0) WebSphere Application Server V6 for z/OS to Access IMS" on [page](#page-63-0) 42.
- 14. Click **OK**.

The properties table displays the DRA name that you just entered.

15. Click **HostName**.

A configuration dialog is displayed.

- 16. In the **Value** field, type the name of the host system.
- 17. Click **OK**.

The properties table displays the host name that you just entered.

18. Click **PortNumber**.

A configuration dialog is displayed.

- 19. In the **Value** field, type the port number of the host system.
- 20. Click **OK**.

| | |

| | The properties table displays the port number that you just entered.

- 21. In the messages box, click **Save**. The save page is displayed.
- 22. Click **Save** to update the master repository with your changes.
- 23. Click **Applications**, and then click **Enterprise Application**.

The application is listed with a red X, which indicates that the application is stopped.

24. Select the application and click **Start**.

The application is listed with a green arrow, which indicates that the application is started.

**Next:** "Installing the Application on the Client Side"

#### **Installing the Application on the Client Side**

**Prerequisite:** ["Installing](#page-126-0) the Data Source on the Client Side" on page 105

This section describes how to deploy an application on WebSphere Application Server on a non-z/OS platform.

To install your application:

1. From the WebSphere Application Server for z/OS administrative console, click **Applications**, and then click **Install New Application**.

A dialog for installing a new application is displayed.

- 2. Type the path to the EAR file.
- 3. Click **Next**.
- 4. Accept the defaults and click **Next**.

The Install New Application wizard is started. Step 1, ″Provide options to perform the installation,″ is displayed.

- 5. Click **Step 4: Provide JNDI Names for Beans**.
- 6. In the **JNDI Name** field, type the path to the EJB home interface.
- 7. Click **Step 7: Summary**.

The options that you specified are displayed.

8. Verify that the options are correct, and then click **Finish**.

A message is displayed that indicates first that the application is being installed, and then that the installation was successful.

9. Click **Save to Master Configuration**.

The Save page is displayed.

|

| | |

| | |

| | |

| |

| | |

- 10. Under **Save to Master Configuration**, click **Save**.
- 11. Restart the server to ensure that the changes have been made.

**Enabling J2EE Tracing with WebSphere Application Server V6** You can trace the IMS library classes by using the WebSphere Application Server tracing service.

To enable tracing if you have not yet specified the level of tracing:

- 1. "Specifying the Level of Tracing"
- 2. ["Specifying](#page-129-0) the Application Server and the Package to Trace" on page 108

To enable tracing if you have already specified the level of tracing:

1. ["Specifying](#page-129-0) at Runtime the Application Server and the Package to Trace" on [page](#page-129-0) 108

You can also trace the IMS library classes or your applications using the com.ibm.ims.base.XMLTrace class. The XMLTrace class is an IMS Java-provided class that represents the trace as an XML document. You can trace different levels of the code depending on the trace level. For more information, see the IMS Java API Specification.

*Specifying the Level of Tracing:* To use the WebSphere Application Server tracing service, you must first specify the level of tracing.

To specify the level of tracing:

1. In the left frame of the WebSphere Application Server administrative console, click **Resources**, and then click **Resource Adapters**.

A list of resource adapters is displayed.

- 2. Click the name of the IMS JDBC resource adapter. A configuration dialog is displayed.
- 3. Under Additional Properties, click **J2C connection factories**. A list of connection factories is displayed.
- 4. Click the name of the J2C connection factory for which you want to enable tracing.

A configuration dialog is displayed.

- 5. Under Additional Properties, click **Custom Properties**. Properties are listed in a table.
- 6. Click **TraceLevel** row.
- 7. In the **Value** field, type the trace level.
- 8. Click **OK**. The properties table displays the trace level that you just entered.
- 9. In the messages box, click **Save**.
	- The save page is displayed.
- 10. Click **Save** to update the master repository with your changes.

<span id="page-129-0"></span>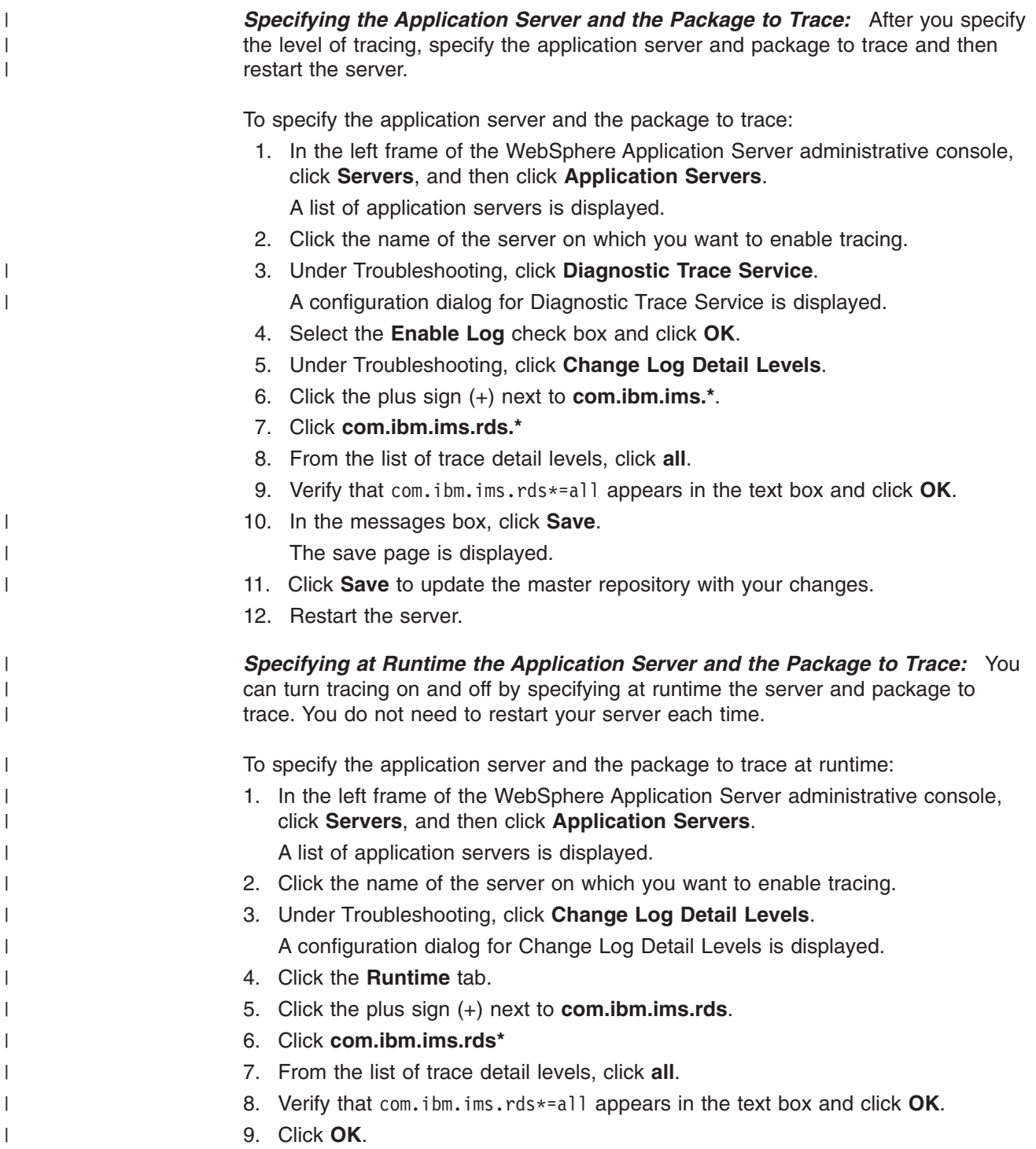

# **WebSphere Application Server EJBs**

When you design EJBs that access IMS, there are three IMS-specific considerations:

- Transaction semantics and how that affects commits and rollbacks [\("Transaction](#page-130-0) Semantics and [Server-Side](#page-130-0) EJB Types" on page 109).
- Security semantics and how that affects security identity and application access [\("Client-Side](#page-130-0) EJB Security Semantics" on page 109).
- IMS Java JDBC implementation and how that affects SQL calls [\(Chapter](#page-146-0) 7, "JDBC [Access](#page-146-0) to IMS Data," on page 125).
- **Restriction:** The IMS distributed JDBC resource adapter does not support shared connections.

## <span id="page-130-0"></span>**Transaction Semantics and Server-Side EJB Types**

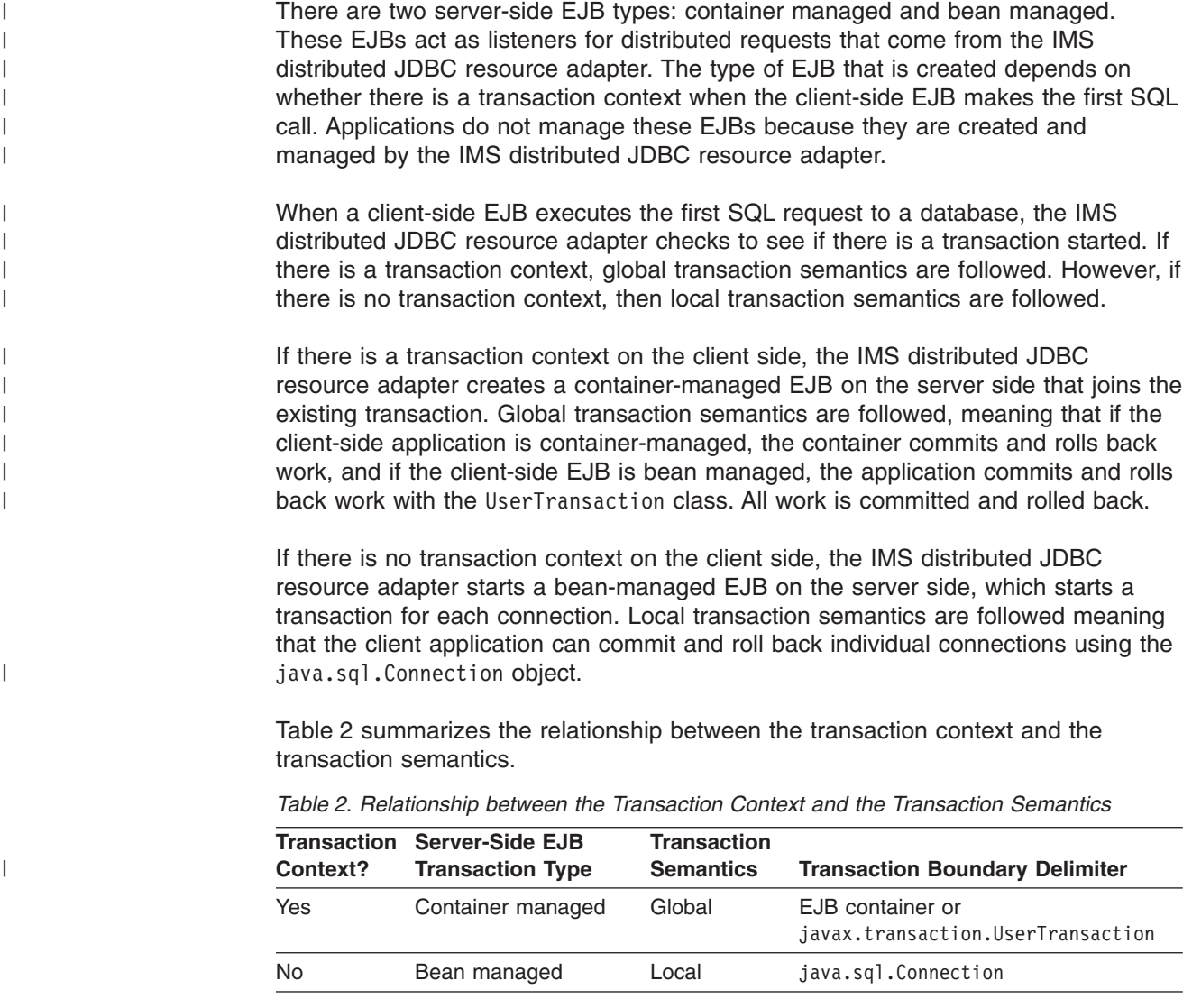

**Related Reading:** For more information about transaction contexts, see the *Java Transaction Service (JTA) Specification* and the *Java Transaction API (JTA) Specification*.

# **Client-Side EJB Security Semantics**

There are three areas to consider for client-side EJB security:

v **Access to client-side EJB:** Deploy the client-side EJB with the run-as deployment property set to system. Restrict access to the client-side EJB. For information about run-as options and other security issues, see the WebSphere Application Server information center.

 $\vert$ |

- v **Network security:** You can use identity assertion or SSL to secure the network communication between the two application servers.
- v **Security between WebSphere Application Server for z/OS and IMS:** ODBA requires a pre-verified ACEE (access control environment element), which WebSphere Application Server for z/OS places on the execution thread.

# <span id="page-132-0"></span>**Chapter 5. DB2 UDB for z/OS Stored Procedures**

You can write DB2 UDB for z/OS Java stored procedures that access IMS databases.

To deploy a Java stored procedure on DB2 UDB for z/OS, you must configure IMS Java, ODBA, and DRA.

Figure 15 shows a DB2 UDB for z/OS stored procedure using IMS Java, ODBA, and DRA to access IMS databases.

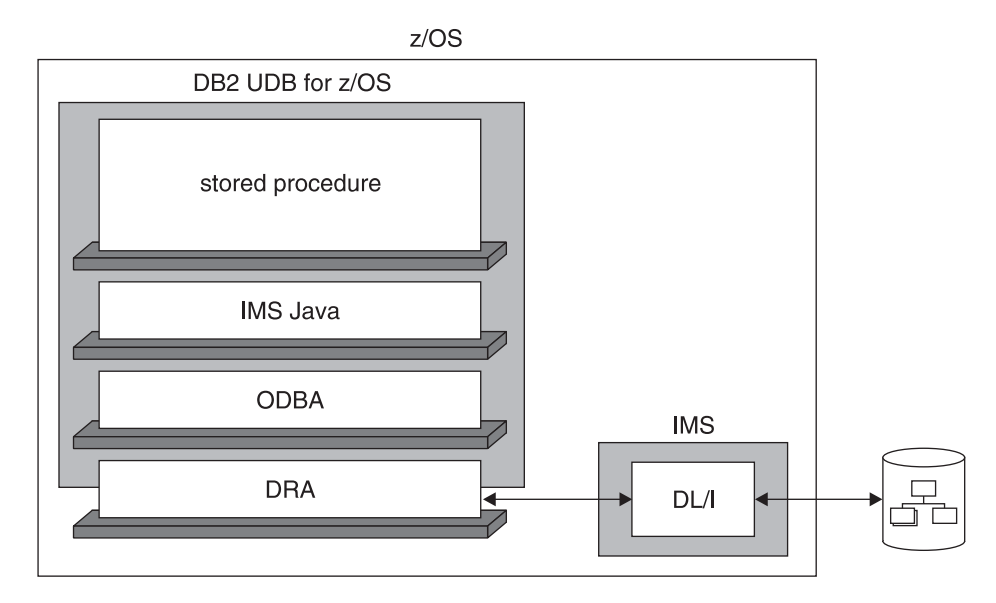

*Figure 15. DB2 UDB for z/OS Stored Procedure Using IMS Java*

The following topics provide additional information:

- "Configuring DB2 UDB for z/OS for IMS Java"
- ["Running](#page-134-0) the IMS Java IVP from DB2 UDB for z/OS" on page 113
- "Running the IMS Java Sample [Application](#page-136-0) on DB2 UDB for z/OS" on page 115
- "Running Your Stored [Procedure](#page-137-0) from DB2 UDB for z/OS" on page 116
- v ["Developing](#page-139-0) DB2 UDB for z/OS Stored Procedures that Access IMS DB" on page [118](#page-139-0)

## **Configuring DB2 UDB for z/OS for IMS Java**

Access to IMS databases from DB2 UDB for z/OS stored procedures requires IBM DB2 Universal Database for z/OS and OS/390 Version 7 with APARs PQ46673 and PQ50443. You also must have the DB2 for OS/390 and z/OS SQLJ/JDBC driver with APAR PQ48383 installed or the DB2 Universal JDBC Driver.

**Prerequisite:** ["Installing](#page-23-0) IMS Java" on page 2

To configure DB2 UDB for z/OS for IMS Java:

- 1. Create a data set with the following attributes. This data set is the JAVAENV DD statement data set.
	- Organization: PS
- Record format: VB
- Record length: 1028
- Block size: 6144
- 2. In the data set that you created in step 1 on [page](#page-132-0) 111, add the ENVAR keyword with following parameters:

#### **JAVA\_HOME=**

The HFS directory of the JVM.

#### **DB2\_HOME=**

The HFS directory of the JDBC driver for DB2 UDB for z/OS.

#### **CLASSPATH=**

The HFS directories of the client application Java class files. You do not specify the CLASSPATH= if you specify the client application Java class files in the stored procedure definition.

#### **LIBPATH=**

The HFS directory of the file libJavTDLI.so.

#### **TMSUFFIX=**

The HFS directories of the IMS Java and XML class libraries:

TMPREFIX=*pathprefix*/usr/lpp/ims/imsjava91/imsjava.jar :*pathprefix*/usr/lpp/ims/imsjava91/lib/xalan.jar :*pathprefix*/usr/lpp/ims/imsjava91/lib/xml-apis.jar :*pathprefix*/usr/lpp/ims/imsjava91/lib/xercesImpl.jar

#### Figure 16 shows a sample JAVAENV data set.

```
ENVAR("CLASSPATH=/usr/lpp/ims/imsjava91/samples.jar",
      "DB2_HOME=/usr/lpp/db2/db27",
      "JAVA HOME=/usr/lpp/J1.3",
      "LIBPATH=/usr/lpp/ims/imsjava91",
      "TMSUFFIX=/usr/lpp/ims/imsjava91/imsjava.jar
               :/usr/lpp/ims/imsjava91/lib/xalan.jar
               :/usr/lpp/ims/imsjava91/lib/xml-apis.jar
               :/usr/lpp/ims/imsjava91/lib/xercesImpl.jar")
```
*Figure 16. Sample JAVAENV Data Set*

3. Set DB2 UDB for z/OS environment variables in UNIX System Services by issuing the following commands:

export SQLJ\_HOME=*location of DB2 SQLJ driver (for example /usr/lpp/db2/db2710)* export JDBC\_HOME=*location of DB2 JDBC driver (for example /usr/lpp/db2/db2710)* export JAVA\_HOME=*location of SDK1.3 (for example /usr/lpp/java/J1.3)*

export DB2SQLJPROPERTIES=/*path*/db2sqljjdbc.properties (file created later)

export CLASSPATH=\$JDBC\_HOME/classes/db2jdbcclasses.zip export CLASSPATH=\$CLASSPATH:\$SQLJ\_HOME/classes/db2sqljruntime.zip export CLASSPATH=\$CLASSPATH:\$SQLJ\_HOME/classes/db2sqljclasses.zip export CLASSPATH=\$CLASSPATH:*pathprefix*/usr/lpp/ims/imsjava91/imsjava.jar export CLASSPATH=\$CLASSPATH:\$JAVA HOME/lib:. export LIBPATH=\$SOLJ HOME/lib:\$JDBC HOME/lib export LIBPATH=:\$JAVA\_HOME/lib:\$LIBPATH

export LD\_LIBRARY\_PATH=.:\$SQLJ\_HOME/bin:\$JDBC\_HOME/lib export LD\_LIBRARY\_PATH=\$LD\_LIBRARY\_PATH:\$JAVA\_HOME/lib

export PATH=\$SQLJ\_HOME/bin:\$PATH

export STEPLIB=*yourDB2HLQ*.DSNEXIT:*yourDB2HLQ*.SDSNLOAD: export STEPLIB=*yourDB2HLQ*.SDSNLOD2:*yourDB2HLQ*.SDSNLINK:\$STEPLIB

4. If you are using SDK 1.4.1, which does not have the required version of Xalan, you must add the JVM environment variable java.endorsed.dirs and set it to the location of the required XML files (for example, java.endorsed.dirs=*pathprefix*/usr/lpp/ims/imsjava91/lib). IMS Java requires Xalan-Java 2.6.0 or later (or equivalent code function).

**Next:** "Running the IMS Java IVP from DB2 UDB for z/OS"

### **Running the IMS Java IVP from DB2 UDB for z/OS**

To verify that DB2 UDB for z/OS is configured correctly and that IMS Java is installed correctly, run the IMS Java installation verification program (IVP) on DB2 UDB for z/OS.

The IMS Java IVP for DB2 UDB for z/OS is two programs:

- The Java application DB2IvpClient, which runs under UNIX System Services
- The stored procedure DB2IvpStoredProcedure, which runs in a WLM-managed address space.

#### **Prerequisites:**

<span id="page-134-0"></span>| | | | |

- ["Configuring](#page-132-0) DB2 UDB for z/OS for IMS Java" on page 111
- Ensure that the standard IMS IVPs have been run. These IVPs prepare the DBD for the IVP database, named IVPDB2, and load the IVP database. They also prepare the IMS Java application PSB (named DFSIVP37), build ACBs, and prepare other IMS control blocks required by the IMS Java IVPs. For details of how to run the IMS IVPs, see *IMS Version 9: Installation Volume 1: Installation Verification*.

To run the IMS Java IVP on DB2 UDB for z/OS:

- 1. In the JAVAENV data set, modify the CLASSPATH= parameter to *pathprefix*/usr/lpp/ims/imsjava91/samples.jar.
- 2. Edit the IMS-provided V71AWLM procedure as follows (if IMS.SDFSRESL does not contain the DRA startup table, add that data set to the DFSRESLB DD statement):

```
//V71AWLM PROC RGN=0M,APPLENV=,
// DB2SSN=,NUMTCB=
//* Define the V71AWLM procedure parameters here on in the service policy.
//IEFPROC EXEC PGM=DSNX9WLM,REGION=&RGN,TIME=NOLIMIT,
        // PARM='&DB2SSN,&NUMTCB,&APPLENV'
//STEPLIB DD DISP=SHR,DSN=CEE.SCEERUN
//* DB2 Library
// DD DISP=SHR,DSN=yourDB2HLQ.SDSNLOAD
// DD DISP=SHR,DSN=yourDB2HLQ.SDSNLOD2
// DD DISP=SHR,DSN=yourDB2HLQ.RUNLIB.LOAD
//* DBRM library
// DD DISP=SHR,DSN=yourHLQ.SDSNDBRM
//DFSRESLB DD DISP=SHR,DSN=IMS.SDFSRESL
//JAVAENV DD DISP=SHR,DSN=data set with ENVAR settings
//JSPDEBUG DD SYSOUT=*
//CEEDUMP DD SYSOUT=*
//SYSPRINT DD SYSOUT=*
//SYSOUT DD SYSOUT=*
```
|

- <span id="page-135-0"></span>3. Create a new service policy for WLM. You can define the V71AWLM procedure parameters in the service policy or you can modify the procedure itself.
- 4. Define the procedure V71AWLM to RACF.
- 5. Start DB2 UDB for z/OS, the WLM-managed address space, and IMS DB.
- 6. Define the stored procedure to DB2 UDB for z/OS by running the following job (*Your\_WLM\_Environment\_Name* must match the APPLENV= parameter of the V71AWLM procedure):

```
//CREATIVP JOB ,'name',
// MSGCLASS=H,TIME=3,
// USER=SYSADM,PASSWORD=XXXXXXXX,
          MSGLEVEL=(1)
//CREATJSP EXEC PGM=IKJEFT01,DYNAMNBR=20
//STEPLIB DD DISP=SHR,DSN=DB2HLQ.DSNEXIT<br>// DD DISP=SHR,DSN=DB2HLO.SDSNLOA
         DD DISP=SHR,DSN=DB2HLQ.SDSNLOAD
//SYSTSPRT DD SYSOUT=*
//SYSTSIN DD *
DSN SYSTEM(DB2 Subsystem Name)
 RUN PROGRAM(DSNTIAD) PLAN(DSNTIA71) -
  LIB('DB2HLQ.RUNLIB.LOAD') -
  PARM('RC0')
//SYSPRINT DD SYSOUT=*
//SYSUDUMP DD SYSOUT=*
//SYSIN DD *
  CREATE PROCEDURE IVPStoredProc(VARCHAR (50) IN, VARCHAR(800) OUT)
  FENCED
 NO SQL
 LANGUAGE JAVA
  DYNAMIC RESULT SET 0
  EXTERNAL NAME 'samples.ivp.db2.DB2IvpStoredProcedure.execute'
  PARAMETER STYLE JAVA
  COLLID DSNJDBC
  WLM ENVIRONMENT Your_WLM_Environment_Name;
  GRANT EXECUTE ON PROCEDURE IVPStoredProc TO PUBLIC;
```
7. Create a DB2 plan that runs the client program by running the following job:

```
//BNDIVPCL JOB ,'YOUR NAME',
// MSGCLASS=H,TIME=3,<br>// USER=SYSADM.PASSW
          USER=SYSADM, PASSWORD=XXXXXXXX,
// MSGLEVEL=(1)
//BINDCLNT EXEC PGM=IKJEFT01,DYNAMNBR=20
//STEPLIB DD DISP=SHR,DSN=DB2HLQ.DSNEXIT
// DD DISP=SHR,DSN=DB2HLQ.SDSNLOAD
//DBRMLIB DD DISP=SHR,DSN=DB2HLQ.SDSNDBRM
//SYSTSPRT DD SYSOUT=*
//SYSPRINT DD SYSOUT=*
//SYSUDUMP DD SYSOUT=*
//SYSTSIN DD *
  DSN SYSTEM(DB2ID)
  BIND PACKAGE (DSNJDBC) MEMBER(DSNJDBC1) ISOLATION(UR)
   ACTION(REPLACE) VALIDATE(BIND)
  BIND PACKAGE (DSNJDBC) MEMBER(DSNJDBC2) ISOLATION(CS)
   ACTION(REPLACE) VALIDATE(BIND)
   BIND PACKAGE (DSNJDBC) MEMBER(DSNJDBC3) ISOLATION(RS)
   ACTION(REPLACE) VALIDATE(BIND)
   BIND PACKAGE (DSNJDBC) MEMBER(DSNJDBC4) ISOLATION(RR)
   ACTION(REPLACE) VALIDATE(BIND)
   BIND PLAN(DB2IVPCL) KEEPDYNAMIC(YES) ACTION(REPLACE) -
             PKLIST(DSNJDBC.DSNJDBC1,
                    DSNJDBC.DSNJDBC2,
                    DSNJDBC.DSNJDBC3, -
                   DSNJDBC.DSNJDBC4)
 RUN PROGRAM(DSNTEP2) PLAN(DSNTEP71) -
   LIB('DB2HLQ.RUNLIB.LOAD')
END
```

```
//SYSIN DD *
GRANT EXECUTE ON PLAN DB2IVPCL TO PUBLIC;
/*
//
```
8. In UNIX System Services, in the directory that you specified by the export DB2SQLJPROPERTIES command, create the file db2sqljjdbc.properties that contains the following:

DB2SQLJSSID=*yourDB2ID* DB2SQLJPLANNAME=**DB2IVPCL** DB2SQLJATTACHTYPE=RRSAF DB2SQLJDBRMLIB=*DB2HLQ*.SDSNDBRM

9. Run the client application by issuing following command from UNIX System Services:

java samples.ivp.db2.DB2IvpClient *IMSID*

The IVP displays the results of the tests that it performs.

If the IVP was successful, it displays IVP PASSED.

If the IVP was not successful, it displays IVP FAILED or IVP INCOMPLETE. Fix any errors and rerun the IVP.

### **Running the IMS Java Sample Application on DB2 UDB for z/OS**

IMS Java provides a sample dealership application in addition to the IVP.

The IMS Java sample application for DB2 UDB for z/OS is two programs:

- The Java application DB2AutoClient, which runs under UNIX System Services
- The stored procedure DB2Auto, which runs in a WLM-managed address space.

#### **Prerequisites:**

- "Preparing to Run the [Dealership](#page-186-0) Samples" on page 165
- ["Running](#page-134-0) the IMS Java IVP from DB2 UDB for z/OS" on page [113](#page-134-0)

To run the IMS Java sample dealership application:

- 1. Ensure that the DB2 UDB for z/OS environment is configured and running as required by the IVP. If the DB2 UDB for z/OS environment is not configured and running for the IVP, perform steps [1](#page-134-0) through [5](#page-135-0) in ["Running](#page-134-0) the IMS Java IVP from DB2 UDB for [z/OS"](#page-134-0) on page 113 before continuing.
- 2. Define the stored procedure to DB2 UDB for z/OS by running the following job (*Your\_WLM\_Environment\_Name* must match the APPLENV= parameter of the V71AWLM procedure):

```
//CREATDLR JOB ,'name',
// MSGCLASS=H,TIME=3,
// USER=SYSADM,PASSWORD=XXXXXXXX,
         // MSGLEVEL=(1)
//CREATJSP EXEC PGM=IKJEFT01,DYNAMNBR=20
//STEPLIB DD DISP=SHR,DSN=DB2HLQ.DSNEXIT
// DD DISP=SHR,DSN=DB2HLQ.SDSNLOAD
//SYSTSPRT DD SYSOUT=*
//SYSTSIN DD *
DSN SYSTEM(DB2_Subsystem_Name)
 RUN PROGRAM(DSNTIAD) PLAN(DSNTIA71) -
 LIB('DB2HLQ.RUNLIB.LOAD') -
 PARM('RC0')
//SYSPRINT DD SYSOUT=*
//SYSUDUMP DD SYSOUT=*
//SYSIN DD *
```
<span id="page-137-0"></span>CREATE PROCEDURE **AutoListModels**(VARCHAR (100) IN,VARCHAR (100) OUT, VARCHAR (100) OUT,VARCHAR(100) OUT, VARCHAR (100) OUT,VARCHAR(100) OUT) FENCED NO SQL LANGUAGE JAVA DYNAMIC RESULT SET 0 EXTERNAL NAME '**samples.dealership.db2.DB2Auto.listModels**' PARAMETER STYLE JAVA COLLID DSNJDBC WLM ENVIRONMENT *Your WLM Environment Name*; GRANT EXECUTE ON PROCEDURE **AutoListModels** TO PUBLIC;

3. Create a DB2 plan that runs the client program by running the following job:

```
//BNDDLRCL JOB ,'name',
   // MSGCLASS=H,TIME=3,
   // USER=SYSADM,PASSWORD=XXXXXXXX,
   // MSGLEVEL=(1)
   //BINDCLNT EXEC PGM=IKJEFT01,DYNAMNBR=20
   //STEPLIB DD DISP=SHR,DSN=DB2HLQ.DSNEXIT
   // DD DISP=SHR,DSN=DB2HLQ.SDSNLOAD
   //DBRMLIB DD DISP=SHR,DSN=DB2HLQ.SDSNDBRM
   //SYSTSPRT DD SYSOUT=*
   //SYSPRINT DD SYSOUT=*
   //SYSUDUMP DD SYSOUT=*
   //SYSTSIN DD *
     DSN SYSTEM(DB2ID)
      BIND PACKAGE (DSNJDBC) MEMBER(DSNJDBC1) ISOLATION(UR)
      ACTION(REPLACE) VALIDATE(BIND)
      BIND PACKAGE (DSNJDBC) MEMBER(DSNJDBC2) ISOLATION(CS)
      ACTION(REPLACE) VALIDATE(BIND)
      BIND PACKAGE (DSNJDBC) MEMBER(DSNJDBC3) ISOLATION(RS)
      ACTION(REPLACE) VALIDATE(BIND)
      BIND PACKAGE (DSNJDBC) MEMBER(DSNJDBC4) ISOLATION(RR)
      ACTION(REPLACE) VALIDATE(BIND)
      BIND PLAN(DB2DLRCL) KEEPDYNAMIC(YES) ACTION(REPLACE) -
                PKLIST(DSNJDBC.DSNJDBC1,
                      DSNJDBC.DSNJDBC2,
                      DSNJDBC.DSNJDBC3,
                      DSNJDBC.DSNJDBC4)
    RUN PROGRAM(DSNTEP2) PLAN(DSNTEP71) -
      LIB('DB2HLQ.RUNLIB.LOAD')
   END
   //SYSIN DD *
   GRANT EXECUTE ON PLAN DB2DLRCL TO PUBLIC;
   /*
   //
4. In UNIX System Services, edit the file db2sqljjdbc.properties by changing the
   DB2SQLJPLANNAME= parameter to DB2DLRCL:
   DB2SQLJSSID=yourDB2ID
   DB2SQLJPLANNAME=DB2DLRCL
   DB2SQLJATTACHTYPE=RRSAF
   DB2SQLJDBRMLIB=DB2HLQ.SDSNDBRM
5. Run the client application by issuing following command from UNIX System
   Services:
   java samples.dealership.db2.DB2AutoCLient IMSID
   The sample application displays information about models of cars.
```
## **Running Your Stored Procedure from DB2 UDB for z/OS**

**Prerequisite:** ["Running](#page-134-0) the IMS Java IVP from DB2 UDB for z/OS" on page 113

To run your Java application that accesses IMS DB on DB2 UDB for z/OS:

|

| |

- 1. In the JAVAENV data set, modify the CLASSPATH= parameter to point to your application files. If your application files are in JAR files, include the JAR file names. If the application files are not in JAR files, do not include the file names.
- 2. Edit the IMS-provided V71AWLM procedure as follows (if IMS.SDFSRESL does not contain the DRA startup table, add that data set to the DFSRESLB DD statement):

```
//V71AWLM PROC RGN=0M,APPLENV=,
// DB2SSN=,NUMTCB=
//* Define the V71AWLM procedure parameters here on in the service policy.
//IEFPROC EXEC PGM=DSNX9WLM,REGION=&RGN,TIME=NOLIMIT,
// PARM='&DB2SSN,&NUMTCB,&APPLENV'
//STEPLIB DD DISP=SHR,DSN=CEE.SCEERUN
//* DB2 Library
// DD DISP=SHR,DSN=yourDB2HLQ.SDSNLOAD
// DD DISP=SHR,DSN=yourDB2HLQ.SDSNLOD2
// DD DISP=SHR,DSN=yourDB2HLQ.RUNLIB.LOAD
//* DBRM library
// DD DISP=SHR,DSN=yourHLQ.SDSNDBRM
//DFSRESLB DD DISP=SHR,DSN=IMS.SDFSRESL
//JAVAENV DD DISP=SHR,DSN=data set with ENVAR settings
//JSPDEBUG DD SYSOUT=*
//CEEDUMP DD SYSOUT=*
//SYSPRINT DD SYSOUT=*
//SYSOUT DD SYSOUT=*
```
- 3. Create a new service policy for WLM. You can define the V71AWLM procedure parameters in the service policy or you can modify the procedure itself.
- 4. Define the procedure V71AWLM to RACF.
- 5. Start DB2 UDB for z/OS, the WLM-managed address space, and IMS DB.
- 6. Define the stored procedure to DB2 UDB for z/OS by running the following job (*Your\_WLM\_Environment\_Name* must match the APPLENV= parameter of the V71ALWM procedure):

```
//name JOB ,'name',
// MSGCLASS=H,TIME=3,<br>// USER=user,PASSWORD
// USER=user,PASSWORD=XXXXXXXX,
         // MSGLEVEL=(1)
//CREATJSP EXEC PGM=IKJEFT01,DYNAMNBR=20
//STEPLIB DD DISP=SHR,DSN=DB2HLQ.DSNEXIT
// DD DISP=SHR,DSN=DB2HLQ.SDSNLOAD
//SYSTSPRT DD SYSOUT=*
//SYSTSIN DD *
 DSN SYSTEM(DB2_Subsystem_Name)
 RUN PROGRAM(DSNTIAD) PLAN(DSNTIA71) -
 LIB('DB2HLQ.RUNLIB.LOAD') -
 PARM('RC0')
//SYSPRINT DD SYSOUT=*
//SYSUDUMP DD SYSOUT=*
//SYSIN DD *
  CREATE PROCEDURE StoredProcName(... IN,... OUT)
  FENCED
  NO SQL
  LANGUAGE JAVA
  DYNAMIC RESULT SET 0
  EXTERNAL NAME 'package.StoredProcedure.targetMethod'
  PARAMETER STYLE JAVA
  COLLID DSNJDBC
  WLM ENVIRONMENT Your WLM Environment Name;
  GRANT EXECUTE ON PROCEDURE StoredProcName TO PUBLIC;
```
7. Create a DB2 plan that runs the client program by running the following job:

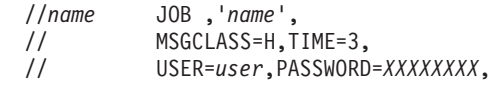

```
// MSGLEVEL=(1)
   //BINDCLNT EXEC PGM=IKJEFT01,DYNAMNBR=20
   //STEPLIB DD DISP=SHR,DSN=DB2HLQ.DSNEXIT
   // DD DISP=SHR,DSN=DB2HLQ.SDSNLOAD
   //DBRMLIB DD DISP=SHR,DSN=DB2HLQ.SDSNDBRM
   //SYSTSPRT DD SYSOUT=*
   //SYSPRINT DD SYSOUT=*
   //SYSUDUMP DD SYSOUT=*
   //SYSTSIN DD *
     DSN SYSTEM(DB2ID)
      BIND PACKAGE (DSNJDBC) MEMBER(DSNJDBC1) ISOLATION(UR)
      ACTION(REPLACE) VALIDATE(BIND)
      BIND PACKAGE (DSNJDBC) MEMBER(DSNJDBC2) ISOLATION(CS)
      ACTION(REPLACE) VALIDATE(BIND)
      BIND PACKAGE (DSNJDBC) MEMBER(DSNJDBC3) ISOLATION(RS)
      ACTION(REPLACE) VALIDATE(BIND)
      BIND PACKAGE (DSNJDBC) MEMBER(DSNJDBC4) ISOLATION(RR)
      ACTION(REPLACE) VALIDATE(BIND)
      BIND PLAN(plan_name) KEEPDYNAMIC(YES) ACTION(REPLACE) -
                PKLIST(DSNJDBC.DSNJDBC1,
                       DSNJDBC.DSNJDBC2,
                       DSNJDBC.DSNJDBC3,
                       DSNJDBC.DSNJDBC4)
    RUN PROGRAM(DSNTEP2) PLAN(DSNTEP71) -
      LIB('DB2HLQ.RUNLIB.LOAD')
   END
   //SYSIN DD *
   GRANT EXECUTE ON PLAN plan_name TO PUBLIC;
   /*
   //
8. In UNIX System Services, in the directory that you specified by the export
```
- DB2SQLJPROPERTIES command, create the file db2sqljjdbc.properties that contains the following: DB2SQLJSSID=*yourDB2ID* DB2SQLJPLANNAME=*plan\_name* DB2SQLJATTACHTYPE=RRSAF DB2SQLJDBRMLIB=*DB2HLQ*.SDSNDBRM
- 9. Run the client application.

## **Developing DB2 UDB for z/OS Stored Procedures that Access IMS DB**

The stored procedure must perform the following tasks in the order listed. An example is given for each step:

1. Load the IMS JDBC driver:

Class.forName("com.ibm.ims.db.DLIDriver");

2. Create an IMS JDBC connection:

connection = DriverManager.getConnection

- ("**jdbc:dli:***package*.*DatabaseViewName*/*DRAname*");
- 3. Create a statement:

Statement statement = connection.createStatement();

4. Query the IMS database:

ResultSet results = statement.executeQuery(query);

5. Move the results to the output parameters:

parmOut[...]=...;

6. Close the connection: connection.close();

# <span id="page-140-0"></span>**Chapter 6. CICS Applications**

Java applications that run on CICS Transaction Server for z/OS can access IMS databases by using IMS Java.

Java applications use the IMS Java class libraries to access IMS. Other than the IMS Java layer, access to IMS from a Java application is the same as for a non-Java application.

Figure 17 shows a JCICS application that is accessing an IMS database using ODBA and IMS Java.

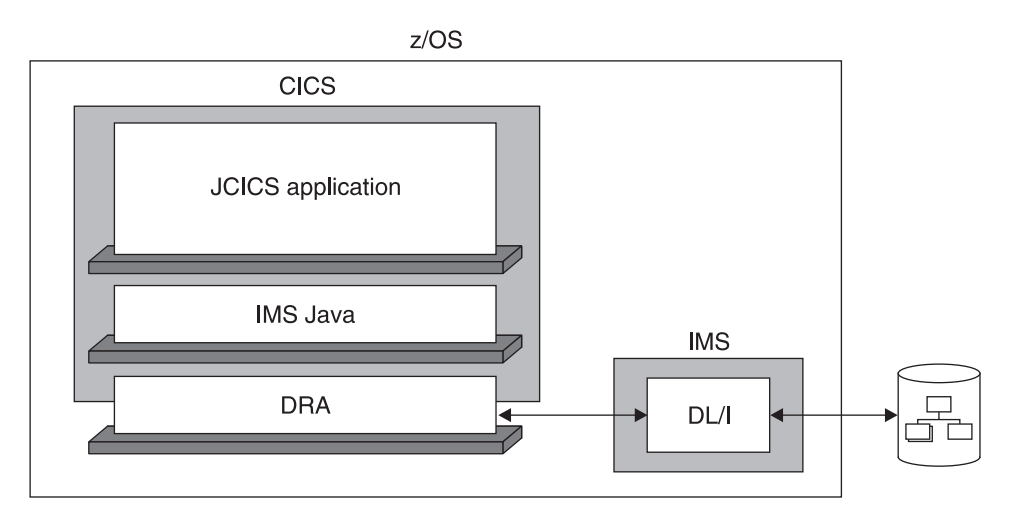

*Figure 17. CICS Application Using IMS Java*

The following topics provide additional information:

- "Configuring CICS for IMS Java"
- ["Running](#page-141-0) the IMS Java IVP on CICS" on page 120
- "Running the IMS Java Sample [Application](#page-142-0) on CICS" on page 121
- "Running Your [Applications](#page-143-0) on CICS" on page 122
- "Developing CICS [Applications](#page-144-0) that Access IMS DB" on page 123

## **Configuring CICS for IMS Java**

To run Java applications that access IMS databases in a CICS environment, you must have CICS Transaction Server for z/OS Version 2 or later installed.

**Prerequisite:** ["Installing](#page-23-0) IMS Java" on page 2

To configure CICS for IMS Java:

- 1. Build the CICSPSB DLL:
	- a. Modify the Makefile, which is in the *pathprefix*/usr/lpp/ims/imsjava91/cics directory, by changing both occurrences of your.pdse.loadlib to the data set that will store the CICSPSB module.
	- b. Set the CICS library to the CXX LSYSLIB environment variable by issuing the following command from the UNIX System Services prompt:

export CXX\_LSYSLIB=CICS.SDFHLOAD:IMS.SDFSRESL:\$ CXX\_LSYSLIB

|

<span id="page-141-0"></span>| |

| | | | |

| | c. Run the Makefile by issuing the following command from the UNIX System Services prompt:

make

In the data set that you specified in the Makefile, two data set members named CICSPSB and DFSCLIB are created.

- d. Add the data set that you specified in the Makefile to CICS STEPLIB concatenation.
- 2. Modify the CICS environment member DFHJVMPR, which is the JVM profile:
	- a. Add a TMPREFIX variable, which adds libraries to the beginning of the middleware path.
	- b. To the TMPREFIX variable, add the path to the IMS Java and XML class libraries as follows:

```
TMPREFIX=pathprefix/usr/lpp/ims/imsjava91/imsjava.jar
:pathprefix/usr/lpp/ims/imsjava91/lib/xalan.jar
:pathprefix/usr/lpp/ims/imsjava91/lib/xml-apis.jar
:pathprefix/usr/lpp/ims/imsjava91/lib/xercesImpl.jar
```
c. Update the LIBPATH variable so that it contains the path to the file libJavTDLI.so as follows:

LIBPATH=*pathprefix*/usr/lpp/ims/imsjava91

3. If you are using SDK 1.4.1, which does not have the required version of Xalan, you must add the JVM environment variable java.endorsed.dirs and set it to the location of the required XML files (for example, java.endorsed.dirs=*pathprefix*/usr/lpp/ims/imsjava91/lib). IMS Java requires Xalan-Java 2.6.0 or later (or equivalent code function).

**Next:** "Running the IMS Java IVP on CICS"

**Related Reading:** For detailed information about CICS system definition, see the *CICS Transaction Server for z/OS: CICS System Definition Guide*.

# **Running the IMS Java IVP on CICS**

After you configure CICS to run Java applications that access IMS databases, verify that IMS Java is installed correctly and that CICS is configured correctly by running the IMS Java installation verification program, which is named CICSIVP.

#### **Prerequisites:**

- ["Configuring](#page-140-0) CICS for IMS Java" on page 119
- Ensure that the standard IMS IVPs have been run. These IVPs prepare the DBD for the IVP database, named IVPDB2, and load the IVP database. They also prepare the IMS Java application PSB (named DFSIVP37), build ACBs, and prepare other IMS control blocks required by the IMS Java IVPs. For details of how to run the IMS IVP procedures, see *IMS Version 9: Installation Volume 1: Installation Verification*.

To run the IMS Java IVP on CICS:

1. Create an HFS file named dfjjvmpr.props that contains the following class path:

ibm.jvm.shareable.application.class.path= /*pathprefix*/usr/lpp/ims/imsjava91/samples.jar

If you need to debug your application, you can also add the JVM debug options in this file.

<span id="page-142-0"></span>2. In the DFHJVMPR member of the DFHJVM data set, add: JVMPROPS=*path*/dfjjvmpr.props

STDOUT=*path* STDERR=*path*

- 3. Start IMS DB and CICS.
- 4. Turn off the uppercase translation feature of CICS by entering CEOT NOUCTRAN.

By default, everything you type on the CICS terminal is converted to uppercase. However, the samples.jar file and path contain lowercase letters that must remain in lowercase.

- 5. Define a program that can run the CICSIVP application (JVM class):
	- a. From the CICS terminal, enter: CEDA DEFINE PROGRAM
	- b. In the list of program attributes, type the following:

```
PROGram ==> cicsivp
Group ==> ivpCOncurrency ==> Threadsafe
JVM ==> Yes
JVMClass ==> samples.ivp.cics.CICSIVP
JVMProfile ==>DFSJVMPR
```
- c. Press F3 to return to the main CICS terminal.
- 6. Define a transaction that can run the program:
	- a. From the CICS terminal, enter: CEDA DEFINE TRANSACTION
	- b. In the list of transaction attributes, type the following:

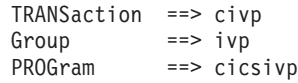

- c. Press F3 to return to the main CICS terminal.
- 7. Install the program that you defined in step 5:
	- a. From the CICS terminal, enter: CEDA INSTALL
	- b. In the list of program attributes, type the following:

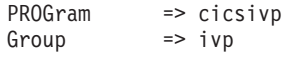

- c. Press F3 to return to the main CICS terminal.
- 8. Install the transaction that you defined in step 6:
	- a. From the CICS terminal, enter: CEDA INSTALL
	- b. In the list of transaction attributes, type the following:

```
TRANSaction => civp
Group \Rightarrow ivp
```
c. Press F3 to return to the main CICS terminal.

9. Run the transaction by entering: civp If the IVP was successful, it displays IVP PASSED. If the IVP was not successful, it displays IVP FAILED or IVP INCOMPLETE. See the STDOUT data set for the results of the individual tests that are performed by the IVP.

### **Running the IMS Java Sample Application on CICS**

IMS Java provides the dealership sample application to run on CICS. The dealership sample files for CICS are located in *pathprefix*/usr/lpp/ims/imsjava91/samples/dealership/cics.

**Prerequisites:**

| | | | |

|

| |  $\begin{array}{c} \hline \end{array}$  $\begin{array}{c} \hline \end{array}$ | |

|

| | |

| |

|

- ["Running](#page-141-0) the IMS Java IVP on CICS" on page 120
- "Preparing to Run the [Dealership](#page-186-0) Samples" on page 165

To run the IMS Java dealership sample on CICS:

<span id="page-143-0"></span>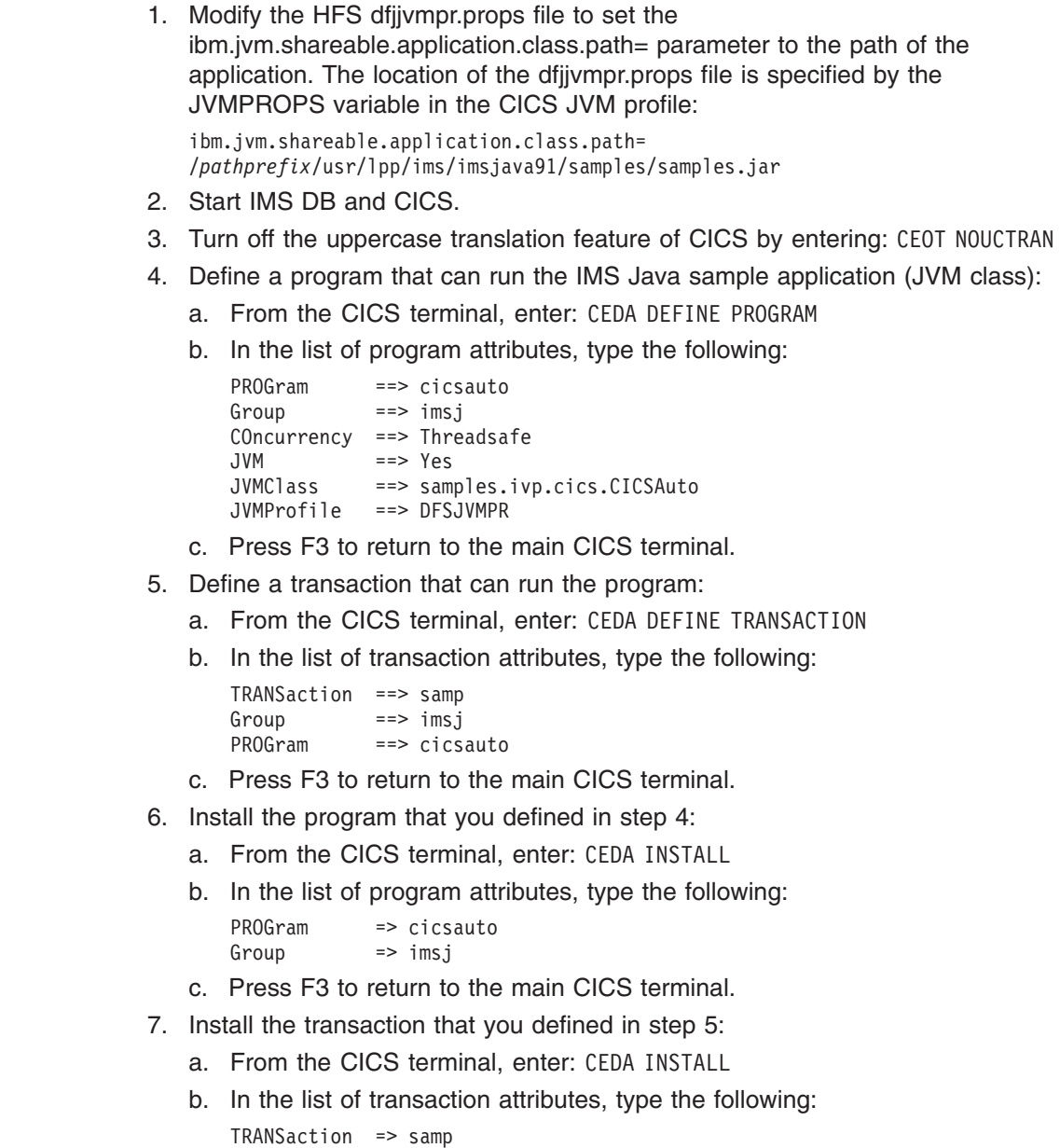

- Group  $\Rightarrow$  imsj
- c. Press F3 to return to the main CICS terminal.
- 8. Run the transaction by entering: samp

The sample application displays information about models of cars.

# **Running Your Applications on CICS**

**Prerequisite:** ["Running](#page-141-0) the IMS Java IVP on CICS" on page 120

To run your Java application that accesses IMS DB from CICS:
- 1. Modify the HFS dfjjvmpr.props file to set the ibm.jvm.shareable.application.class.path= parameter to the path of the application. The location of the dfjjvmpr.props file is specified by the JVMPROPS variable in the CICS JVM profile.
- 2. Start IMS DB and CICS.
- 3. Turn off the uppercase translation feature of CICS by entering: CEOT NOUCTRAN
- 4. Define a program that can run the Java application (JVM class).
- 5. Define a transaction that can run the program.
- 6. Install the program that you defined in step 4.
- 7. Install the transaction that you defined in step 5.

## **Developing CICS Applications that Access IMS DB**

}

|

The following programming model outlines the supported structure for JCICS applications that use IMS Java. The model is not complete, but it shows the normal flow of the application for both the JDBC and SSA access methods.

In a CICS environment, only one PSB can be allocated at a time. Therefore, an application can have only one active JDBC connection at a time. The application must close the JDBC connection before it opens another JDBC connection.

```
public static void main(CommAreaHolder cah) { //Receives control
   conn = DriverManager.getConnection(...); //Establish DB connection
```

```
repeat {
   results = statement.executeQuery(...); //Perform DB processing
   ...
   //send output to terminal
}
conn.close(); //Close DB connection
return;
```
**Developing CICS Applications**

# **Chapter 7. JDBC Access to IMS Data**

| | |

| | | | | | |

JDBC is the SQL-based standard interface for data access in the Java 2 SDK Standard Edition and Enterprise Edition. IMS Java's implementation of JDBC supports a selected subset of the full facilities of the JDBC 2.1 API.

IMS Java supports a subset of SQL keywords. Some keywords have specific IMS usage requirements. For this usage information, see ["Supported](#page-149-0) SQL Keywords" on [page](#page-149-0) 128.

**Recommendation:** Use JDBC to access IMS data instead of the IMS Java hierarchical database interface.

This chapter uses the sample dealership applications that are shipped with IMS Java to describe how to use JDBC to access an IMS database.

The following topics provide additional information:

- "Comparison of Hierarchical and Relational Databases"
- ["Supported](#page-149-0) SQL Keywords" on page 128
- ["Supported](#page-157-0) SQL Aggregate Functions" on page 136
- "SQL [Extensions](#page-158-0) for XML Storage and Retrieval" on page 137
- ["Supported](#page-161-0) JDBC Interfaces" on page 140
- "JDBC Prepared [Statements](#page-163-0) for SQL" on page 142
- ["Supported](#page-163-0) JDBC Data Types" on page 142
- "General Mappings from COBOL [Copybook](#page-165-0) Types to IMS Java and Java Data [Types"](#page-165-0) on page 144
- "JDBC [Recommendations](#page-166-0) for IMS Databases" on page 145
- "Java Metadata Classes for IMS [Databases"](#page-167-0) on page 146
- "Sample [Application](#page-169-0) that Uses JDBC" on page 148

# **Comparison of Hierarchical and Relational Databases**

A database segment definition defines the fields for a set of segment instances similar to the way a relational table defines columns for a set of rows in a table. In this way, segments relate to relational tables, and fields in a segment relate to columns in a relational table.

The name of an IMS segment becomes the table name in an SQL query, and the name of a field becomes the column name in the SQL query.

A fundamental difference between segments in a hierarchical database and tables in a relational database is that, in a hierarchical database, segments are implicitly joined with each other. In a relational database, you explicitly join two tables. A segment instance in a hierarchical database is already joined with its parent segment and its child segments, which are all along the same hierarchical path. In a relational database, this relationship between tables is captured by foreign and primary keys.

> This section compares the dealership sample database, which is shipped with IMS Java, to a relational representation of the database.

### **Hierarchical and Relational Databases**

The dealership sample database contains five segment types, which are shown in Figure 18. The root segment is the Dealer segment. Under the Dealer segment is its child segment, the Model segment. Under the Model segment are its children: the segments Order, Sales, and Stock. See [Figure](#page-167-0) 34 on page 146 for the database description (DBD) of the dealership sample database.

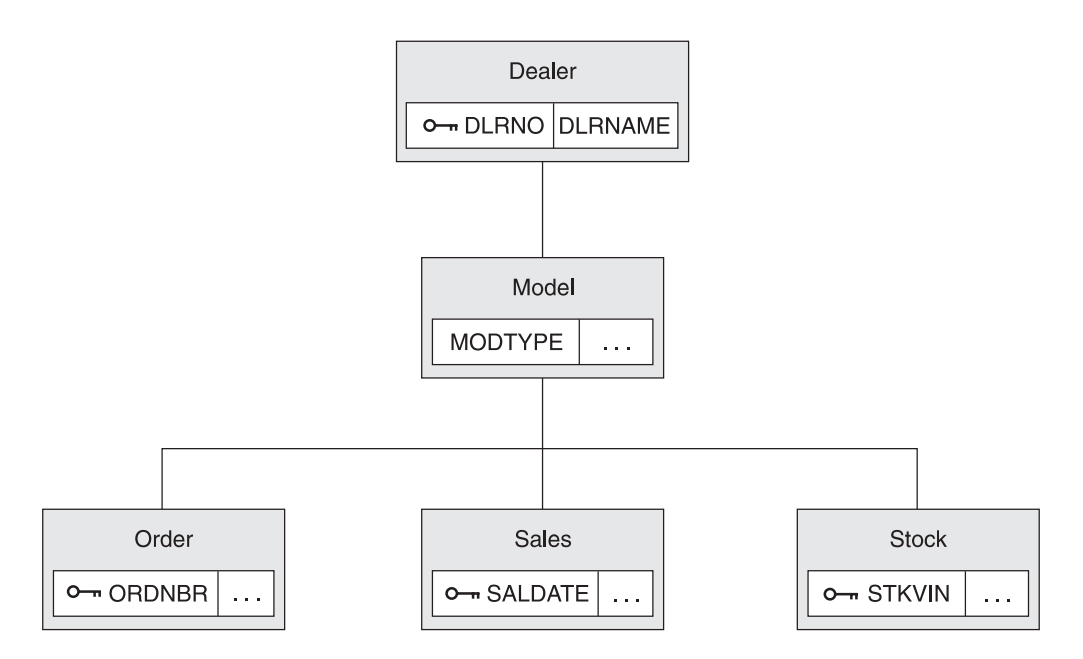

*Figure 18. Sample Dealership Database*

The Dealer segment identifies a dealer selling cars, and the segment contains a dealer name and a unique dealer number in the fields DLRNAME and DLRNO.

Dealers carry car types, each of which has a corresponding Model segment. A Model segment contains a type code in the field MODTYPE.

There is an Order segment for each car that is ordered for the dealership. A Stock segment is created for each car that is available for sale in the dealer's inventory. When the car is sold, a Sales segment is created.

[Figure](#page-148-0) 19 on page 127 shows a relational representation of the IMS database record shown in Figure 18.

**Important:** This figure is only to help you understand how to use JDBC calls in a hierarchical environment. IMS Java does not change the structure of IMS data in any way.

| |

| |

<span id="page-148-0"></span>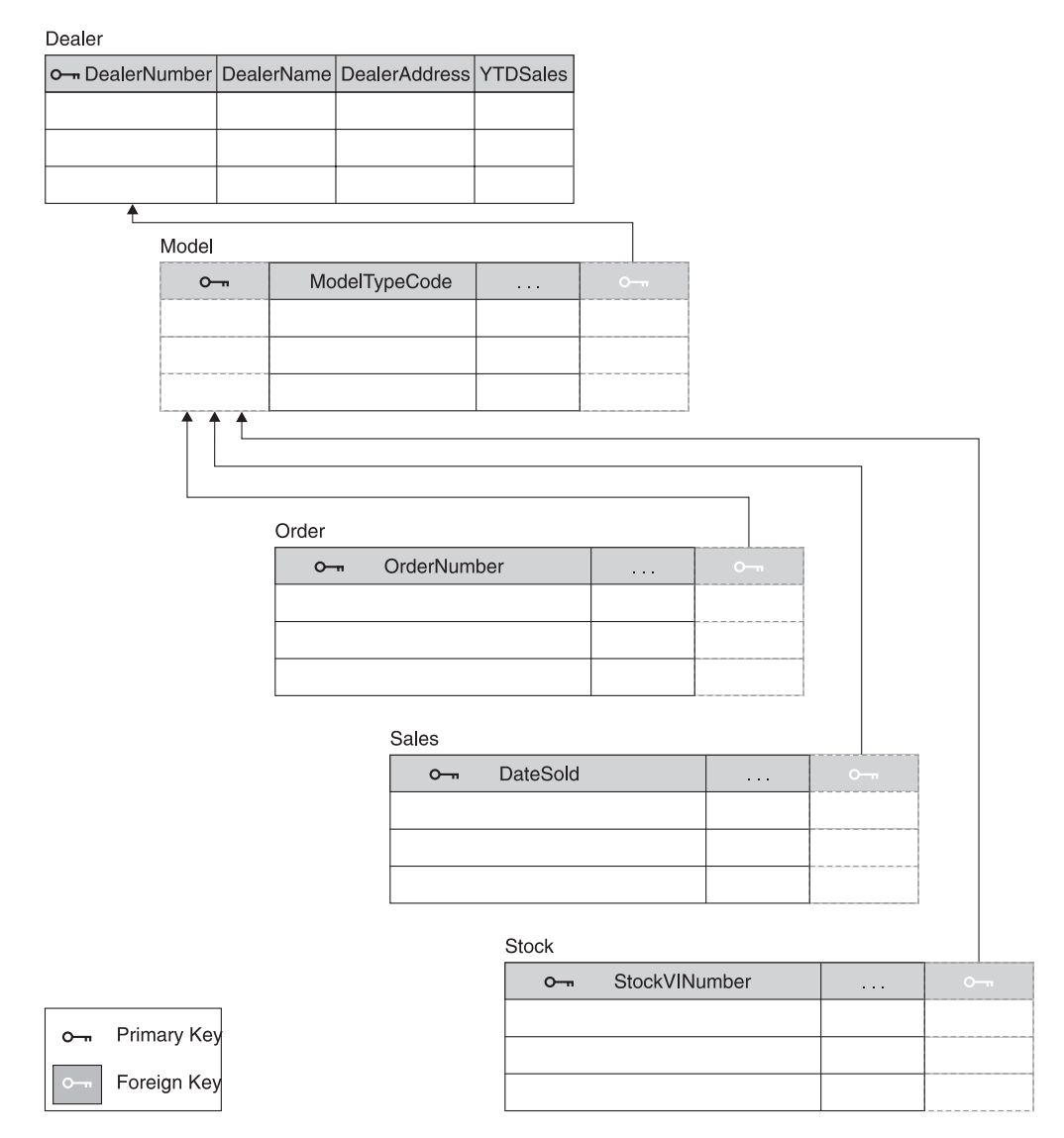

*Figure 19. Relational Representation of the Dealership Database*

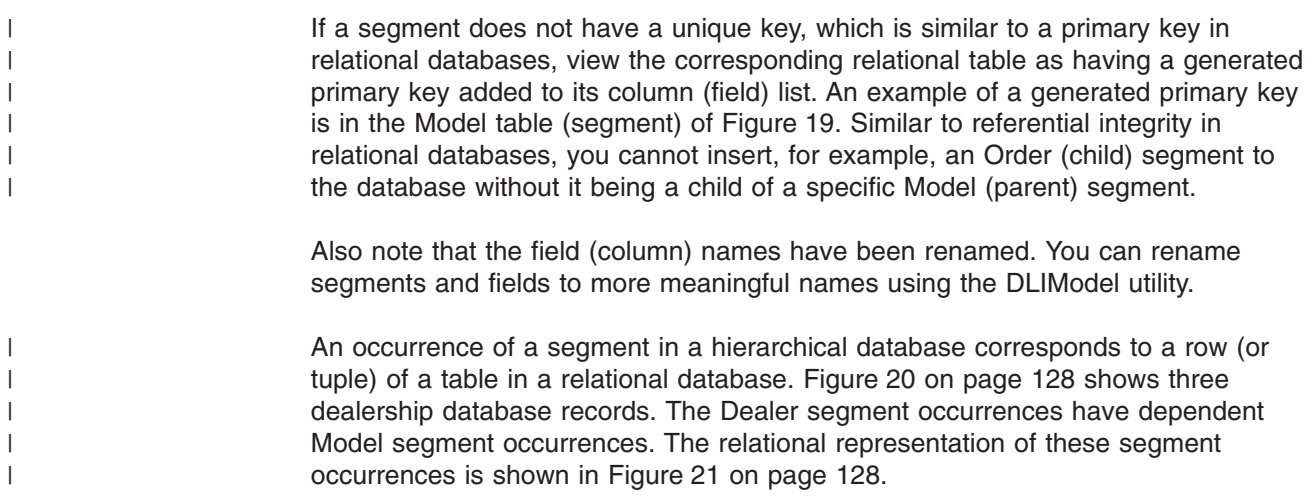

<span id="page-149-0"></span>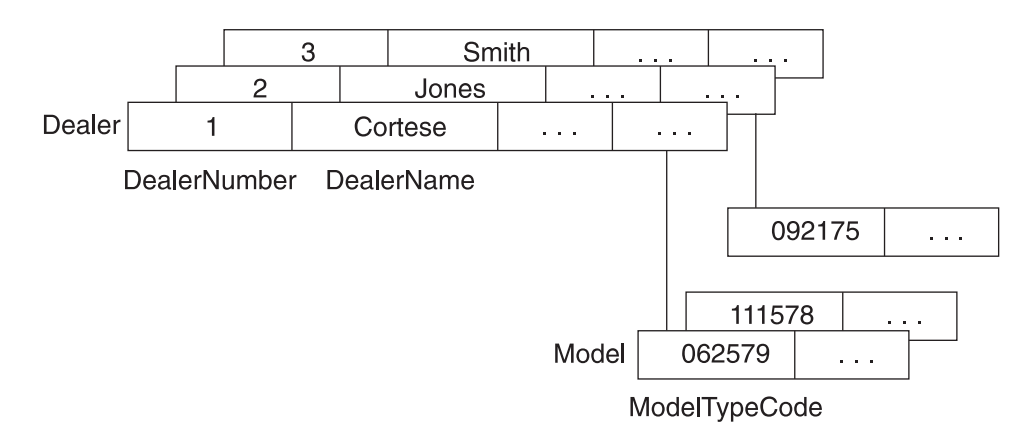

*Figure 20. Segment Occurrences in the Dealership Database*

| Dealer |               |  |                   |  |         |
|--------|---------------|--|-------------------|--|---------|
|        | DealerNumber  |  | <b>DealerName</b> |  |         |
|        |               |  | Cortese           |  |         |
|        | 2             |  | Jones             |  |         |
|        | 3             |  | Smith             |  |         |
| Model  |               |  |                   |  |         |
|        | ModelTypeCode |  |                   |  | $O - n$ |
|        | 062579        |  |                   |  |         |
|        | 111578        |  |                   |  |         |
|        | 092175        |  |                   |  | 2       |

*Figure 21. Relational Representation of Segment Occurrences in the Dealership Database*

The following example shows the SELECT statement of an SQL call. Model is a segment name that is used as a table name in the query:

SELECT \* FROM Model

In the following example, ModelTypeCode is the name of a field contained in the Model segment and it is used in the SQL query as a column name:

SELECT \* FROM Model WHERE ModelTypeCode = '062579'

In both of the preceding examples, Model and ModelTypeCode are alias names that you assign by using the DLIModel utility. These names will likely not be the same 8-character names used in the database description (DBD) for IMS. Alias names act as references to the 8-character names that are described in the DBD.

# **Supported SQL Keywords**

The following portable SQL keywords are currently supported by IMS Java. IMS-specific usage for frequently-used keywords is described in this section. None of the keywords is case-sensitive. These keywords are a subset of all SQL keywords, which are listed in "SQL [Keywords"](#page-190-0) on page 169.

ALL AND AS ASC AVG **COUNT DELETE** DESC DISTINCT FROM GROUP BY INSERT INTO MAX MIN OR ORDER BY **SELECT** SET SUM UPDATE VALUES **WHERE** 

**Important:** Because the IMS Java SQL parser supports portable SQL, you cannot use any SQL keywords as Java aliases for PCBs, fields, or segments. When you define Java aliases, do not use an SQL keyword. If a PCB, segment, or field has the same name as an SQL keyword, you must explicitly define a different Java alias for it. If you use an SQL keyword as an alias for a PCB, segment, or field, your application will receive an error when it attempts an SQL query. For a complete list of SQL keywords, see "SQL [Keywords"](#page-190-0) on page 169.

The following topics provide additional usage information about SQL keywords:

- "SELECT Statement Usage"
- "INSERT [Statement](#page-154-0) Usage" on page 133
- "DELETE [Statement](#page-154-0) Usage" on page 133
- "UPDATE [Statement](#page-155-0) Usage" on page 134
- ["FROM](#page-155-0) Clause Usage" on page 134
- ["WHERE](#page-156-0) Clause Usage" on page 135

### **SELECT Statement Usage**

|

|

A SELECT statement is a query used as a top-level SQL statement. A SELECT statement can be executed against a Statement or PreparedStatement object, which returns the results as a ResultSet object.

[Figure](#page-151-0) 22 on page 130 shows sample code that uses the results of a SELECT query to update the modelOutput object with the model information. This example requires an inputMessage object with the ModelTypeCode field information.

```
public boolean getModelDetails(InputMessage inputMessage,
                       ModelOutput modelOutput) throws IMSException {
// Parse the input message for ModelTypeCode
    String queryString = "SELECT * FROM DealershipDB.Model WHERE ModelTypeCode = "
       + "'" + inputMessage.getString("ModelTypeCode").trim() + "'";
 // Create a statement and execute it to get a ResultSet
    try \cdotStatement statement = connection.createStatement();
        ResultSet results = statement.executeQuery(queryString);
        // Send back the result of the query
        // Note: because "ModelTypeCode" is unique - only 1 row
        // is returned
        if (results.next()) {
           modelOutput.setString("ModelTypeCode",
                                results.getString("Type").trim());
           modelOutput.setString("Make",
                                results.getString("CarMake").trim());
           modelOutput.setString("Model",
                                results.getString("CarModel").trim());
           modelOutput.setString("Year",
                                results.getString("CarYear"));
           modelOutput.setString("CityMiles",
                                results.getString("EPACityMileage").trim());
           modelOutput.setString("HighwayMiles",results.getString
                                ("EPAHighwayMileage").trim());
           modelOutput.setString("Price",
                                results.getString("Price").trim());
           modelOutput.setString("Horsepower",
                                results.getString("Horsepower").trim());
           return true;
        }
        else {
           reply("Unknown Type");
           return false;
        }
    }
    catch (SQLException e) {
      reply("Query Failed:"+ e.toString());
      return false;
    }
}
```
*Figure 22. Example of SELECT Statement Query Results*

Notice that the PCB reference name, DealershipDB, qualifies the Model segment name in the query string. You qualify the segment name with the PCB name because a PSB can contain multiple PCBs, and the PCBs can have segments with the same name. When you use the PCB name to indicate the exact segment to access, you avoid the ambiguity checking and improve the performance of your application.

**Note:** The method trim() is used because IMS character fields are padded with blanks if they are not long enough. The method trims off the extra blanks.

Figure 22 illustrates the use of a Statement object to execute an SQL query. You can also use a PreparedStatement object to execute an SQL query. A PreparedStatement object has two advantages over a Statement object:

- The SQL can be parsed one time for many executions of the query.
- You can build the query and use substitute values with each execution.

| | | | | |

| |

### **Selecting Multiple Segments**

By using IMS Java to write IMS applications, you can avoid the long process of coding segment search arguments (SSAs) for every segment in the path that leads to the segment being queried. Instead, you can use the IMS Java JDBC driver for SQL queries to retrieve results from any segment in the path that leads to the segment being queried.

The primary difference between SQL queries to relational databases and SQL queries to IMS using IMS Java is that the hierarchical structure of an IMS database eliminates the need for the join that is required for tables in relational databases.

For example, Figure 23 is a query to a relational database for the address of a dealership that sells a particular car model (AnyCarModel):

SELECT Dealer.Address FROM DealershipDB.Dealer,DealershipDB.Model WHERE Model.CarMake = 'AnyCarModel' AND Dealer.DealerName = Model.CarrierName

#### *Figure 23. Sample Relational Database Query*

In a relational database query, you must query two independent tables (Dealer and Model) and indicate how they are joined using a WHERE clause. This query is not valid against an IMS database.

In an IMS Java application, you can write the query in Figure 24 to access the same data in a hierarchical database using a WHERE clause:

SELECT Dealer.Address FROM DealershipDB.Model WHERE Model.CarMake = 'AnyCarModel'

#### *Figure 24. Sample Hierarchical Database Query*

In a hierarchical database, all data in segments along the hierarchical path from the root segment to the target segment are implicitly included in the query results, and therefore they do not need to be explicitly stated. In Figure 24, the information about the Dealer segment is included in the result set because it is along the hierarchical path to the Model segment.

**Requirement:** This implicit inclusion of segments is called a *path call*. For a path call to be made, the PROCOPT parameter in the PCB or SENSEG statement of the PSB source must include 'P'. If P is not included in the PROCOPT parameter and you issue a query that requires a path call to be made, an SQLException object is generated.

### **Selecting All Fields in a Segment**

You can select all fields in a segment by using the asterisk (\*) operator in the SELECT statement. In the following sample query, all of the fields from the Model segment are retrieved.

SELECT \* FROM DealershipDB.Model

| | | | |

 $\mathsf{I}$ 

| | | | |

| | | If you want all of the fields in more than one segment, use the asterisk operator with the segments that you want to retrieve all the fields from. The SELECT statement in [Figure](#page-153-0) 25 on page 132 shows an example where all of the fields from <span id="page-153-0"></span>| | both the Dealer and Model segments are retrieved. Figure 26 shows an equivalent query without using the asterisk operator.

SELECT Dealer.\*,Model.\* FROM DealershipDB.Model

*Figure 25. Simple Way to Select All Fields in a Segment*

```
SELECT Dealer.DealerNo, Dealer.DealerCity, Dealer.Zip, Dealer.Phone,
      Model.ModelType, Model.Make, Model.Model, Model.Year, Model.MSRP, Model.Count
FROM DealershipDB.Model
```
*Figure 26. Long Way to Select All Fields in a Segment*

#### **Segment-Qualified Fields**

SQL dictates that whenever a field is common between two tables in an SQL query, the desired field must be table-qualified to resolve the ambiguity. Similarly, whenever a field name is common in any two segments along a hierarchical path, the field must be segment-qualified. For example, if a PCB has two segments, segment ROOT and segment CHILD, and both possess a field named id, any query that references the id field must be segment-qualified.

The following example is incorrect because the id field is not segment-qualified:

SELECT id FROM PCBName.CHILD WHERE id='10'

The following example is correct because the id field is segment-qualified:

SELECT CHILD.id FROM PCBName.CHILD WHERE ROOT.id='10'

#### **Recommendations:**

- For performance reasons, always qualify fields by prefixing the field names with a segment. This improves performance because IMS Java does not need to search through all the segments to locate the field and check for ambiguity.
- Although you do not need to provide the PCB reference name on the query unless the query is ambiguous without it, you should always provide the PCB reference name to remove ambiguity and to eliminate the need for checking.

#### **Retrieving XML Using the SELECT Statement**

You can retrieve XML from an IMS database using the retrieveXML user-defined function (UDF) in the SELECT statement. You can retrieve an intact XML document or compose an XML document from standard IMS segments.

For example, the following SELECT statement returns the Model fields in XML: SELECT retrieveXML(Model) FROM DealershipDB.Model

**Related Reading:** For more information about the retrieveXML UDF, see ["SQL](#page-158-0) [Extensions](#page-158-0) for XML Storage and Retrieval" on page 137.

#### **Summary of SELECT Statement Usage**

When using the SELECT statement in SQL calls to IMS databases:

- Qualify fields by prefixing them with segment names.
- Retrieve or create XML using the retrieveXML UDF.

• Select fields that are in any segment from the root segment down to the segment in the FROM clause.

### <span id="page-154-0"></span>**INSERT Statement Usage**

| | | | | |

> | |

An INSERT statement inserts a segment instance with the specified data under any number of parent segments that match the criteria specified in the WHERE clause. All field names must be specified in the statement, unless you set a default value in the IMS Java metadata class with the DLIModel utility control statements. For more information about the DLIModel control statements, see the *IMS Version 9: Utilities Reference: System*.

Figure 27 shows an example of an INSERT statement that inserts a segment occurrence in the database using the DealershipDB PCB:

INSERT INTO DealershipDB.Sales (DateSold, PurchaserLastName, PurchaserFirstName, PurchaserAddress, SoldBy, StockVINNumber) VALUES ('07032000', 'Beier', 'Otto', '101 W. 1st Street', 'Springfield, OH', 'S123', '1ABCD23E4G5678901234') WHERE Dealer.DealerNumber = 'A123' AND Model.ModelTypeCode = 'K1'

*Figure 27. Sample INSERT Statement*

You can set a default value for any field in a segment by using the FIELD control statement when running the DLIModel utility. For more information, see the description of the Default parameter of the DLIModel utility in *IMS Version 9: Utilities Reference: System*.

One difference between JDBC queries to relational databases and to IMS is that standard SQL does not have a WHERE clause in an INSERT statement because tuples are being inserted into the table that is specified by the INTO keyword. In an IMS database, you are actually inserting a new instance of the specified segment, so you need to know where in the database this segment occurrence should be placed. With an INSERT statement, the WHERE clause is always necessary, unless you are inserting a root segment. With a prepared statement, the list of values can include a question mark (?) as the value that can be substituted before the statement is executed. For example:

INSERT INTO DealershipDB.Model(ModelTypeCode, CarMake, CarModel, CarYear, Price, EPACityMileage, EPAHighwayMileage, Horsepower)

VALUES (?,?,?,?,?,?,?,?) WHERE Dealer.DealerNumber=?

### **DELETE Statement Usage**

A DELETE statement can delete any number of segment occurrences that match the criteria specified in the WHERE clause. A DELETE statement with a WHERE clause also deletes the child segments of the matching segments. If no WHERE clause is specified, all of the segment occurrences of that type are deleted as are all of their child segment occurrences. Figure 28 shows an example of a DELETE statement:

DELETE FROM DealershipDB.Order WHERE Dealer.DealerNumber = '123' AND OrderNumber = '345'

*Figure 28. Sample DELETE Statement*

# <span id="page-155-0"></span>**UPDATE Statement Usage**

An UPDATE statement modifies the value of the fields in any number of segment occurrences.

An UPDATE statement applies its SET operation to each instance of a specified segment with matching criteria in the WHERE clause. If the UPDATE statement does not have a WHERE clause, the SET operation is applied to all instances of the specified segment.

A SET clause contains at least one assignment. In each assignment, the values to the right of the equal sign are computed and assigned to columns to the left of the equal sign. For example, the UPDATE statement in Figure 29 is called to accept an order. When a customer accepts an order, the Order segment's SerialNo and DeliverDate fields are updated.

```
UPDATE DealershipDB.Order
SET SerialNo = '93234', DeliverDate = '12/11/2004'
WHERE OrderNumber = '123'
```
*Figure 29. Sample UPDATE Statement*

# **FROM Clause Usage**

| | |

| | | | | |

| | |

> A FROM clause in IMS Java differs from standard SQL in that explicit joins are not required or allowed. Instead, the lowest-level segment in the query (in the SELECT statement and WHERE clause) must be the only segment that is listed in the FROM clause. The lowest-level segment in the FROM clause is equivalent to a join of all the segments, starting with the one that is listed in the FROM clause up the hierarchy to the root segment. For example, the FROM clause FROM DealershipDB.Order is equivalent to the following FROM clause in a relational query:

FROM DealershipDB.Order,DealershipDB.Model,DealershipDB.Dealer

### **PCB-Qualified SQL Queries**

In IMS Java, connections are made to PSBs. Because there are multiple database PCBs in a PSB, there must be a way to specify which PCB (using its alias) in a PSB to use when executing an SQL query on the java.sql.Connection object. To specify which PCB to use, always qualify segments that are referenced in the FROM clause of an SQL statement by prefixing the segment name with the PCB name. You can omit the PCB name only if the PSB contains only one PCB.

Figure 30 shows a PCB-qualified SQL query.

SELECT \* FROM DealershipDB.Model

*Figure 30. PCB-Qualified SQL Query Example*

**Recommendation:** For clarity and performance reasons, always qualify segments in the FROM clause by using the PCB alias.

### **Summary of FROM Clause Usage**

When using the FROM clause in SQL calls to IMS databases:

- Do not join segments in the FROM clause.
- List only one segment in the FROM clause.
- List the lowest-level segment that is used in the SELECT list and WHERE clause.
- Qualify the segment in the FROM clause by using the PCB alias.

# <span id="page-156-0"></span>**WHERE Clause Usage**

| | | |

| | | | IMS Java converts the WHERE clause in an SQL query to an SSA list when querying a database. SSA rules restrict the type of conditions you can specify in the WHERE clause. This section describes how you must form your WHERE clause so that it can be converted into SSA lists.

The WHERE clause can contain fields only from the segment in the FROM clause or segments that are higher in the hierarchy. The fields in the WHERE clause can be DBD-defined fields. These fields that are in the DBD are marked in the DLIModel IMS Java Report as being either primary key fields or search fields.

Fields in the WHERE clause also can be can be fields that are defined by a COBOL copybook or by the DLIModel utility when these non-DBD-defined fields are sub-fields of a DBD-defined field. See ["Non-DBD-Defined](#page-157-0) Fields in the WHERE [Clause"](#page-157-0) on page 136.

You cannot use parentheses in the WHERE clause because SSAs do not support parentheses.

Fields in the WHERE clause can be compared only to values, not to other fields. You can use the following operators between field names and values in the individual qualification statements:

 $\epsilon$  $\leq$ =  $=$  $\,<$  $!=$ 

For example, the following WHERE clause will fail because it is trying to compare two fields:

```
WHERE Sales.SoldBy=Sales.PurchaserFirstName
```
The following example is valid because the WHERE clause is comparing a field to a value:

WHERE Sales.SoldBy='Lauren'

When using prepared statements, you can use the question mark (?) character, which is later filled in with a value. For example, the following WHERE clause is valid:

```
WHERE Sales.Soldby= ?
```
You can combine multiple qualification statements with AND and OR operators, but you must follow special rules. Because separate SSAs are created for each segment, list all qualification statements for a segment together and combine qualification statements for different segments with an AND operator.

Qualification statements that are combined with an AND operator make up a *qualification set*. For a qualification set to be satisfied (true), all qualification statements in the set must be satisfied. For the WHERE clause (and, therefore, the SSA qualification) to be satisfied, at least one qualification set must be satisfied.

### <span id="page-157-0"></span>**Supported SQL Keywords**

| | | | | |

| | | | | | | | | |

|

The OR operator can be used only between qualification statements that contain fields from the same segment. Because of the way SSA lists are created, you cannot use the OR operator across segments. For example, the following WHERE clause will fail because the Soldby field and DealerName fields are in different segments:

WHERE Sales.SoldBy='Kiran' OR Dealer.DealerName='Bach'

However, the following WHERE clause is valid because the OR operator is between two qualification statements for the same segment:

WHERE Sales.SoldBy='Kyle' OR Sales.PurchaserFirstName='Chris'

### **Non-DBD-Defined Fields in the WHERE Clause**

In addition to using DBD-defined (search) fields in your WHERE clause, you can use fields that are defined by a COBOL copybook or the DLIModel utility, as long as the fields are a subset of a field defined in a DBD. This function is useful when you have broken a large field that is defined in the DBD into smaller sub-fields. IMS supports all type conversions for the individual sub-fields.

The following rules apply when you use sub-fields in an SQL WHERE clause:

- The set of sub-fields that comprise a DBD-defined field must account for all of the bytes in the DBD-defined field.
- All sub-fields in a set that comprises a DBD-defined field must be listed together (similarly to how all fields in a segment must be listed together), but these sub-fields can be listed in any order.
- The only comparison operator allowed for sub-fields is  $"=\,$ ".
- The sub-fields in a set that comprises a DBD-defined field must be separated by the AND operator. OR operators are not allowed to connect sub-fields in a set together. OR operators can be used to connect two sets of sub-fields.

### **Summary of WHERE Clause Usage**

When using the WHERE clause in SQL calls to IMS databases:

- Use fields that are in any segment from the root segment down to the segment in the FROM clause.
- Qualify fields with segment names.
- Compare fields and sub-fields to values, not other fields.
- Do not use parentheses.
- List all qualification statements for a segment together.
- Combine qualification statements for different segments with an AND operator.
- Do not use the OR operator across segments.

### **Supported SQL Aggregate Functions**

IMS Java supports the following SQL aggregate functions and related keywords:

AS ASC AVG **COUNT** DESC GROUP BY MAX MIN ORDER BY SUM

<span id="page-158-0"></span>**Important:** The field names that are specified in a GROUP BY or ORDER BY clause must match exactly the field name that is specified in the SELECT statement.

The supported SQL aggregate functions accept only a single field name in a segment as the argument (the DISTINCT keyword is not allowed). Table 3 shows the data types of the fields that are accepted by the aggregate functions, along with the resulting data type in the result set.

| <b>Function</b> | <b>Argument Type</b>                           | <b>Result Type</b>              |
|-----------------|------------------------------------------------|---------------------------------|
| SUM and AVG     | Byte                                           | Long                            |
|                 | Short                                          | Long                            |
|                 | Integer                                        | Long                            |
|                 | Long                                           | Long                            |
|                 | Single-precision floating point                | Double-precision floating point |
|                 | Double-precision floating point                | Double-precision floating point |
| MIN and MAX     | Any type except BIT, BLOB, or<br><b>BINARY</b> | Same as argument type           |
| <b>COUNT</b>    | Any type                                       | Long                            |

*Table 3. Supported SQL Aggregate Functions and Their Supported Data Types*

The result set column name from an aggregate function is a combination of the aggregate function name and the field name separated by an underscore character (\_). For example, the statement SELECT MAX(age) results in a column name MAX age. Use this column name in all subsequent references—for example, resultSet.getInt("MAX\_age").

If the aggregate function argument field is segment-qualified, the result-set column name is the combination of the aggregate function name, the segment name, and the field name, separated by underscore characters (\_). For example, SELECT MAX(Employee.age) results in a column name MAX\_Employee\_age.

You can use the AS keyword to rename the aggregate function column in the result set or any other field in the SELECT statement. You cannot use the AS keyword to rename a segment in the FROM clause. When you use the AS keyword to rename the field, you must use this new name to refer to the field. For example, if you specify SELECT MAX(age) AS oldest, a subsequent reference to the aggregate function column is resultSet.getInt("oldest").

The result set type for aggregate functions and ORDER BY and GROUP BY clauses is always TYPE\_SCROLL\_INSENSITIVE, even if they are defined explicitly as TYPE\_FORWARD\_ONLY. A TYPE\_SCROLL\_INSENSITIVE result set is not sensitive to any changes in the database when the result set is open.

# **SQL Extensions for XML Storage and Retrieval**

IMS Java has two SQL99 extensions for user-defined functions (UDFs): retrieveXML and storeXML. These UDFs are used during JDBC calls to store and retrieve XML from IMS databases. This interface is independent of the physical storage of the data.

In this topic:

- "retrieveXML UDF"
- ["storeXML](#page-160-0) UDF" on page 139

### **retrieveXML UDF**

The retrieveXML UDF creates an XML document from an IMS database and returns an object that implements the java.sql.Clob interface. It does not matter to the application whether the data is decomposed into standard IMS segments or the data is in intact XML documents in the IMS database.

The Clob JDBC type stores a Character Large Object as a column value in a row of the result set. The getClob method retrieves the XML document from the result set. Figure 31 shows the relationship between the retrieveXML UDF and the getClob method.

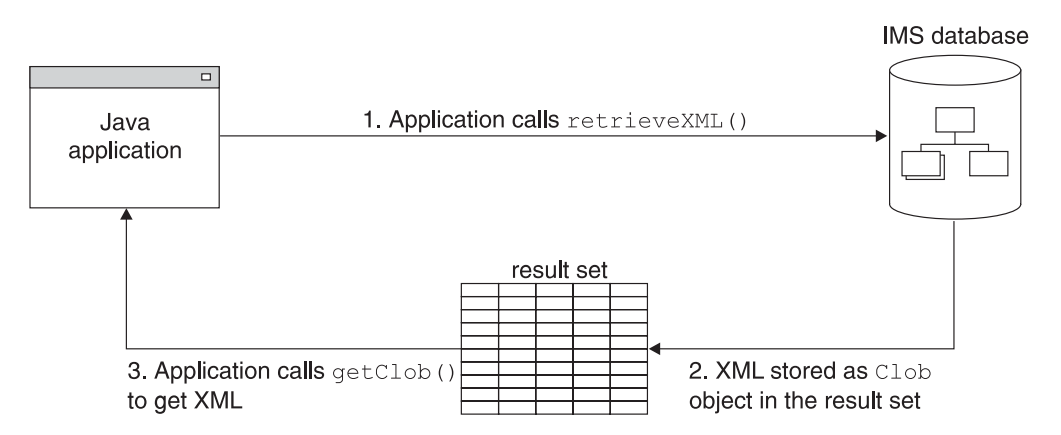

*Figure 31. Creating XML Using the retrieveXML UDF and the getClob Method*

To create an XML document, use a retrieveXML UDF in the SELECT statement of your JDBC call. Pass in the name of the segment that will be the root element of the XML document (for example, retrieveXML(Model)). The dependent segments of the segment that you pass in will be in the generated XML document if they match the criteria listed in the WHERE clause.

The segment that you specify to be the root element of the XML document does not have to be the root segment of the IMS record. The dependent segments are mapped to the XML document based on the generated XML schema.

Within a single application program, you can issue SELECT calls that contain retrieveXML UDFs against multiple PCBs in an application's PSB. You can also issue multiple retrieveXML UDFs that pass in various segments along the requested hierarchical path from a single SELECT call. From a single SELECT call, you can also retrieve other types of data in addition to the XML document (for example, SELECT retrieveXML(Model), Dealer.DealerNo).

The following example creates an XML document that has the root element of Model:

SELECT retrieveXML(Model) FROM DealershipDB.Model WHERE Model.CarYear = '2004'

The XML document that is created has the root element of the Model segment that has the CarYear field of 2004.

<span id="page-160-0"></span>The XML document that is retrieved is stored in the result set. For each row in the result set, the UDF creates an implementation of the JDBC java.sql.Clob interface, and places it in the corresponding result set column. This Clob object encapsulates the XML document created from the database.

The storage requirements for the XML document Clob objects in a result set depend on whether the result set is forward-only or scroll-insensitive.

If the Clob object is returned to a forward-only ResultSet object, data is retrieved from the database and composed into XML only when the application requests the data. For example, if the application invokes the getAsciiStream or getCharacterStream method, the application receives a Stream object. As the application reads the XML stream, the segments are retrieved from the database and composed into XML. At the end of the stream, the entire XML document has been returned to the application having never been fully materialized in the Clob object.

If the Clob object is returned to a scroll-insensitive ResultSet object, the whole document is materialized in the Clob. This option requires more memory than forward-only result sets, especially for large XML documents and result sets with a lot of rows.

To retrieve the XML document from the result set, use the getClob method.

The following example retrieves an XML document, encapsulated by the Clob object, from the result set:

Clob xmlDoc = resultSet.getClob(1);

Using the getClob interface, you can, for example, retrieve all or part of document content as a String object, or request a Stream or Reader object for the document. With the Stream or Reader object, you can send the document to an output queue or as a response to an HTTP or SOAP request, or save it in a local HFS file. You can also selectively retrieve elements using a selected subset of XPath expressions, or transform the document using XSLT.

## **storeXML UDF**

The storeXML UDF inserts an XML document into an IMS database at the position in the database that the WHERE clause indicates. IMS, not the application, uses the XML schema and the Java metadata class to determine the physical storage of the data into the database. It does not matter to the application whether the XML is stored intact or decomposed into standard IMS segments.

An XML document must be valid before in can be stored into a database. The storeXML UDF validates the XML document against the XML schema before storing it. If you know that the XML document is valid and you do not want IMS to revalidate it, use the storeXML(false) UDF.

To store an XML document, use the storeXML UDF in the INSERT INTO clause of a JDBC prepared statement. Within a single application program, you can issue INSERT calls that contain storeXML UDFs against multiple PCBs in an application's PSB.

The SQL query must have the following syntax:

<span id="page-161-0"></span>INSERT INTO *PCB.Segment* (storeXML()) VALUES ( ? ) WHERE *Segment.Field* = *value*

Because an XML document is not a valid argument in the VALUES clause of the INSERT statement, you must use a prepared statement.

The following example stores the XML document named myDoc.xml from the file system into an IMS database using the Dealership PCB. A new Model segment, which is the root of the XML document, is inserted under the Dealer segment that has the number A123. The rest of the XML document is stored as dependent segments of Model as specified by the XML Schema.

```
InputStreamReader myXMLDoc =
                        new InputStreamReader(new FileInputStream("myDoc.xml"));
String query = "INSERT INTO Dealership.Model (storeXML())" +
               " VALUES ( ? )" +
               " WHERE Dealer.DealerNumber = 'A123' ";
PreparedStatement pstmt = conn.preparedStatement(query);
pstmt.setCharacterStream(1, myXMLDoc, -1);
```
### **Supported JDBC Interfaces**

The following list describes the required interfaces by JDBC 2.1that are implemented in the database package, and it describes the limitations in the IMS Java implementation of these interfaces.

#### **java.sql.Connection**

java.sql.Connection is an object that represents the connection to the database. A Connection reference is retrieved from the DriverManager object that is implemented in the java.sql package. The DriverManager object obtains a Connection reference by querying its list of registered Driver instances until it finds one that supports the universal resource locator (URL) that is passed to the DriverManager.getConnection method.

**Restriction:** IMS does not support the local, connection-based commit scope that is defined in the JDBC model. Therefore, the IMS Java implementation of the methods Connection.commit, Connection.rollback, and Connection.setAutoCommit result in an SQL exception when these methods are called.

Figure 32 shows the sample dealership application code that establishes a connection to the sample database:

connection = DriverManager.getConnection ("jdbc:dli:dealership.application.DealerDatabaseView");

*Figure 32. Establishing a Connection to the Dealership Database*

#### **java.sql.DatabaseMetaData**

The DatabaseMetaData interface defines a set of methods for querying information about the database, including capabilities the database might or might not support. The class is provided for tool developers and is normally not used in client programs. Much of the functionality is specific to relational databases and is not implemented for DL/I databases.

#### **java.sql.Driver**

The Driver interface itself is not usually used in client applications, although

an application must dynamically load a particular Driver implementation by name. One of the first lines in an IMS JDBC program for IMS access must be:

Class.forName("com.ibm.ims.db.DLIDriver");

This code loads the IMS Java driver and causes the Driver implementation to register itself with the DriverManager object so that the driver can later be found by DriverManager.getConnection. The Driver implementation creates and returns a Connection object to the DriverManager object. The IMS Java implementation of JDBC is not fully JDBC-compliant and the Driver object method jdbcCompliant returns a value of false.

#### **java.sql.Statement**

A Statement interface is returned from the Connection.createStatement method. The Statement class and its subclass, PreparedStatement, define the interfaces that accept SQL statements and return tables as ResultSet objects. The code to create a Statement object is as follows:

Statement statement = connection.createStatement();

**Restriction:** The IMS Java implementation of the Statement interface does not support:

- Named cursors. Therefore, the method Statement.setCursorName throws an SQL exception.
- Aborting a DL/I operation. Therefore, the method Statement.cancel throws an SQL exception.
- Setting a time-out for DL/I operations. Therefore, the methods Statement.setQueryTimeout and Statement.getQueryTimeout throw SQL exceptions.

#### **java.sql.ResultSet**

The ResultSet interface defines an iteration mechanism to retrieve the data in the rows of a table, and to convert the data from the type defined in the database to the type required in the application. For example, ResultSet.getString converts an integer or decimal data type to an instance of a Java String. The code to return ResultSet object is as follows: ResultSet results = statement.executeQuery(queryString);

Rather than building a complete set of results after a query is run, the IMS Java implementation of ResultSet interface retrieves a new segment occurrence each time the method ResultSet.next is called.

**Restriction:** The IMS Java implementation of ResultSet does not support:

- Returning data as an ASCII stream. Therefore the method ResultSet.getAsciiStream throws an SQL exception.
- Named cursors. Therefore the method ResultSet.getCursorName throws an SQL exception.
- The method ResultSet.getUnicodeStream, which is deprecated in JDBC 2.1.

#### **java.sql.ResultSetMetaData**

The java.sql.ResultSetMetaData interface defines methods to provide information about the types and properties in a ResultSet object. It includes methods such as getColumnCount, isSigned, getPrecision, and getColumnName.

#### **java.sql.PreparedStatement**

The PreparedStatement interface extends the Statement interface, adding support for pre-compiling an SQL statement (the SQL statement is provided at construction instead of execution), and for substituting values in the SQL statement (for example, UPDATE Suppliers SET Status = ? WHERE City = ?).

# <span id="page-163-0"></span>**JDBC Prepared Statements for SQL**

To improve performance of your IMS Java application, use JDBC prepared statements for the SQL. The PreparedStatement class completes the initial steps in preparing queries only once so that you need to provide the parameters only before each repeated database call.

The PreparedStatement object performs the following actions only once before repeated database calls are made:

- 1. Parses the SQL.
- 2. Cross-references the SQL with the IMS Java DLIDatabaseView object.
- 3. Builds SQL into SSAs before a database call is made.

**Important:** You must use a prepared statement when you store XML into a database. For more information, see ["storeXML](#page-160-0) UDF" on page 139.

## **Supported JDBC Data Types**

IMS Java supports the JDBC data types that are listed in Table 4. The DLIModel IMS Java Report indicates the JDBC type that is assigned to each field in the DLIDatabaseView subclass. Table 4 also lists the supported Java data types for each JDBC type.

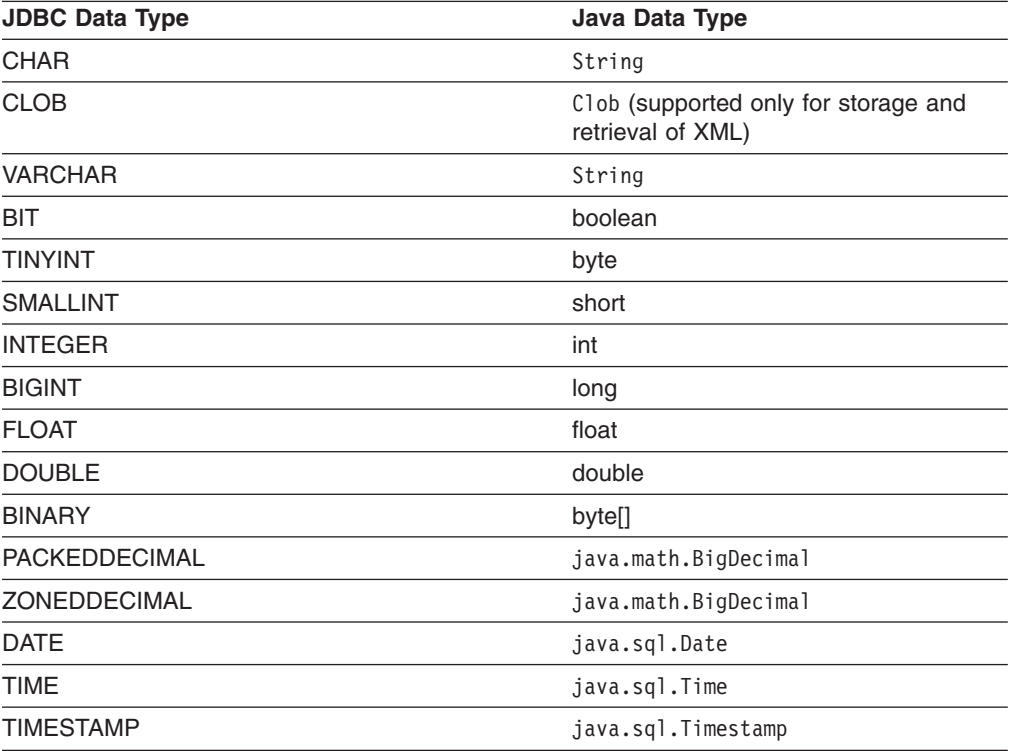

*Table 4. Supported JDBC Data Types*

Table 5 shows the get methods that are available for accessing different types of JDBC data.

The methods that are marked with "X" are methods that are designed for accessing the given data type. No truncation or data loss occurs when you use those methods. The methods that are marked with "O" are all other legal calls. Data integrity is not be ensured when you use these methods. If the box is does not contain an "X" or an "O", using that get method for that data type results in an exception.

|                                  |         |          |                |               |              |               |         | <b>JDBC Types</b> |         |                            |                          |                   |        |      |      |            |
|----------------------------------|---------|----------|----------------|---------------|--------------|---------------|---------|-------------------|---------|----------------------------|--------------------------|-------------------|--------|------|------|------------|
| ResultSet.getx<br><b>Methods</b> | TINYINT | SMALLINT | <b>INTEGER</b> | <b>BIGINT</b> | <b>FLOAT</b> | <b>DOUBLE</b> | БĪ      | CHAR              | VARCHAR | PACKEDDECIMAL <sup>1</sup> | ZONEDECIMAL <sup>1</sup> | CLOB <sup>2</sup> | BINARY | DATE | TIME | TIMESTAMP  |
| getByte                          | X       | O        | O              | O             | O            | O             | O       | $\circ$           | $\circ$ | O                          | $\bigcirc$               |                   |        |      |      |            |
| getShort                         | O       | X        | O              | O             | O            | O             | O       | O                 | O       | O                          | O                        |                   |        |      |      |            |
| getInt                           | O       | O        | X              | O             | O            | O             | O       | O                 | O       | O                          | O                        |                   |        |      |      |            |
| getLong                          | O       | O        | O              | X             | O            | O             | O       | O                 | O       | O                          | $\circ$                  |                   |        |      |      |            |
| getFloat                         | O       | O        | O              | O             | X            | O             | O       | O                 | O       | O                          | $\circ$                  |                   |        |      |      |            |
| getDouble                        | O       | O        | O              | O             | O            | X             | O       | O                 | $\circ$ | $\circ$                    | $\circ$                  |                   |        |      |      |            |
| getBoolean                       | O       | O        | O              | O             | O            | O             | X       | O                 | O       | O                          | O                        |                   |        |      |      |            |
| getString                        | O       | O        | O              | O             | O            | O             | $\circ$ | X                 | X       | O                          | $\circ$                  |                   | O      | O    | O    | $\bigcirc$ |
| getBigDecimal                    | O       | O        | O              | O             | O            | O             | $\circ$ | O                 | O       | X                          | X                        |                   |        |      |      |            |
| getClob                          |         |          |                |               |              |               |         |                   |         |                            |                          | X                 |        |      |      |            |
| getBytes                         |         |          |                |               |              |               |         |                   |         |                            |                          |                   | X      |      |      |            |
| getDate                          |         |          |                |               |              |               |         | O                 | $\circ$ |                            |                          |                   |        | X    |      | O          |
| getTime                          |         |          |                |               |              |               |         | O                 | O       |                            |                          |                   |        |      | X    | O          |
| getTimestamp                     |         |          |                |               |              |               |         | O                 | O       |                            |                          |                   |        | O    | O    | X          |

*Table 5. ResultSet.getxxx Methods to Retrieve JDBC Types*

#### **Notes:**

- 1. PACKEDDECIMAL and ZONEDDECIMAL are IMS Java JDBC types. All other types are standard SQL types defined in SQL92. **Restriction:** PACKEDDECIMAL and ZONEDDECIMAL data types do not support the Sign Leading or Sign Separate modes. For these two data types, sign information is always stored with the Sign Trailing method.
- 2. CLOB is supported only for the storage and retrieval of XML.

If the field type is either PACKEDDECIMAL or ZONEDDECIMAL, the type qualifier is the PICTURE string that represents the layout of the field. All COBOL PICTURE strings that contain valid combinations of 9s, Ps, Vs, and Ss are supported. Expansion of PICTURE strings is handled automatically. For example, '9(5)' is a valid PICTURE string. For zoned decimal numbers, the decimal point can also be used in the PICTURE string.

<span id="page-165-0"></span>If the field contains DATE, TIME, or TIMESTAMP data, the type qualifier specifies the format of the data. For example, a type qualifier of ddMMyyyy indicates that the data is formatted as follows:

11122004 is December 11, 2004

For DATE and TIME types, all formatting options in the java.text.SimpleDateFormat class are supported.

For the TIMESTAMP type, the formatting option 'f' is available for nanoseconds. TIMESTAMP can contain up to nine 'f's and replaces the 'S' options for milliseconds. Instead, 'fff' indicates milliseconds of precision. An example TIMESTAMP format is as follows:

yyyy-mm-dd hh:mm:ss.fffffffff

# **General Mappings from COBOL Copybook Types to IMS Java and Java Data Types**

Table 6 describes how COBOL copybook types are mapped to DLITypeInfo constants and Java data types.

| <b>Copybook Format</b>     | <b>DLITypeInfo Constant</b> | Java Data Type            |
|----------------------------|-----------------------------|---------------------------|
| PIC X                      | <b>CHAR</b>                 | java.lang.String          |
| PIC 9 BINARY <sup>1</sup>  | See Table 7. <sup>2</sup>   | See Table 7. <sup>2</sup> |
| COMP-1                     | <b>FLOAT</b>                | float                     |
| COMP-2                     | <b>DOUBLE</b>               | double                    |
| PIC 9 COMP-3 <sup>3</sup>  | PACKEDDECIMAL               | java.math.BigDecimal      |
| PIC 9 DISPLAY <sup>4</sup> | <b>ZONEDDECIMAL</b>         | java.math.BigDecimal      |

*Table 6. Mapping from COBOL Formats to DLITypeInfo Constants and Java Data Types*

#### **Notes:**

- 1. Synonyms for BINARY data items are COMP and COMP-4.
- 2. For BINARY data items, the DLITypeInfo constant and Java type depend on the number of digits in the PICTURE clause. Table 7 describes the type based on PICTURE clause length.
- 3. PACKED-DECIMAL is a synonym for COMP-3.
- 4. If the USAGE clause is not specified at either the group or elementary level, it is assumed to be DISPLAY.

Table 7 shows the DLITypeInfo constants and the Java data types based on the PICTURE clause.

*Table 7. DLITypeInfo Constants and Java Data Types Based on the PICTURE Clause*

| <b>Digits in PICTURE Clause</b> | <b>Storage</b><br>Occupied | DLITypeInfo<br>Constant | Java Data Type |
|---------------------------------|----------------------------|-------------------------|----------------|
| 1 through 4                     | 2 bytes                    | <b>SMALLINT</b>         | short          |
| 5 through 9                     | 4 bytes                    | <b>INTEGER</b>          | int            |
| 10 through 18                   | 8 bytes                    | <b>BIGINT</b>           | long           |

[Table](#page-166-0) 8 on page 145 shows examples of specific copybook formats mapped to DLITypeInfo constants.

| CHAR                |  |
|---------------------|--|
| <b>SMALLINT</b>     |  |
| <b>INTEGER</b>      |  |
| <b>BIGINT</b>       |  |
| <b>FLOAT</b>        |  |
| <b>DOUBLE</b>       |  |
| <b>ZONEDDECIMAL</b> |  |
| <b>ZONEDDECIMAL</b> |  |
| PACKEDDECIMAL       |  |
|                     |  |

<span id="page-166-0"></span>*Table 8. Copybook Formats Mapped to DLITypeInfo Constants*

## **JDBC Recommendations for IMS Databases**

Although the JDBC interface to an IMS database closely follows the relational database paradigm, the segments are physically stored in a hierarchical database, which affects the semantics of your JDBC calls to some extent. To avoid unexpected results or potential performance problems, follow these recommendations:

• When you code a SELECT list, generally try to supply predicates in the WHERE clause for all levels down the hierarchy to your target segment.

If you supply a predicate in the WHERE clause for a target segment somewhere down the hierarchy and omit predicates for its parents, IMS must scan all candidate segments at the parent levels in an attempt to match the predicate that you supplied. For example, if you are retrieving a second-level segment and you supply a predicate for that second-level segment, but do not supply one for the root segment, IMS might perform a full database scan, testing every second-level segment under every root against the predicate. This has performance implications, particularly at the root level, and also might result in unexpected segments being retrieved. A similar consideration applies to locating segments for UPDATE clauses.

When you insert a new segment, generally try to supply predicates in the WHERE clause for all levels down the hierarchy to your target new segment.

If you omit a predicate for any level down to the insert target segment, IMS chooses the first occurrence of a segment at that level that allows it to satisfy remaining predicates, and performs the insert in that path. This might not be what you intended. For example, in a three-level database, if you insert a third-level segment, and supply a predicate for the root but none at the second-level, your new segment will always be inserted under the first second-level segment under the specified root.

- If you delete a segment that is not a bottom-level (leaf) segment in its hierarchy, you also delete the remaining segments in that hierarchical subtree. The entire family of segments of all types that are located hierarchically below your target deleted segment are also usually deleted.
- When you provide predicates to identify a segment, the search is generally faster if the predicate is qualified on a primary or secondary index key field, rather than simply on a search field. Primary and secondary key fields are identified for each segment in the DLIModel IMS Java Report.

### <span id="page-167-0"></span>**Java Metadata Classes for IMS Databases**

To access a set of IMS databases using JDBC, you must describe to IMS Java the application's view of the databases. The application view information is in the program specification block (PSB), but you must first convert this information into a form that you can use in your Java application: a subclass of com.ibm.ims.db.DLIDatabaseView. This subclass is called the IMS Java metadata class. When you establish the JDBC database connection, you pass the name of this class to IMS Java.

Create the metadata class for a PSB by providing the application PSB source and related DBD source files to the DLIModel utility so that the utility can generate the IMS Java metadata class. The DLIModel utility is described in *IMS Version 9: Utilities Reference: System*.

The examples used throughout this chapter are based on the sample application. The PSB for the sample dealership application is shown in Figure 33.

DLR\_PCB1 PCB TYPE=DB,DBDNAME=DEALERDB,PROCOPT=GO,KEYLEN=42 SENSEG NAME=DEALER,PARENT=0 SENSEG NAME=MODEL,PARENT=DEALER SENSEG NAME=ORDER,PARENT=MODEL SENSEG NAME=SALES,PARENT=MODEL SENSEG NAME=STOCK,PARENT=MODEL PSBGEN PSBNAME=DLR\_PSB,MAXQ=200,LANG=JAVA END

*Figure 33. Sample PSB for the Sample Dealership Application*

The physical DBD that is referenced by the PSB in Figure 33 is shown in Figure 34.

```
DBD NAME=DEALERDB,ACCESS=(HDAM,OSAM),RMNAME=(DFSHDC40.1.10)
SEGM NAME=DEALER,PARENT=0,BYTES=94,
FIELD NAME=(DLRNO,SEQ,U),BYTES=4,START=1,TYPE=C
FIELD NAME=DLRNAME,BYTES=30,START=5,TYPE=C
SEGM NAME=MODEL,PARENT=DEALER,BYTES=43
FIELD NAME=(MODTYPE,SEQ,U),BYTES=2,START=1,TYPE=C
FIELD NAME=MAKE,BYTES=10,START=3,TYPE=C
FIELD NAME=MODEL,BYTES=10,START=13,TYPE=C
FIELD NAME=YEAR,BYTES=4,START=23,TYPE=C
FIELD NAME=MSRP,BYTES=5,START=27,TYPE=P
SEGM NAME=ORDER,PARENT=MODEL,BYTES=127
FIELD NAME=(ORDNBR,SEQ,U),BYTES=6,START=1,TYPE=C
FIELD NAME=LASTNME,BYTES=25,START=50,TYPE=C
FIELD NAME=FIRSTNME,BYTES=25,START=75,TYPE=C
SEGM NAME=SALES,PARENT=MODEL,BYTES=113
FIELD NAME=(SALDATE,SEQ,U),BYTES=8,START=1,TYPE=C
FIELD NAME=LASTNME,BYTES=25,START=9,TYPE=C
FIELD NAME=FIRSTNME,BYTES=25,START=34,TYPE=C
FIELD NAME=STKVIN,BYTES=20,START=94,TYPE=C
SEGM NAME=STOCK,PARENT=MODEL,BYTES=62
FIELD NAME=(STKVIN,SEQ,U),BYTES=20,START=1,TYPE=C
FIELD NAME=COLOR,BYTES=10,START=37,TYPE=C
FIELD NAME=PRICE,BYTES=5,START=47,TYPE=C
FIELD NAME=LOT,BYTES=10,START=52,TYPE=C
DBDGEN
FINISH
END
```
*Figure 34. DBD for the Sample Dealership Database*

The DLIModel utility generates a subclass of DLIDatabaseView from the PSB and DBD. It also produces a report, called the DLIModel IMS Java Report, that provides information about the metadata class. Figure 35 shows an example of a DLIModel IMS Java Report.

The report supplements the information in the generated metadata class and the original PSB and DBD source files. Use this information when you write JDBC calls to IMS databases.

```
DLIModel IMS Java Report
========================
Class: DealerDatabaseView in package: com.ibm.ims.tooling generated for PSB: AUTPSB11
==================================================
PCB: DealershipDB
==================================================
Segment: Dealer
Field: DealerNumber Type=CHAR Length=4 ++ Primary Key Field ++
Field: DealerName Type=CHAR Length=30
Field: DealerAddress Type=CHAR Length=50
Field: YTDSales Type=PACKEDDECIMAL Type Qualifier=S9(18)
==================================================
   Segment: Model
   Field: ModelTypeCode Type=CHAR Length=2 ++ Primary Key Field ++
    Field: CarMake Type=CHAR Length=10 (Search Field)
    Field: CarModel Type=CHAR Length=10 (Search Field)
    Field: CarYear Type=CHAR Length=4 (Search Field)
    Field: Price Type=CHAR Length=5 (Search Field)
   Field: EPACityMilage Type=CHAR Length=4
   Field: EPAHighwayMilage Type=CHAR Length=4
   Field: Horsepower Type=CHAR Length=4
    ==================================================
       Segment: Order
       Field: OrderNumber Type=CHAR Length=6 ++ Primary Key Field ++
       Field: PurchaserLastName Type=CHAR Length=25 (Search Field)
       Field: PurchaserFirstName Type=CHAR Length=25 (Search Field)
       Field: Options Type=CHAR Length=30
       Field: Price Type=ZONEDDECIMAL Type Qualifier=99999
       Field: OrderDate Type=CHAR Length=8
       Field: SerialNo Type=CHAR Length=8
       Field: DeliverDate Type=CHAR Length=8
       ==================================================
       Segment: Sales
       Field: DateSold Type=CHAR Length=8 ++ Primary Key Field ++
       Field: PurchaserLastName Type=CHAR Length=25 (Search Field)
       Field: PurchasetFirstName Type=CHAR Length=25 (Search Field)
       Field: StockVINumber Type=CHAR Length=20 (Search Field)
       Field: PurchaserAddress Type=CHAR Length=25
       Field: SoldBy Type=CHAR Start=84 Length=10
        ==================================================
       Segment: Stock
       Field: StockVINumber Type=CHAR Length=20 ++ Primary Key Field ++
       Field: Color Type=CHAR Length=10 (Search Field)
       Field: Price Type=ZONEDDECIMAL Type Qualifier=99999
       Field: Lot Type=CHAR Length=10 (Search Field)
       Field: DateIn Type=CHAR Length=8
       Field: DateOut Type=CHAR Length=8
```
*Figure 35. Sample DLIModel IMS Java Report for the Dealership Sample Database*

The DLIModel IMS Java Report provides you with the following information:

- The name of the metadata class (DealerDatabaseView in this example) to use when you establish a connection to the database.
- The hierarchy of segments for each PCB.
- <span id="page-169-0"></span>• The fields within each segment, which are specified by the DBD, by any COBOL copybooks, or by control statements. For example, the fields DealerAddress and YTDSales in the Dealer segment are added fields.
- The names of PCBs, segments, and fields to use in your JDBC calls. These names may be alias names that are assigned to the IMS entities. Alias names are intended to be more representative and intuitive identifiers for your Java application to use rather than the 8-character names in the PSB and DBDs. In the example, the name DealershipDB replaces the PCB name DLR\_PCB1 from the PSB. A comparison of the names of the segments and the fields in the report with their names in the DBD shows that they have all been assigned more meaningful names.
- The data types of fields. The data types of the fields are based on the simple TYPE property of fields in the DBD and the DLIModel utility control statements. For example, the field YTDSales in the Dealer segment is type PACKEDDECIMAL with a type qualifier (format descriptor) of S9(18).
- The fields in each segment, which are identified as primary or secondary index fields, search fields, or other fields.

# **Sample Application that Uses JDBC**

Because IMS is a hierarchical database, IMS Java does not fully implement the JDBC API. This section describes the IMS Java implementation of JDBC with a sample application.

To use JDBC to read, update, insert, and delete segment instances, an application must:

- 1. Obtain a connection to the database. Load the DLIDriver and retrieve a Connection object from the DriverManager.
- 2. Retrieve a Statement or PreparedStatement object from the Connection object and execute it. An example of this step is in [Figure](#page-170-0) 36 on page 149.
- 3. Iterate the ResultSet object returned from the Statement or PreparedStatement object to retrieve specific field results. An example of this step is in [Figure](#page-170-0) 36 on [page](#page-170-0) 149.

[Figure](#page-170-0) 36 on page 149, which is part of a sample method showModelDetails, obtains a Connection object, retrieves a PreparedStatement object, makes SQL calls to the database, and then iterates the ResultSet object that is returned from the PreparedStatement object.

```
public ModelDetailsOutput showModelDetails(ModelDetailsInput input)
throws NamingException, SQLException, IMSException {
    // Extract the key from the input
    String modelKey = input.getModelKey();
   ModelDetailsOutput output = new ModelDetailsOutput();
    // Validate the key
    if (modelKey != null && !modelKey.trim().equals("")) {
        // Build the SQL query.
       String query = "SELECT * FROM Dealer.ModelSegment WHERE "
                + "ModelSegment.ModelKey = '" + input.getModelKey() + "'";
       // Execute the query
       Statement statement = connection.createStatement();
       ResultSet results = statement.executeQuery(query);
       // Store the results in the output object and send it
       // back to the caller of this method.
       if (results.next()) {
            output.setMake(results.getString("Make"));
            output.setModelType(results.getString("ModelType"));
            output.setModel(results.getString("Model"));
            output.setYear(results.getString("Year"));
            output.setPrice(results.getString("MSRP"));
            output.setCount(results.getString("Counter"));
        }
    }
    return output;
}
```
*Figure 36. Example JDBC Application*

## **Imported Packages for JDBC Access to IMS Databases**

To use unqualified class names instead of fully-qualified names in your program, include import statements at the top of the Java file.

Use the following import statement to make IMS database access classes available by their unqualified class names:

import com.ibm.ims.db.\*;

Use the following import statement to make JDBC classes available by their unqualified class names:

import java.sql.\*;

### **Connections to IMS Databases**

Provide the name of the DLIDatabaseView subclass when retrieving a JDBC Connection object.

When the following code is executed, DLIDriver, a class in com.ibm.ims.db, registers itself with the JDBC DriverManager object:

Class.forName("com.ibm.ims.db.DLIDriver");

When the following code is executed, the JDBC DriverManager object determines which of the registered drivers supports the supplied string:

```
connection = DriverManager.getConnection
("jdbc:dli:dealership.application.DealerDatabaseView");
```
Because the supplied string begins with jdbc:dli:, the JDBC DriverManager object locates the DLIDriver instance and requests that it create a connection.

# **Chapter 8. XML Storage in IMS Databases**

Because XML and IMS databases are both hierarchical, IMS is a natural database management system for managing XML documents. IMS allows you to easily receive and store incoming XML documents as well as compose XML documents from existing, legacy information stored that is in IMS databases. For example, you can:

- v Compose XML documents from all types of existing IMS databases, to support, for example, business-to-business on demand transactions and intra-organizational sharing of data.
- Receive incoming XML documents and store them in IMS databases. These databases can be legacy databases or new databases. XML documents are stored decomposed: the document is parsed and element data and attributes are stored in fields in segments as normal IMS data. This is appropriate for data-centric documents.

You can store XML documents decomposed, intact, or in a combination of decomposed and intact. In decomposed storage mode, the incoming document is parsed and element data and attributes are stored in fields as normal IMS data. Decomposed storage is appropriate for data-centric documents. In intact storage, the incoming document, including its tags, is stored directly in the database without IMS being aware of its structure. Intact storage is appropriate for document-centric documents.

To store XML in an IMS database or to retrieve XML from IMS, you must first generate an XML schema and the IMS Java metadata class using the DLIModel utility. The metadata and schema are used during the storage and retrieval of XML. Your application uses the IMS Java JDBC user-defined functions storeXML and retrieveXML to store XML in IMS databases, create XML from IMS data, or to retrieve XML documents from IMS databases.

[Figure](#page-173-0) 37 on page 152 shows the overall process for storing and retrieving XML in IMS.

| | | | | | |

| | | | | |

<span id="page-173-0"></span>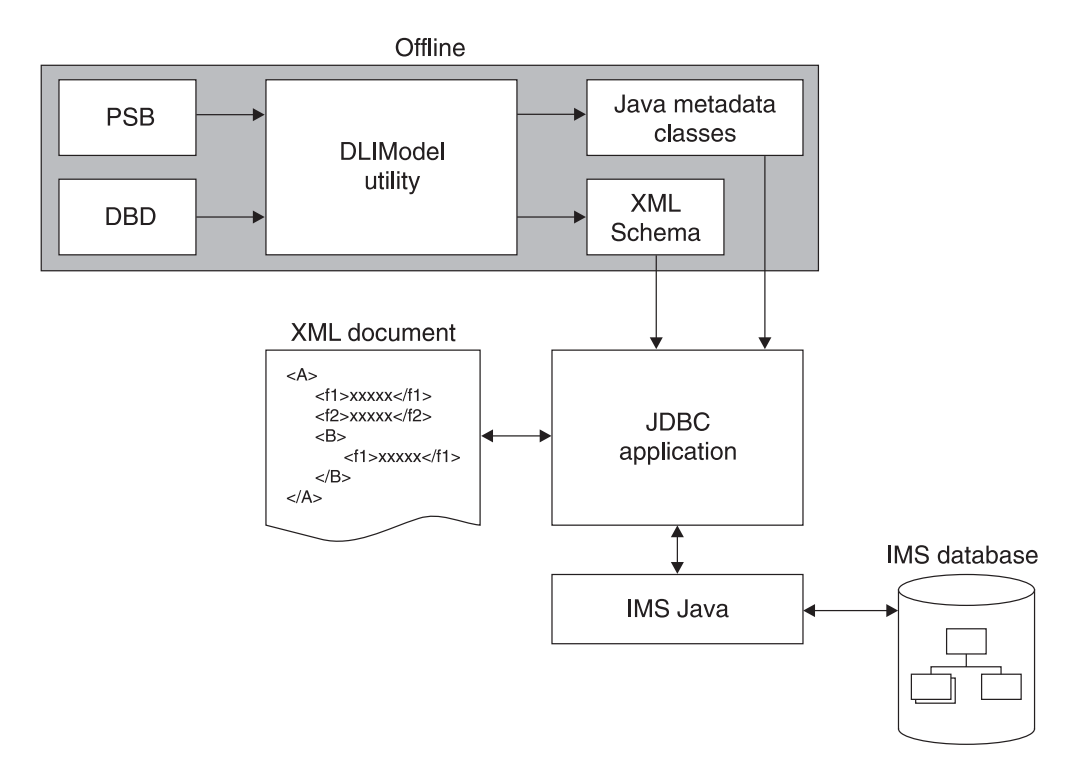

#### *Figure 37. Overview of XML Storage in IMS*

The following topics provide additional information:

- "Decomposed Storage Mode for XML"
- "Intact [Storage](#page-175-0) Mode for XML" on page 154
- "XML [Schema"](#page-178-0) on page 157
- "XML Type [Representation"](#page-178-0) on page 157
- "JDBC Interface for Storing and [Retrieving](#page-179-0) XML" on page 158

# **Decomposed Storage Mode for XML**

In decomposed storage mode, all elements and attributes are stored as regular fields in optionally repeating DL/I segments. During parsing, all tags and other XML syntactic information is checked for validity and then discarded. The parsed data is physically stored in the database as standard IMS data, meaning that each defined field in the segment is of an IMS standard type. Because all XML data is composed of string types (typically Unicode) with type information existing in the validating XML schema, each parsed data element and attribute can be converted to the corresponding IMS standard field value and stored into the target database.

Inversely, during XML retrieval, DL/I segments are retrieved, fields are converted to the destination XML encoding, tags and XML syntactic information (stored in the XML schema) are added, and the XML document is composed.

[Figure](#page-174-0) 38 on page 153 shows how XML elements are decomposed and stored into IMS segments.

<span id="page-174-0"></span>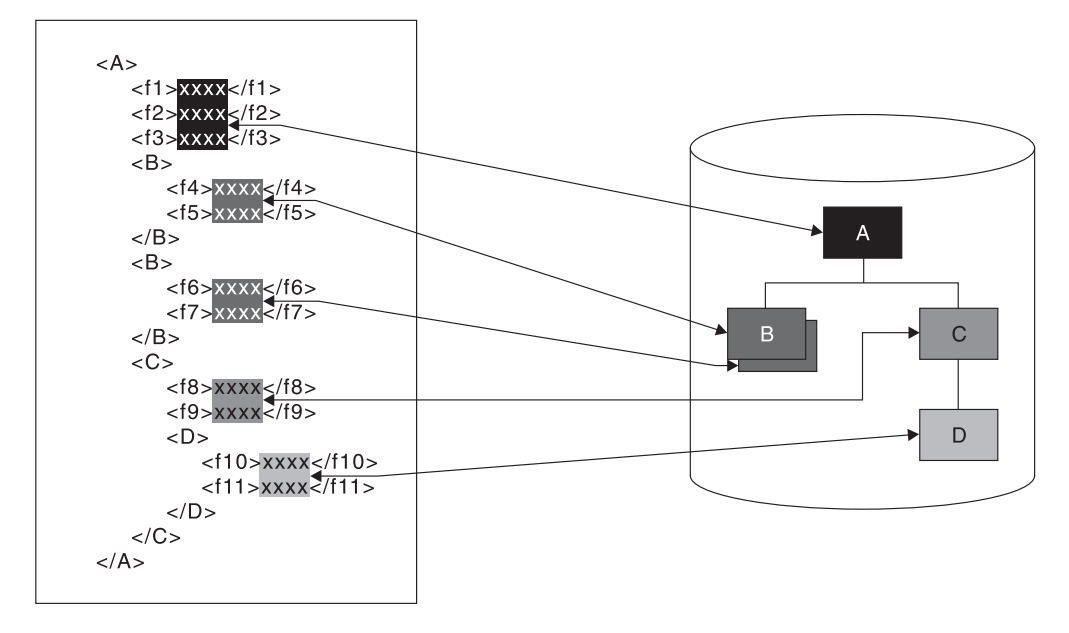

*Figure 38. How XML is Decomposed XML and Stored in IMS Segments*

| | | |

| | | Decomposed storage mode is suitable for data-centric XML documents, where the elements and attributes from the document typically are either character or numeric items of known short or medium length that lend themselves to mapping to fields in segments. Lengths are typically, though not always, fixed.

The XML document data can start at any segment in the hierarchy, which is the root element in the XML document. The segments in the subtree below this segment are also included in the XML document. Elements and attributes of the XML document are stored in the dependent segments of the root element segment. Any other segments in the hierarchy that are not dependent segments of that root element segment are not part of the XML document and, therefore, are not described in the describing XML schema.

When an XML document is stored in the database, the value of all segment fields is extracted directly from the XML document. Therefore, any unique key fields in any of the XML segments must exist in the XML document as an attribute or simple element.

The XML hierarchy is defined by a PCB hierarchy that is based on either a physical or a logical database. Logical relationships are supported for retrieval and composition of XML documents, but not for inserting documents.

For a legacy database, either the whole database hierarchy, or any subtree of the hierarchy can be considered as a decomposed data-centric XML document. The segments and fields that comprise the decomposed XML data are determined only by the definition of a mapping (the XML schema) between those segments and fields and a document.

One XML schema is generated for each database PCB. Therefore, multiple documents may be derived from a physical database hierarchy through different XML Schemas. There are no restrictions on how these multiple documents overlap and share common segments or fields.

| | | |

| | | | A new database can be designed specifically to store a particular type of data-centric XML documents in decomposed form.

### <span id="page-175-0"></span>**Intact Storage Mode for XML**

In intact storage mode, all or part of an XML document is stored intact in a field. The XML tags are not removed and IMS does not parse the document. XML documents can be large, so the documents can span the primary intact field, which contains the XML root element, and fields in overflow segments. The segments that contain the intact XML documents are standard IMS segments and can be processed like any other IMS segments. The fields, because they contain unparsed XML data, cannot be processed like standard IMS fields. However, intact storage of documents has the following advantages over decomposed storage mode:

- IMS does not need to compose or decompose the XML during storage and retrieval. Therefore, you can process intact XML documents faster than decomposed XML documents.
- You do not need to match the XML document content with IMS field data types or lengths. Therefore, you can store XML documents with different structure, content, and length within the same IMS database.

Intact XML storage requires a new IMS database or an extension of an existing database because the XML document must be stored in segments and fields that are specifically tailored for storing intact XML.

To store all or part of an XML document intact in an IMS database, the database must define a base segment, which contains the root element of the intact XML sub-tree. The rest of the intact XML sub-tree is stored in overflow segments, which are child segments of the the base segment.

The base segment contains the root element of the intact XML sub-tree and any decomposed or non-XML fields. Table 9 shows the format of the primary intact field. This format is defined in the DBD, which is described in ["DBDs](#page-176-0) for Intact XML [Storage"](#page-176-0) on page 155.

| <b>Byte</b>   | <b>Content</b>                                                                                                    |
|---------------|----------------------------------------------------------------------------------------------------|
|               | 0x01                                                                                                    |
| $\mathcal{P}$ | Reserved                                                                                                    |
| $3 - 4$       | Bit 1 indicates whether there are overflow segments<br>Bit 2-16 indicate the length of the XML data in this field |
| rest of field | XML data                                                                                                    |

*Table 9. Primary Intact Field Format*

The overflow segment contains only the only the overflow XML data field. Table 10 shows the format of the overflow XML data field. This format is defined in the DBD, which is described in "DBDs for Intact XML [Storage"](#page-176-0) on page 155.

*Table 10. Overflow XML Data Field Format*

| <b>Byte</b> | <b>Content</b>                                                                                                    |
|-------------|----------------------------------------------------------------------------------------------------|
| $1 - 2$     | Key field sequence number                                                                                                    |
| $2 - 4$     | Bit 1 indicates whether there are<br>more overflow segments after this segment<br>Bit 2-16 indicate the length of the XML data in this field |

*Table 10. Overflow XML Data Field Format (continued)*

| <b>Byte</b>   | Content                  |
|---------------|--------------------------|
| rest of field | Continuation of XML data |

# <span id="page-176-0"></span>**Side Segments for Secondary Indexing**

| | | | |

| | | | | |

 $\overline{\phantom{a}}$ 

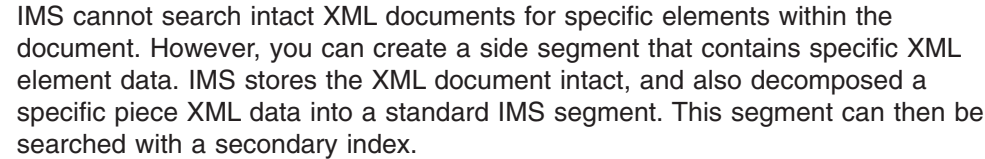

Figure 39 shows a base segment, an overflow segment, and the side segment for secondary indexing.

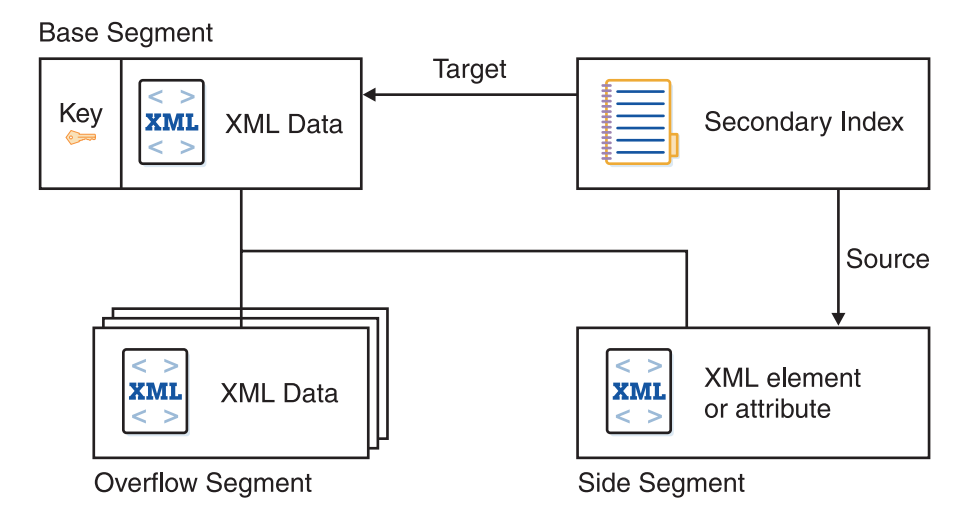

*Figure 39. Intact Storage of XML with a Secondary Index*

For information about the DBDs for side segments see [Figure](#page-177-0) 41 on page 156 in "DBDs for Intact XML Storage."

# **DBDs for Intact XML Storage**

The DBD shown in [Figure](#page-177-0) 40 on page 156 defines a base segment and an overflow segment. The XML intact field in the base segment contains a 4–byte header, so you must define the field to be greater than 4 bytes. The XML intact field in the overflow segment contains a 2–byte header for the length, so you must define the field to be greater than 2 bytes.

<span id="page-177-0"></span>|

|

|

```
The DBD shown in Figure 41 defines a base segment, and overflow segment, and
a side segment that is used by two secondary indexes.
Figure 42 shows a secondary index for the DBD shown in Figure 41.
DBD NAME=dbdname,ACCESS=(PHDAM,VSAM),RMNAME=(DFSHDC40,1,5,bytes)
*Base segment
SEGM NAME=segname1,PARENT=0,BYTES=seglen1
* XML intact field, which contains a 4-byte header
FIELD NAME=INTDATA,BYTES=length,START=startpos,TYPE=C
* Additional non-intact fields can be specified in segment
*
* Overflow Segment
SEGM NAME=segname2,PARENT=segname1,BYTES=seglen2
FIELD NAME=(SEQNO,SEQ,U),BYTES=2,START=1,TYPE=C
* XML intact field, which contains a 2-byte header for length
FIELD NAME=INTDATA,BYTES=1,START=3,TYPE=C
DBDGEN
FINISH
END
Figure 40. DBD for Intact XML Storage and No Secondary Indexes
DBD NAME=dbdname,ACCESS=(PHDAM,VSAM),RMNAME=(DFSHDC40,1,5,200)
* Base segment
SEGM NAME=segname1,PARENT=0,BYTES=seglen1
* XML intact field, which contains a 4-byte header
FIELD NAME=INTDATA,BYTES=length,START=startpos,TYPE=C
*
LCHILD NAME=(issegname1,isdbd1),POINTER=INDX
XDFLD NAME=issrch1,SRCH=iskey1,SEGMENT=ssegname1
LCHILD NAME=(issegname2,isdbd2),POINTER=INDX
XDFLD NAME=issrch2,SRCH=iskey2,SEGMENT=ssegname2
* Overflow segment
SEGM NAME=segname2,PARENT=segname1,BYTES=seglen2
FIELD NAME=(SEQNO,SEQ,U),BYTES=2,START=1,TYPE=C
* XML intact field, which contains a 2-byte header for length
FIELD NAME=INTDATA,BYTES=1,START=3,TYPE=C
*
* Index side segment 1
SEGM NAME=ssegname1,PARENT=segname1,BYTES=iseglen1
FIELD NAME=(iskey1,SEQ,U),BYTES=islen1,START=1,TYPE=C
*
* Index side segment 2
SEGM NAME=ssegname2,PARENT=segname1,BYTES=iseglen2
FIELD NAME=(iskey2,SEQ,U),BYTES=islen2,START=1,TYPE=C
*
DBDGEN
FINISH
END
Figure 41. DBD for Intact XML Storage and Two Secondary Indexes
DBD NAME=isdbd1,ACCESS=(PSINDEX,VSAM)
SEGM NAME=issegname1,PARENT=0,BYTES=iseglen
FIELD NAME=(isfld1,SEQ,U),BYTES=islen1,START=1,TYPE=C
LCHILD NAME=(ssegname1,dbdname),INDEX=issrch1
DBDGEN
FINISH
END
```

```
Figure 42. Secondary Index DBD for Intact XML Storage
```
## <span id="page-178-0"></span>**XML Schema**

The generated XML schema is an XML document that describes an IMS database based on a PCB. In order to retrieve or store XML in IMS, an XML schema is required . IMS uses the XML schema to validate an XML document that is either being stored into IMS or being retrieved from IMS. The XML schema, not the application program, determines the structural layout of the XML in the database. The DLIDatabaseView subclass determines how the data is physically stored in the database.

The DLIModel utility generates a schema that is based on a PCB. For information about generating an XML schema, see *IMS Version 9: Utilities Reference: System*.

The generated XML schema must be made available at run time to provide the XML structure of the data retrieved from the database or of an incoming XML document being stored into IMS.

By default, a schema is loaded from the HFS root directory based on the PSB and PCB names that are used in the retrieveXML or storeXML query.

To override the default location, which is the root file system, define the environment variable ″http://www.ibm.com/ims/schema-resolver/file/path″ with the value of the XML schema locations. For example, if the XML schemas are located in the directory /u/schemas, define an environment variable to the SDK as follows:

-Dhttp://www.ibm.com/ims/schema-resolver/file/path=/u/schema/

You can also specify the XML schema in the application program by setting the system property. For example:

System.setProperty("http://www.ibm.com/ims/schema-resolver/file/path", "/u/schema");

### **XML Type Representation**

|

|

IMS has no inherent type information and stores all of its segments as a simple array of bytes. Therefore, it is up to all application programs that access an IMS segment to agree on three pieces of information:

- A list of fields that are represented within each segment
- What data type each field stores
- How each data type is represented as bytes, including field redefinitions

In order for IMS to correctly produce XML documents from the database and to breakdown and store XML documents into the database, it also needs to satisfy these conditions.

In addition to the type of the field, each XML schema document lists every field as one of the allowed 42 XML types. This information instructs any user of a valid XML document how to interpret the information within it, and informs IMS in how to generate an outgoing, or decompose an incoming, XML document. The retrieveXML and storeXML UDFs validate XML documents, according to the generated XML schema, and use the XML schema with the IMS Java metadata to determine how to extract element and attribute values to populate fields and segments.

<span id="page-179-0"></span>Table 11 lists the IMS Java-supported XML schema data types.

| <b>JDBC Data Type</b> | <b>XML Schema Data Type</b>                                                    |  |
|-----------------------|--------------------------------------------------------------------------------|--|
| CHAR                  | xsd:string                                                                     |  |
| VARCHAR               | xsd:string                                                                     |  |
| BIT                   | xsd:boolean                                                                    |  |
| <b>TINYINT</b>        | xsd:byte                                                                       |  |
| <b>SMALLINT</b>       | xsd:short                                                                      |  |
| <b>INTEGER</b>        | xsd:int                                                                        |  |
| <b>BIGINT</b>         | xsd:long                                                                       |  |
| <b>FLOAT</b>          | xsd:float                                                                      |  |
| <b>DOUBLE</b>         | xsd:double                                                                     |  |
| <b>BINARY</b>         | Not supported                                                                  |  |
| <b>PACKEDDECIMAL</b>  | xsd:decimal                                                                    |  |
| <b>ZONEDECIMAL</b>    | xsd:decimal                                                                    |  |
| <b>DATE</b>           | xsd:gYear (for yyyy-MM) xsd:date (for yyyy)<br>xsd:gYearMonth (for yyyy-MM-dd) |  |
| TIME                  | xsd:time                                                                       |  |
| <b>TIMESTAMP</b>      | xsd:dateTime                                                                   |  |

*Table 11. IMS Java-Supported XML Schema Data Types*

# **JDBC Interface for Storing and Retrieving XML**

A Java application program that is running in any of the following environments can store XML in IMS and retrieve XML from IMS:

- IMS dependent region (JMP or JBP)
- WebSphere Application Server for z/OS
- WebSphere Application Server on a non-z/OS platform
- DB2 UDB for z/OS stored procedure
- CICS JCICS region

The IMS Java JDBC interface has been extended to support storage and retrieval of XML. For more information, see "SQL [Extensions](#page-158-0) for XML Storage and Retrieval" on [page](#page-158-0) 137.
## <span id="page-180-0"></span>**Chapter 9. Problem Determination**

This chapter describes how to debug your Java applications that use IMS Java and determine the source of problems within your applications.

The following topics provide additional information:

- "Exceptions"
- "XML [Tracing](#page-181-0) for IMS Java" on page 160
- "Debugging an [Unresettable](#page-184-0) JVM in a JMP or JBP Region" on page 163

### **Exceptions**

Exceptions are thrown as a result of non-blank status codes and non-zero return codes (in cases when there were no PCBs to deliver status codes) from IMS DL/I calls. Even though an exception is thrown by the JavaToDLI class for every non-blank status code, some of these exceptions are caught by the application or database packages and converted to return values.

#### **How Exceptions Map to DL/I Status Codes**

The com.ibm.ims.base.IMSException class extends the java.lang.Exception class.

The DLIException class extends the IMSException class. The DLIException class includes all errors that occur within the IMS Java library that are not a result of any call to IMS.

You can use the following methods to get information from an IMSException object:

#### **getAIB**

Returns the IMS application interface block (AIB) from the DL/I call that caused the exception. The IMS AIB is null for the DLIException object. The methods on the AIB can be called to return other information at the time of the failure, including the resource or PCB name and the PCB itself.

#### **getStatusCode**

Returns the IMS status code from the DL/I call that caused the exception. This method works with the JavaToDLI set of constants. The status code is zero (0) for a DLIException object.

#### **getFunction**

Returns the IMS function from the DL/I call that caused the exception. The function is zero (0) for a DLIException object.

The following database access methods of the DLIConnection class return false if they receive a GB status code (no more such segments or segment not found) or a GE status code (no such segment or end of database):

- v DLIConnection.getUniqueSegment
- v DLIConnection.getNextSegment
- v DLIConnection.getUniqueRecord
- v DLIConnection.getNextRecord
- v DLIConnection.getNextSegmentInParent

<span id="page-181-0"></span>The IMSMessageQueue.getUniqueMessage method returns false if it receives a QC (no more messages) status code. The IMSMessageQueue.getNextMessage method returns false if it receives a QD status code, which means that there are no more segments for multi-segment messages.

The example in Figure 43 extracts information from an IMSException object:

```
try {
  DealerDatabaseView dealerView = new DealerDatabaseView();
  DLIConnection connection = DLIConnection.createInstance(dealerView);
  connection.getUniqueSegment(dealerSegment, dealerSSAList);
} catch (IMSException e ) {
   short statusCode = e.getStatusCode();
   String failingFunction = e.getFunction();
}
```
*Figure 43. IMSException Class Example*

**Related Reading:** For more information about DL/I status codes, see *IMS Version 9: Application Programming: Database Manager* and *IMS Version 9: Application Programming: Transaction Manager*.

#### **SQLException Objects**

An SQLException object is thrown to indicate that an error has occurred either in the Java address space or during database processing.

Each SQLException provides the following information:

- A string that describes the error.
	- This string is available through the use of the getMessage() method.
- An "SQLstate" string that follows XOPEN SQLstate conventions.
	- The values of the SQLstate string are described in the XOPEN SQL specification.
- A link to the next SQL exception if more than one was generated.
	- The next exception is used as a source of additional error information.

#### **XML Tracing for IMS Java**

| | | | | | | |

 $\overline{1}$ 

Using the com.ibm.ims.base.XMLTrace class for z/OS applications or com.ibm.ims.rds.XMLTrace for distributed applications, you can debug your Java applications by tracing, or documenting, the flow of control throughout your application. By setting up trace points throughout your application for output, you can isolate problem areas and, therefore, know where to make adjustments to produce the results you expect. In addition, because the XMLTrace class supports writing input parameters and results, and the IMS Java library methods use this feature, you can verify that correct results occur across method boundaries.

The XMLTrace class is different from the DLIModel utility trace. For information about how to enable tracing for the DLIModel utility, see the OPTIONS statement of the DLIModel utility in *IMS Version 9: Utilities Reference: System*.

**Note:** The XMLTrace class replaces the IMSTrace class. However, applications that use the IMSTrace class will still function properly.

## <span id="page-182-0"></span>**WebSphere Application Server Security Requirements for XML Tracing**

Before you can trace your application that runs on WebSphere Application Server V5.0 for z/OS or WebSphere Application Server V5.0 on a non-z/OS platform, you must add permissions to the WebSphere Application Server for z/OS server.policy file and create a was.policy for the application EAR file.

To add permissions to the WebSphere Application Server for z/OS server.policy file:

1. Open the WebSphere Application Server for z/OS server.policy file, which is in the properties directory of the WebSphere Application Server installation directory, and find the following code, which was added when you installed the custom service (if this code is not in the file, add it):

```
grant codeBase "file:/imsjava/-" {
     permission java.util.PropertyPermission "*", "read, write";
     permission java.lang.RuntimePermission "loadLibrary.JavTDLI";
      permission java.io.FilePermission "/tmp/*", "read, write";
};
```
2. Below permission java.io.FilePermission "/tmp/\*", "read, write";, add the following permission, replacing traceOutputDir with the directory name for the trace output file:

permission java.io.FilePermission "/*traceOutputDir*/\*", "read, write";

To create the was.policy file:

1. Create a new file named was.policy that contains the following code, replacing traceOutputDir with the directory name for the trace output file:

```
grant codeBase "file:${application}" {
 permission java.io.FilePermission "/traceOutputDir/*", "read, write";
};
```
2. Put the was.policy file in the META-INF directory of your application's EAR file.

#### **Enabling XML Tracing**

| | | | | | | | To debug with XMLTrace, you must first turn on the tracing function by calling one of the XMLTrace.enable methods. Because tracing does not occur until this variable is set, it is best to do so within a static block of your main application class. Then, you must decide how closely you want to trace the IMS Java library's flow of control and how much tracing you want to add to your application code.

You can determine the amount of tracing in the IMS Java library by providing the trace level in the XMLTrace.enable method. By default, this value is set to XMLTrace.TRACE\_EXCEPTIONS, which traces the construction of IMS Java-provided exceptions. XMLTrace also defines constants for three types of additional tracing. These constants provide successively more tracing from IMSTrace.TRACE\_CTOR1 (level-one tracing of constructions) to IMSTrace.TRACE\_DATA3 (level-three tracing of data).

XMLTrace has the following trace levels:

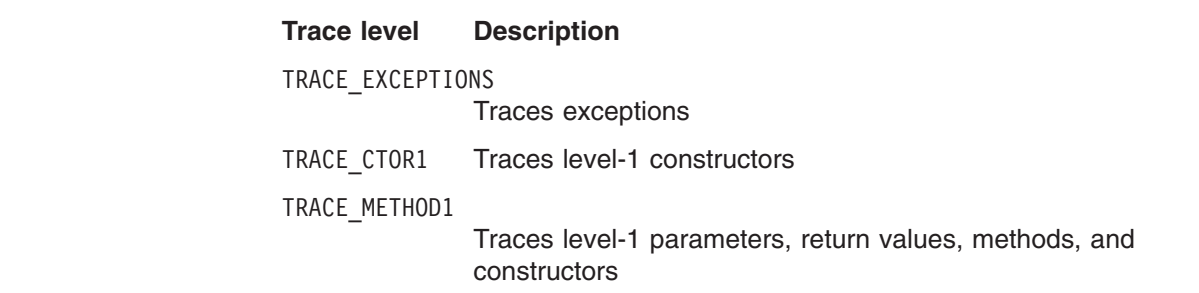

<span id="page-183-0"></span>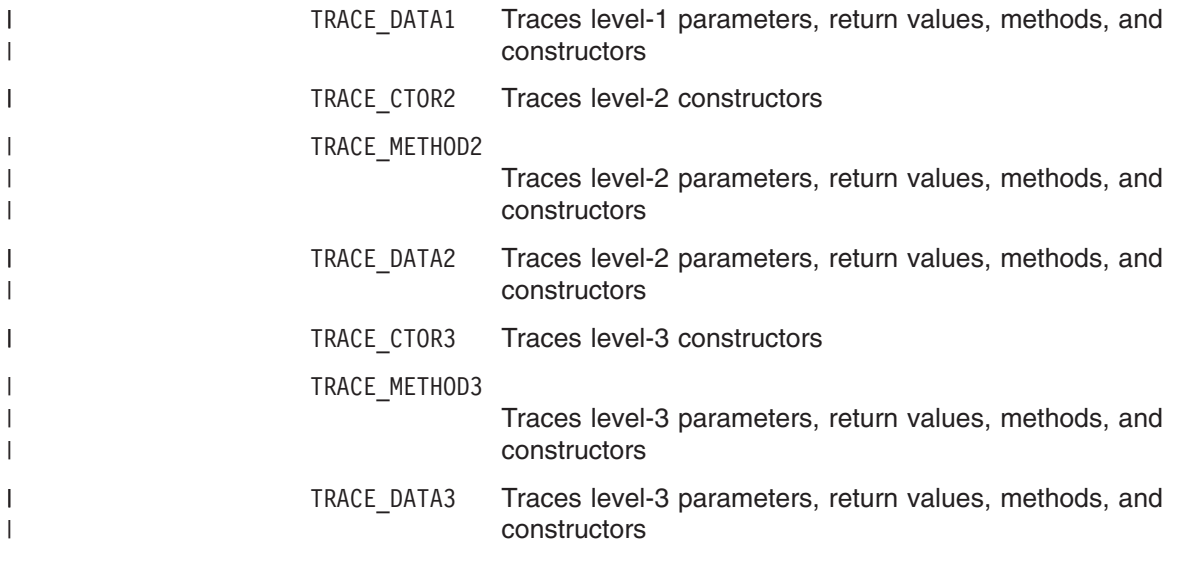

#### **Tracing the IMS Java Library Methods**

To enable the tracing that is shipped with IMS Java library methods:

1. Call the XMLTrace.enable method and specify the root element name and the trace level. For example:

XMLTrace.enable("MyTrace", XMLTrace.TRACE\_METHOD1);

- 2. Set an output stream (a print stream or a character output writer) as the current trace stream. For example:
	- a. Set the system error stream as the current trace stream: XMLTrace.setOutputStream(System.err);
	- b. Set a StringWriter object (or any other type of writer) as the current trace stream:

```
StringWriter stringWriter = new StringWriter();
XMLTrace.setOutputWriter(stringWriter);
```
3. Close the XML trace:

XMLTrace.close();

Steps 1 and 2 are best implemented within a static block of your main application class, as shown in Figure 44.

```
public static void main(String args[]){
    static {
       XMLTrace.enable("MyTrace", XMLTrace.TRACE_METHOD1);
        XMLTrace.setOutputStream(System.err);
    }
}
```
*Figure 44. Setting a Trace within a Static Method*

#### **Tracing Your Application**

You can add trace statements to your application, similar to those provided by the IMS Java library, by defining an integer variable that you test prior to writing trace statements. Using a variable other than XMLTrace.libTraceLevel enables you to control the level of tracing in your application independently of the tracing in the IMS Java library. For example, you can turn off the tracing of IMS Java Library routines by setting XMLTrace.libTraceLevel to zero, but still trace your application code.

To enable tracing for your application:

1. Define an integer variable to contain the trace level for application-provided code:

public int applicationTraceLevel = XMLTrace.TRACE\_CTOR3;

2. Set up the XMLTrace method to trace methods, parameters, and return values as necessary.

<span id="page-184-0"></span>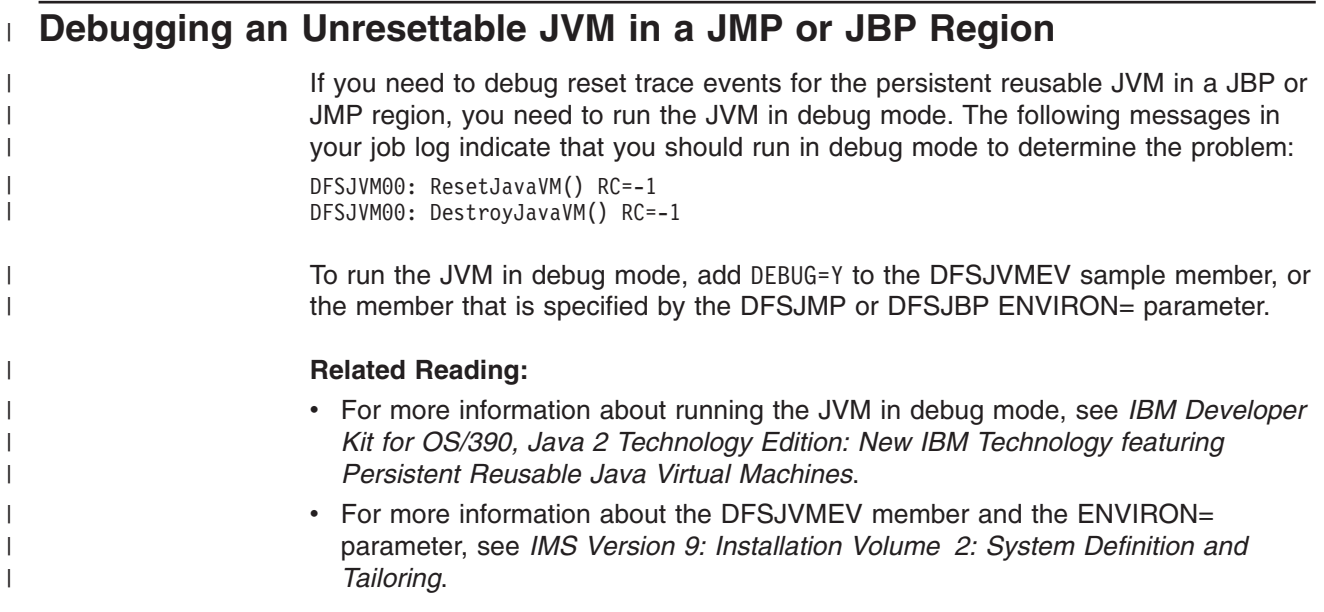

**XML Tracing**

## **Preparing to Run the Dealership Samples**

To run the dealership sample, you must prepare IMS by modifying the stage 1 input statements and loading the databases.

An IMS Java metadata class, which is a Java class that describes the IMS databases, is required for all applications. The IMS Java metadata class for the dealership sample applications, AUTPSB11DatabaseView, is provided compiled and is included with the application files. You do not have to do anything further to prepare this file.

The following topics provide additional information:

- "Modifying IMS Stage 1 Input Statements"
- v "Loading the Dealership Sample Databases"

#### **Modifying IMS Stage 1 Input Statements**

Before you can access the sample dealership databases with the sample applications, you must modify the IMS system definition stage 1 input statements.

To modify the stage 1 input statements:

1. Add the following DATABASE macro statements to the IMS stage 1 input statements:

DATABASE DBD=AUTODB,ACCESS=UP DATABASE DBD=EMPDB2,ACCESS=UP DATABASE DBD=SINDEX11,ACCESS=UP DATABASE DBD=SINDEX22,ACCESS=UP

2. Add a APPLCTN macro statement to the IMS stage 1 input statements for the sample application's program resource requirements. The sample applications use AUTPSB11 as the PSB. All sample applications require an APPLCTN statement for the AUTPSB11 PSB. For example:

APPLCTN PSB=AUTPSB11,PGMTYPE=TP,SCHEDTYP=PARALLEL

3. If you are running the JMP version of the dealership sample application, add the TRANSACT macro statement following the APPLCTN macro statement. The JMP dealership sample application is nonconversational. For example:

TRANSACT CODE=AUTRAN11,PRTY=(7,10,2),INQUIRY=NO,MODE=SNGL, X MSGTYPE=(SNGLSEG,NONRESPONSE,1)

#### **Loading the Dealership Sample Databases**

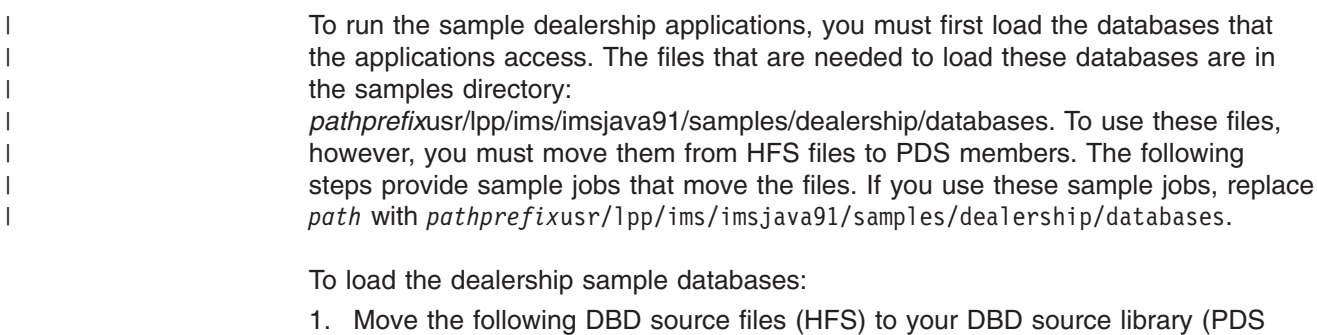

- members): • AUTODB (physical DBD of the auto database)
	-
- EMPDB2 (physical DBD of the employee database)

| | | |  $\perp$  $\perp$ | | | | | | | | | | | |  $\perp$ | | | | | |

| | | | | | | | |  $\perp$ | | | | |

- SINDEX11 (first secondary index)
- SINDEX22 (second secondary index)
- AUTOLDB (logical DBD of the auto database)
- EMPLDB2 (logical DBD of the employee database)
- The following sample job moves these DBDs to PDS members:

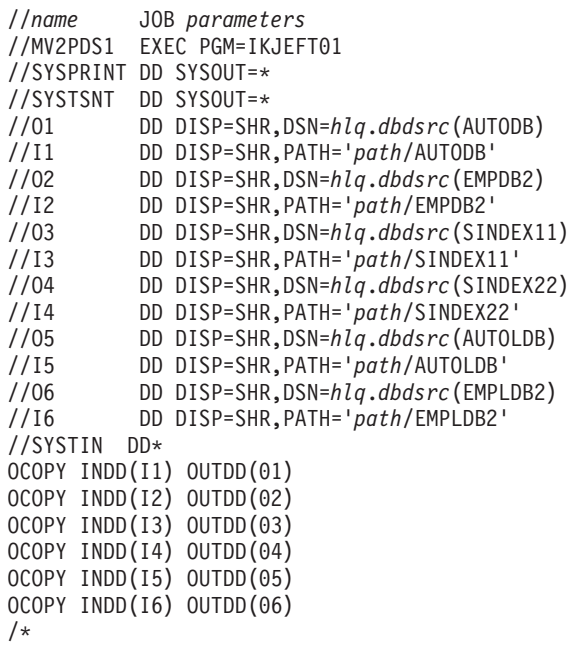

- 2. Generate the DBDs using the DBDGEN utility:
	- a. Move the JCL file named AUTDBD to a partitioned data set from which it can be run.
	- b. Edit the JCL statements as necessary.
	- c. Run the job, which executes the DBDGEN procedure.
- 3. Move the following PSB source files (HFS) to your PSB source library (PDS members):
	- AUTPSBAL (for loading the auto database)
	- AUTPSBEL (for loading the employee database)
	- AUTPSB11 (for processing the databases)

The following example moves these PSBs to PDS members:

```
//name JOB parameters
//MV2PDS2 EXEC PGM=IKJEFT01
//SYSPRINT DD SYSOUT=*
//SYSTSNT DD SYSOUT=*
//O1 DD DISP=SHR,DSN=hlq.psbsrc(AUTPSBAL)
//I1 DD DISP=SHR,PATH='path/AUTPSBAL'
//O2 DD DISP=SHR,PATH='path/AUTPSBEL'
//O3 DD DISP=SHR,DSN=hlq.psbsrc(AUTPSB11)
//I3 DD DISP=SHR,PATH='path/AUTPSB11'
//SYSTIN DD*
OCOPY INDD(I1) OUTDD(01)
OCOPY INDD(I2) OUTDD(02)
OCOPY INDD(I3) OUTDD(03)
/*
```
- 4. Generate the PSBs by using the PSBGEN utility:
	- a. Move the JCL file named AUTPSB to a partitioned data set from which it can be run.
	- b. Edit the JCL statements if necessary.
- c. Run the job, which executes the PSBGEN procedure.
- 5. Generate the ACBs for the IMS system that are used when running the sample application:
	- a. Ensure that DFSACBCP is available in a partitioned data set.
	- b. Move the JCL file named AUTACB to a partitioned data set from which it can be run.
	- c. Edit the JCL statements if necessary.
	- d. Run the job, which executes the ACBGEN procedure.
- 6. Initial load the databases:

| | | | | | | | | | | | |

| | | | | | | | | | a. Move the JCL files named AUTLOAD and IV3H103A to a partitioned data set from which they can be run.

The following sample job moves AUTLOAD and IV3H103A to PDS members:

```
//name JOB parameters
//MV2PDS3 EXEC PGM=IKJEFT01
//SYSPRINT DD SYSOUT=*
//SYSTSNT DD SYSOUT=*
          //O1 DD DISP=SHR,DSN=hlq.library(AUTLOAD)
//I1 DD DISP=SHR,PATH='path/AUTLOAD'
//O2 DD DISP=SHR,DSN=hlq.library(IV3H103A)
         //I2 DD DISP=SHR,PATH='path/IV3H103A'
//SYSTIN DD*
OCOPY INDD(I1) OUTDD(01)
OCOPY INDD(I2) OUTDD(02)
/*
```
- b. Edit the JCL statements by adding the high-level qualifiers to the data set names and to the volume information, and my making any other necessary changes required by your installation.
- c. Run the AUTLOAD job, which is an IMS batch job. System data sets must be available and the control region must not be running. This job completes the following steps:
	- Scratches old database data sets.
	- Allocates new database data sets.
	- Loads the physical AUTDB and EMPDB2 databases.
	- Resolves and updates logical relationships.
	- Builds the two secondary indexes.

Because no data exists in the databases yet, the final three steps are null operations and therefore, 0004 return codes are acceptable.

- 7. Add data to the initialized databases:
	- a. Move the JCL file named AUTSEED to a partitioned data set from which it can be run.

The following sample job moves AUTSEED to a PDS member:

```
//name JOB parameters
//MV2PDS4 EXEC PGM=IKJEFT01
//SYSPRINT DD SYSOUT=*
//SYSTSNT DD SYSOUT=*
//O1 DD DISP=SHR,DSN=hlq.library(AUTSEED)
//I1 DD DISP=SHR,PATH='path/AUTSEED'
//SYSTIN DD*
OCOPY INDD(I1) OUTDD(01)
/*
```
b. Edit the JCL statements in AUTSEED if necessary.

| | | | | | | | | |

| | | | | | |  $\perp$ | |

- c. Run the AUTSEED job, which executes the DFSDDLT0 procedure. This job completes the following steps:
	- Deletes the root segments, if present.
	- Adds roots and dependent segments to the database using the AUTPSB11 PSB.

You can run this job repeatedly without rerunning the AUTLOAD job.

- 8. Optionally, confirm that the databases loaded correctly:
	- a. Move the JCL file named AUTLIST to a partitioned data set from which it can be run.

The following sample job moves AUTLIST to a PDS member:

```
name JOB parameters
//MV2PDS5 EXEC PGM=IKJEFT01
//SYSPRINT DD SYSOUT=*
//SYSTSNT DD SYSOUT=*
//O1 DD DISP=SHR,DSN=hlq.library(AUTLIST)
//I1 DD DISP=SHR,PATH='path/AUTLIST'
//SYSTIN DD*
OCOPY INDD(I1) OUTDD(01)
/*
```
- b. Edit the JCL statements if necessary.
- c. Run the job, which executes the DFSDDLT0 procedure. This job lists segments to the database using the AUTPSB11 PSB.
- 9. Compile the dynamic allocation members for the databases:
	- a. Move the JCL file named AUTODA to a partitioned data set from which it can be run.

The following sample job moves AUTODA to a PDS member:

```
//name JOB parameters
//MV2PDS6 EXEC PGM=IKJEFT01
//SYSPRINT DD SYSOUT=*
//SYSTSNT DD SYSOUT=*
          //O1 DD DISP=SHR,DSN=hlq.library(AUTODA)
//I1 DD DISP=SHR,PATH='path/AUTODA'
//SYSTIN DD*
OCOPY INDD(I1) OUTDD(01)
/*
```
- b. Edit the JCL statements if necessary.
- c. Run the job.

# <span id="page-190-0"></span>**SQL Keywords**

Because the IMS Java SQL parser supports portable SQL, you cannot use any SQL keywords as Java aliases for PCBs, segments, or fields. When you define Java aliases, do not use an SQL keyword. If a PCB, segment, or field has the same name as an SQL keyword, you must explicitly define a different Java alias for it. For information on defining Java aliases, see *IMS Version 9: Utilities Reference: System*.

If you use an SQL keyword as a name of a PCB, segment, or field, your application program receives an error when it attempts an SQL query.

The following SQL keywords cannot be used as PCB, segment, or field names:

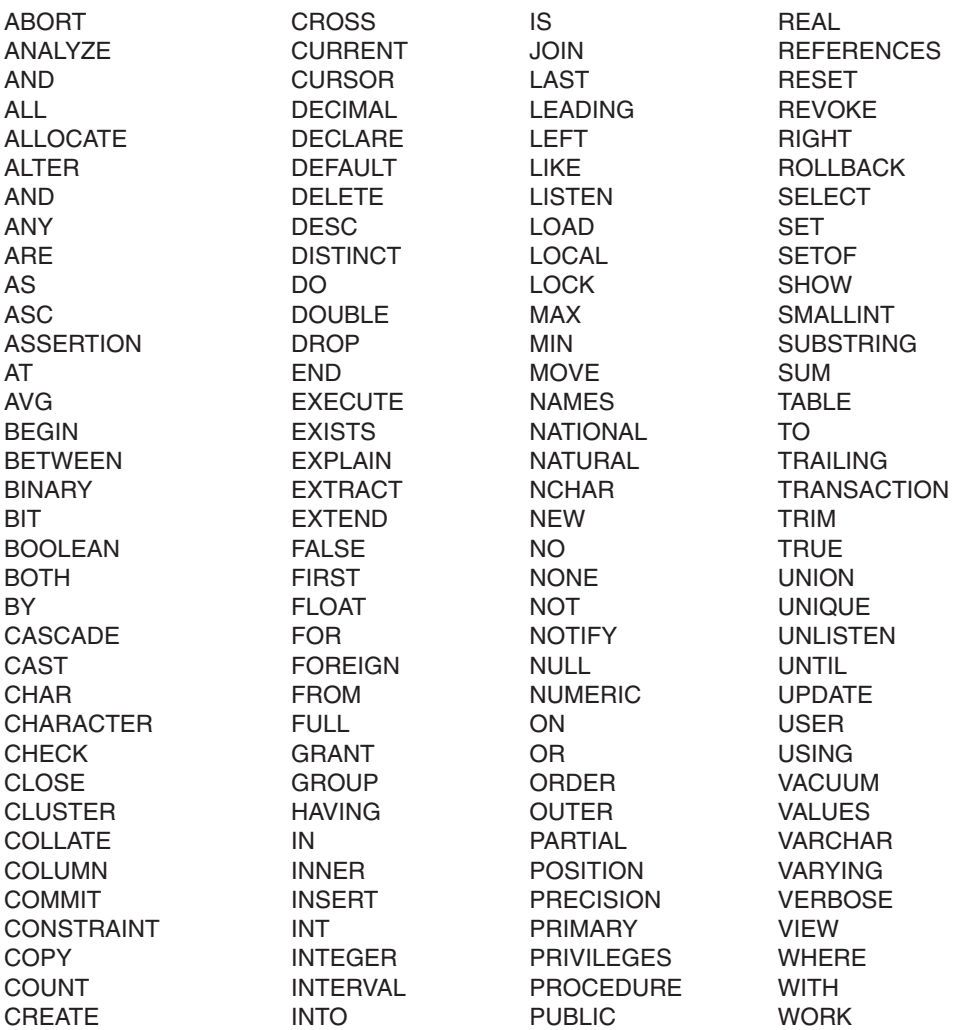

## <span id="page-192-0"></span>**IMS Java Hierarchical Database Interface**

The IMS Java hierarchical database interface is more closely related to the standard DL/I database call interface that is used with other languages, and provides a lower-level access to IMS database functions than the JDBC interface. Using IMS Java hierarchical database interface, you can build segment search arguments (SSAs) and call the functions of the DLIConnection object to read, insert, update, or delete segments. The application has full control to navigate the segment hierarchy.

Although you can use the IMS Java hierarchical database interface to access IMS data, it is recommended that you use JDBC. However, you can use this package if you need more controlled access than the higher-level JDBC package provides.

**Related Reading:** For detailed information about the classes in the IMS Java hierarchical database interface, see the IMS Java API Specification (Javadoc). Go to the IMS Web site at www.ibm.com/ims and link to the IMS Java page.

The following topics provide additional information:

- "Application Programming Using the DLIConnection Object"
- "Creating a DLIConnection Object"
- ["Creating](#page-193-0) an SSAList Object" on page 172
- ["Accessing](#page-193-0) IMS Data Using SSAs" on page 172

### **Application Programming Using the DLIConnection Object**

To use a DLIConnection object to read, update, insert, and delete segment instances, your application must:

- 1. Acquire a DLISegment object for each segment using the cloneSegment method on the DLIDatabaseView subclass.
- 2. Provide a subclass of DLIDatabaseView that defines the segment hierarchy accessed by the application.
- 3. Create a DLIConnection object to access the database.
- 4. Create an SSAList object.
- 5. Invoke the database access methods of the DLIConnection class to read, write, or delete segments from the database.

Create the required classes by running the DLIModel utility (see *IMS Version 9: Utilities Reference: System*).

## **Creating a DLIConnection Object**

You must create aDLIConnection object in one of two ways:

- By providing a DLIDatabaseView object
- By providing the fully-qualified name of the DLIDatabaseView subclass

When you code directly to a DLIConnection object, it is faster to create and pass the DLIDatabaseView object because it simplifies finding the class by its name. [Figure](#page-193-0) 45 on page 172 illustrates how to create a DLIConnection object:

DealerDatabaseView dealerView = new DealerDatabaseView(); DLIConnection connection = DLIConnection.createInstance(dealerView);

*Figure 45. Creating a DLIConnection Object*

## <span id="page-193-0"></span>**Creating an SSAList Object**

SSAs identify the segment to which a DL/I call applies. Because of the hierarchical structure of IMS databases, you often have to specify several levels of SSAs to access a segment at a low level in the hierarchy. An SSAList object is a collection of one or more SSA objects. Use the SSAList object when you make DL/I calls. The SSAList object is also where you specify which database that you want to access within a DLIDatabaseView object by providing the PCB reference name.

Figure 46 shows how to create an SSAList object that will find all "Alpha" cars that were made in 2004:

```
// Create an SSAList
SSAList modelSSAList = SSAList.createInstance("DealershipDB");
// Construct an unqualified SSA for the Dealer segment
SSA dealerSSA = SSA.createInstance("Dealer");
// Construct a qualified SSA for the Model segment
SSA modelSSA = SSA.createInstance("Model", "CarMake", SSA.EQUALS, "Alpha");
// Add an additional qualification statement
modelSSA.addQualification(SSA.AND, "CarYear", SSA.EQUALS, "1989");
// Add the SSAs to the SSAList
modelSSAList.addSSA(dealerSSA);
modelSSAList.addSSA(modelSSA);
```
*Figure 46. Creating an SSAList Object*

### **Accessing IMS Data Using SSAs**

After you create an SSAList object, you can issue database calls by invoking the access method on the DLIConnection object and passing in the following:

- The SSAList object.
- An instance of the segment, which is the intended target of the database call results.

Get the passed-in instance of the segment by calling the cloneSegment method on the DLIDatabaseView subclass.

The following example how to call and print the results using the SSAList object that was built in "Creating an SSAList Object":

```
DLISegment model = dealerView.cloneSegment("Model");
    boolean recordRead = connection.getUniqueSegment(model, modelSSAList);
    while (recordRead) {
        System.out.println("Car Name: " + model.getString("ModelName"));
        recordRead = connection.getNextSegment(model, modelSSAList);
    }
```
## **Notices**

This information was developed for products and services offered in the U.S.A. IBM may not offer the products, services, or features discussed in this document in other countries. Consult your local IBM representative for information on the products and services currently available in your area. Any reference to an IBM product, program, or service is not intended to state or imply that only that IBM product, program, or service may be used. Any functionally equivalent product, program, or service that does not infringe any IBM intellectual property right may be used instead. However, it is the user's responsibility to evaluate and verify the operation of any non-IBM product, program, or service.

IBM may have patents or pending patent applications covering subject matter described in this document. The furnishing of this document does not give you any license to these patents. You can send license inquiries, in writing, to:

IBM Director of Licensing IBM Corporation North Castle Drive Armonk, NY 10504-1785 U.S.A.

For license inquiries regarding double-byte (DBCS) information, contact the IBM Intellectual Property Department in your country or send inquiries, in writing, to:

IBM World Trade Asia Corporation Licensing 2-31 Roppongi 3-chome, Minato-ku Tokyo 106, Japan

**The following paragraph does not apply to the United Kingdom or any other country where such provisions are inconsistent with local law:** INTERNATIONAL BUSINESS MACHINES CORPORATION PROVIDES THIS PUBLICATION "AS IS" WITHOUT WARRANTY OF ANY KIND, EITHER EXPRESS OR IMPLIED, INCLUDING, BUT NOT LIMITED TO, THE IMPLIED WARRANTIES OF NON-INFRINGEMENT, MERCHANTABILITY OR FITNESS FOR A PARTICULAR PURPOSE. Some states do not allow disclaimer of express or implied warranties in certain transactions, therefore, this statement may not apply to you.

This information could include technical inaccuracies or typographical errors. Changes are periodically made to the information herein; these changes will be incorporated in new editions of the publication. IBM may make improvements and/or changes in the product(s) and/or the program(s) described in this publication at any time without notice.

Any references in this information to non-IBM Web sites are provided for convenience only and do not in any manner serve as an endorsement of those Web sites. The materials at those Web sites are not part of the materials for this IBM product and use of those Web sites is at your own risk.

IBM may use or distribute any of the information you supply in any way it believes appropriate without incurring any obligation to you.

Licensees of this program who wish to have information about it for the purpose of enabling: (i) the exchange of information between independently created programs

and other programs (including this one) and (ii) the mutual use of the information which has been exchanged, should contact:

IBM Corporation J46A/G4 555 Bailey Avenue San Jose, CA 95141-1003 U.S.A.

Such information may be available, subject to appropriate terms and conditions, including in some cases, payment of a fee.

The licensed program described in this information and all licensed material available for it are provided by IBM under terms of the IBM Customer Agreement, IBM International Program License Agreement, or any equivalent agreement between us.

Any performance data contained herein was determined in a controlled environment. Therefore, the results obtained in other operating environments may vary significantly. Some measurements may have been made on development-level systems and there is no guarantee that these measurements will be the same on generally available systems. Furthermore, some measurement may have been estimated through extrapolation. Actual results may vary. Users of this document should verify the applicable data for their specific environment.

Information concerning non-IBM products was obtained from the suppliers of those products, their published announcements or other publicly available sources. IBM has not tested those products and cannot confirm the accuracy of performance, compatibility or any other claims related to non-IBM products. Questions on the capabilities of non-IBM products should be addressed to the suppliers of those products.

All statements regarding IBM's future direction or intent are subject to change or withdrawal without notice, and represent goals and objectives only.

This information is for planning purposes only. The information herein is subject to change before the products described become available.

This information contains examples of data and reports used in daily business operations. To illustrate them as completely as possible, the examples include the names of individuals, companies, brands, and products. All of these names are fictitious and any similarity to the names and addresses used by an actual business enterprise is entirely coincidental.

#### COPYRIGHT LICENSE:

This information contains sample application programs in source language, which illustrates programming techniques on various operating platforms. You may copy, modify, and distribute these sample programs in any form without payment to IBM, for the purposes of developing, using, marketing or distributing application programs conforming to the application programming interface for the operating platform for which the sample programs are written. These examples have not been thoroughly tested under all conditions. IBM, therefore, cannot guarantee or imply reliability, serviceability, or function of these programs. You may copy, modify, and distribute these sample programs in any form without payment to IBM for the purposes of developing, using, marketing, or distributing application programs conforming to IBM's application programming interfaces.

Each copy or any portion of these sample programs or any derivative work, must include a copyright notice as follows:

© (your company name) (year). Portions of this code are derived from IBM Corp. Sample Programs. © Copyright IBM Corp. \_enter the year or years\_. All rights reserved.

If you are viewing this information softcopy, the photographs and color illustrations may not appear.

### **Trademarks**

| | | | | | The following terms are trademarks of the IBM Corporation in the United States or other countries or both:

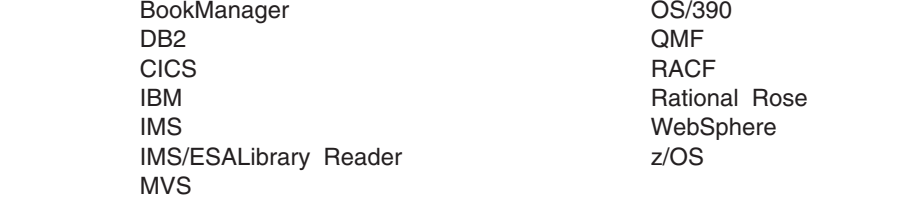

Java and all Java-based trademarks and logos are trademarks of Sun Microsystems, Inc., in the United States, other countries, or both.

UNIX is a registered trademark of The Open Group in the United States and other countries.

Other company, product, and service names may be trademarks or service marks of others.

# **Bibliography**

This bibliography includes all the publications cited in this book, including the publications in the IMS library.

*DB2 Universal Database for OS/390 and z/OS: Application Programming Guide and Reference for Java*, SC26-9932

*Enterprise COBOL for z/OS and OS/390: Programming Guide*, SC27-1412

*IBM Developer Kit for OS/390, Java 2 Technology Edition: New IBM Technology featuring Persistent Reusable Java Virtual Machines*, SC34-6034

*z/OS: UNIX System Services Command Reference*, SA22-7802

*z/OS: UNIX System Services File System Interface Reference*, SA22-7808

*z/OS: UNIX System Services User's Guide*, SA22-7801

*CICS Transaction Server for z/OS: CICS System Definition Guide*, SC34-5988

*WebSphere Application Server V4.0.1 for z/OS and OS/390 : Assembling Java 2 Platform, Enterprise Edition (J2EE) Applications*, SA22-7836

*WebSphere Application Server V4.0.1 for z/OS and OS/390 : System Management User Interface*, SA22-7838

### **IMS Version 9 Library**

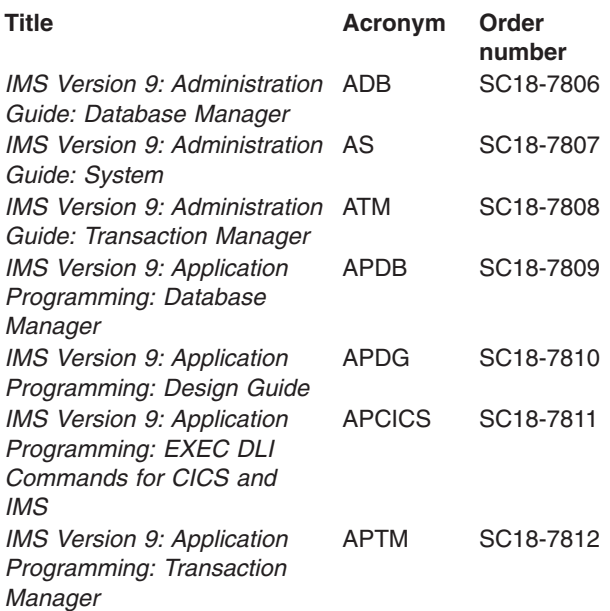

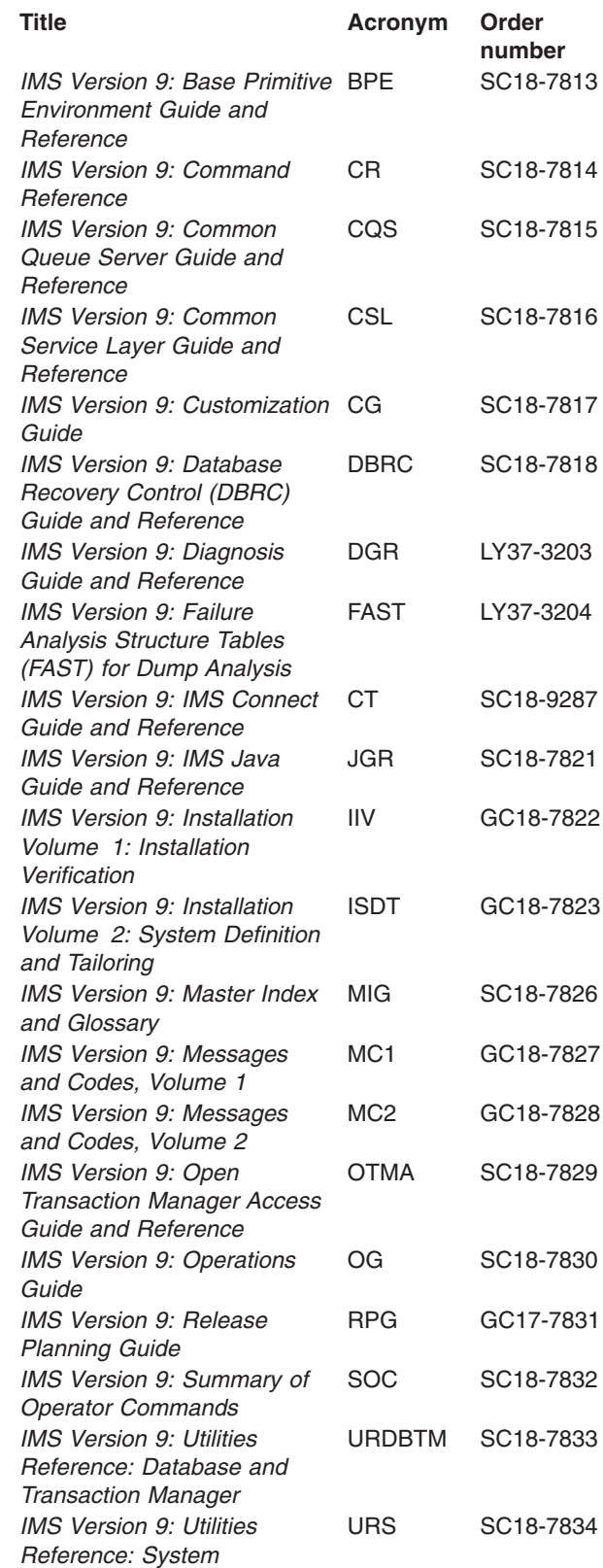

# **Supplementary Publications**

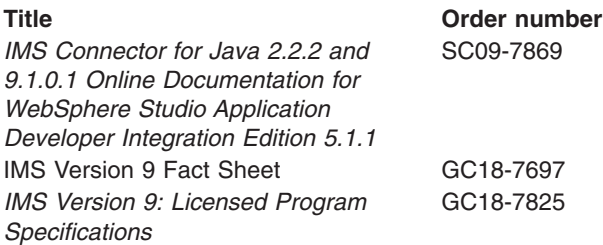

# **Publication Collections**

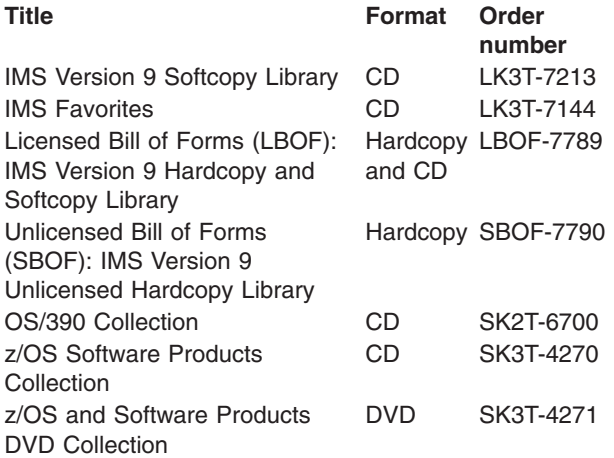

## **Accessibility Titles Cited in This Library**

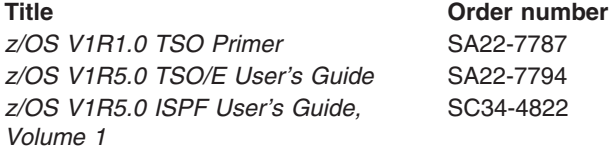

## **Index**

## **A**

[aggregate](#page-157-0) functions 136 AS [136](#page-157-0) [ASC](#page-157-0) 136 [AVG](#page-157-0) 136 [COUNT](#page-157-0) 136 data [types](#page-158-0) 137 [DESC](#page-157-0) 136 [GROUP](#page-157-0) BY 136 [MAX](#page-157-0) 136 [MIN](#page-157-0) 136 [ORDER](#page-157-0) BY 136 [renaming](#page-158-0) 137 result set [column](#page-158-0) 137 [result](#page-158-0) set type 137 [SUM](#page-157-0) 136 AND operator IMS [rules](#page-156-0) 135 Apache open source XML libraries [about](#page-24-0) 3 [downloading](#page-24-0) 3 applications message [processing,](#page-38-0) building 17 [programming](#page-192-0) 171 AS [keyword](#page-157-0) 136, [137](#page-158-0) ASC [keyword](#page-157-0) 136 asterisk [operator](#page-152-0) 131 AVG [keyword](#page-157-0) 136

## **B**

[BIGINT](#page-163-0) data type 142 [BINARY](#page-163-0) data type 142 BIT [data](#page-163-0) type 142 byte [data](#page-163-0) type 142

# **C**

[CHAR](#page-163-0) data type 142 CICS [\\_CXX\\_LSYSLIB](#page-140-0) environment variable 119 application [sample](#page-142-0) 121 applications IVP [120](#page-141-0) [running](#page-143-0) 122 [writing](#page-144-0) 123 [CICSPSB](#page-140-0) DLL 119 [configuring](#page-140-0) for IMS Java 119 DFHJVMPR [environment](#page-141-0) member 120 [dfjjvmpr.props](#page-141-0) 120 IMS Java [overview](#page-140-0) 119 IVP [120](#page-141-0) [LIBPATH](#page-141-0) variable 120 [Makefile](#page-140-0) 119 running [applications](#page-143-0) 122 sample [application](#page-142-0) 121

CICS *(continued)* writing [applications](#page-144-0) 123 [CLASSPATH](#page-133-0) ENVAR keyword 112 Clob interface [result](#page-160-0) set 139 [retrieveXML](#page-159-0) 138 **COBOL** *See also* [Enterprise](#page-52-0) COBOL [copybook](#page-165-0) types 144 [mapping](#page-165-0) to IMS 144 columns fields, [compared](#page-146-0) to 125 relational [representation,](#page-147-0) in 126 [com.ibm.connector2.ims.db](#page-26-0) package 5 [com.ibm.ims.application](#page-26-0) package 5 [com.ibm.ims.base](#page-26-0) package 5 [com.ibm.ims.db](#page-26-0) package 5 [com.ibm.ims.db.DLIDatabaseView](#page-167-0) class 146 [com.ibm.ims.rds](#page-26-0) package 5 [com.ibm.ims.rds.host](#page-27-0) package 6 [com.ibm.ims.rds.util](#page-27-0) package 6 [com.ibm.ims.xms](#page-27-0) package 6 [Connection](#page-169-0) object 148 [conversational](#page-43-0) transactions 22 [copybook](#page-165-0) types 144 COUNT [keyword](#page-157-0) 136 custom service, [installing](#page-62-0) 41, [43](#page-64-0)

## **D**

data types [aggregate](#page-158-0) functions 137 [conversion](#page-163-0) 142 [mapped](#page-165-0) to COBOL 144 databases [describing](#page-167-0) to IMS Java 146 [DATE](#page-163-0) data type 142 DB2 [Recoverable](#page-37-0) Resource Manager Services [attachment](#page-37-0) facility 16 DB2 UDB for z/OS access application [programming](#page-55-0) 34 [committing](#page-55-0) work 34 [drivers](#page-55-0) 34 [FSDB2AF](#page-38-0) DD statement 17 IMS [databases,](#page-55-0) compared to 34 JBP region, from a [configuring](#page-37-0) 16 [programming](#page-51-0) model 30 JMP region, from a [configuring](#page-37-0) 16 [programming](#page-42-0) model 21 [rolling](#page-55-0) back work 34 [RRSAF](#page-37-0) 16 DB2 UDB for z/OS stored procedures [developing](#page-139-0) 118 [environment](#page-133-0) variables 112 [IVP](#page-134-0) 113 [JAVAENV](#page-132-0) data set 111

DB2 UDB for z/OS stored procedures *(continued)* [overview](#page-132-0) with IMS Java 111 [running](#page-137-0) 116 sample application [running](#page-136-0) 115 system [requirements](#page-132-0) 111 [DB2\\_HOME](#page-133-0) ENVAR keyword 112 DB2Auto application [running](#page-136-0) 115 DB2AutoClient application [running](#page-136-0) 115 [db2sqljjdbc.properties](#page-136-0) 115 DBD (database [description\),](#page-167-0) sample 146 DD statements [DFSDB2AF](#page-38-0) 17 [DFSRESLB](#page-134-0) 113 [JAVAERR](#page-32-0) 11 [JAVAOUT](#page-32-0) 11 [STEPLIB](#page-32-0) 11 dealership sample application DB2 UDB for z/OS stored [procedures](#page-136-0) 115 dealership samples [DBD](#page-167-0) 146 [PSB](#page-167-0) 146 DEBUG=Y for JVM [debugging](#page-184-0) 163 debugging [XMLTrace](#page-181-0) 160 [DELETE](#page-154-0) keyword 133 [example](#page-154-0) 133 deployment descriptor [example](#page-94-0) 73 [requirements](#page-93-0) for IMS Java 72 DESC [keyword](#page-157-0) 136 [dfjjvmpr.props](#page-141-0) file 120 DFSJMP [procedure](#page-32-0) 11 DFSJVMEV member DB2 [JDBC](#page-38-0) driver 17 IVP [changes](#page-32-0) 11 DFSJVMMS DB2 [JDBC](#page-38-0) driver 17 DFSJVMMS member IVP [changes](#page-32-0) 11 [DFSRESLB](#page-134-0) DD statement 113 DL/I data, [accessing](#page-193-0) 172 DL/I status codes mapping to [exceptions](#page-180-0) 159 **DLIConnection** [creating](#page-192-0) 171 [DLIConnection](#page-180-0) class 159 [DLIDatabaseView](#page-167-0) class 146 DLIDriver [loading](#page-169-0) 148 [registering](#page-170-0) 149 [DLIException](#page-180-0) class 159 [DLIModel](#page-168-0) IMS Java Report 147 DLIModel utility [DLIModel](#page-168-0) IMS Java Report 147 [using](#page-167-0) 146 [DLITypeInfoList](#page-46-0) class 25 [DOUBLE](#page-163-0) data type 142

driver registering with [DriverManager](#page-170-0) 149 [DriverManager](#page-161-0) facility 140

## **E**

EJB (Enterprise JavaBean) deployment descriptor [requirements](#page-93-0) 72 [Enterprise](#page-52-0) COBOL 31 [back](#page-52-0) end 31 [implementing](#page-53-0) 32 CALL [statement](#page-52-0) 31 [compiler](#page-53-0) 32 [front](#page-52-0) end 31, [32](#page-53-0) JVM, [locating](#page-54-0) 33 main [method](#page-53-0) 32 object [oriented](#page-52-0) syntax 31 [performance](#page-54-0) 33 exceptions [description](#page-180-0) 159 IMSException object getAIB [method](#page-180-0) 159 [getFunction](#page-180-0) method 159 [getStatusCode](#page-180-0) method 159 [mapping](#page-180-0) to DL/I status codes 159

# **F**

fields columns, [compared](#page-146-0) to 125 [default](#page-154-0) value 133 in SQL [queries](#page-149-0) 128 [segment](#page-153-0) qualified 132 float [data](#page-163-0) type 142 FROM [keyword](#page-155-0) 134 [joins](#page-155-0) 134 [FSDB2AF](#page-38-0) DD statement 17

# **G**

getAIB [method](#page-180-0) 159 [getFunction](#page-180-0) method 159 [getNextException](#page-181-0) 160 [getStatusCode](#page-180-0) method 159 GROUP BY [keyword](#page-157-0) 136

# **H**

```
HFS (Hierarchic File System)
  allocating data set for 2
  mounting directory 2
Hierarchic File System (HFS)
  allocating data set for 2
  mounting directory 2
hierarchical database
  example 126
  relational database, compared to 125
High Performance Java (HPJ) 6
HPJ (High Performance Java) 6
```
## **I**

IBM Developer Kit for OS/390, Java 2 [Technology](#page-22-0) [Edition](#page-22-0) 1 importing [packages](#page-170-0) 149 IMS [distributed](#page-102-0) JDBC resource adapter, installing 8[1,](#page-104-0) [83](#page-104-0) IMS Java [administering](#page-25-0) 4 class [library](#page-26-0) 5 data type [support](#page-163-0) 142 [exceptions](#page-180-0) 159 IMS Java API [Specification](#page-27-0) 6 [installing](#page-23-0) 2 [DFSJSMKD](#page-23-0) job 2 [DFSJSMKDR](#page-23-0) REXX script 2 [HFS](#page-23-0) data set 2 HFS [mount](#page-23-0) point 2 [SMP/E](#page-23-0) 2 [Javadoc](#page-27-0) 6 JDBC [application](#page-169-0) 148 JDBC [support](#page-22-0) 1 [overview](#page-22-0) 1 [packages](#page-26-0) 5 [com.ibm.connector2.ims.db](#page-26-0) 5 [com.ibm.ims.application](#page-26-0) 5 [com.ibm.ims.base](#page-26-0) 5 com.jbm.jms.db 5 [com.ibm.ims.rds](#page-26-0) 5 [com.ibm.ims.rds.host](#page-27-0) 6 [com.ibm.ims.rds.util](#page-27-0) 6 [com.ibm.ims.xms](#page-27-0) 6 IMS Java API [Specification](#page-27-0) 6 [Javadoc](#page-27-0) 6 problem [determination](#page-180-0) 159 [Redbooks](#page-27-0) 6 remote database services [about](#page-96-0) 75 [components](#page-96-0) 75 [restrictions](#page-27-0) 6 supported [environments](#page-22-0) 1 system [requirements](#page-22-0) 1 IMS Java API [Specification](#page-27-0) 6 IMS Java hierarchical database interface [about](#page-22-0) 1 [using](#page-192-0) 171 IMS JDBC resource adapter, [installing](#page-61-0) 40, [43](#page-64-0) [IMSException](#page-180-0) class 159 [IMSFieldMessage](#page-47-0) 26 IMSFieldMessage class [subclassing](#page-39-0) 18 [IMSMessageQueue](#page-181-0) 160 input [messages,](#page-39-0) defining 18 INSERT [keyword](#page-154-0) 133 [example](#page-154-0) 133 [WHERE](#page-154-0) clause 133 installation verification programs (IVPs) [CICS](#page-141-0) 120 DB2 UDB for z/OS stored [procedures](#page-134-0) 113 JBP [region](#page-34-0) 13 JMP [region](#page-31-0) 10 [WebSphere](#page-105-0) Application Server (non-z/OS) 84, [88](#page-109-0)

installation verification programs (IVPs) *(continued)* [WebSphere](#page-66-0) Application Server for z/OS 45, [48](#page-69-0) installing IMS Java [DFSJSMKD](#page-23-0) job 2 [DFSJSMKDR](#page-23-0) REXX script 2 [HFS](#page-23-0) data set 2 HFS [mount](#page-23-0) point 2 [SMP/E](#page-23-0) 2 int [data](#page-163-0) type 142 [INTEGER](#page-163-0) data type 142 IVPs (installation verification programs) [CICS](#page-141-0) 120 DB2 UDB for z/OS stored [procedures](#page-134-0) 113 JBP [region](#page-34-0) 13 JMP [region](#page-31-0) 10 [WebSphere](#page-105-0) Application Server (non-z/OS) 84, [88](#page-109-0) [WebSphere](#page-66-0) Application Server for z/OS 45, [48](#page-69-0)

### **J**

Java batch [processing](#page-22-0) (JBP) regions i DB2 UDB for z/OS access application [programming](#page-55-0) 34 [configuring](#page-37-0) 16 [programming](#page-51-0) model 30 [description](#page-30-0) 9 [IVP](#page-34-0) 13 [programming](#page-50-0) models 29 [restart](#page-49-0) 28 symbolic [checkpoint](#page-49-0) 28 Java Batch Processing (JBP) regions program [switching](#page-56-0) 35 Java data [types](#page-163-0) 142 Java message [processing](#page-22-0) (JMP) regions i DB2 UDB for z/OS access application [programming](#page-55-0) 34 [configuring](#page-37-0) 16 [programming](#page-42-0) model 21 [description](#page-30-0) 9 [IVP](#page-31-0) 10 DFSJMP [procedure](#page-32-0) 11 [DFSJVMEV](#page-32-0) member 11 [DFSJVMMS](#page-32-0) member 11 [JVM.out](#page-32-0) file 11 [programming](#page-41-0) models 20 Java Message Processing (JMP) regions program [switching](#page-56-0) 35 [JAVA\\_HOME](#page-133-0) ENVAR keyword 112 [java.math.BigDecimal](#page-163-0) 142 java.sql.Clob *See* Clob [interface](#page-159-0) [java.sql.Connection](#page-161-0) interface 140 [java.sql.DatabaseMetaData](#page-161-0) interface 140 [java.sql.Date](#page-163-0) 142 [java.sql.Driver](#page-161-0) interface 140 [java.sql.PreparedStatement](#page-162-0) interface 141 [java.sql.ResultSet](#page-162-0) interface 141 [java.sql.ResultSetMetaData](#page-162-0) interface 141 [java.sql.Statement](#page-162-0) interface 141 [java.sql.Time](#page-163-0) 142 [java.sql.Timestamp](#page-163-0) 142

JAVAENV data set [creating](#page-132-0) 111 [sample](#page-133-0) 112 [JAVAERR](#page-32-0) DD statement 11 [JAVAOUT](#page-32-0) DD statement 11 JBP (Java batch [processing\)](#page-22-0) regions i DB2 UDB for z/OS access application [programming](#page-55-0) 34 [configuring](#page-37-0) 16 [programming](#page-51-0) model 30 [description](#page-30-0) 9 [IVP](#page-34-0) 13 program [switching](#page-56-0) 35 [programming](#page-50-0) models 29 [restart](#page-49-0) 28 symbolic [checkpoint](#page-49-0) 28 JDBC [connecting](#page-170-0) to IMS database 149 [Connection](#page-170-0) object, returning 149 data [types](#page-163-0) 142 [explanation](#page-146-0) 125 importing [packages](#page-170-0) 149 interfaces [java.sql.Connection](#page-161-0) 140 [java.sql.DatabaseMetaData](#page-161-0) 140 [java.sql.Driver](#page-161-0) 140 [java.sql.PreparedStatement](#page-162-0) 141 [java.SQL.ResultSet](#page-162-0) 141 [java.sql.ResultSetMetaData](#page-162-0) 141 [java.sql.Statement](#page-162-0) 141 [interfaces,](#page-161-0) limitations 140 [jdbc:dli](#page-170-0) 149 sample [application](#page-169-0) 148 SQL [keywords,](#page-149-0) supported 128 [using](#page-169-0) 148 writing an [application](#page-169-0) 148 XML, [extension](#page-158-0) for 137 JDBC drivers DB2 [JDBC/SQLJ](#page-37-0) 1.2 driver 16 DB2 [JDBC/SQLJ](#page-37-0) 2.0 driver 16 DB2 [Universal](#page-37-0) JDBC driver 16 JMP (Java message [processing\)](#page-22-0) regions i DB2 UDB for z/OS access application [programming](#page-55-0) 34 [configuring](#page-37-0) 16 [programming](#page-42-0) model 21 [description](#page-30-0) 9 [IVP](#page-31-0) 10 DFSJMP [procedure](#page-32-0) 11 [DFSJVMEV](#page-32-0) member 11 [DFSJVMMS](#page-32-0) member 11 [JVM.out](#page-32-0) file 11 program [switching](#page-56-0) 35 [programming](#page-41-0) models 20 JMP applications message handling [conversational](#page-43-0) transactions 22 [multi-segment](#page-45-0) messages 24 multiple input [messages](#page-47-0) 26 repeating [structures](#page-46-0) 25 [programming](#page-41-0) models 20

joining [segments](#page-152-0) 131 JVM, debugging [DEBUG=Y](#page-184-0) 163 log [messages](#page-184-0) 163 reset trace [events](#page-184-0) 163

## **L**

[LIBPATH](#page-133-0) ENVAR keyword 112 long [data](#page-163-0) type 142

## **M**

main() [method](#page-40-0) 19 MAX [keyword](#page-157-0) 136 message processing application [building](#page-38-0) 17 messages input, [defining](#page-39-0) 18 [multi-segment](#page-45-0) 24 output, [defining](#page-39-0) 18 repeating structures [defining](#page-46-0) in IMS Java 25 [SPA](#page-43-0) 22 [subsequent](#page-45-0) 24 MIN [keyword](#page-157-0) 136 [multi-segment](#page-45-0) messages 24

# **O**

object [DLIConnection,](#page-192-0) creating 171 OR operator IMS [rules](#page-156-0) 135 ORDER BY [keyword](#page-157-0) 136 output [messages,](#page-39-0) defining 18

# **P**

[PACKEDDECIMAL](#page-163-0) data type 142 [path](#page-152-0) call 131 [Persistent](#page-22-0) Reusable Java Virtual Machine 1 prepared statements [java.sql.PreparedStatement](#page-162-0) interface 141 [PreparedStatement](#page-169-0) object 148 Problem [Determination](#page-180-0) 159 program [switches](#page-56-0) 35 programming models JBP applications symbolic [checkpoint](#page-50-0) and restart 29 with [rollback](#page-51-0) 30 without [rollback](#page-50-0) 29 JMP [applications](#page-41-0) 20 DB2 UDB for z/OS data [access](#page-42-0) 21 IMS data [access](#page-42-0) 21 with [rollback](#page-42-0) 21 without [rollback](#page-41-0) 20 WebSphere Application Server (non-z/OS) applications [bean-managed](#page-90-0) EJBs 69

programming models *(continued)* WebSphere Application Server (non-z/OS) applications *(continued)* [container-managed](#page-92-0) EJBs 71 [servlets](#page-92-0) 71 WebSphere Application Server for z/OS applications [bean-managed](#page-90-0) EJBs 69 [container-managed](#page-92-0) EJBs 71 [servlets](#page-92-0) 71 PSB (program specification block) [sample](#page-167-0) 146

# **R**

[Recoverable](#page-37-0) Resource Manager Services attachment facility [\(RRSAF\)](#page-37-0) 16 relational database [hierarchical](#page-146-0) database, compared to 125 remote database services [configuring](#page-99-0) 78, [81](#page-102-0) repeating structures [accessing](#page-46-0) 25 [DLITypeInfoList](#page-46-0) class 25 dotted [notation](#page-46-0) 25 sample output [message](#page-46-0) 25 [res-sharing-scope](#page-93-0) element 72 [res-type](#page-93-0) element 72 resource-ref element [example](#page-94-0) 73 [requirements](#page-93-0) for IMS Java 72 **ResultSet** [aggregate](#page-158-0) data types 137 [iterating](#page-169-0) 148 [TYPE\\_FORWARD\\_ONLY](#page-158-0) 137 [TYPE\\_SCROLL\\_INSENSITIVE](#page-158-0) 137 [ResultSet.getAsciiStream](#page-162-0) method 141 [ResultSet.getCursorName](#page-162-0) method 141 [ResultSet.getUnicodeStream](#page-162-0) method 141 rows relational [representation,](#page-149-0) in 128 segment [instances,](#page-146-0) compared to 125 RRSAF [\(Recoverable](#page-37-0) Resource Manager Services [attachment](#page-37-0) facility) 16

# **S**

sample applications DB2 UDB for z/OS stored [procedures](#page-136-0) 115 samples message [processing](#page-38-0) application 17 segments in SQL [queries](#page-149-0) 128 tables, [compared](#page-146-0) to 125 [segments,](#page-152-0) selecting multiple 131 SELECT keyword asterisk [operator](#page-152-0) 131 [description](#page-150-0) 129 [example](#page-150-0) 129 [example](#page-149-0) query 128 [retrieveXML](#page-153-0) 132 [selecting](#page-152-0) all fields in a segment 131

SELECT keyword *(continued)* selecting multiple [segments](#page-152-0) 131 [setModifiableAlternatePCB\(String\)](#page-56-0) method 35 [short](#page-163-0) data type 142 [SMALLINT](#page-163-0) data type 142 [SPA](#page-43-0) 22 [message,](#page-43-0) defining 22 SPA [\(scratch](#page-43-0) pad area) 22 [conversational](#page-45-0) transactions for IMS Java 24 SQL (Structured Query Language) [aggregate](#page-157-0) functions 136 [argument](#page-158-0) types 137 [result](#page-158-0) types 137 AS [136,](#page-157-0) [137](#page-158-0) [ASC](#page-157-0) 136 [AVG](#page-157-0) 136 [COUNT](#page-157-0) 136 [DELETE](#page-154-0) 133 [DESC](#page-157-0) 136 [example](#page-149-0) query 128 [FROM](#page-155-0) 134 [GROUP](#page-157-0) BY 136 IMS [requirements](#page-149-0) for 128 [INSERT](#page-154-0) 133 [keyword](#page-190-0) list 169 [MAX](#page-157-0) 136 [MIN](#page-157-0) 136 [ORDER](#page-157-0) BY 136 [PCB-qualified](#page-155-0) query 134 prepared [statements](#page-163-0) 142 recommendations [PCB-qualified](#page-155-0) query 134 [segment-qualified](#page-153-0) fields 132 [segment-qualified](#page-153-0) fields 132 SELECT keyword [requirements](#page-150-0) 129 [SUM](#page-157-0) 136 [supported](#page-149-0) keywords 128 [UPDATE](#page-155-0) 134 [WHERE](#page-156-0) 135 [SQLException](#page-181-0) 160 [SQLstate](#page-181-0) 160 SSA (segment search [argument\)](#page-152-0) 131 [WHERE](#page-156-0) clause, relation to 135 SSAList [creating](#page-193-0) an 172 DL/I data, [accessing](#page-193-0) 172 Statement object [retrieving](#page-169-0) 148 status codes [mapping](#page-180-0) 159 stored procedures *See* DB2 UDB for z/OS stored [procedures](#page-132-0) String data type [boolean](#page-163-0) data type 142 SUM [keyword](#page-157-0) 136 syntax diagram how to [read](#page-15-0) xiv system requirements DB2 UDB for z/OS stored [procedures](#page-132-0) 111

# **T**

tables relational [representation,](#page-147-0) in 126 [segments,](#page-146-0) compared to 125 [TIME](#page-163-0) data type 142 [TIMESTAMP](#page-163-0) data type 142 [TINYINT](#page-163-0) data type 142 [TMSUFFIX](#page-133-0) ENVAR keyword 112 tracing IMS Java library [methods](#page-183-0) 162 [J2EE](#page-84-0) 63, [67,](#page-88-0) [107](#page-128-0) Trace [statements,](#page-183-0) adding 162 [WebSphere](#page-84-0) Application Server for z/OS 63, [67,](#page-88-0) [107](#page-128-0) [XMLTrace](#page-181-0) 160 transactions [conversational](#page-43-0) 22 types data, [mapped](#page-165-0) to COBOL 144 [supported](#page-163-0) 142

# **U**

[UPDATE](#page-155-0) keyword 134 [example](#page-155-0) 134

## **V**

[VARCHAR](#page-163-0) data type 142

## **W**

WebSphere Application Server (non-z/OS) [application,](#page-107-0) installing 86, [89](#page-110-0) applications [IVP](#page-105-0) 84, [88](#page-109-0) [sample](#page-113-0) 92, [96](#page-117-0) configuring data source, [installing](#page-99-0) 78, [82](#page-103-0) EAR file, [installing](#page-100-0) on server side 79, [83](#page-104-0) IMS [distributed](#page-102-0) JDBC resource adapter, [installing](#page-102-0) 81, [83](#page-104-0) [prerequisites](#page-99-0) 78, [81](#page-102-0) data source, [installing](#page-106-0) 85, [88,](#page-109-0) [101,](#page-122-0) [105](#page-126-0) [deployment](#page-93-0) descriptor 72 [downloading](#page-98-0) IMS Java files 77 EJB [client](#page-130-0) side 109 [server](#page-130-0) side 109 EJB [considerations](#page-129-0) 108 [IVP](#page-105-0) 84, [88](#page-109-0) [application,](#page-107-0) installing on the client side 86, [89](#page-110-0) data source, [installing](#page-106-0) on the client side 85 [prerequisites](#page-105-0) 84, [88](#page-109-0) [testing](#page-108-0) 87, [90](#page-111-0) running your application [application,](#page-123-0) installing 102, [106](#page-127-0) data source, [installing](#page-122-0) 101, [105](#page-126-0) [prerequisites](#page-121-0) 100, [104](#page-125-0) sample application [application,](#page-114-0) installing 93, [98](#page-119-0)

WebSphere Application Server (non-z/OS) *(continued)* sample application *(continued)* data source, [installing](#page-113-0) 92, [96](#page-117-0) [prerequisite](#page-113-0) 92, [96](#page-117-0) testing [dealership](#page-116-0) sample 95, [99](#page-120-0) testing [phonebook](#page-116-0) sample 95, [99](#page-120-0) tracing with [XMLTrace](#page-124-0) 103 WebSphere Application Server for z/OS [applications](#page-58-0) 37 [IVP](#page-66-0) 45, [48](#page-69-0) [samples](#page-73-0) 52, [56](#page-77-0) [classpath,](#page-81-0) setting 60, [65](#page-86-0) configuring [access](#page-60-0) to IMS 39, [42](#page-63-0) custom service, [installing](#page-62-0) 41, [43](#page-64-0) IMS JDBC resource adapter, [installing](#page-61-0) 40, [43](#page-64-0) [prerequisites](#page-60-0) 39, [42](#page-63-0) [deployment](#page-93-0) descriptor 72 [IVP](#page-66-0) 45, [48](#page-69-0) [application,](#page-67-0) installing 46, [50](#page-71-0) data source, [installing](#page-66-0) 45, [49](#page-70-0) [prerequisites](#page-66-0) 45, [48](#page-69-0) [testing](#page-69-0) 48, [50](#page-71-0) [overview](#page-58-0) 37 restrictions [container-managed](#page-93-0) signon 72 [java.sql.Connection](#page-93-0) object 72 shared [connections](#page-93-0) 72 running your application [application,](#page-83-0) installing 62, [67](#page-88-0) [classpath,](#page-81-0) setting 60, [65](#page-86-0) data source, [installing](#page-81-0) 60, [65](#page-86-0) [prerequisites](#page-81-0) 60, [65](#page-86-0) sample applications [application,](#page-75-0) installing 54, [57](#page-78-0) data source, [installing](#page-73-0) 52, [56](#page-77-0) [prerequisites](#page-73-0) 52, [56](#page-77-0) [testing](#page-76-0) 55, [58](#page-79-0) [server.policy](#page-59-0) file 38, [41,](#page-62-0) [44](#page-65-0) [tracing](#page-84-0) 63, [67,](#page-88-0) [107](#page-128-0) WHERE [keyword](#page-156-0) 135 [fields,](#page-156-0) valid 135 [operators,](#page-156-0) valid 135

# **X**

[xalan.jar](#page-24-0) 3 [Xalan–Java](#page-24-0) version 2.6.0 3 [xercesImpl.jar](#page-24-0) 3 XML (Extensible Markup Language) [composition](#page-172-0) 151 [data-centric](#page-174-0) documents 153 [decomposed](#page-173-0) storage mode 152 [IMS,](#page-172-0) and 151 intact storage mode [about](#page-175-0) 154 base [segment](#page-175-0) 154 [database](#page-175-0) for 154 DBD [example](#page-176-0) 155 overflow [segment](#page-175-0) 154

SSAs, [relation](#page-156-0) to 135

XML (Extensible Markup Language) *(continued)* intact storage mode *(continued)* side [segment](#page-176-0) 155 JDBC [extensions](#page-158-0) for 137 legacy [databases,](#page-174-0) and 153 open [source](#page-24-0) files for IMS Java 3 [overview](#page-172-0) 151 [retrieveXML](#page-159-0) 138 Clob [interface](#page-160-0) 139 [example](#page-159-0) 138 [storeXML](#page-160-0) 139 [example](#page-161-0) 140 SQL [syntax](#page-160-0) 139 [storing](#page-172-0) 151 supported [environments](#page-179-0) 158 type [representation](#page-178-0) 157 [UDFs](#page-158-0) 137 [xalan.jar](#page-24-0) 3 [Xalan–Java](#page-24-0) version 2.6.0 3 [xercesImpl.jar](#page-24-0) 3 [xml-apis.jar](#page-24-0) 3 XML schema data [types](#page-178-0) 157 [overview](#page-178-0) 157 [xml-apis.jar](#page-24-0) 3 XMLTrace [application](#page-183-0) 162 [enabling](#page-182-0) 161 [WebSphere](#page-124-0) Application Server (non-z/OS) [applications](#page-124-0) 103 [XMLTrace](#page-181-0) class 160 [XMLTrace.enable](#page-182-0) 161 [XMLTrace.IMS](#page-183-0) Java library methods 162 [XMLTrace.libTraceLevel](#page-183-0) 162

## **Z**

[ZONEDECIMAL](#page-163-0) data type 142

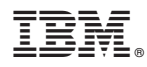

Program Number: 5655-J38

Printed in USA

SC18-7821-04

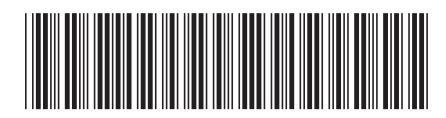

Spine information: Spine information:

IMS IMS IS Java Guide and Reference

Version  $9$ 

||:||||<br>||····||

البرراا<br>ا<sup>اااا</sup>اا

IMS Java Guide and Reference

**IMS**